# Felhasználói kézikönyv

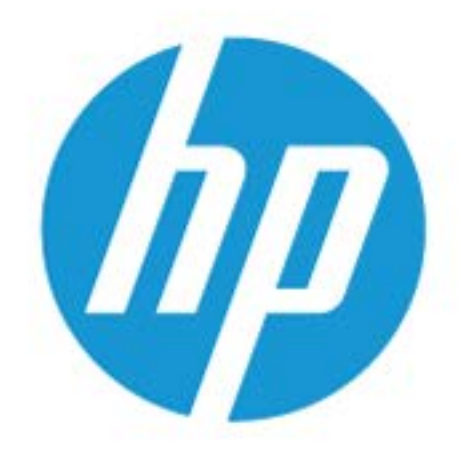

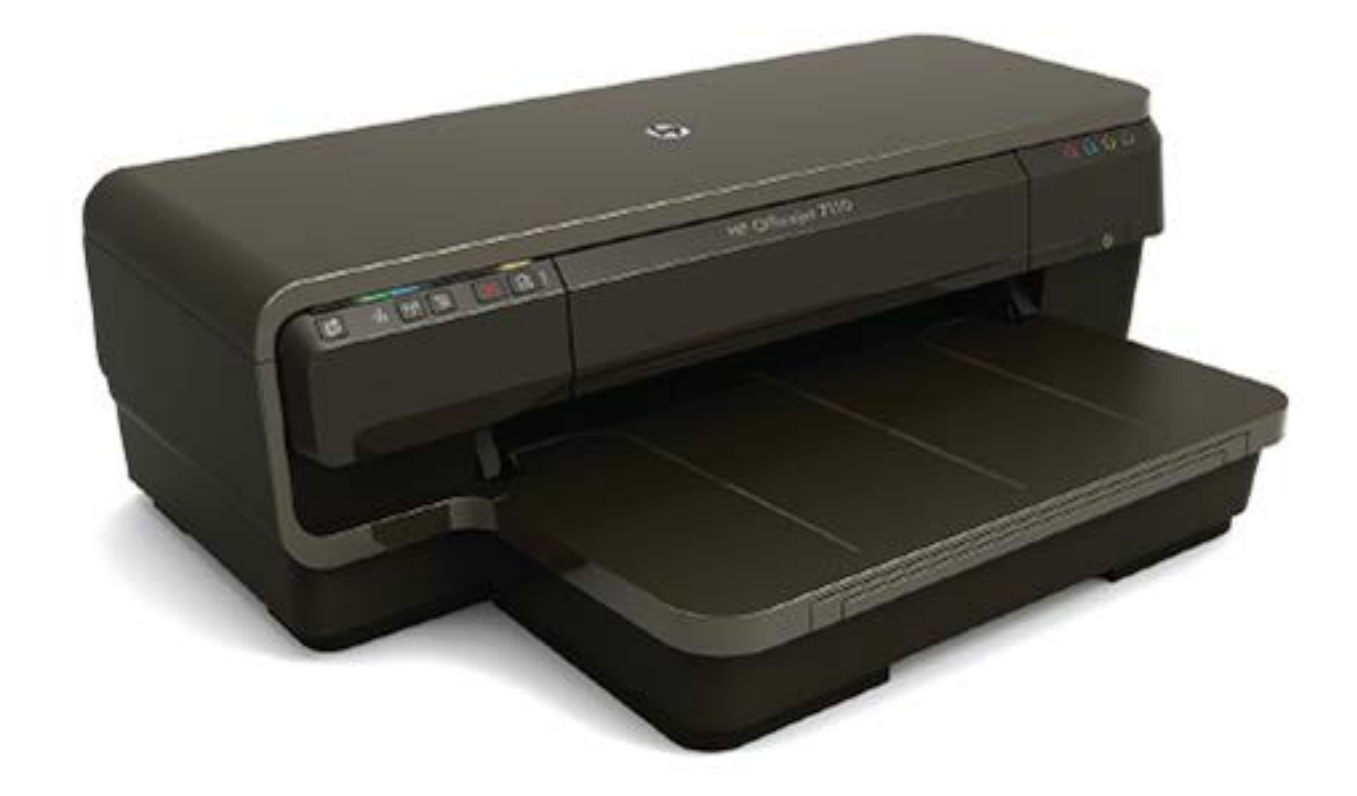

# **HP OfficeJet** 7110

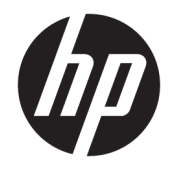

# HP Officejet 7110 Wide Format

Felhasználói kézikönyv

#### **Szerzői jogok**

© Copyright 2016 HP Development Company, L.P.

3. kiadás, 2016/8

#### **Hewlett-Packard Company – megjegyzések**

A jelen dokumentumban szereplő információk minden előzetes értesítés nélkül megváltozhatnak.

Minden jog fenntartva. Az anyag reprodukciója, átvétele vagy fordítása a Hewlett-Packard előzetes írásbeli engedélye nélkül tilos, kivéve a szerzői jogi törvények által engedélyezett módszereket.

A HP termékeire és szolgáltatásaira kizárólag a termékekhez és szolgáltatásokhoz mellékelt kifejezett garanciális nyilatkozatokban foglalt garancia vonatkozik. Az itt található információk nem értelmezhetők további garanciális kötelezettségként. A HP nem felelős a dokumentum műszaki vagy szerkesztői hibáiért, illetve a mulasztásokért.

#### **Védjegyek**

A Microsoft, a Windows, a Windows XP, a Windows Vista, a Windows 7, valamint a Windows 8 a Microsoft Corporation bejegyzett védjegye az Egyesült Államokban.

Az ENERGY STAR név és az ENERGY STAR jelzés az Egyesült Államokban bejegyzett jelzések.

#### **Biztonsági információk**

### ⚠

A termék használata során mindenkor érvényesíteni kell azokat az alapvető biztonsági előírásokat, amelyek révén elkerülhetők a tűz vagy áramütés okozta személyi sérülések.

1. Olvassa át figyelmesen a nyomtató dokumentációjában található utasításokat.

2. Tartsa szem előtt a készüléken feltüntetett valamennyi figyelmeztetést és utasítást.

3. Tisztítás előtt szüntesse meg a készülék csatlakozását az elektromos táphálózathoz.

4. A készüléket nem szabad víz közelében üzembe helyezni, és akkor sem, ha az üzembe helyezést végző személy vagy ruházata nedves.

5. A készüléket vízszintes, szilárd felületen kell elhelyezni.

6. Olyan biztonságos helyen üzemeltesse a készüléket, ahol senki sem léphet a kábelekre, illetve senki sem botolhat meg a vezetékekben, és ahol a vezetékek károsodása megakadályozható.

7. Ha a termék nem működik megfelelően, tekintse meg a [A nyomtató karbantartása](#page-30-0) [18. oldal](#page-30-0) részt.

8. Nem tartalmaz felhasználó által javítható alkatrészeket. A javítást bízza megfelelően képzett szakemberre.

# Tartalomjegyzék

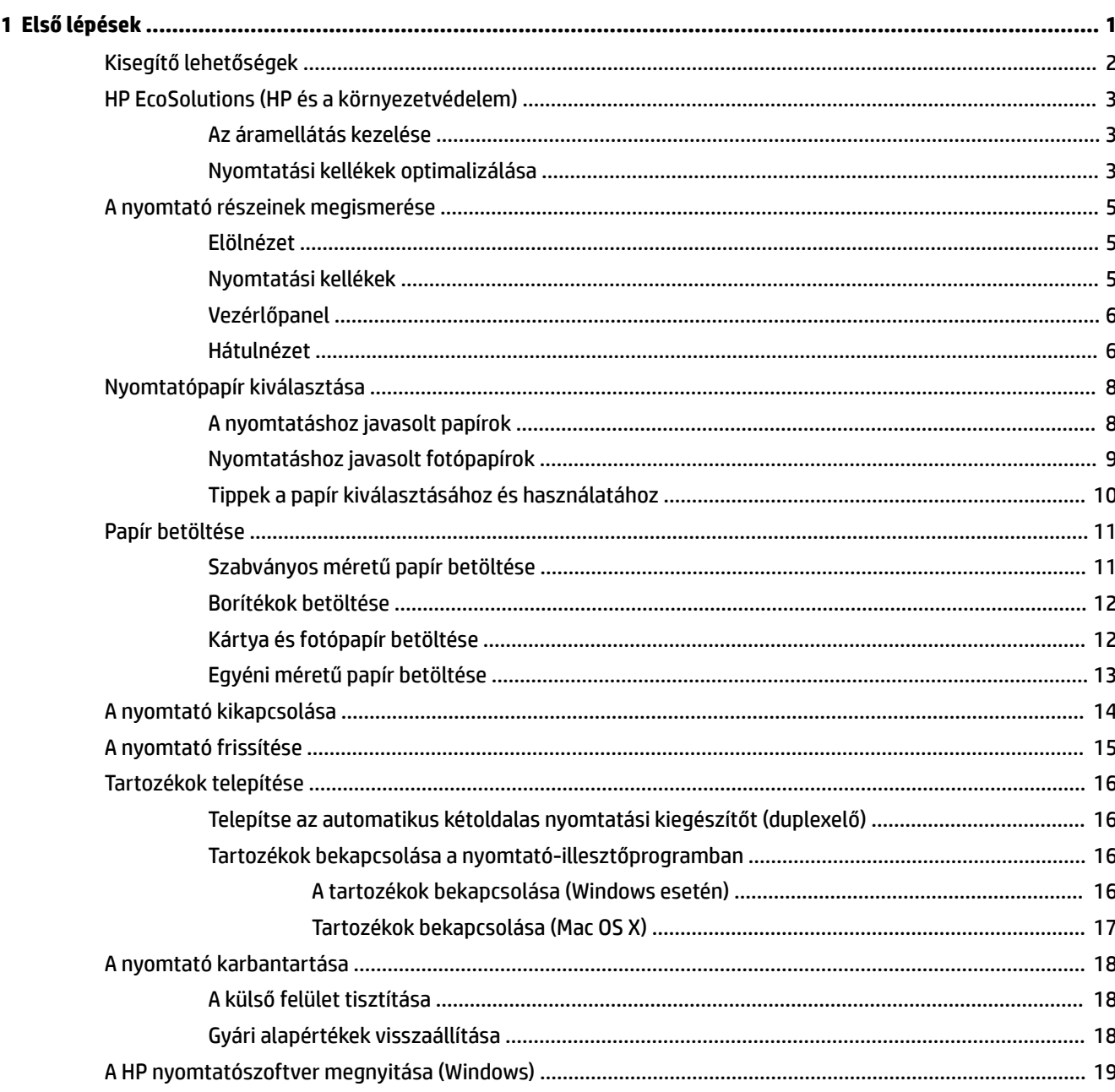

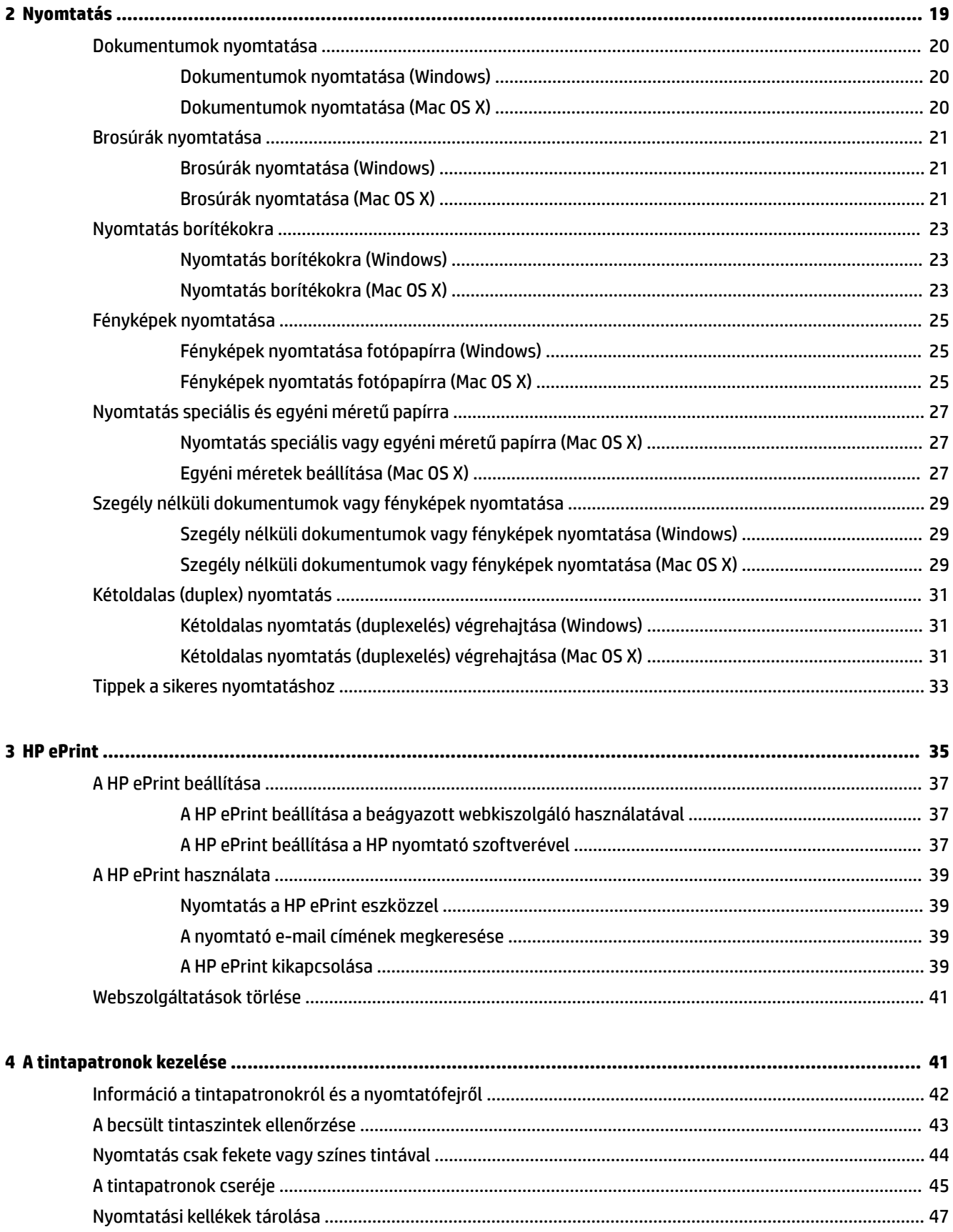

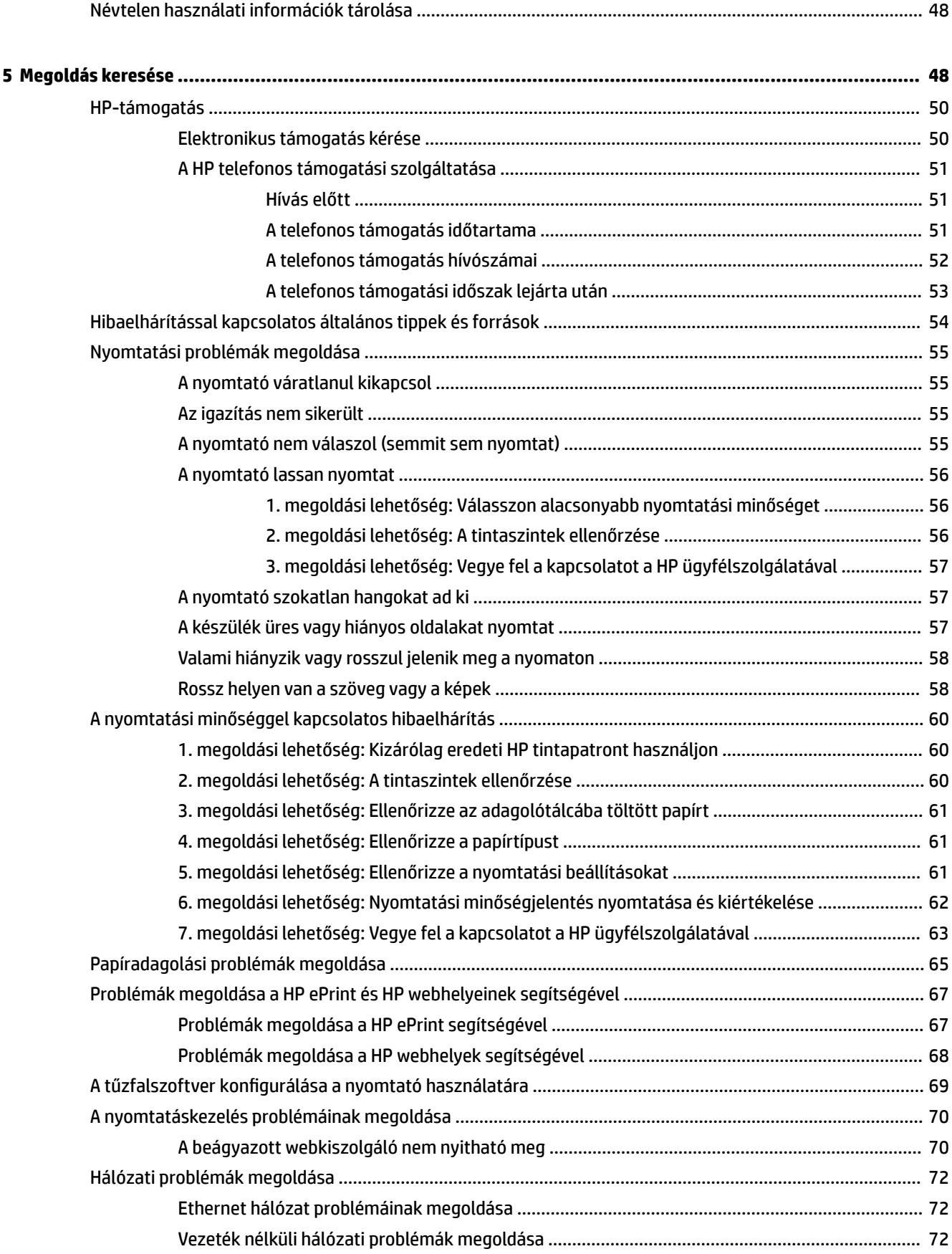

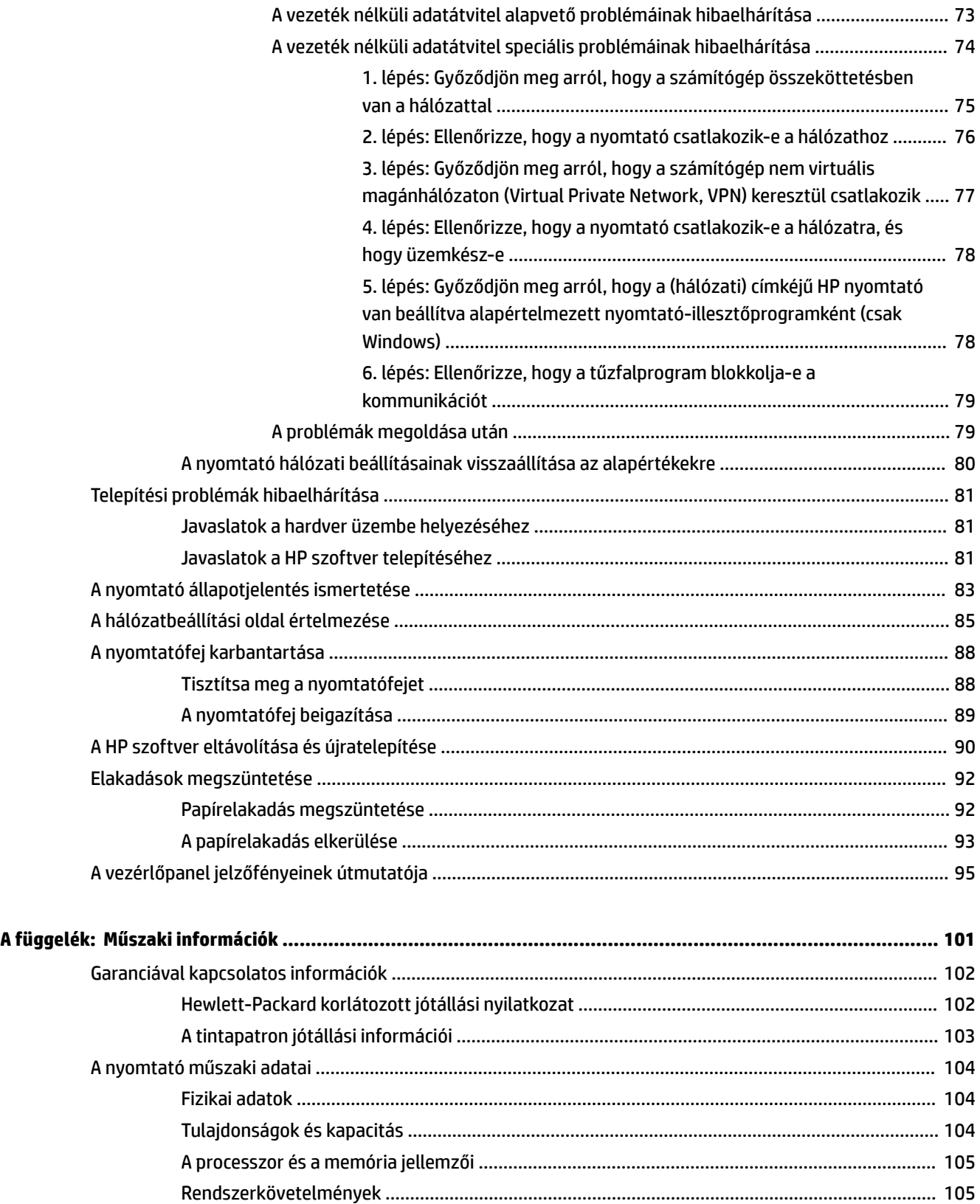

A hálózati protokoll specifik¼ciÎi [....................................................................................................](#page-117-0) 105 Beágyazott webkiszolgáló jellemzői [..............................................................................................](#page-117-0) 105

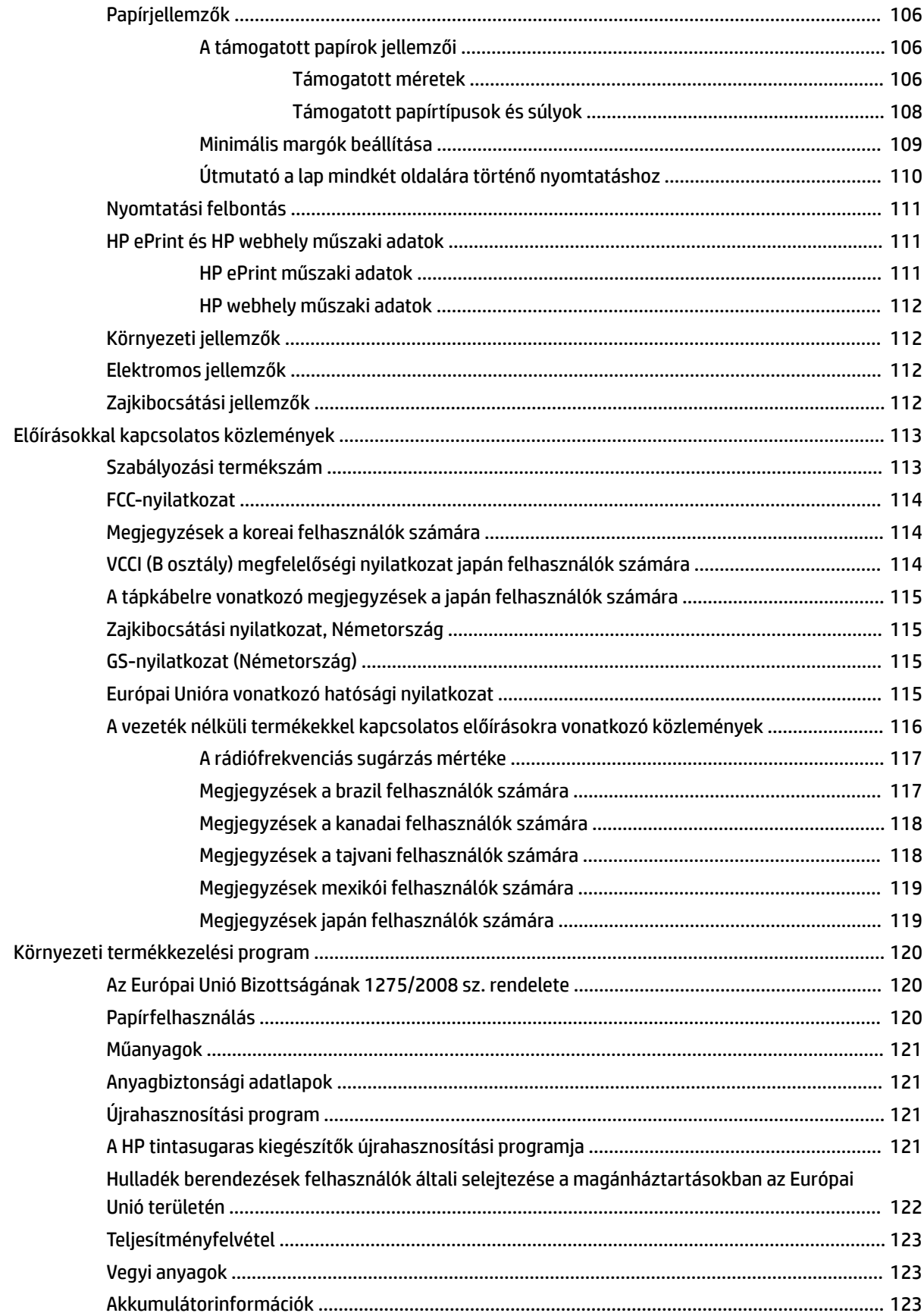

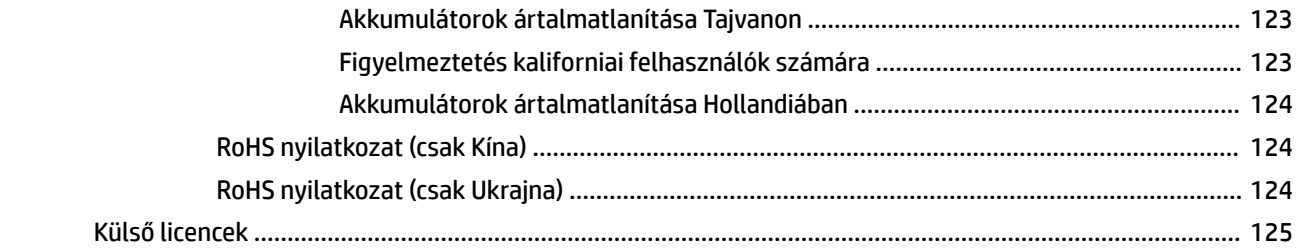

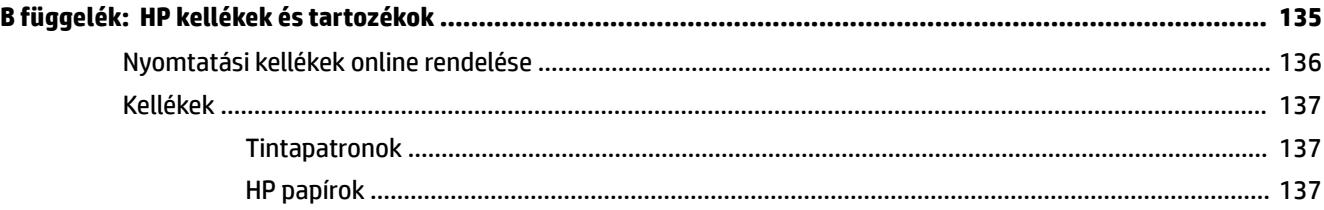

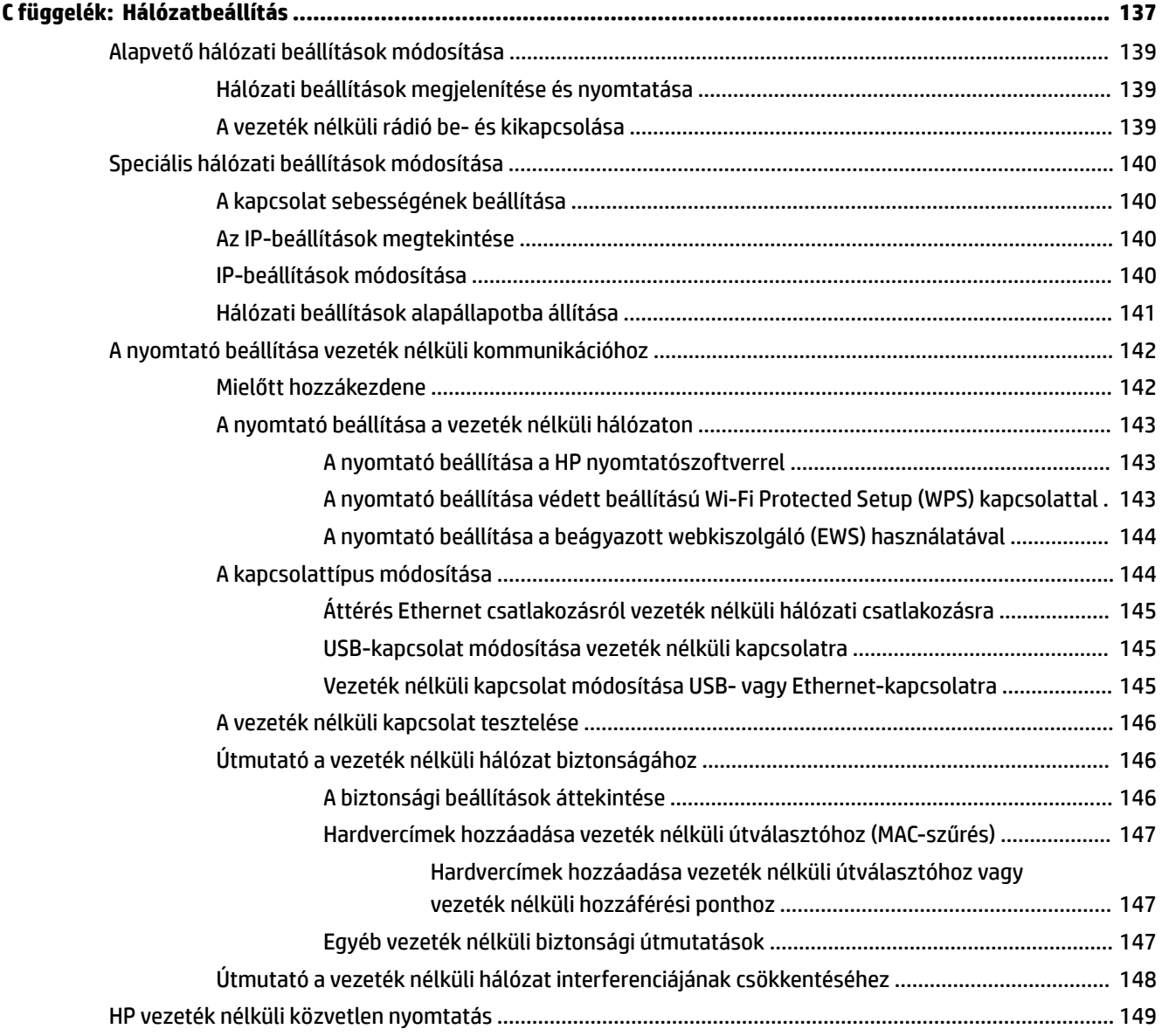

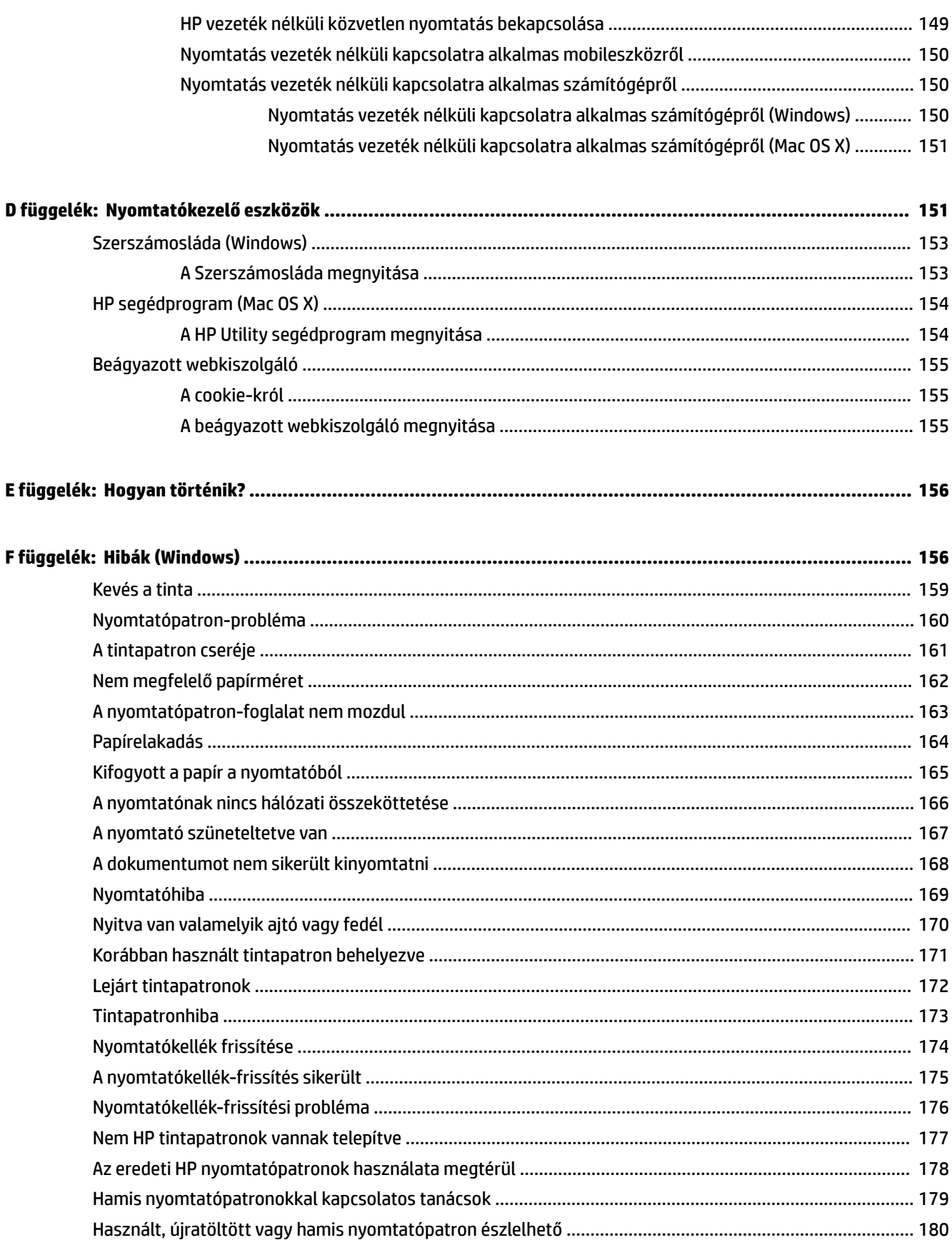

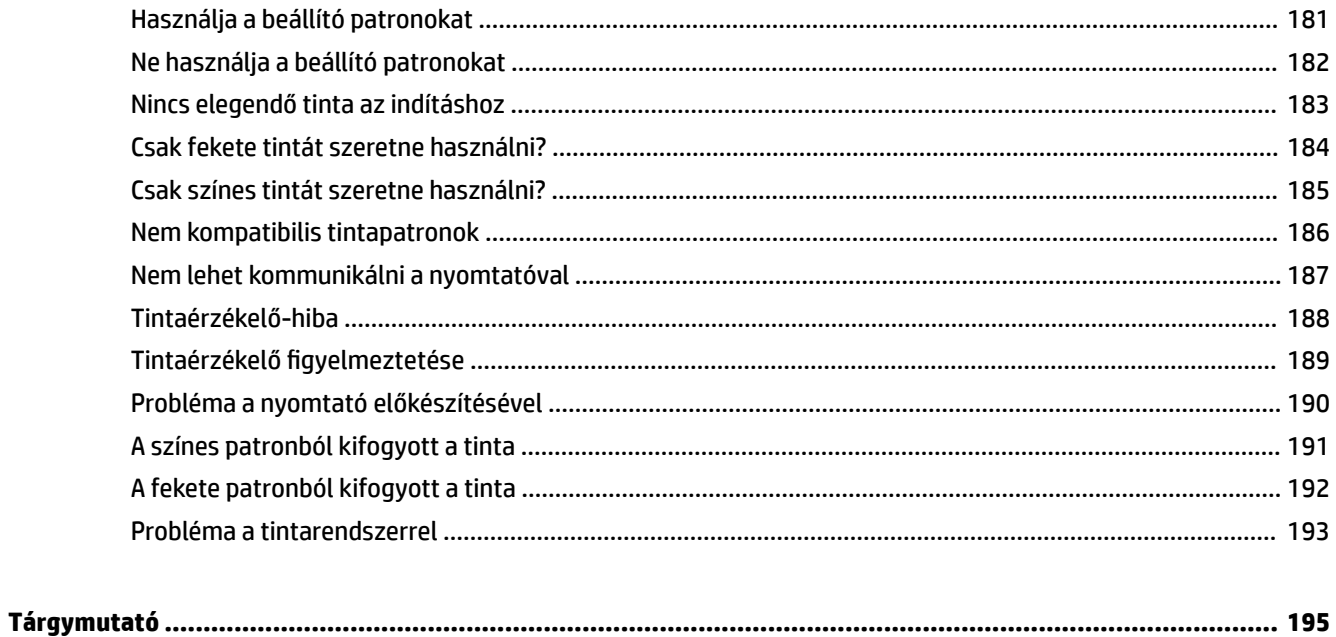

# <span id="page-13-0"></span>**1 Első lépések**

Ez a kézikönyv a nyomtató használatára és a problémaelhárításra vonatkozó információkat tartalmaz.

- [Kisegítő lehetőségek](#page-14-0)
- [HP EcoSolutions \(HP és a környezetvédelem\)](#page-15-0)
- [A nyomtató részeinek megismerése](#page-17-0)
- [Nyomtatópapír kiválasztása](#page-20-0)
- [Papír betöltése](#page-23-0)
- [A nyomtató kikapcsolása](#page-26-0)
- [A nyomtató frissítése](#page-27-0)
- [Tartozékok telepítése](#page-28-0)
- [A nyomtató karbantartása](#page-30-0)
- [A HP nyomtatószoftver megnyitása \(Windows\)](#page-31-0)

**MEGJEGYZÉS:** Ha a nyomtatót a Windows XP Starter Edition, a Windows Vista Starter Edition, a Windows 7 Starter Edition vagy a Windows 8 Starter Edition operációs rendszert futtató számítógéppel használja, előfordulhat, hogy egyes funkciók nem lesznek elérhetők. További információ itt olvasható: [Rendszerkövetelmények](#page-117-0) 105. oldal.

# <span id="page-14-0"></span>**Kisegítő lehetőségek**

A nyomtató számos olyan szolgáltatást kínál, amely megkönnyíti az eszköz használatát az érzékszervi megbetegedésekben szenvedők és a mozgáskorlátozottak számára.

#### **Látás**

A nyomtatóhoz mellékelt HP szoftver látáskárosult vagy gyengénlátó emberek számára is használható az operációs rendszer kisegítő lehetőségei és funkciói révén. A szoftver a legtöbb kisegítő technológiát, például a képernyőolvasókat, a Braille-olvasókat és a hangfelismerő alkalmazásokat is támogatja. A színvak felhasználók számára a HP szoftver színes gombjain és lapjain egyszerű, a megfelelő műveletre utaló feliratok vagy ikonok is elérhetők.

#### **Mozgás**

A mozgáskorlátozott felhasználók a HP szoftverfunkciókat billentyűzetparancsok segítségével hajthatják végre. A HP szoftver az olyan Windows kisegítő lehetőségeket is támogatja, mint a Beragadó billentyűk, az Állapotjelző hangok, a Billentyűszűrés és a Billentyűzetegér. A nyomtató ajtóit, gombjait, papírtálcáit és papírvezetőit korlátozott erővel és mozgástérrel rendelkező felhasználók is működtetni tudják.

#### **Támogatás**

A nyomtató kisegítő lehetőségeiről és a HP kisegítő lehetőségek melletti elkötelezettségéről további információkat a HP webhelyén olvashat: [www.hp.com/accessibility](http://www.hp.com/accessibility).

Információkat a Mac OS X kisegítő lehetőségeiről az Apple webhelyén, a következő címen talál: [www.apple.com/accessibility.](http://www.apple.com/accessibility/)

# <span id="page-15-0"></span>**HP EcoSolutions (HP és a környezetvédelem)**

A Hewlett-Packard elkötelezett a környezetvédelmi lábnyom optimalizálása, valamint a felelősségteljes otthoni és irodai nyomtatás biztosítása iránt.

További információ a HP által a gyártási eljárás során követett környezetvédelmi irányelvekkel kapcsolatban: [Környezeti termékkezelési program](#page-132-0) 120. oldal. A HP környezetvédelmi programjáról a következő webhelyen olvashat bővebben: [www.hp.com/ecosolutions.](http://www.hp.com/ecosolutions)

Ez a rész a következő témaköröket tárgyalja:

- Az áramellátás kezelése
- Nyomtatási kellékek optimalizálása

#### **Az áramellátás kezelése**

Az árammal való takarékosság érdekében a nyomtató a következő szolgáltatásokkal rendelkezik:

#### **Alvó üzemmód**

Az áramfelhasználás alvó üzemmódban kisebb. A nyomtató kezdeti beállítása után a nyomtató alvó módba lép, ha 5 percig inaktív állapotban van.

A beállítás módosításához tegye a következőket:

- **1.** Nyissa meg a beágyazott webkiszolgálót. További információ itt olvasható: [Beágyazott webkiszolgáló](#page-167-0) [155. oldal](#page-167-0).
- **2.** Kattintson a **Beállítások** fülre.
- **3.** Az **Energiagazdálkodás** szakaszban kattintson az **Energiatakarékos mód** gombra, majd válassza ki a kívánt beállítást.
- **4.** Kattintson az **Alkalmaz** gombra.

#### **Automatikus kikapcsolás**

Az áramfogyasztás csökkentésének elősegítése érdekében a funkció automatikusan kikapcsolja a nyomtatót 2 órányi inaktivitást követően. Az Automatikus kikapcsolás teljesen kikapcsolja a nyomtatót, ezért a tápkapcsoló gombbal kell visszakapcsolnia azt. Ha a nyomtató támogatja ezt az energiatakarékossági funkciót, a nyomtató képességeitől és kapcsolati beállításaitól függően az Automatikus kikapcsolás engedélyezése vagy letiltása automatikusan történik. Amikor az Automatikus kikapcsolás le van tiltva, a nyomtató továbbra is alvó módba lép 5 perc inaktivitás után, hogy csökkentse az áramfogyasztást.

- Az Automatikus kikapcsolás engedélyezve van, ha a nyomtató be van kapcsolva, és nem rendelkezik hálózati, faxolási vagy Wi-Fi Direct funkcióval, illetve nem használja azokat.
- Az Automatikus kikapcsolás le van tiltva, ha a nyomtató vezeték nélküli vagy Wi-Fi Direct szolgáltatása be van kapcsolva, illetve ha a nyomtató faxolási, USB- vagy Ethernet-hálózati funkciója fax-, USB- vagy Ethernet-hálózati kapcsolatot létesít.

#### **Nyomtatási kellékek optimalizálása**

A nyomtatási kellékek, például a tinta és papír felhasználásának optimalizálása érdekében próbálja ki a következőt:

- Hasznosítsa újra a használt, eredeti HP tintapatronokat a HP Planet Partnereinél. További információ: [www.hp.com/recycle.](http://www.hp.com/recycle)
- Optimalizálja a papírhasználatot úgy, hogy a lapok mindkét oldalára nyomtat. Ha a nyomtató rendelkezik HP automatikus kétoldalas nyomtatási tartozékkal (duplex egységgel), olvassa el a következő részt: [Kétoldalas \(duplex\) nyomtatás](#page-43-0) 31. oldal. Ha nem, akkor először nyomtassa ki a páratlan oldalakat, fordítsa meg a lapokat, majd nyomtassa ki a páros oldalakat.
- Webhelyek nyomtatásakor takarítson meg papírt és tintát a HP Smart Printtel. További információ: [www.hp.com/go/smartprint](http://www.hp.com/go/smartprint).
- Módosítsa a nyomtatási módot vázlat beállításra. A vázlat beállítás kevesebb tintát használ.
- Szükségtelenül ne tisztítsa a nyomtatófejet. Ezzel ugyanis tintát pazarol, és a patronok élettartama is csökken.

# <span id="page-17-0"></span>**A nyomtató részeinek megismerése**

Ez a rész a következő témaköröket tárgyalja:

- Elölnézet
- Nyomtatási kellékek
- **[Vezérlőpanel](#page-18-0)**
- **[Hátulnézet](#page-18-0)**

#### **Elölnézet**

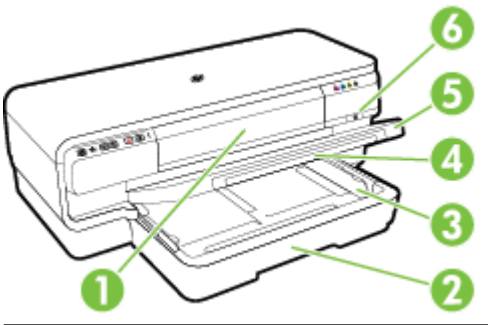

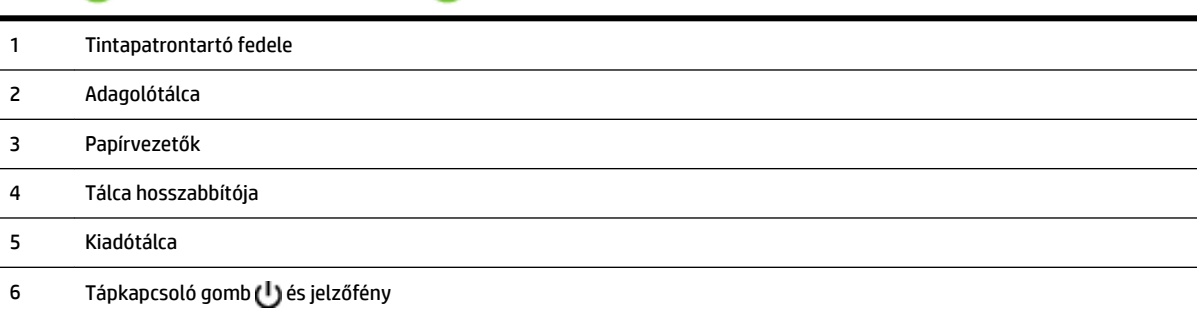

### **Nyomtatási kellékek**

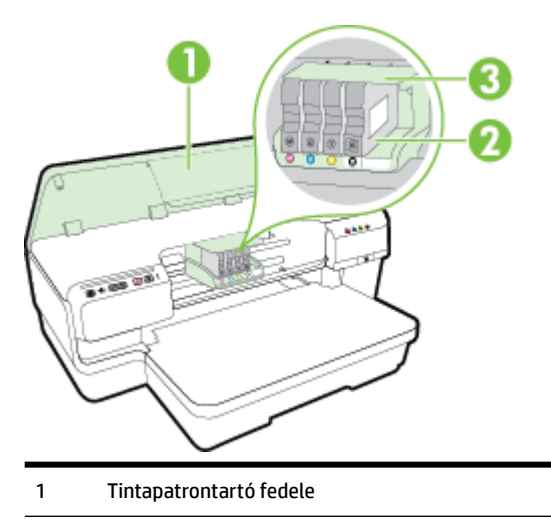

- <span id="page-18-0"></span>Tintapatronok
- Nyomtatófej-szerkezet

**MEGJEGYZÉS:** A nyomtatási kellékeket a nyomtatóban kell tartani a nyomtatási minőséggel kapcsolatos lehetséges problémák és a nyomtatófej sérülésének elkerülése érdekében. Kerülje a kellékek hosszú időre való eltávolítását. Ne kapcsolja ki a nyomtatót, ha egy patron hiányzik.

#### **Vezérlőpanel**

További információ itt olvasható: [A vezérlőpanel jelzőfényeinek útmutatója](#page-107-0) 95. oldal.

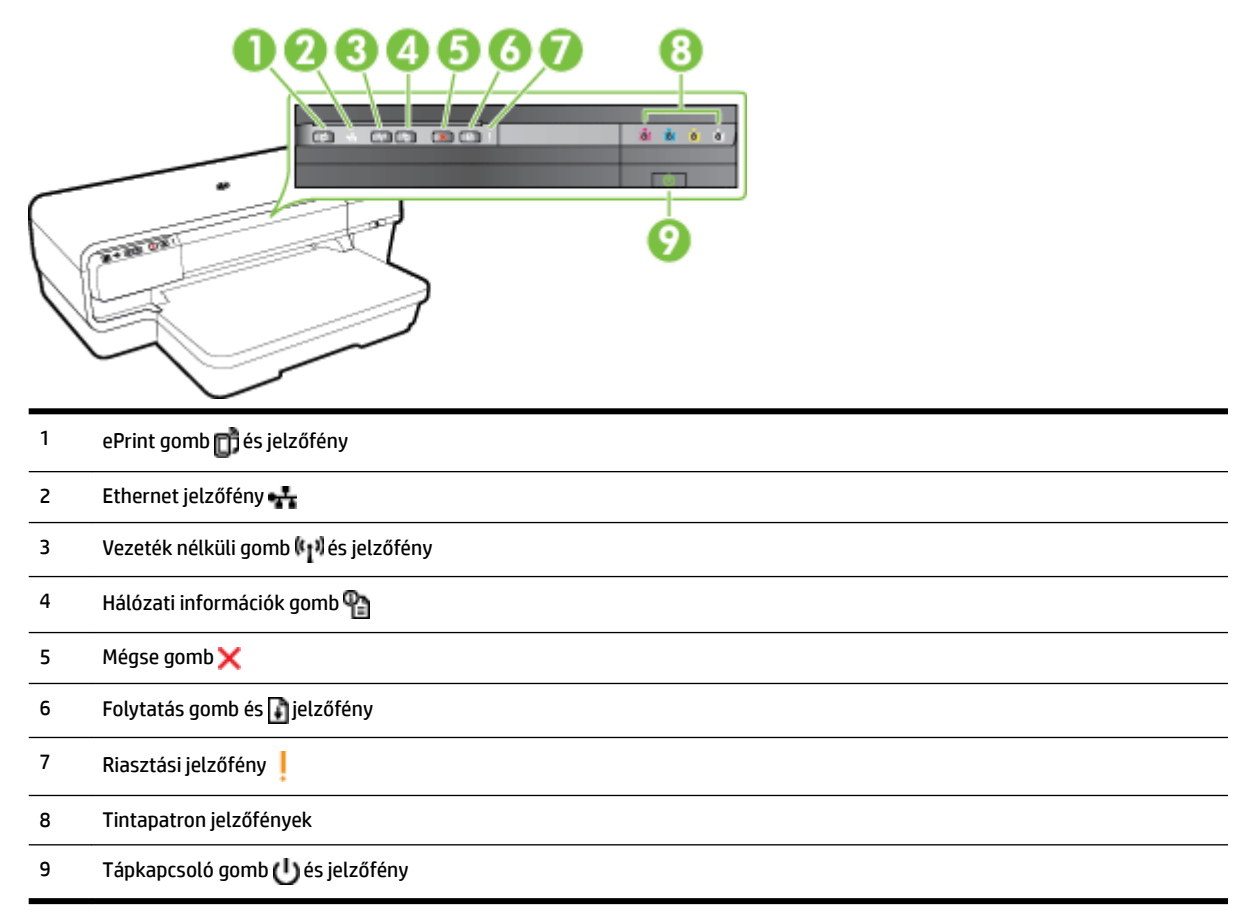

#### **Hátulnézet**

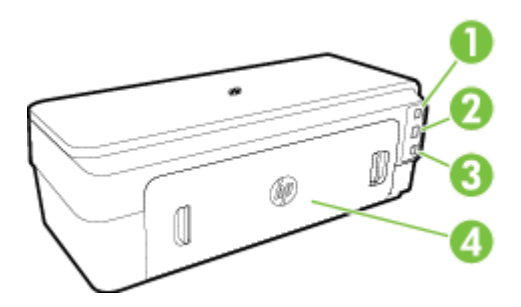

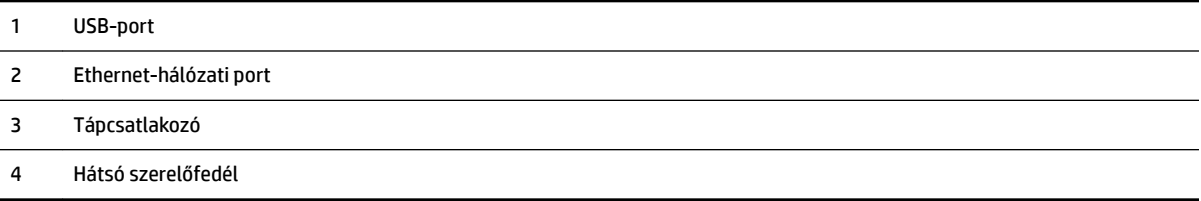

# <span id="page-20-0"></span>**Nyomtatópapír kiválasztása**

A nyomtató a legtöbb irodai papírtípust támogatja. A legjobb, ha több papírtípust tesztel, mielőtt nagyobb mennyiséget vásárol. Használjon HP papírt az optimális nyomtatási minőség érdekében. A HP papírokkal kapcsolatos további információkért keresse fel a HP webhelyét a [www.hp.com](http://www.hp.com) címen.

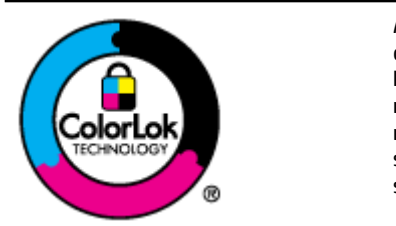

A HP ColorLok emblémával ellátott sima papírokat javasol a gyakran használt dokumentumok nyomtatásához. Minden ColorLok emblémával ellátott papírtípus esetében külön tesztek garantálják, hogy azok megfelelnek a megbízhatósággal és a nyomtatási minőséggel szemben támasztott magas követelményeknek, és hogy a velük létrehozott nyomatok ragyogóak, élénk színűek, a fekete szín mélyebb, valamint a nyomat gyorsabban szárad, mint a hagyományos, sima papírok esetében. A legnagyobb papírgyártó vállalatok számos súlyú és méretű, ColorLok emblémával ellátott papírtípust kínálnak.

Ez a rész a következő témaköröket tárgyalja:

- A nyomtatáshoz javasolt papírok
- [Nyomtatáshoz javasolt fotópapírok](#page-21-0)
- [Tippek a papír kiválasztásához és használatához](#page-22-0)

#### **A nyomtatáshoz javasolt papírok**

A HP a legjobb nyomtatási minőség biztosítása érdekében a kifejezetten az adott típusú feladathoz készült HP papírok használatát javasolja.

Országtól/térségtől függően néhány papírtípus esetleg nem szerezhető be.

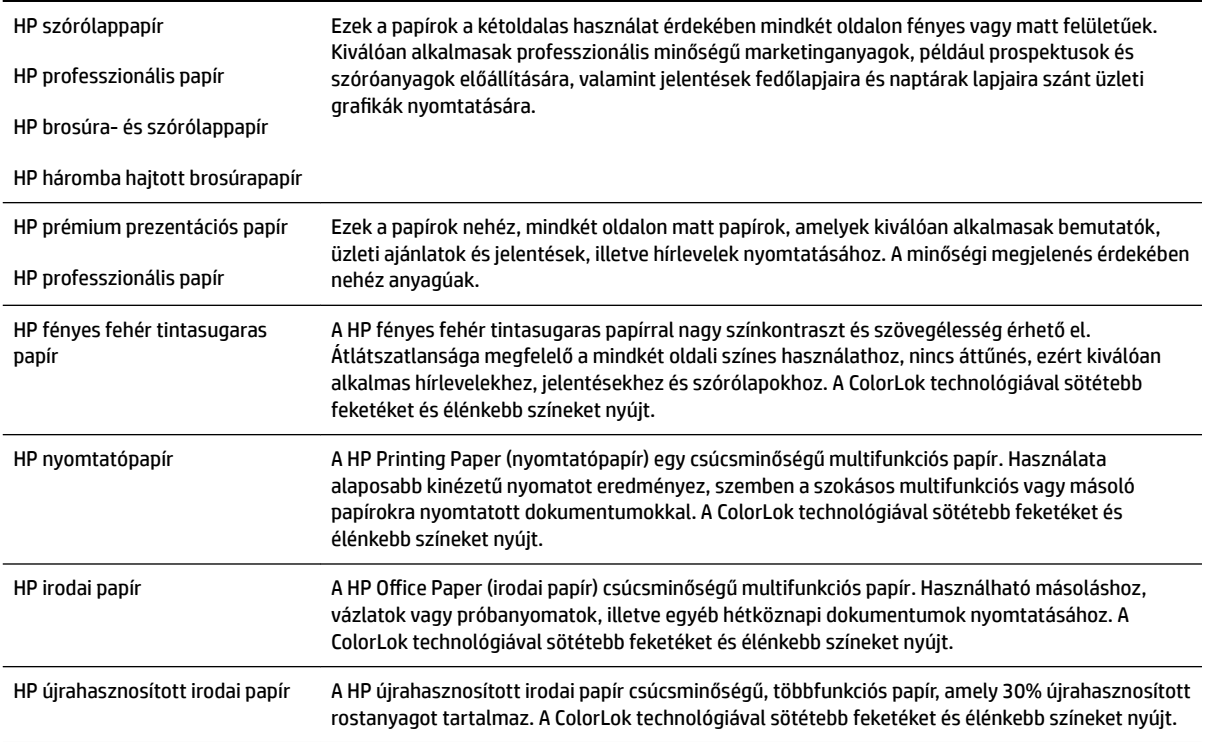

<span id="page-21-0"></span>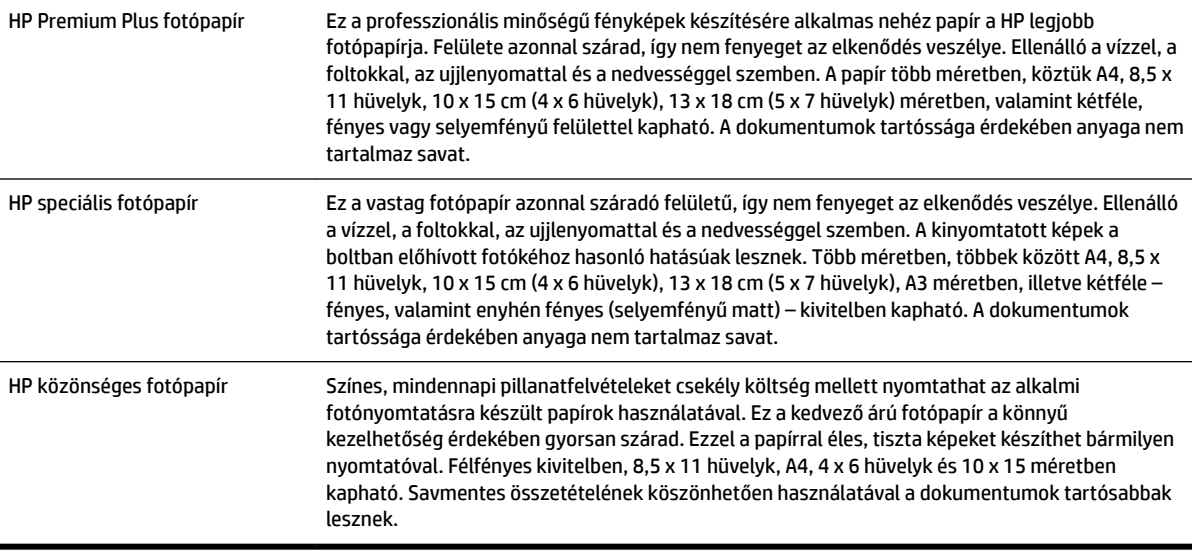

HP papírok és egyéb kellékek beszerzéséhez látogasson el a [www.hp.com](http://www.hp.com) weboldalra. Nyissa meg a **Shop for Products & Services** (Termékek és szolgáltatások vásárlása) területet, majd válassza a **Tinta & Patron**  lehetőséget.

**MEGJEGYZÉS:** A HP webhelyének egyes részei egyelőre csak angol nyelven érhetők el.

#### **Nyomtatáshoz javasolt fotópapírok**

A HP a legjobb nyomtatási minőség biztosítása érdekében a kifejezetten az adott típusú feladathoz készült HP papírok használatát javasolja.

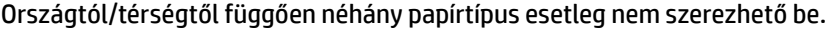

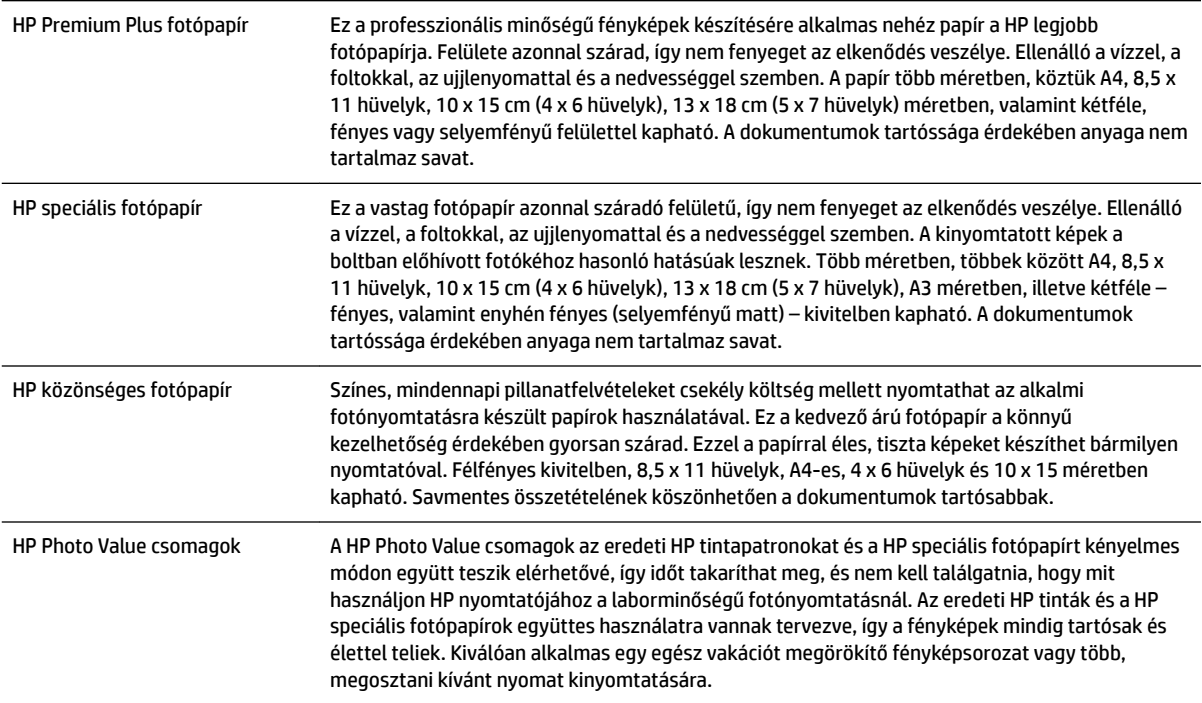

<span id="page-22-0"></span>HP papírok és egyéb kellékek beszerzéséhez látogasson el a [www.hp.com](http://www.hp.com) weboldalra. Nyissa meg a **Shop for Products & Services** (Termékek és szolgáltatások vásárlása) felületet, majd válassza a **Tinta & Patron**  lehetőséget.

**MEGJEGYZÉS:** A HP webhelyének egyes részei egyelőre csak angol nyelven érhetők el.

#### **Tippek a papír kiválasztásához és használatához**

A legjobb eredmény érdekében kövesse az alábbi irányelveket.

- Mindig olyan papírt használjon, amely megfelel a nyomtató műszaki jellemzőinek. További információ itt olvasható: [Papírjellemzők](#page-118-0) 106. oldal.
- Egyszerre csak azonos típusú lapokat töltsön be a tálcába.
- A tálcák betöltésekor ügyeljen arra, hogy a papír megfelelően legyen behelyezve. További információ itt olvasható: [Papír betöltése](#page-23-0) 11. oldal.
- Ne töltsön túl sok hordozót a tálcába. További információ itt olvasható: [Papír betöltése](#page-23-0) 11. oldal.
- Az elakadás, a gyenge nyomtatási minőség és egyéb nyomtatási problémák megelőzése érdekében kerülje az alábbi papírok használatát:
	- Több részből álló űrlapok
	- Sérült, gyűrött vagy meghajlott hordozó
	- Kivágásokkal vagy perforációval ellátott hordozó
	- Erősen érdes, domborított vagy gyenge tintafelszívó képességű hordozó
	- Túl könnyű vagy könnyen nyúló hordozó
	- Olyan nyomathordozó, amelyen gémkapocs vagy tűzőkapocs található.

## <span id="page-23-0"></span>**Papír betöltése**

A következő szakasz a papírok nyomtatóba való betöltését mutatja be.

- Szabványos méretű papír betöltése
- [Borítékok betöltése](#page-24-0)
- [Kártya és fotópapír betöltése](#page-24-0)
- [Egyéni méretű papír betöltése](#page-25-0)

#### **Szabványos méretű papír betöltése**

A szabványos méretű papír betöltéséhez kövesse az alábbi utasításokat.

- **1.** Nyissa fel a kimeneti tálcát.
- **2.** Csúsztassa a papírvezetőt a legszélesebb állásba.

**MEGJEGYZÉS:** Ha a papír túl hosszú, húzza ki az adagolótálcát annak meghosszabbításához.

**3.** A papírt álló tájolással és a nyomtatandó oldalával lefelé helyezze be.

Ügyeljen arra, hogy a papírok a tálca jobb és hátsó széléhez igazodjanak, és ne nyúljanak túl a tálcán lévő jelzésen.

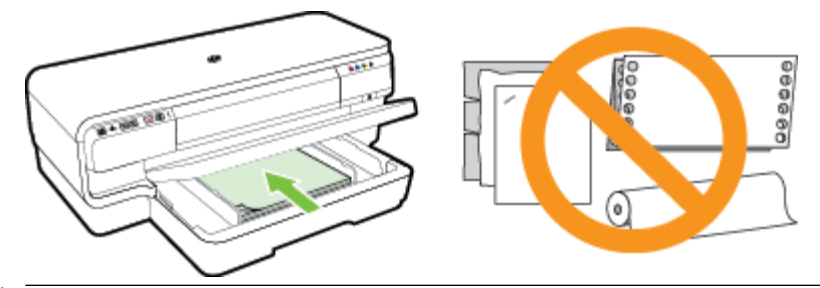

- **WEGJEGYZÉS:** Ne töltsön be papírt, miközben a nyomtató nyomtat.
- **4.** Csúsztassa el a tálca papírvezetőit, hogy a betöltött papír méretéhez igazodjanak.
- **5.** Engedje le a kiadótálcát.
- **6.** Húzza ki a kimeneti tálca hosszabbítóját.

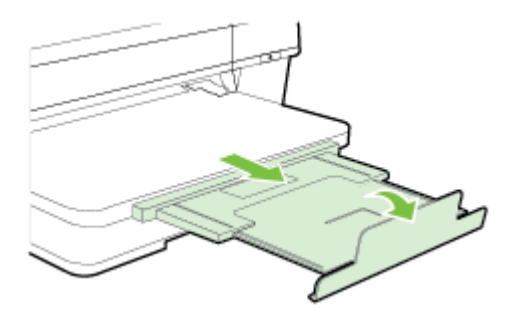

#### <span id="page-24-0"></span>**Borítékok betöltése**

A borítékok betöltéséhez kövesse az alábbi utasításokat.

- **1.** Nyissa fel a kimeneti tálcát.
- **2.** Csúsztassa a papírvezetőt a legszélesebb állásba.
- **3.** Helyezze be a borítékokat a nyomtatandó oldallal lefelé, és az ábrának megfelelő módon töltse be őket.

Győződjön meg róla, hogy a borítékköteg nem magasabb, mint a tálcán látható vonaljelzés.

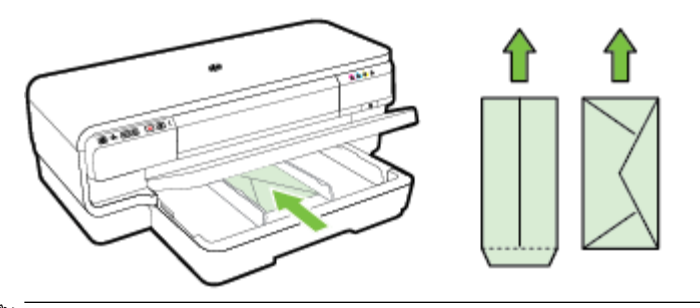

**MEGJEGYZÉS:** Ne töltsön be borítékot, miközben a nyomtató nyomtat.

- **4.** Csúsztassa el a tálca papírvezetőit, hogy a betöltött boríték méretéhez igazodjanak.
- **5.** Engedje le a kiadótálcát.
- **6.** Húzza ki a kimeneti tálca hosszabbítóját.

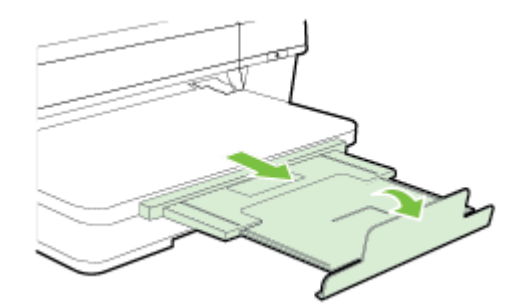

#### **Kártya és fotópapír betöltése**

Kártyák és fotópapír betöltéséhez kövesse az alábbi utasításokat.

- **1.** Nyissa fel a kimeneti tálcát.
- **2.** Csúsztassa a papírvezetőt a legszélesebb állásba.
- **3.** Helyezze be a papírt a nyomtatási oldalával lefelé, a főtálca jobb széle mentén.

Ügyeljen arra, hogy a papírok a tálca jobb és hátsó széléhez igazodjanak, és ne nyúljanak túl a tálcán lévő jelzésen. Ha a fotópapír egyik szélén egy fül található, ügyeljen arra, hogy a fül a nyomtató eleje felé nézzen.

**MEGJEGYZÉS:** Ne töltsön be kártyát vagy fotópapírt, miközben a nyomtató nyomtat.

**4.** Csúsztassa el a tálca papírvezetőit, hogy a betöltött papír méretéhez igazodjanak.

- <span id="page-25-0"></span>**5.** Engedje le a kiadótálcát.
- **6.** Húzza ki a kimeneti tálca hosszabbítóját.

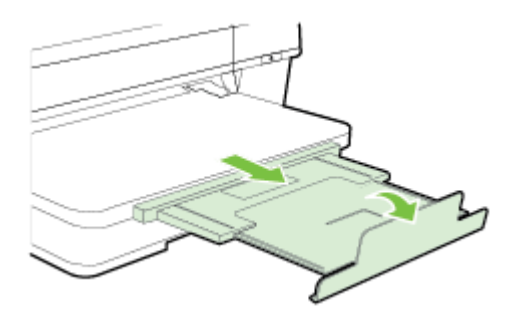

#### **Egyéni méretű papír betöltése**

Egyéni méretű papír betöltéséhez kövesse az alábbi utasításokat.

**VIGYÁZAT!** Csak a nyomtató által támogatott egyéni méretű papírt használjon. További információ itt olvasható: [Papírjellemzők](#page-118-0) 106. oldal.

- **1.** Nyissa fel a kimeneti tálcát.
- **2.** Csúsztassa a papírvezetőt a legszélesebb állásba.
- **3.** Helyezze be a papírt a nyomtatási oldalával lefelé, a főtálca jobb széle mentén.

Ügyeljen arra, hogy a papírok a tálca jobb és hátsó széléhez igazodjanak, és ne nyúljanak túl a tálcán lévő jelzésen.

- **WEGJEGYZÉS:** Ne töltsön be papírt, miközben a nyomtató nyomtat.
- **4.** Csúsztassa el a tálca papírvezetőit, hogy a betöltött papír méretéhez igazodjanak.
- **5.** Engedje le a kiadótálcát.
- **6.** Húzza ki a kimeneti tálca hosszabbítóját.

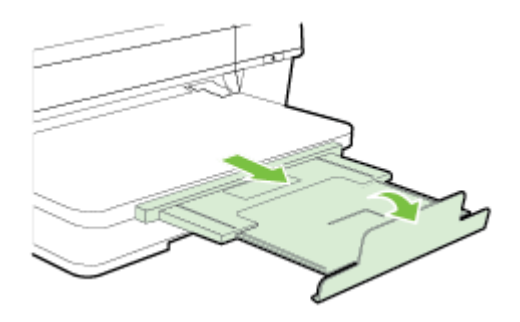

# <span id="page-26-0"></span>**A nyomtató kikapcsolása**

Mindig a nyomtatón található (Tápellátás) gombbal kapcsolja ki a nyomtatót. A tápkábel kihúzása vagy az áramellátás megszakítása előtt várja meg, míg a jelzőfény kialszik.

**∕∆ VIGYÁZAT!** Ha helytelen módon kapcsolja ki a nyomtatót, előfordulhat, hogy a nyomtatópatron-tartó nem tér vissza a megfelelő helyzetbe, ami a nyomtatófej meghibásodásához, valamint a nyomtatási minőség romlásához vezethet.

**VIGYÁZAT!** A HP javasolja, hogy a hiányzó festékpatronokat minél előbb cserélje ki, mert így elkerülheti a nyomtatási minőséggel kapcsolatos problémákat, a felesleges tintahasználatot, valamint a festékrendszer károsodását. Soha ne kapcsolja ki a nyomtatót, ha abból tintapatron hiányzik.

# <span id="page-27-0"></span>**A nyomtató frissítése**

A HP folyamatosan dolgozik azon, hogy javítsa a nyomtatók teljesítményét, és a legújabb szolgáltatásokat biztosítsa. Ha a nyomtató a hálózathoz csatlakozik, és engedélyezettek a webszolgáltatások, nyomtatófrissítéseket kereshet és telepíthet.

A nyomtató frissítéséhez hajtsa végre a következő lépéseket:

- **1.** Nyissa meg a beágyazott webkiszolgálót. További információ itt olvasható: [Beágyazott webkiszolgáló](#page-167-0) [155. oldal](#page-167-0).
- **2.** Kattintson a **Webszolgáltatások** fülre.
- **3.** A **Webszolgáltatások beállításai** szakaszban kattintson a **Termékfrissítés** gombra, ezután kattintson a **Keresés most** parancsra, majd kövesse a képernyőn megjelenő utasításokat.
- **4.** Ha a nyomtatófrissítési beállítás nem érhető el, kövesse az alábbi utasításokat:
	- **a.** A **Webszolgáltatások beállításai** szakaszban kattintson a **Beállítás** gombra, ezután kattintson a **Folytatás** parancsra, és kövesse a képernyőn megjelenő utasításokat.
	- **b.** Ha a rendszer kéri, engedélyezze, hogy a nyomtató automatikusan megkeresse és telepítse a nyomtató frissítéseit.
	- **MEGJEGYZÉS:** Ha egy új nyomtatófrissítés érhető el, a nyomtató letölti és telepíti a frissítést, majd újraindul.
	- **MEGJEGYZÉS:** Ha a rendszer kéri a proxybeállításokat, és a hálózat proxybeállításokat használ, kövesse a képernyőn megjelenő utasításokat a proxykiszolgáló telepítéséhez. Ha nem rendelkezik az adatokkal, lépjen kapcsolatba a hálózati rendszergazdával vagy a hálózatot beállító személlyel.

# <span id="page-28-0"></span>**Tartozékok telepítése**

Ez a rész a következő témaköröket tárgyalja:

- Telepítse az automatikus kétoldalas nyomtatási kiegészítőt (duplexelő)
- Tartozékok bekapcsolása a nyomtató-illesztőprogramban

#### **Telepítse az automatikus kétoldalas nyomtatási kiegészítőt (duplexelő)**

Lehetőség van arra, hogy a lap mindkét oldalára nyomtasson automatikusan. További információ a Duplex egység használatáról: [Kétoldalas \(duplex\) nyomtatás](#page-43-0) 31. oldal.

A duplex egység telepítése:

Csúsztassa be a duplex egységet a nyomtató hátuljába, amíg az egység a helyére nem kattan. A nyomtatóba helyezéskor ne nyomja meg a duplex egység oldalain található gombokat, ezeket csak az egység eltávolításakor használja.

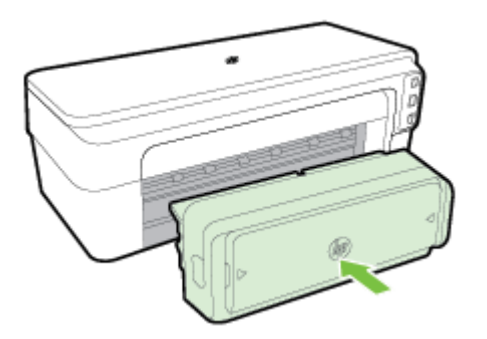

#### **Tartozékok bekapcsolása a nyomtató-illesztőprogramban**

- A tartozékok bekapcsolása (Windows esetén)
- [Tartozékok bekapcsolása \(Mac OS X\)](#page-29-0)

#### **A tartozékok bekapcsolása (Windows esetén)**

**1.** Kattintson a **Indítás** , majd a **Nyomtatók**, **Nyomtatók és faxok** vagy **Eszközök és nyomtatók**  lehetőségre.

-Vagy-

Kattintson a **Indítás** gombra, kattintson a **Kezelőpanel** lehetőségre, majd kattintson duplán a **Nyomtatók** ikonra.

-Vagy-

A **Indítás** menüben kattintson a **Kezelőpanel** lehetőségre, majd kattintson az **Eszközök és nyomtatók megtekintése** parancsra.

- **2.** Kattintson jobb gombbal a nyomtatóikonra, majd kattintson a **Tulajdonságok** parancsra.
- **3.** Válassza az **Eszközbeállítások** fület. Kattintson arra a tartozékra, amelyet be szeretne kapcsolni, majd a legördülő menüben válassza a **Telepítve** lehetőséget, és kattintson az **OK** gombra.

#### <span id="page-29-0"></span>**Tartozékok bekapcsolása (Mac OS X)**

A Mac OS X operációs rendszer a nyomtató szoftverének telepítésekor automatikusan bekapcsolja az összes tartozékot a nyomtató-illesztőprogramban. Ha később új tartozékot telepít, hajtsa végre a következő lépéseket:

- **1.** Nyissa meg a **Rendszerbeállítások** ablakot, majd válassza a **Nyomtatás és fax** vagy a **Nyomtatás és beolvasás** lehetőséget.
- **2.** Válassza ki a nyomtatót a nyomtatók listájáról, majd kattintson a **Beállítások és kellékek** pontra.
- **3.** Kattintson az **Illesztőprogram** fülre.
- **4.** Jelölje ki a telepíteni kívánt elemeket, majd kattintson az **OK** gombra.

# <span id="page-30-0"></span>**A nyomtató karbantartása**

Ez az alfejezet segítséget nyújt a nyomtató legjobb munkateljesítményének fenntartásához. Az alábbi karbantartási lépéseket szükség szerint hajtsa végre.

- A külső felület tisztítása
- Gyári alapértékek visszaállítása

#### **A külső felület tisztítása**

**FIGYELEM!** A nyomtató megtisztítása előtt kapcsolja ki a tápellátást, és húzza ki a tápkábelt a fali aljzatból.

Használjon egy puha, nedves, nem foszló kendőt a por, a foltok és a szennyeződések a burkolatról való eltávolításához. Tartson távol minden folyadékot a nyomtató belsejétől, valamint a nyomtató vezérlőpaneljétől.

#### **Gyári alapértékek visszaállítása**

Ebben a szakaszban utasítások olvashatók a nyomtató gyári alapértékekre történő visszaállításához.

**▲** A nyomtató vezérlőpaneljén nyomja meg és tartsa lenyomva a (Folytatás) gombot és a ( **Vezeték nélküli** ) gombot körülbelül öt másodpercig, majd engedje el a gombokat.

# <span id="page-31-0"></span>**A HP nyomtatószoftver megnyitása (Windows)**

Nyissa meg a HP nyomtatószoftvert a következő eljárások egyikével:

- A számítógép asztalán kattintson a **Indítás** gombra, mutasson a **Programok** vagy a **Minden program**  lehetőségre, kattintson a **HP** elemre, kattintson a nyomtató mappájára, majd válassza a nyomtató nevével ellátott ikont.
- A **Indítás** képernyőn kattintson a jobb gombbal a képernyő egy üres területére, kattintson a **Minden alkalmazás** lehetőségre az alkalmazás sávon, majd kattintson a nyomtató nevét mutató ikonra.

# **2 Nyomtatás**

A legtöbb nyomtatási beállítást a szoftveralkalmazás automatikusan kezeli. A beállításokat csak akkor módosítsa kézzel, ha változtatni szeretné a nyomtatás minőségét, különleges típusú papírra nyomtat, illetve különleges szolgáltatásokat vesz igénybe. További információ itt olvasható: [Nyomtatópapír kiválasztása](#page-20-0) [8. oldal](#page-20-0).

A folytatáshoz válasszon ki egy nyomtatási feladatot:

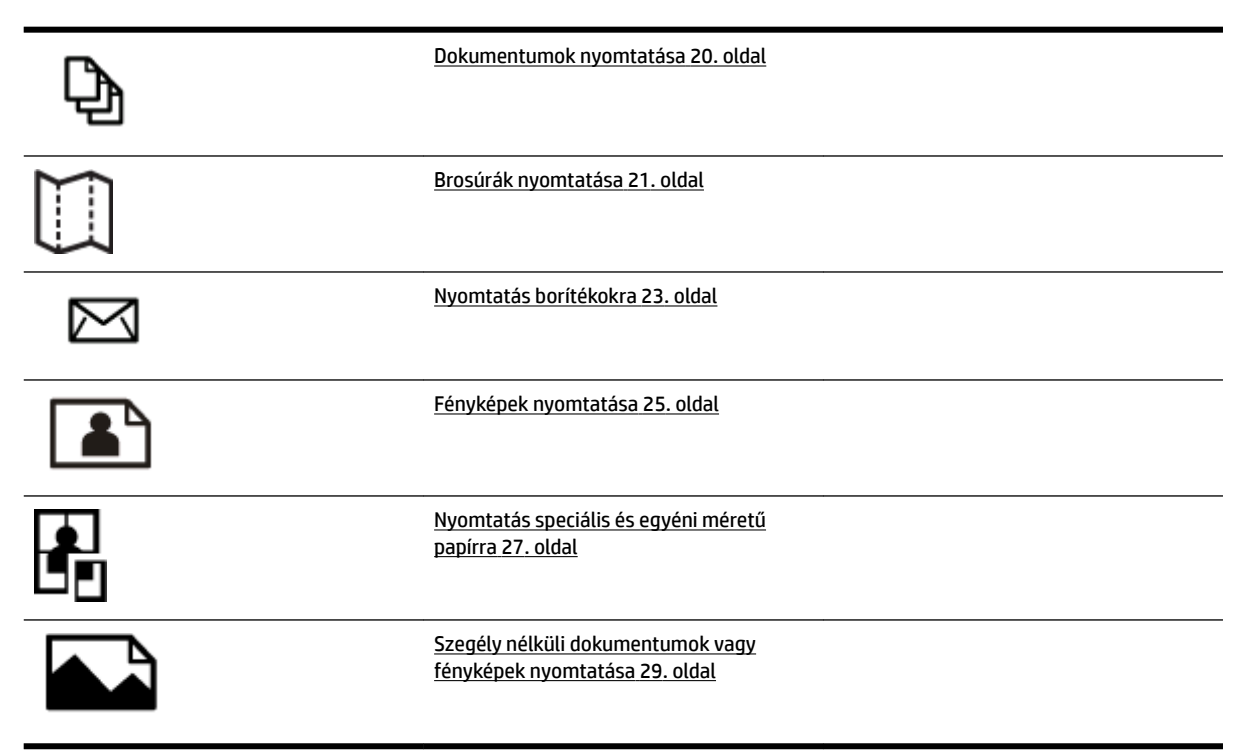

# <span id="page-32-0"></span>**Dokumentumok nyomtatása**

Kövesse az operációs rendszernek megfelelő utasításokat.

- Dokumentumok nyomtatása (Windows)
- Dokumentumok nyomtatása (Mac OS X)

 $\hat{P}$  **TIPP:** Ez a nyomtató a HP ingyenes HP ePrint szolgáltatását is tartalmazza, amellyel bármikor bárhonnan kinyomtathat dokumentumokat a HP ePrint-kompatibilis nyomtatón, további szoftverek vagy nyomtatóillesztők nélkül. További információ itt olvasható: [A HP ePrint használata](#page-51-0) 39. oldal.

#### **Dokumentumok nyomtatása (Windows)**

- **1.** Tegyen papírt a tálcába. További információ itt olvasható: [Papír betöltése](#page-23-0) 11. oldal.
- **2.** Az alkalmazás **Fájl** menüjében kattintson a **Nyomtatás** parancsra.
- **3.** Ügyeljen arra, hogy a használni kívánt nyomtató legyen kijelölve.
- **4.** A beállítások módosításához kattintson a **Tulajdonságok** párbeszédpanelt megnyitó gombra.

Az alkalmazástól függően ez a gomb lehet: **Tulajdonságok** , **Beállítások** , **Nyomtatóbeállítás** , **Nyomtató** vagy **Beállítások** .

**5.** A papír irányát az **Elrendezés** lapon, a papír forrását, a nyomathordozó típusát, a papír méretét és a minőségi beállításokat pedig a **Papír/minőség** lapon változtathatja meg.

Fekete-fehér nyomtatáshoz kattintson a **Speciális** gombra, majd válassza ki a **Csak fekete tintával**  lehetőséget a(z) **Szürkeárnyalatos nyomtatás** legördülő listából a **Nyomtató beállításai** lehetőség alatt.

- **6.** Kattintson a(z) **OK** gombra.
- **7.** Kattintson a **Nyomtatás** vagy az **OK** gombra a nyomtatás megkezdéséhez.

#### **Dokumentumok nyomtatása (Mac OS X)**

- **1.** Tegyen papírt a tálcába. További információ itt olvasható: [Papír betöltése](#page-23-0) 11. oldal.
- **2.** Az alkalmazás **Fájl** menüjében kattintson a **Nyomtatás** parancsra.
- **3.** Győződjön meg róla, hogy a használni kívánt nyomtató van kiválasztva a **Formátum** előugró menüben.

Ha nem jelennek meg nyomtatási beállítások a **Nyomtatás** párbeszédpanelen, tegye a következőt:

- **Mac OS X v10.6**: Kattintson a kék háromszögre a nyomtatóválasztás mellett.
- **OS X Lion**: Kattintson a **Részletek megjelenítése** gombra.
- **4.** Válasszon papírméretet az előugró menüből.

Ha a(z) **Papírméret** előugró menü nem jelenik meg a(z) **Nyomtatás** párbeszédpanelen, kattintson a(z) **Oldalbeállítás** gombra. Miután befejezte a papírméret kiválasztását, kattintson a(z) **OK** lehetőségre a(z) **Oldalbeállítás** lehetőség bezárásához, és térjen vissza a(z) **Nyomtatás** párbeszédpanelhez.

**5.** Kattintson a(z) **Nyomtatás** gombra.

# <span id="page-33-0"></span>**Brosúrák nyomtatása**

Kövesse az operációs rendszernek megfelelő utasításokat.

- Brosúrák nyomtatása (Windows)
- Brosúrák nyomtatása (Mac OS X)
- $\hat{P}$  **TIPP:** Ez a nyomtató a HP ingyenes HP ePrint szolgáltatását is tartalmazza, amellyel bármikor bárhonnan kinyomtathat dokumentumokat a HP ePrint-kompatibilis nyomtatón, további szoftverek vagy nyomtatóillesztők nélkül. További információ itt olvasható: [A HP ePrint használata](#page-51-0) 39. oldal.

#### **Brosúrák nyomtatása (Windows)**

**MEGJEGYZÉS:** Ha az összes nyomtatási feladatra vonatkozóan kívánja megadni a beállításokat, a módosításokat a nyomtatóhoz mellékelt HP szoftverben határozza meg. A HP szoftverrel kapcsolatos további információkért lásd: [Nyomtatókezelő eszközök,](#page-163-0) 151. oldal.

- **1.** Tegyen papírt a tálcába. További információ itt olvasható: [Papír betöltése](#page-23-0) 11. oldal.
- **2.** Az alkalmazás **Fájl** menüjében kattintson a **Nyomtatás** parancsra.
- **3.** Ügyeljen arra, hogy a használni kívánt nyomtató legyen kijelölve.
- **4.** A beállítások módosításához kattintson a **Tulajdonságok** párbeszédpanelt megnyitó gombra.

Az alkalmazástól függően ez a gomb lehet: **Tulajdonságok** , **Beállítások** , **Nyomtatóbeállítás** , **Nyomtató** vagy **Beállítások** .

**5.** A papír irányát az **Elrendezés** lapon, a papír forrását, a nyomathordozó típusát, a papír méretét és a minőségi beállításokat pedig a **Papír/minőség** lapon változtathatja meg.

Fekete-fehér nyomtatáshoz kattintson a **Speciális** gombra, majd válassza ki a **Csak fekete tintával**  lehetőséget a(z) **Szürkeárnyalatos nyomtatás** legördülő listából a **Nyomtató beállításai** lehetőség alatt.

- **6.** Kattintson a(z) **OK** gombra.
- **7.** Kattintson a **Nyomtatás** vagy az **OK** gombra a nyomtatás megkezdéséhez.

#### **Brosúrák nyomtatása (Mac OS X)**

- **1.** Tegyen papírt a tálcába. További információ itt olvasható: [Papír betöltése](#page-23-0) 11. oldal.
- **2.** Az alkalmazás **Fájl** menüjében kattintson a **Nyomtatás** parancsra.
- **3.** Győződjön meg róla, hogy a használni kívánt nyomtató van kiválasztva a **Formátum** előugró menüben.

Ha nem jelennek meg nyomtatási beállítások a **Nyomtatás** párbeszédpanelen, tegye a következőt:

- **Mac OS X v10.6**: Kattintson a kék háromszögre a nyomtatóválasztás mellett.
- **OS X Lion**: Kattintson a **Részletek megjelenítése** gombra.

**4.** Válasszon papírméretet az előugró menüből.

Ha a(z) **Papírméret** előugró menü nem jelenik meg a(z) **Nyomtatás** párbeszédpanelen, kattintson a(z) **Oldalbeállítás** gombra. Miután befejezte a papírméret kiválasztását, kattintson a(z) **OK** lehetőségre a(z) **Oldalbeállítás** lehetőség bezárásához, és térjen vissza a(z) **Nyomtatás** párbeszédpanelhez.

- **5.** Az előugró menüben kattintson a **Papírtípus/minőség** lehetőségre, majd válassza az alábbi beállításokat:
	- **Papírtípus**: A megfelelő brosúra papírtípus
	- **Minőség: Normál** vagy **Kiváló**
- **6.** Szükség szerint adjon meg bármilyen más nyomtatási beállítást, majd kattintson a(z) **Nyomtatás**  gombra a nyomtatás megkezdéséhez.

# <span id="page-35-0"></span>**Nyomtatás borítékokra**

Kerülje a következő tulajdonságokkal rendelkező borítékokat:

- Túl sima felület
- Öntapadós felületek, vagy csatokkal és kivágott részekkel rendelkező borítékok
- Vastag, szabálytalan vagy pöndörödött szélek
- Bármely rész gyűrött, szakadt vagy más formában sérült

Ellenőrizze, hogy a nyomtatóba helyezett borítékokon a hajtások pontosak és élesek.

**MEGJEGYZÉS:** A borítékokra történő nyomtatásról bővebb információt talál a nyomtató szoftver dokumentációjában.

Kövesse az operációs rendszernek megfelelő utasításokat.

- Nyomtatás borítékokra (Windows)
- Nyomtatás borítékokra (Mac OS X)

#### **Nyomtatás borítékokra (Windows)**

- **1.** Töltse be a borítékokat a nyomtatandó oldalukkal lefelé. További tudnivalók: [Papír betöltése](#page-23-0) 11. oldal.
- **2.** Az alkalmazás **Fájl** menüjében kattintson a **Nyomtatás** parancsra.
- **3.** Ügyeljen arra, hogy a használni kívánt nyomtató legyen kijelölve.
- **4.** A beállítások módosításához kattintson a **Tulajdonságok** párbeszédpanelt megnyitó gombra.

Az alkalmazástól függően ez a gomb lehet: **Tulajdonságok** , **Beállítások** , **Nyomtatóbeállítás** , **Nyomtató** vagy **Beállítások** .

- **5.** Az **Elrendezés** lapon módosítsa a tájolást **Fekvő** értékűre.
- **6.** Kattintson a **Papír/minőség** gombra, majd válassza ki a megfelelő borítéktípust a **Papírméret** legördülő listából.
- **TIPP:** A nyomtatási feladat több opcióját is módosíthatja a párbeszédablak többi fülén található egyéb funkciók segítségével.
- **7.** Kattintson az **OK** gombra, majd a **Nyomtatás** vagy az **OK** parancsra a nyomtatás elkezdéséhez.

#### **Nyomtatás borítékokra (Mac OS X)**

- **1.** Töltse be a borítékokat a nyomtatandó oldalukkal lefelé. További tudnivalók: [Papír betöltése](#page-23-0) 11. oldal.
- **2.** Az alkalmazás **Fájl** menüjében kattintson a **Nyomtatás** parancsra.
- **3.** Győződjön meg róla, hogy a használni kívánt nyomtató van kiválasztva a **Formátum** előugró menüben. Ha nem jelennek meg nyomtatási beállítások a **Nyomtatás** párbeszédpanelen, tegye a következőt:
	- Mac OS X v10.6: Kattintson a kék háromszögre a nyomtatóválasztás mellett.
	- **OS X Lion**: Kattintson a **Részletek megjelenítése** gombra.
**4.** Válasszon papírméretet az előugró menüből.

Ha a(z) **Papírméret** előugró menü nem jelenik meg a(z) **Nyomtatás** párbeszédpanelen, kattintson a(z) **Oldalbeállítás** gombra. Miután befejezte a papírméret kiválasztását, kattintson a(z) **OK** lehetőségre a(z) **Oldalbeállítás** lehetőség bezárásához, és térjen vissza a(z) **Nyomtatás** párbeszédpanelhez.

- **5.** Válassza ki a **Tájolás** lehetőséget.
- **6.** Szükség szerint adjon meg bármilyen más nyomtatási beállítást, majd kattintson a(z) **Nyomtatás**  gombra a nyomtatás megkezdéséhez.

# **Fényképek nyomtatása**

Ne hagyja a fel nem használt fotópapírt az adagolótálcában. A papír felhullámosodhat, ami rontja a nyomat minőségét. A fotópapírnak a nyomtatás előtt simának kell lennie.

Kövesse az operációs rendszernek megfelelő utasításokat.

- Fényképek nyomtatása fotópapírra (Windows)
- Fényképek nyomtatás fotópapírra (Mac OS X)
- $\hat{P}$  **TIPP:** Ez a nyomtató a HP ingyenes HP ePrint szolgáltatását is tartalmazza, amellyel bármikor bárhonnan kinyomtathat dokumentumokat a HP ePrint-kompatibilis nyomtatón, további szoftverek vagy nyomtatóillesztőprogramok nélkül. További információ itt olvasható: [A HP ePrint használata](#page-51-0) 39. oldal.

# **Fényképek nyomtatása fotópapírra (Windows)**

- **1.** Tegyen papírt a tálcába. További információ itt olvasható: [Papír betöltése](#page-23-0) 11. oldal.
- **2.** Az alkalmazás **Fájl** menüjében kattintson a **Nyomtatás** parancsra.
- **3.** Ügyeljen arra, hogy a használni kívánt nyomtató legyen kijelölve.
- **4.** A beállítások módosításához kattintson a nyomtató **Tulajdonságok** párbeszédpanelét megnyitó lehetőségre.

Az alkalmazástól függően ez a beállítás lehet: **Tulajdonságok** , **Beállítások** , **Nyomtatóbeállítás** , **Nyomtató** vagy **Beállítások** .

- **5.** Válassza ki a megfelelő fotópapírtípust a **Papír/minőség** lap **Hordozó** legördülő menüjéből.
	- **MEGJEGYZÉS:** A **Maximum dpi** csak a HP Premium Plus Photo Papers és a HP Advanced Photo Papers fotópapírokra történő színes nyomtatásnál támogatott.
- **6.** Kattintson a **Speciális** gombra, majd válassza a **Legjobb** vagy a **Maximum dpi** lehetőséget a **Nyomtatás minősége** legördülő menüben.
- **7.** Fekete-fehér fénykép nyomtatásához kattintson a **Szürkeárnyalatos nyomtatás** legördülő menüre, majd válasszon az alábbi lehetőségek közül:
	- **Jó minőségű szürkeárnyalatos**: minden elérhető szín felhasználása szürkeárnyalatos nyomtatáshoz. Ettől a kép szürkeárnyalatai természetesebbek lesznek.
- **8.** Kattintson az **OK** gombra, majd a **Nyomtatás** vagy az **OK** parancsra a nyomtatás elkezdéséhez.

### **Fényképek nyomtatás fotópapírra (Mac OS X)**

- **1.** Töltsön be a tálcába fotópapírt a nyomtatott oldalával lefelé. További információ itt olvasható: [Papír](#page-23-0) [betöltése](#page-23-0) 11. oldal.
- **2.** A szoftveralkalmazás **Fájl** menüjében kattintson a **Nyomtatás** parancsra.
- **3.** Ügyeljen arra, hogy a használni kívánt nyomtató legyen kijelölve.

Ha nem jelennek meg nyomtatási beállítások a **Nyomtatás** párbeszédpanelen, tegye a következőt.

- Mac OS X v10.6: Kattintson a kék háromszögre a nyomtatóválasztás mellett.
- **OS X Lion**: Kattintson a **Részletek megjelenítése** lehetőségre.
- **4.** Válasszon papírméretet az előugró menüből.

Ha a(z) **Papírméret** előugró menü nem jelenik meg a(z) **Nyomtatás** párbeszédpanelen, kattintson a(z) **Oldalbeállítás** gombra. Miután befejezte a papírméret kiválasztását, kattintson a(z) **OK** lehetőségre a(z) **Oldalbeállítás** lehetőség bezárásához, és térjen vissza a(z) **Nyomtatás** párbeszédpanelhez.

- **5.** Az előugró menüben kattintson a **Papírtípus/minőség** lehetőségre, majd válassza az alábbi beállításokat:
	- **Papírtípus:** A megfelelő fotópapírtípus
	- **Minőség: Legjobb** vagy **Maximum dpi**
- **6.** Szükség esetén módosítsa a fotó- és papírbeállításokat:
	- **a.** Kattintson a háromszögre a **Színopciók** mellett, majd válassza ki a megfelelő **Photo Ƭx** (Fénykép feljavítása) beállításokat:
		- **Ki:** Nem alkalmaz automatikus módosításokat a képre.
		- **Alap:** Automatikus fókuszálást végez a képen; kis mértékben módosítja a kép élességét.
	- **b.** Ha a fényképet fekete-fehérben szeretné kinyomtatni, kattintson a **Szürkeárnyalatos** lehetőségre a **Szín** előugró menüből, majd válasszon egyet az alábbi opciók közül:
		- **Jó minőség:** Minden elérhető szín felhasználása szürkeárnyalatos nyomtatáshoz. Ettől a kép szürkeárnyalatai természetesebbek lesznek.
- **7.** Szükség szerint adjon meg bármilyen más nyomtatási beállítást, majd kattintson a(z) **Nyomtatás**  gombra a nyomtatás megkezdéséhez.

# **Nyomtatás speciális és egyéni méretű papírra**

Ha az alkalmazás támogatja az egyéni méretű papír használatát, a dokumentum nyomtatása előtt állítsa be az alkalmazásban a megfelelő méretet. Ha nem támogatja, állítsa be a méretet a nyomtatóillesztőprogramban. Előfordulhat, hogy a meglévő dokumentumokat újra kell formáznia, ha egyéni méretű papírra szeretné azokat megfelelően kinyomtatni.

Csak a nyomtató által támogatott egyéni méretű papírt használjon. További információ itt olvasható: [Papírjellemzők](#page-118-0) 106. oldal.

- **MEGJEGYZÉS:** Mac OS X rendszeren kizárólag a HP nyomtatószoftverben lehet megadni egyéni méretű papírt.
	- Nyomtatás speciális vagy egyéni méretű papírra (Mac OS X)
	- Egyéni méretek beállítása (Mac OS X)

### **Nyomtatás speciális vagy egyéni méretű papírra (Mac OS X)**

**MEGJEGYZÉS:** Mielőtt egyéni méretű papírra nyomtat, a nyomtatóhoz mellékelt HP szoftverben be kell állítania az egyéni méreteket. Útmutatásért lásd: Egyéni méretek beállítása (Mac OS X) 27. oldal.

- **1.** Tegye be a megfelelő papírt a tálcába. További információ itt olvasható: [Papír betöltése](#page-23-0) 11. oldal.
- **2.** Az alkalmazás **Fájl** menüjében kattintson a **Nyomtatás** parancsra.
- **3.** Győződjön meg róla, hogy a használni kívánt nyomtató van kiválasztva a **Formátum** előugró menüben.

Ha nem jelennek meg nyomtatási beállítások a **Nyomtatás** párbeszédpanelen, tegye a következőt:

- **Mac OS X v10.6**: Kattintson a kék háromszögre a nyomtatóválasztás mellett.
- **OS X Lion**: Kattintson a **Részletek megjelenítése** gombra.
- **4.** Válasszon papírméretet az előugró menüből.

Ha a(z) **Papírméret** előugró menü nem jelenik meg a(z) **Nyomtatás** párbeszédpanelen, kattintson a(z) **Oldalbeállítás** gombra. Miután befejezte a papírméret kiválasztását, kattintson a(z) **OK** lehetőségre a(z) **Oldalbeállítás** lehetőség bezárásához, és térjen vissza a(z) **Nyomtatás** párbeszédpanelhez.

- **5.** Kattintson a **Papírkezelés** elemre az előugró menüben.
- **6.** A **Cél papírméret** területen kattintson a **Papírméretnyi** fülre, majd adja meg az egyéni papírméretet.
- **7.** Szükség szerint adjon meg bármilyen más nyomtatási beállítást, majd kattintson a(z) **Nyomtatás**  gombra a nyomtatás megkezdéséhez.

# **Egyéni méretek beállítása (Mac OS X)**

- **1.** Tegyen papírt a tálcába. További tudnivalók: [Papír betöltése](#page-23-0) 11. oldal.
- **2.** A szoftveralkalmazás **Fájl** menüjében kattintson a **Oldalbeállítás** lehetőségre, majd győződjön meg arról, hogy a használni kívánt nyomtató van kiválasztva a **Formátum** előugró menüben.

- VAGY -

A szoftveralkalmazás **Fájl** menüjében kattintson a **Nyomtatás** lehetőségre, majd győződjön meg arról, hogy a használni kívánt nyomtató van kiválasztva.

- **3.** Válassza az **Egyéni méretek kezelése** lehetőséget a **Papírméret** előugró menüben.
- **MEGJEGYZÉS:** Ha nem jelennek meg ezek a beállítások a(z) **Nyomtatás** párbeszédpanelen, kattintson a(z) **Nyomtató** előugró menü melletti háromszögre, vagy válassza a(z) **Részletek megjelenítése**  lehetőséget.
- **4.** Kattintson a képernyő bal oldalán található **+** jelre, kattintson duplán a **Cím nélküli** elemre, majd adja meg az új egyéni méret nevét.
- **5.** Írja be a méreteket a **Szélesség** és a **Magasság** mezőkbe, és állítsa át a margókat, ahogy szükséges.
- **6.** Kattintson a(z) **OK** gombra.

# **Szegély nélküli dokumentumok vagy fényképek nyomtatása**

A szegély nélküli nyomtatás segítségével bizonyos hordozótípusok széleire és számos szabványos méretű hordozóra is nyomtathat.

Nyomtatás előtt nyissa meg a fájlt, és győződjön meg arról, hogy a dokumentum vagy kép mérete megegyezik a nyomtatóban található hordozó méretével.

#### **MEGJEGYZÉS:** A szegély nélküli nyomtatás csak néhány alkalmazásban érhető el.

Kövesse az operációs rendszernek megfelelő utasításokat.

- Szegély nélküli dokumentumok vagy fényképek nyomtatása (Windows)
- Szegély nélküli dokumentumok vagy fényképek nyomtatása (Mac OS X)

### **Szegély nélküli dokumentumok vagy fényképek nyomtatása (Windows)**

- **1.** Tegyen papírt a tálcába. További információ itt olvasható: [Papír betöltése](#page-23-0) 11. oldal.
- **2.** Az alkalmazás **Fájl** menüjében kattintson a **Nyomtatás** parancsra.
- **3.** Ügyeljen arra, hogy a használni kívánt nyomtató legyen kijelölve.
- **4.** A beállítások módosításához kattintson a **Tulajdonságok** párbeszédpanelt megnyitó gombra.

Az alkalmazástól függően ez a gomb lehet: **Tulajdonságok** , **Beállítások** , **Nyomtatóbeállítás** , **Nyomtató** vagy **Beállítások** .

- **5.** Kattintson a **Papír/minőség** fülre, majd a **Speciális** gombra.
- **6.** A **Szegély nélküli nyomtatás** lehetőségnél kattintson a **Szegély nélküli nyomtatok** gombra, majd kattintson az **OK** gombra.
- **7.** A **Hordozó** legördülő listában kattintson a megfelelő papírtípusra.
- **8.** Kattintson az **OK** gombra, majd a **Nyomtatás** vagy az **OK** parancsra a nyomtatás elkezdéséhez.

### **Szegély nélküli dokumentumok vagy fényképek nyomtatása (Mac OS X)**

- **1.** Tegyen papírt a tálcába. További információ itt olvasható: [Papír betöltése](#page-23-0) 11. oldal.
- **2.** A szoftveralkalmazás **Fájl** menüjében kattintson a **Nyomtatás** parancsra.
- **3.** Ügyeljen arra, hogy a használni kívánt nyomtató legyen kijelölve.

Ha nem jelennek meg nyomtatási beállítások a **Nyomtatás** párbeszédpanelen, tegye a következőt.

- **Mac OS X v10.6**: Kattintson a kék háromszögre a nyomtatóválasztás mellett.
- **OS X Lion**: Kattintson a **Részletek megjelenítése** lehetőségre.
- **4.** Válasszon papírméretet az előugró menüből.

Ha a(z) **Papírméret** előugró menü nem jelenik meg a(z) **Nyomtatás** párbeszédpanelen, kattintson a(z) **Oldalbeállítás** gombra. Miután befejezte a papírméret kiválasztását, kattintson a(z) **OK** lehetőségre a(z) **Oldalbeállítás** lehetőség bezárásához, és térjen vissza a(z) **Nyomtatás** párbeszédpanelhez.

- **5.** Az előugró menüben kattintson a **Papírtípus/minőség** lehetőségre, majd válassza az alábbi beállításokat:
	- **Papírtípus:** A megfelelő papírtípus
	- **Minőség: Legjobb** vagy **Maximum dpi**
	- **MEGJEGYZÉS:** Ha nem jelennek meg ezek a beállítások, kattintson a(z) **Nyomtató** előugró menü melletti háromszögre, vagy válassza a(z) **Részletek megjelenítése** lehetőséget.
- **6.** Ügyeljen arra, hogy a **Szegély nélküli nyomtatás** jelölőnégyzet ki legyen jelölve.
- **7.** Szükség esetén kattintson a **Színbeállítások** melletti háromszögre, és válassza ki a **Fényképjavítás**  megfelelő beállításait:
	- **Ki:** Nem alkalmaz automatikus módosításokat a képre.
	- **Alap:** Automatikus fókuszálást végez a képen; kis mértékben beállítja a kép élességét.
- **8.** Szükség szerint adjon meg bármilyen más nyomtatási beállítást, majd kattintson a(z) **Nyomtatás**  gombra a nyomtatás megkezdéséhez.

# **Kétoldalas (duplex) nyomtatás**

Az automatikus kétoldalas nyomtatáshoz való kiegészítő egység (duplexelő) használatával automatikusan nyomtathat a nyomathordozó mindkét oldalára.

**MEGJEGYZÉS:** A kétoldalas nyomtatáshoz a nyomtatón kétoldalas nyomtatási egységnek (duplexelő) kell telepítve lennie.

**MEGJEGYZÉS:** Manuális kétoldalas nyomtatás esetén először nyomtassa ki csak a páratlan számú oldalakat, fordítsa meg a lapokat, majd nyomtassa ki csak a páros számú oldalakat.

- **TIPP:** Ha a dokumentum alsó és felső margói kisebbek, mint 16 mm, előfordulhat, hogy a nyomtató nem nyomtatja ki a dokumentumot megfelelően.
	- Kétoldalas nyomtatás (duplexelés) végrehajtása (Windows)
	- Kétoldalas nyomtatás (duplexelés) végrehajtása (Mac OS X)

### **Kétoldalas nyomtatás (duplexelés) végrehajtása (Windows)**

- **1.** Töltse be a megfelelő hordozót. További tudnivalók: [Papír betöltése](#page-23-0) 11. oldal.
- **2.** Győződjön meg róla, hogy a duplex egység megfelelően van behelyezve. További információ itt olvasható: [Telepítse az automatikus kétoldalas nyomtatási kiegészítőt \(duplexelő\)](#page-28-0) 16. oldal.
- **3.** Amikor meg van nyitva egy dokumentum, kattintson a(z) **Nyomtatás** elemre a(z) **Fájl** menüben, majd a **Nyomtatás mindkét oldalra** lehetőség alatt a(z) **Elrendezés** lapon válassza az **Átfordítás a hosszú oldal mentén** vagy az **Átfordítás a rövid oldal mentén** lehetőséget.
- **4.** Módosítsa a további szükséges beállításokat, majd kattintson az **OK** gombra.
- **5.** Nyomtassa ki a dokumentumot.

### **Kétoldalas nyomtatás (duplexelés) végrehajtása (Mac OS X)**

- **1.** Töltse be a megfelelő hordozót. További tudnivalók: [Papír betöltése](#page-23-0) 11. oldal.
- **2.** Győződjön meg róla, hogy a duplex egység megfelelően van behelyezve. További információ itt olvasható: [Telepítse az automatikus kétoldalas nyomtatási kiegészítőt \(duplexelő\)](#page-28-0) 16. oldal.
- **3.** Az alkalmazás **Fájl** menüjében kattintson a **Nyomtatás** parancsra.
- **4.** Győződjön meg róla, hogy a használni kívánt nyomtató van kiválasztva a **Formátum** előugró menüben.

Ha nem jelennek meg nyomtatási beállítások a **Nyomtatás** párbeszédpanelen, tegye a következőt:

- Mac OS X v10.6: Kattintson a kék háromszögre a nyomtatóválasztás mellett.
- **OS X Lion**: Kattintson a **Részletek megjelenítése** gombra.
- **5.** Válasszon papírméretet az előugró menüből.

Ha a(z) **Papírméret** előugró menü nem jelenik meg a(z) **Nyomtatás** párbeszédpanelen, kattintson a(z) **Oldalbeállítás** gombra. Miután befejezte a papírméret kiválasztását, kattintson a(z) **OK** lehetőségre a(z) **Oldalbeállítás** lehetőség bezárásához, és térjen vissza a(z) **Nyomtatás** párbeszédpanelhez.

- **6.** Kattintson az **Elrendezés** előugró menüre, majd válassza ki a dokumentumhoz tartozó megfelelő kötési lehetőségeket a **Kétoldalas** előugró menüben.
- **7.** Szükség szerint válasszon ki bármilyen más nyomtatási beállítást, majd kattintson a **Nyomtatás**  gombra a nyomtatás megkezdéséhez.

# **Tippek a sikeres nyomtatáshoz**

A megfelelő nyomtatási élményhez a HP tintapatronokat megfelelően kell behelyezni, elegendő tintával kell rendelkezniük, és megfelelően kell működniük, továbbá a papírt megfelelően kell betölteni a helyes nyomtatási beállításokkal.

#### **Tintával kapcsolatos tippek**

- Ha a nyomtatás minősége elfogadhatatlan, további információ itt olvasható: [A nyomtatási minőséggel](#page-72-0)  [kapcsolatos hibaelhárítás](#page-72-0) 60. oldal.
- Használjon eredeti HP tintapatronokat.
- A fekete és a színes patronokat is megfelelően helyezze be.

További információ: [A tintapatronok cseréje](#page-57-0) 45. oldal.

● Ellenőrizze a patronokban a becsült tintaszinteket, így meggyőződhet róla, hogy elég tinta van-e bennük.

További információ: [A becsült tintaszintek ellenőrzése](#page-55-0) 43. oldal.

● A nyomtatót mindig a (Tápellátás gomb) segítségével kapcsolja ki, hogy a nyomtató megóvja a fúvókákat.

#### **Tippek a papír betöltéséhez**

További információkért lásd: [Papír betöltése](#page-23-0) 11. oldal.

- Egy köteg papírt (ne csak egyetlen papírlapot) töltsön be. A kötegben lévő valamennyi papírnak azonos méretűnek és típusúnak kell lennie, ellenkező esetben papírelakadás történhet.
- Tegyen papírt a nyomtatott oldallal lefelé a főtálcába.
- Ügyeljen arra, hogy az adagolótálcába tett papírok simák legyenek, a széleik ne legyenek meggyűrődve vagy beszakadva.
- Minden papírtípushoz és papírmérethez gondosan állítsa be az adagolótálca papírszélesség-beállítóit. Győződjön meg róla, hogy a beállító nem hajlítja meg a papírtálcában található papírt.

#### **Tippek a nyomtató beállításához (Windows)**

● Az alapértelmezett nyomtatási beállítások módosításához kattintson a **Beállítások megadása**  lehetőségre a HP nyomtatószoftver **Nyomtatás, beolvasás és faxolás** területén.

A nyomtatószoftver megnyitásával kapcsolatos további információkért lásd: [A HP nyomtatószoftver](#page-31-0)  [megnyitása \(Windows\)](#page-31-0) 19. oldal.

- Az egy lapra nyomtatandó oldalak számának kiválasztásához a nyomtatóillesztő-illesztőprogram **Elrendezés** lapján válassza ki a megfelelő elemet az **Oldalak laponként** legördülő listából.
- Ha módosítani szeretné a lap tájolását, azt az alkalmazás felületén állítsa be.
- További nyomtatási beállítások megtekintéséhez a nyomtató-illesztőprogram **Elrendezés** vagy **Papír/ minőség** lapján kattintson a **Speciális** gombra a **Speciális beállítások** párbeszédpanel megnyitásához.
- **Szürkeárnyalatos nyomtatás**: Lehetővé teszi, hogy a fekete-fehér dokumentumokat kizárólag fekete tintával nyomtassa. Válassza a **Csak fekete tintával** lehetőséget, majd kattintson az **OK**  gombra.
- **Oldalak laponkénti elrendezése**: Segít meghatározni az oldalak sorrendjét, ha egy dokumentumot laponként több mint két oldalra nyomtat.
- **MEGJEGYZÉS:** Az **Elrendezés** lap előnézete nem tükrözi a **Oldalak laponkénti elrendezése**  legördülő listában választott elemet.
- **Szegély nélküli nyomtatás**: Válassza ezt a funkciót szegély nélküli fotók nyomtatásához. Ezt a funkciót nem minden papírtípus támogatja. Ha a **Hordozó** legördülő listában kiválasztott papírtípus nem támogatja a funkciót, akkor a lehetőség mellett egy riasztás ikon látható.
- **Elrendezés megőrzése**: Ez a funkció csak kétoldalas nyomtatás esetén működik. Ha a kép nagyobb a nyomtatható területnél, válassza ezt a funkciót az oldal tartalmának olyan módon történő méretezéséhez, hogy az a kisebb margók között legyen, és ne jöjjenek létre további oldalak.
- **HP Real Life technológiák**: Ez a funkció simítja és élesíti a képeket és grafikákat a jobb nyomtatási minőség érdekében.
- **Füzet**: Lehetővé teszi többoldalas dokumentum nyomtatását füzetként. Két oldalt nyomtat a lapok mindkét oldalára, amelyek ezt követően füzetté hajthatók ketté. Válasszon egy kötési módszert a legördülő listából, majd kattintson az **OK** gombra.
	- **Füzet-Kötés a bal oldalon**: A kötési oldal a bal oldalon jelenik meg, miután füzetté hajtogatta a lapokat. Válassza ezt a beállítást, ha balról jobbra olvas.
	- **Füzet-Kötés a jobb oldalon**: A kötési oldal a jobb oldalon jelenik meg, miután füzetté hajtogatta a lapokat. Válassza ezt a beállítást, ha jobbról balra olvas.
- **MEGJEGYZÉS:** Az **Elrendezés** lap előnézete nem tükrözi a **Füzet** legördülő listában választott elemet.
- **Oldalszegélyek**: Lehetővé teszi szegélyek hozzáadását az oldalakhoz, ha egy dokumentum nyomtatásakor több oldalt nyomtat egy lapra.

**MEGJEGYZÉS:** Az **Elrendezés** lap előnézete nem tükrözi az **Oldalszegélyek** legördülő listában választott elemet.

● Nyomtatási parancsikonnal lerövidítheti a beállítás idejét. A nyomtatási parancsikonok tárolják az adott feladathoz megfelelő beállítási értékeket, így egyetlen kattintással beállíthatja az összes lehetőséget. Nyomtatási parancsikon használatához lépjen a **Nyomtatási parancsikon** lapra, válasszon egy nyomtatási parancsikont, majd kattintson az **OK** gombra.

Az **Elrendezés** vagy a **Papír/minőség** lapon megadott beállítások után a következőképpen adhat hozzá új nyomtatási parancsikont: kattintson a **Nyomtatási parancsikon** fülre, kattintson a **Mentés másként**  lehetőségre, írjon be egy nevet, majd kattintson az **OK** gombra.

Nyomtatási parancsikon törléséhez jelölje ki azt, majd kattintson a **Törlés** elemre.

**MEGJEGYZÉS:** Nem törölheti az alapértelmezett nyomtatási parancsikonokat.

#### **Tippek a nyomtató beállításához (OS X)**

- A Nyomtatás párbeszédpanelen használja a **Papírméret** előugró menüt a nyomtatóba betöltött papír méretének kiválasztásához.
- A Nyomtatás párbeszédpanelen válassza ki a **Papírtípus/minőség** előugró menüt, ezután pedig a megfelelő papírtípust és nyomtatási minőséget.
- Ha a fekete-fehér dokumentumot kizárólag fekete tintával szeretné kinyomtatni, válassza a **Papírtípus/ minőség** lehetőséget az előugró menüből, és a Szín előugró menüből válassza a **Szürkeárnyalatos**  lehetőséget.

#### **Megjegyzések**

- Az eredeti HP nyomtatópatronokat HP nyomtatókhoz és papírokhoz tervezték és ezekhez tesztelték, hogy Ön minden esetben kiváló minőségű eredményt érhessen el.
- **MEGJEGYZÉS:** A HP nem tudja szavatolni a nem HP-termékek minőségét és megbízhatóságát. A nem HP-termékek használatából eredő javítási vagy szervizigényre a készülék jótállása nem terjed ki.

Ha Ön úgy tudja, hogy eredeti HP tintapatront vásárolt, keresse fel a következő címet:

[www.hp.com/go/anticounterfeit](http://www.hp.com/go/anticounterfeit)

- A tintaszinttel kapcsolatos figyelmeztetések és jelzések csak becsült adatokon alapulnak.
- **MEGJEGYZÉS:** Ha alacsony tintaszintről tájékoztató figyelmeztető üzenetet kap, készítsen elő egy cserepatront annak érdekében, hogy kiküszöbölhesse az esetleges nyomtatási késlekedéseket. Nem kell kicserélnie a patronokat, amíg a nyomtatási minőség elfogadható.
- A nyomtatóillesztőben választott szoftverbeállítások csak a nyomtatásra vonatkoznak, a másolásra és a beolvasásra nem.
- A dokumentumot a papír mindkét oldalára nyomtathatja.

# **3 HP ePrint**

A HP ePrint a HP ingyenes szolgáltatása, amellyel bárhonnan nyomtathat a HP ePrint szolgáltatás használatára képes nyomtatón, ahonnan e-mail üzenetet tud küldeni. Csak küldje el a dokumentumait és fényképeit a webszolgáltatások engedélyezésekor a nyomtatójához rendelt e-mail címre. Nincs szükség további illesztőprogramokra vagy szoftverekre.

Ha regisztrált egy fiókot az ePrintCenter ( [www.eprintcenter.com](http://www.eprintcenter.com) ) központban, bejelentkezhet a HP ePrint feladat állapotának megtekintéséhez, a HP ePrint nyomtatósor kezeléséhez, annak vezérléséhez, hogy ki használhatja a nyomtató HP ePrint e-mail címét a nyomtatáshoz, és hogy segítséget kérjen a HP ePrint szolgáltatással kapcsolatban.

**MEGJEGYZÉS:** A HP ePrint szolgáltatás használatához a nyomtatónak internetkapcsolattal rendelkező aktív hálózatra kell csatlakoznia. A webes szolgáltatások nem használhatók, ha a nyomtató USB-kábellel csatlakozik.

Ez a rész a következő témaköröket tárgyalja:

- [A HP ePrint beállítása](#page-49-0)
- [A HP ePrint használata](#page-51-0)
- [Webszolgáltatások törlése](#page-53-0)

# <span id="page-49-0"></span>**A HP ePrint beállítása**

A HP ePrint beállítását a következő módszerekkel végezheti el:

- **MEGJEGYZÉS:** A HP ePrint beállítása előtt ellenőrizze, hogy a nyomtató csatlakoztatva van-e Ethernet vagy vezeték nélküli kapcsolattal.
	- A HP ePrint beállítása a beágyazott webkiszolgáló használatával
	- A HP ePrint beállítása a HP nyomtató szoftverével

### **A HP ePrint beállítása a beágyazott webkiszolgáló használatával**

A nyomtató beágyazott webkiszolgálójával (EWS) beállíthatja és kezelheti a HP ePrint eszközt.

A HP ePrint beállításához végezze el a következő lépéseket:

- **1.** Nyissa meg a beágyazott webkiszolgálót. További információ itt olvasható: [Beágyazott webkiszolgáló](#page-167-0) [155. oldal](#page-167-0).
- **2.** Kattintson a **Webszolgáltatások** fülre.
- **3.** A **Webszolgáltatások beállításai** szakaszban kattintson a **Beállítás** gombra, ezután kattintson a **Folytatás** parancsra, majd kövesse a képernyőn megjelenő utasításokat a használati feltételek elfogadásához.
- **4.** Ha a rendszer kéri, engedélyezze, hogy a nyomtató automatikusan megkeresse és telepítse a nyomtató frissítéseit.
- **MEGJEGYZÉS:** Ha egy új nyomtatófrissítés érhető el, a nyomtató letölti és telepíti a frissítést, majd újraindul. Ismételje meg az 1. lépésben leírt utasításokat a HP ePrint beállításához.
- **MEGJEGYZÉS:** Ha a rendszer kéri a proxybeállításokat, és a hálózat proxybeállításokat használ, kövesse a képernyőn megjelenő utasításokat a proxykiszolgáló telepítéséhez. Ha nem rendelkezik a proxy adataival, lépjen kapcsolatba a hálózati rendszergazdával vagy a hálózatot beállító személlyel.
- **5.** Amikor a nyomtató csatlakozott a kiszolgálóhoz, a nyomtató kinyomtat egy információs lapot. Kövesse az információs lapon lévő útmutatásokat a beállítás befejezéséhez.

### **A HP ePrint beállítása a HP nyomtató szoftverével**

Ha nem állítja be a HP ePrint eszközt, amikor a HP szoftvert a számítógépre telepítette, a szoftverrel később is beállíthatja a HP ePrint eszközt.

A HP ePrint beállításához végezze el az operációs rendszerének megfelelő lépéseket:

#### **Windows**

- 1. Nyissa meg a HP nyomtatószoftvert. További információ itt olvasható: A HP nyomtatószoftver [megnyitása \(Windows\)](#page-31-0) 19. oldal.
- **2.** A megjelenő ablakban válassza a **Nyomtatás, Beolvasás és Faxolás** lehetőséget, majd válassza **Az ePrint beállítása** elemet a **Nyomtatás** menüpontnál. Megnyílik a nyomtató beágyazott webkiszolgálója.
- **3.** Kattintson a **Webszolgáltatások** fülre.
- **4.** A **Webszolgáltatások beállításai** szakaszban kattintson a **Beállítás** gombra, ezután kattintson a **Folytatás** parancsra, majd kövesse a képernyőn megjelenő utasításokat a használati feltételek elfogadásához.
- **5.** Ha a rendszer kéri, engedélyezze, hogy a nyomtató automatikusan megkeresse és telepítse a nyomtató frissítéseit.
	- **MEGJEGYZÉS:** Ha egy új nyomtatófrissítés érhető el, a nyomtató letölti és telepíti a frissítést, majd újraindul. Meg kell majd ismételni az 1. lépésben leírt utasításokat a HP ePrint beállításához.
	- **MEGJEGYZÉS:** Ha a rendszer kéri a proxybeállításokat, és a hálózat proxybeállításokat használ, kövesse a képernyőn megjelenő utasításokat a proxykiszolgáló telepítéséhez. Ha nem rendelkezik a proxy adataival, lépjen kapcsolatba a hálózati rendszergazdával vagy a hálózatot beállító személlyel.
- **6.** Amikor a nyomtató csatlakozott a kiszolgálóhoz, a nyomtató kinyomtat egy információs lapot. Kövesse az információs lapon lévő útmutatásokat a beállítás befejezéséhez.

#### **Mac OS X**

**▲** A Webszolgáltatások beállításához és kezeléséhez Mac OS X rendszeren használhatja a nyomtató beágyazott webkiszolgálóját (EWS). További információ itt olvasható: [A HP ePrint beállítása a](#page-49-0) [beágyazott webkiszolgáló használatával](#page-49-0) 37. oldal.

# <span id="page-51-0"></span>**A HP ePrint használata**

A HP ePrint használatához az alábbiakra van szüksége:

- Internetkapcsolathoz és e-mailezéshez használható számítógépre vagy mobileszközre
- A HP ePrint eszközzel kompatibilis nyomtatóra, amelyen engedélyezve vannak a webszolgáltatások
- ☆ **TIPP:** A HP ePrint beállítások kezeléséről és konfigurálásáról, valamint a legújabb szolgáltatásokról további információt az ePrintCenter központban talál ( [www.eprintcenter.com](http://www.eprintcenter.com) ).
	- Nyomtatás a HP ePrint eszközzel
	- A nyomtató e-mail címének megkeresése
	- A HP ePrint kikapcsolása

### **Nyomtatás a HP ePrint eszközzel**

A dokumentumok HP ePrint eszközzel végzett nyomtatásához végezze el a következő lépéseket:

- **1.** A számítógépen vagy mobileszközön nyissa meg az e-mail alkalmazást.
- **MEGJEGYZÉS:** Az e-mail alkalmazások számítógépen vagy mobileszközön végzett használatáról információt az alkalmazáshoz kapott dokumentációban talál.
- **2.** Hozzon létre egy új e-mail üzenetet, majd csatolja a nyomtatni kívánt fájlt. A HP ePrint eszközzel nyomtatható fájlok listájáért, valamint a HP ePrint eszköz használatakor követendő útmutatásokért lásd: [A HP ePrint beállítása a beágyazott webkiszolgáló használatával](#page-49-0) 37. oldal.
- **3.** Írja be a nyomtató e-mail címét az e-mail üzenet "Címzett" sorába, majd válassza ki az e-mail üzenet elküldésének lehetőségét.
	- **MEGJEGYZÉS:** A HP ePrint kiszolgáló nem fogadja el az e-mailben küldött nyomtatási feladatokat, ha több e-mail cím szerepel a "Címzett" vagy a "Másolatot kap" sorban. Csak a HP nyomtató címét adja meg a "Címzett" mezőben. Ne adjon meg további e-mail címeket a többi sorban.

# **A nyomtató e-mail címének megkeresése**

ePrintCenter fiók létrehozásához látogasson el az ePrintCenter honlapjára: [www.eprintcenter.com](http://www.eprintcenter.com).

A nyomtató e-mail címének beszerzéséhez nyomja meg az ni (HP ePrint) gombot a nyomtató kezelőpanelén.

A nyomtató kinyomtatja az e-mail címét tartalmazó információs lapot.

### **A HP ePrint kikapcsolása**

- **1.** Nyissa meg a beágyazott webkiszolgálót. További információ itt olvasható: [Beágyazott webkiszolgáló](#page-167-0) [155. oldal](#page-167-0).
- **2.** Kattintson a **Webszolgáltatások** fülre, majd kattintson a **Webszolgáltatások beállításai** szakasz **ePrint**  elemére.
- **3.** Kattintson az **ePrint kikapcsolása** lehetőségre.

**MEGJEGYZÉS:** Előtte létre kell hoznia egy ePrint fiókot.

**MEGJEGYZÉS:** Az összes webszolgáltatás törléséhez lásd: [Webszolgáltatások törlése](#page-53-0) 41. oldal.

# <span id="page-53-0"></span>**Webszolgáltatások törlése**

A webszolgáltatások törléséhez végezze el a következő lépéseket:

- **1.** Nyissa meg a beágyazott webkiszolgálót. További információ itt olvasható: [Beágyazott webkiszolgáló](#page-167-0) [155. oldal](#page-167-0).
- **2.** Kattintson a **Webszolgáltatások** fülre, majd kattintson a **Webszolgáltatások beállításai** szakasz **Webszolgáltatások törlése** elemére.
- **3.** Kattintson a **Webszolgáltatások törlése** elemre.
- **4.** A webszolgáltatások a nyomtatóról való eltávolításához kattintson az **Igen** gombra.

# **4 A tintapatronok kezelése**

A lehető legjobb nyomtatási minőség biztosítása érdekében el kell végeznie néhány egyszerű karbantartási műveletet a nyomtatón.

 $\hat{X}$  **TIPP:** Ha a dokumentumok nyomtatásakor problémákba ütközik, tekintse meg a következőt: <u>A nyomtatási</u> [minőséggel kapcsolatos hibaelhárítás](#page-72-0) 60. oldal.

Ez a rész a következő témaköröket tárgyalja:

- [Információ a tintapatronokról és a nyomtatófejről](#page-54-0)
- [A becsült tintaszintek ellenőrzése](#page-55-0)
- [Nyomtatás csak fekete vagy színes tintával](#page-56-0)
- [A tintapatronok cseréje](#page-57-0)
- [Nyomtatási kellékek tárolása](#page-59-0)
- [Névtelen használati információk tárolása](#page-60-0)

# <span id="page-54-0"></span>**Információ a tintapatronokról és a nyomtatófejről**

A következő tanácsok betartása segít a HP tintapatronok karbantartásában és a jó nyomtatási minőség fenntartásában.

- A jelen felhasználói útmutatóban található instrukciók a tintapatronok cseréjére vonatkoznak, és nem az első behelyezéskor követendő instrukciókat tartalmazzák.
- **VIGYÁZAT!** Bár a nyomtatón kívül hagyott tintapatronok nem sérülnek, a nyomtatófejbe mindig az összes patront be kell helyezni, miután a nyomtatót üzembe helyezte és használta. Ha egy vagy több patronnyílást hosszabb ideig üresen hagy, az a nyomtatási minőséggel kapcsolatos problémákhoz vezethet, és károsíthatja a nyomtatófejet. Ha a közelmúltban egy patront hosszabb ideig a nyomtatón kívül hagyott, vagy nemrég papírelakadás történt, és gyenge nyomtatási minőséget tapasztal, tisztítsa meg a nyomtatófejet. További információ itt olvasható: [Tisztítsa meg a nyomtatófejet](#page-100-0) 88. oldal.
- A tintapatronokat eredeti, lezárt csomagolásukban tárolja, míg nincs szüksége rájuk.
- Ellenőrizze, hogy rendesen kikapcsolta-e a nyomtatót. További információkért lásd: [A nyomtató](#page-26-0) [kikapcsolása](#page-26-0) 14. oldal.
- A tintapatronokat szobahőmérsékleten (15–35 °C-on) tárolja.
- Mindig a (Tápellátás) gombbal kapcsolja ki a nyomtatót. A tápkábel kihúzása vagy az áramellátás megszakítása előtt várja meg, amíg a jelzőfény kialszik. Ha helytelen módon kapcsolja ki a nyomtatót, előfordulhat, hogy a nyomtatópatron-tartó nem tér vissza a megfelelő helyzetbe, ami a nyomtatófej hibájához vezethet, valamint problémákat okozhat a nyomtatási minőségben.
- Szükségtelenül ne tisztítsa a nyomtatófejet, Ezzel ugyanis tintát fogyaszt, és a patronok élettartama is csökken.
- Óvatosan kezelje a tintapatronokat. A patronok behelyezés közbeni leejtése vagy ütődése átmeneti nyomtatási problémákat okozhat.
- Ha szállítja a nyomtatót, tegye a következőket, hogy megakadályozza a tinta kiszivárgását a tartóból, és megóvja a nyomtatót az egyéb esetleges sérülésektől:
	- Ügyeljen rá, hogy a nyomtatót megfelelően, a (Tápellátás) gombbal kapcsolja ki. Várja meg, amíg a belső alkatrészek hallható mozgása megszűnik, és csak ezután húzza ki a nyomtatót. További információ itt olvasható: [A nyomtató kikapcsolása](#page-26-0) 14. oldal.
	- A tintapatronokat hagyja a készülékben.
	- Csomagolás közben a nyomtatót a talpára állítva helyezze a dobozba. A nyomtatónak szállítás közben a talpán kell állnia, nem szabad az oldalára, a hátára, az elejére vagy a tetejére fektetni.

#### **Kapcsolódó témakörök**

- [A becsült tintaszintek ellenőrzése](#page-55-0) 43. oldal
- [Tisztítsa meg a nyomtatófejet](#page-100-0) 88. oldal

# <span id="page-55-0"></span>**A becsült tintaszintek ellenőrzése**

A hozzávetőleges tintaszinteket a nyomtatószoftverben ellenőrizheti. Az ilyen eszközök használatára vonatkozó információt lásd: [Nyomtatókezelő eszközök,](#page-163-0) 151. oldal. Az információt a nyomtatóállapot-oldal kinyomtatásával is megtekintheti (lásd [A nyomtató állapotjelentés ismertetése](#page-95-0) 83. oldal).

- **MEGJEGYZÉS:** A tintaszinttel kapcsolatos riasztások és jelzések csak becsült adatokon alapulnak. Ha alacsony tintaszintre figyelmeztetį riasztást kap, a nyomtatási lehetőség kiesésének elkerülésére érdemes előkészítenie egy cserepatront. Mindaddig nem szükséges kicserélnie a nyomtatópatront, amíg a rendszer fel nem kéri erre.
- **MEGJEGYZÉS:** Ha újratöltött vagy felújított (esetleg más készülékben korábban már használt) patront használ, lehet, hogy a készülék festékszintjelzője pontatlanul – vagy egyáltalán nem – jelzi a festékszintet.
- **MEGJEGYZÉS:** A patronokból származó tintát a nyomtató különböző módokon használja a nyomtatási folyamat során, ideértve az inicializálási eljárást, amely előkészíti a nyomtatót és a patronokat a nyomtatásra, vagy a nyomtatófej karbantartását, amely a fúvókákat tartja tisztán, és a tinta egyenletes áramlását biztosítja. A felhasználás végén a patronban mindig marad némi tinta. További információ itt olvasható: [www.hp.com/go/inkusage](http://www.hp.com/go/inkusage) .

# <span id="page-56-0"></span>**Nyomtatás csak fekete vagy színes tintával**

A normál használat esetén a terméket nem arra tervezték, hogy csak a fekete patron használatával nyomtasson, ha a színes patronokból kifogyott a tinta.

A nyomtatót azonban úgy tervezték, hogy a lehető legtovább képes legyen nyomtatni, ha a patronokból elkezd kifogyni a tinta.

Ha megfelelő mennyiségű tinta van a nyomtatófejben, a nyomtató felajánlja csak a fekete tinta használatát, amikor egy vagy több színes patronból kifogyott a tinta, illetve csak színes tinta használatát, amikor a fekete partonból fogyott ki a tinta.

- Csak fekete vagy színes tinta használatával korlátozott mennyiségben tud nyomtatni, így gondoskodjon a tintapatronok cseréjéről, ha csak fekete vagy csak színes tintával nyomtat.
- Ha nincs elegendő tinta a nyomtatáshoz, a rendszer üzenetben értesíti arról, hogy egy vagy több patron kiürült, és a nyomtatás folytatása előtt ki kell cserélnie az üres patronokat.

**VIGYÁZAT!** Bár a nyomtatón kívül hagyott tintapatronok nem sérülnek, a nyomtatófejbe mindig az összes patront be kell helyezni, miután a nyomtatót üzembe helyezte és használta. Ha egy vagy több patronnyílást hosszabb ideig üresen hagy, az a nyomtatási minőséggel kapcsolatos problémákhoz vezethet, és károsíthatja a nyomtatófejet. Ha a közelmúltban egy patront hosszabb ideig a nyomtatón kívül hagyott, vagy nemrég papírelakadás történt, és gyenge nyomtatási minőséget tapasztal, tisztítsa meg a nyomtatófejet. Bővebb információért lásd: [Tisztítsa meg a nyomtatófejet](#page-100-0) 88. oldal.

# <span id="page-57-0"></span>**A tintapatronok cseréje**

**MEGJEGYZÉS:** [A](#page-133-0) tintasugaras kellékek újrahasznosításáról a következő részben olvashat bővebben: <u>A</u> [HP tintasugaras kiegészítők újrahasznosítási programja](#page-133-0) 121. oldal.

Ha még nem rendelkezik a nyomtatóhoz használható cserepatronokkal, tekintse meg a [Nyomtatási kellékek](#page-148-0) [online rendelése](#page-148-0) 136. oldal témakört.

- **MEGJEGYZÉS:** A HP webhelyének egyes részei egyelőre csak angol nyelven érhetők el.
- **MEGJEGYZÉS:** Nem minden patron szerezhető be minden országban/térségben.
- **VIGYÁZAT!** Bár a nyomtatón kívül hagyott tintapatronok nem sérülnek, a nyomtatófejbe mindig az összes patront be kell helyezni, miután a nyomtatót üzembe helyezte és használta. Ha egy vagy több patronnyílást hosszabb ideig üresen hagy, az a nyomtatási minőséggel kapcsolatos problémákhoz vezethet, és károsíthatja a nyomtatófejet. Ha a közelmúltban egy patront hosszabb ideig a nyomtatón kívül hagyott, vagy nemrég papírelakadás történt, és gyenge nyomtatási minőséget tapasztal, tisztítsa meg a nyomtatófejet. További információ itt olvasható: [Tisztítsa meg a nyomtatófejet](#page-100-0) 88. oldal.

#### **A tintapatronok cseréje**

A tintapatronok cseréjéhez kövesse az alábbi lépéseket.

- **1.** Győződjön meg arról, hogy a nyomtató be van-e kapcsolva.
- **2.** Nyissa ki a tintapatronok ajtaját.

**FIGYELEM!** Mielőtt folytatná, várja meg, amíg a patrontartó megáll.

**3.** A tintapatron kipattintásához először nyomja be a patront, majd vegye ki a nyílásból.

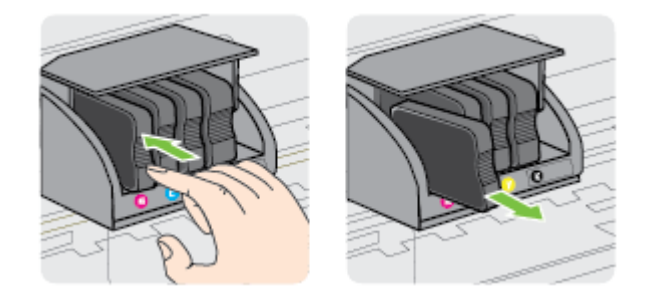

**4.** Csomagolja ki az új tintapatront.

**5.** Csúsztassa a tintapatront az üres nyílásba, amíg az eléri a megfelelő helyzetét. A színkóddal jelölt betűk segítenek a tájékozódásban.

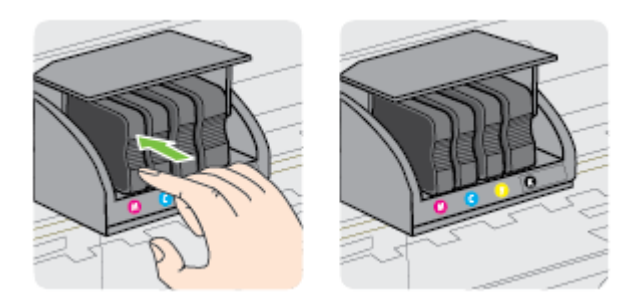

Fontos, hogy a nyomtatópatront abba a nyílásba helyezze, amely a patron színének megfelelő színkód betűjelével van ellátva.

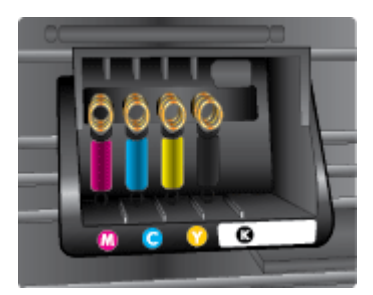

- **6.** A további tintapatronok cseréjekor ismételje meg a 3–5. lépést.
- **7.** Csukja be a tintapatron ajtaját.

#### **Kapcsolódó témakörök**

[Nyomtatási kellékek online rendelése](#page-148-0) 136. oldal

# <span id="page-59-0"></span>**Nyomtatási kellékek tárolása**

A tintapatronokat hosszabb időn keresztül is tárolhatja a nyomtatóban. A tintapatronok tökéletes állapotának biztosítása érdekében mindenképpen kapcsolja ki megfelelően a nyomtatót. További tudnivalók: [A nyomtató kikapcsolása](#page-26-0) 14. oldal.

# <span id="page-60-0"></span>**Névtelen használati információk tárolása**

A jelen nyomtatóhoz használt HP patronok memóriachipet tartalmaznak, amely a nyomtató működtetését segíti elő. A memóriachip ezenfelül bizonyos, korlátozott mennyiségű névtelen információt tárol a nyomtató használatáról, amely az alábbiakra terjedhet ki: a patron első behelyezésének dátuma, a patron utolsó használatának dátuma, a patronnal nyomtatott oldalak száma, az oldalak lefedettsége, a nyomtatás gyakorisága, a használt nyomtatási módok, az esetlegesen felmerült nyomtatási problémák, valamint a nyomtató típusa.

Ezen adatok segítségével a HP a jövőben az ügyfelek nyomtatási igényeit még inkább kielégítő nyomtatókat tervezhet. A patron memóriachipjében összegyűjtött adatok nem tartalmaznak a patron és a nyomtató vásárlójának vagy felhasználójának azonosítására alkalmas információt.

A HP az ingyenes termék-visszavételi és újrahasznosítási program keretében hozzá eljuttatott patronok memóriachipjeiből vesz mintát (a HP Planet Partners programról itt olvashat bővebben: [www.hp.com/hpinfo/](http://www.hp.com/hpinfo/globalcitizenship/environment/recycle/) [globalcitizenship/environment/recycle/](http://www.hp.com/hpinfo/globalcitizenship/environment/recycle/) ). Az ezekből a memóriachipekből származó adatokat a HP a jövőben gyártandó nyomtatók fejlesztése érdekében tekinti meg és tanulmányozza. Lehetséges, hogy az információhoz a HP-t a patronok újrahasznosításában támogató partnerei is hozzáférhetnek.

A memóriachipen tárolt anonim információt a patront birtokoló bármilyen harmadik fél megszerezheti. Ha nem szeretné, hogy mások hozzájuthassanak ezekhez az adatokhoz, tegye működésképtelenné a chipet. Ha úgy dönt, hogy működésképtelenné teszi a chipet, a patront a továbbiakban nem tudja majd HP nyomtatókhoz használni.

Ha nem kívánja, hogy a chip ilyen anonim adatokat gyűjtsön, dönthet úgy is, hogy kikapcsolja a chipnek a nyomtató felhasználásáról adatokat gyűjtő funkcióját.

#### **A felhasználásiadat-gyűjtési funkció kikapcsolása**

**▲** A nyomtató kezelőpaneljén nyomja meg és tartsa lenyomva a (Folytatás) gombot és a (Hálózati információk) gombot körülbelül öt másodpercig, amíg a tintapatron jelzőfénye villogni kezd, majd engedje el a gombokat.

**MEGJEGYZÉS:** A felhasználási adatok gyűjtésének visszakapcsolásához nyissa meg a beágyazott webkiszolgálót (EWS), kattintson a **Beállítások** fülre, kattintson a felhasználási adatokat vagy a patron memóriachipjével kapcsolatos információkat megjelenítő lehetőségre a **Tulajdonságok** szakaszban, válassza ki a bekapcsolási lehetőséget, majd kattintson az **Alkalmaz** gombra.

A beágyazott webkiszolgáló megnyitásának módjáról itt olvashat bővebben: [Beágyazott webkiszolgáló](#page-167-0) [155. oldal](#page-167-0).

**MEGJEGYZÉS:** Ha kikapcsolja a memóriachipnek a nyomtató használatáról adatokat gyűjtő funkcióját, a patront a továbbiakban is tudja majd a HP nyomtatóihoz használni.

# **5 Megoldás keresése**

A [Hibaelhárítással kapcsolatos általános tippek és források](#page-66-0) 54. oldal területén elérhető információ megoldásokat kínál a leggyakrabban előforduló hibákra. Amennyiben a nyomtató nem működik megfelelően, és az eddigi javaslatok sem vezettek megoldásra, kérjük, vegye igénybe a HP szolgáltatásokat.

Ez a rész a következő témaköröket tárgyalja:

- [HP-támogatás](#page-62-0)
- [Hibaelhárítással kapcsolatos általános tippek és források](#page-66-0)
- [Nyomtatási problémák megoldása](#page-67-0)
- [A nyomtatási minőséggel kapcsolatos hibaelhárítás](#page-72-0)
- [Papíradagolási problémák megoldása](#page-77-0)
- [Problémák megoldása a HP ePrint és HP webhelyeinek segítségével](#page-79-0)
- · A tűzfalszoftver konfigurálása a nyomtató használatára
- [A nyomtatáskezelés problémáinak megoldása](#page-82-0)
- [Hálózati problémák megoldása](#page-84-0)
- [Telepítési problémák hibaelhárítása](#page-93-0)
- [A nyomtató állapotjelentés ismertetése](#page-95-0)
- [A hálózatbeállítási oldal értelmezése](#page-97-0)
- [A nyomtatófej karbantartása](#page-100-0)
- [A HP szoftver eltávolítása és újratelepítése](#page-102-0)
- [Elakadások megszüntetése](#page-104-0)
- [A vezérlőpanel jelzőfényeinek útmutatója](#page-107-0)

# <span id="page-62-0"></span>**HP-támogatás**

#### **Ha problémába ütközik, hajtsa végre a következő lépéseket:**

- **1.** Tekintse meg a nyomtatóval kapott dokumentációt.
- **2.** Látogasson el a HP online támogatási webhelyére ( [www.hp.com/support](http://h20180.www2.hp.com/apps/Nav?h_pagetype=s-001&h_page=hpcom&h_client=s-h-e008-1&h_product=5153793&h_lang=hu&h_cc=hu) ). Ez a webhely információkat és segédprogramokat tartalmaz, amelyek segíthetnek számos gyakori nyomtatóprobléma megoldásában. A HP online ügyfélszolgálata a HP minden vevője számára rendelkezésre áll. Ez az időszerű nyomtatóinformációk és a szakszerű segítség leggyorsabb forrása. A következőket kínálja:
	- Gyorsan elérhető, képzett online támogatási szakembereket
	- HP szoftver- és illesztőprogram-frissítések a HP nyomtatóhoz
	- Hasznos hibaelhárítási tudnivalók általános problémák esetén
	- Megelőző nyomtatófrissítések, támogatási riasztások és a HP hírlevelei, amelyek a nyomtató regisztrálása esetén érhetők el

További információ itt olvasható: Elektronikus támogatás kérése 50. oldal.

- **3.** Hívja a HP ügyfélszolgálatát. A támogatási lehetőségek és elérhetőségeik nyomtatónként, országonként/térségenként és nyelvenként változnak. További információ itt olvasható: [A HP telefonos](#page-63-0)  [támogatási szolgáltatása](#page-63-0) 51. oldal.
- Elektronikus támogatás kérése
- [A HP telefonos támogatási szolgáltatása](#page-63-0)

### **Elektronikus támogatás kérése**

Támogatással és garanciával kapcsolatos információkért látogassa meg a HP webhelyét: [www.hp.com/](http://h20180.www2.hp.com/apps/Nav?h_pagetype=s-001&h_page=hpcom&h_client=s-h-e008-1&h_product=5153793&h_lang=hu&h_cc=hu) [support](http://h20180.www2.hp.com/apps/Nav?h_pagetype=s-001&h_page=hpcom&h_client=s-h-e008-1&h_product=5153793&h_lang=hu&h_cc=hu) . Ez a webhely információkat és segédprogramokat tartalmaz, amelyek segíthetnek számos gyakori nyomtatóprobléma megoldásában. Kérésre válassza ki országát/térségét, és kattintson a **Kapcsolatfelvétel**  hivatkozásra. Így a technikai támogatás telefonos elérhetőségével kapcsolatos információkat kap.

Ez a webhely műszaki támogatást, illesztőprogramokat, kellékeket, rendelési tudnivalókat és egyéb lehetőségeket kínál:

- Elérheti az on-line támogatási oldalakat.
- E-mail üzenetet küldhet a HP-nek, hogy választ kapjon kérdéseire.
- Az on-line chat segítségével kapcsolatba léphet a HP műszaki szakemberével.
- A HP frissítések ellenőrzése.

Segítséget Windows rendszerben a HP szoftver, Mac OS X rendszerben a HP Utility program használatával is kaphat, mindkét eszköz egyszerű, lépésről lépésre vezető megoldásokat kínál a leggyakoribb nyomtatási problémákhoz. További információ itt olvasható: [Nyomtatókezelő eszközök,](#page-163-0) 151. oldal.

A támogatási lehetőségek és elérhetőségeik nyomtatónként, országonként/térségenként és nyelvenként változnak.

# <span id="page-63-0"></span>**A HP telefonos támogatási szolgáltatása**

A telefonos támogatás alábbiakban közölt telefonszámai és a hozzájuk kapcsolódó költségek a közlés időpontjában voltak aktuálisak (azóta módosulhattak), és csak vezetékes hívásokra érvényesek. Mobiltelefonok esetében más tarifákra kell számítani.

A HP telefonos támogatásának hívószámait és a kapcsolódó hívásdíjak legfrissebb listáját a következő webhelyen találja: [www.hp.com/support](http://h20180.www2.hp.com/apps/Nav?h_pagetype=s-001&h_page=hpcom&h_client=s-h-e008-1&h_product=5153793&h_lang=hu&h_cc=hu) . Ez a webhely információkat és segédprogramokat tartalmaz, amelyek segíthetnek számos gyakori nyomtatóprobléma megoldásában.

A garanciális időszak alatt igénybe veheti a HP ügyfélszolgálati központjának segítségét.

**MEGJEGYZÉS:** A HP a Linux alapú nyomtatáshoz nem biztosít telefonos támogatást. A támogatás online, az alábbi webhelyen érhető el: [https://launchpad.net/hplip.](https://launchpad.net/hplip) Kattintson az **Ask a question** (Kérdés feltevése) gombra a támogatási folyamat elindításához.

A HPLIP webhely nem nyújt támogatást Windows és Mac OS X rendszerekhez. Ha ezeket az operációs rendszereket használja, keresse fel a következő webhelyet: [www.hp.com/support](http://h20180.www2.hp.com/apps/Nav?h_pagetype=s-001&h_page=hpcom&h_client=s-h-e008-1&h_product=5153793&h_lang=hu&h_cc=hu) . Ez a webhely információkat és segédprogramokat tartalmaz, amelyek segíthetnek számos gyakori nyomtatóprobléma megoldásában.

Ez a rész a következő témaköröket tárgyalja:

- Hívás előtt
- A telefonos támogatás időtartama
- [A telefonos támogatás hívószámai](#page-64-0)
- [A telefonos támogatási időszak lejárta után](#page-65-0)

#### **Hívás előtt**

A HP támogatási vonalának hívásakor legyen a számítógép és a nyomtató mellett. Készüljön fel a következő adatok megadására:

- Modellszám
- Sorozatszám (a nyomtató hátulján vagy alján található)
- A probléma felmerülésekor megjelenő üzenetek
- Válaszok az alábbi kérdésekre:
	- Máskor is előfordult már ez a probléma?
	- Elő tudja idézni újból?
	- Hozzáadott új hardvert vagy szoftvert a rendszerhez a probléma első jelentkezésének idején?
	- Történt bármilyen egyéb esemény a helyzet kialakulása előtt (például zivatar vagy a nyomtató áthelyezése)?

#### **A telefonos támogatás időtartama**

Egyéves ingyenes telefonos támogatásra van lehetőség Észak-Amerikában, Ázsia csendes-óceáni részén, valamint Latin-Amerikában (Mexikót is beleértve). A telefonos támogatás időtartama Európa, a Közel-Kelet és Afrika esetében a [www.hp.com/support](http://h20180.www2.hp.com/apps/Nav?h_pagetype=s-001&h_page=hpcom&h_client=s-h-e008-1&h_product=5153793&h_lang=hu&h_cc=hu) címen állapítható meg. A telefonbeszélgetésekre a szokásos telefondíjak érvényesek.

### <span id="page-64-0"></span>**A telefonos támogatás hívószámai**

A legtöbb helyen a HP ingyenes telefonos támogatást kínál a garancia időtartama alatt. Előfordulhat azonban, hogy néhány telefonszám mégsem ingyenes.

A telefonos támogatás hívószámainak legfrissebb listáját a következő webhelyen találja meg: [www.hp.com/](http://h20180.www2.hp.com/apps/Nav?h_pagetype=s-001&h_page=hpcom&h_client=s-h-e008-1&h_product=5153793&h_lang=hu&h_cc=hu) [support](http://h20180.www2.hp.com/apps/Nav?h_pagetype=s-001&h_page=hpcom&h_client=s-h-e008-1&h_product=5153793&h_lang=hu&h_cc=hu) . Ez a webhely információkat és segédprogramokat tartalmaz, amelyek segíthetnek számos gyakori nyomtatóprobléma megoldásában.

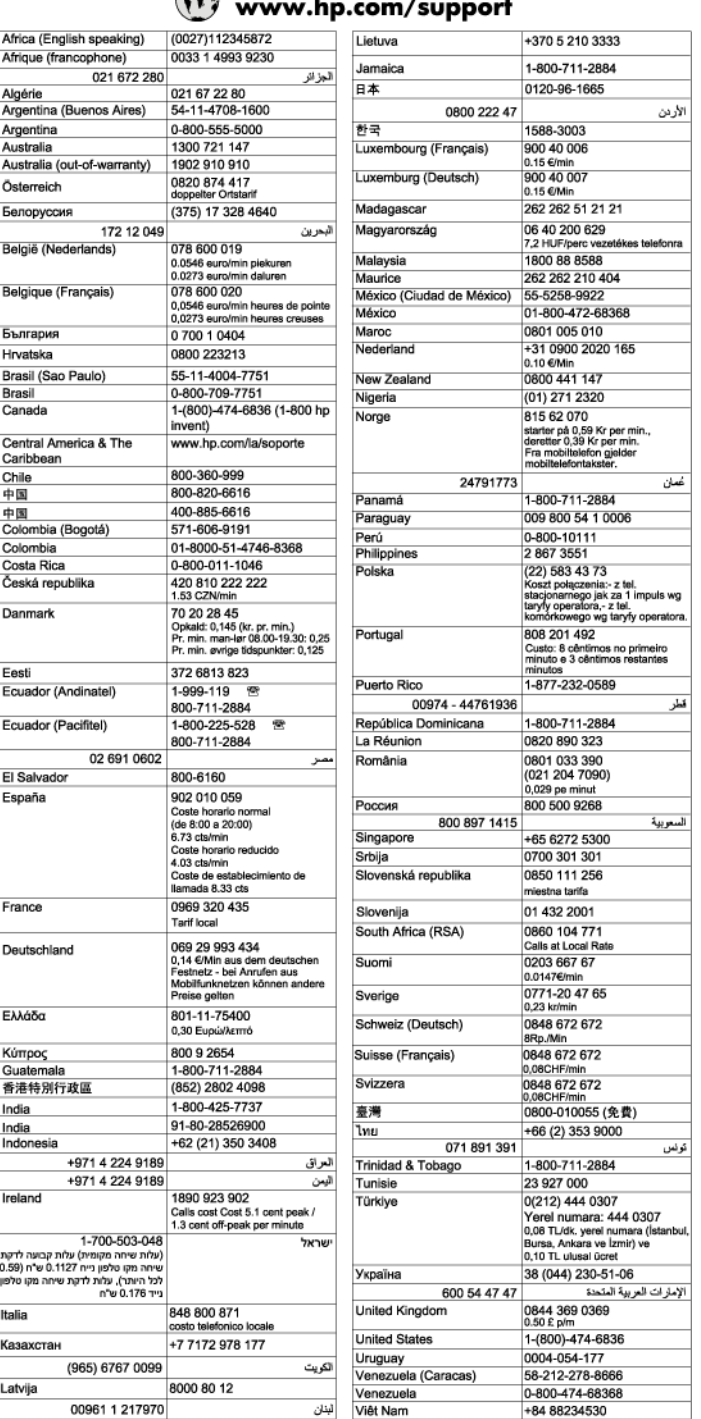

#### $\epsilon$  in . . . **.** .  $\sim$   $\sim$   $\sim$   $\sim$

### <span id="page-65-0"></span>**A telefonos támogatási időszak lejárta után**

A telefonos támogatási időszak lejárta után a HP díjat számít fel a támogatási szolgáltatásért. A HP online támogatási webhelyén is találhat segítséget: [www.hp.com/support](http://h20180.www2.hp.com/apps/Nav?h_pagetype=s-001&h_page=hpcom&h_client=s-h-e008-1&h_product=5153793&h_lang=hu&h_cc=hu) . A támogatási lehetőségekről a helyi HP viszonteladótól vagy az országában/térségben elérhető támogatási vonalon kaphat további tájékoztatást.

# <span id="page-66-0"></span>**Hibaelhárítással kapcsolatos általános tippek és források**

**MEGJEGYZÉS:** A következő lépések közül többhöz is szükség van a HP szoftverre. Ha nem telepítette fel a HP szoftvert, telepítheti azt a nyomtatóhoz mellékelt CD lemezről, vagy letöltheti a HP támogatási webhelyéről is ( [www.hp.com/support](http://h20180.www2.hp.com/apps/Nav?h_pagetype=s-001&h_page=hpcom&h_client=s-h-e008-1&h_product=5153793&h_lang=hu&h_cc=hu) ). Ez a webhely információkat és segédprogramokat tartalmaz, amelyek segíthetnek számos gyakori nyomtatóprobléma megoldásában.

A hibaelhárítás elkezdése előtt ellenőrizze vagy hajtsa végre a következőket:

- Próbálja ki- majd bekapcsolni a nyomtatót.
- Papírelakadás esetén lásd: [Elakadások megszüntetése](#page-104-0) 92. oldal.
- Papíradagolási problémák, például a papír pöndörödése vagy behúzási hibák esetén lásd: [Papíradagolási problémák megoldása](#page-77-0) 65. oldal.
- A tápfeszültségjelző fény világít és nem villog. A nyomtató első bekapcsolásakor a nyomtatófejek telepítése után körülbelül 9 percet vesz igénybe a nyomtató inicializálása.
- A tápkábel és a többi vezeték működőképes, és megfelelően van a nyomtatóhoz csatlakoztatva. Győződjön meg arról, hogy a nyomtató megfelelően csatlakozik-e egy működőképes, váltóáramú fali aljzathoz, és be van-e kapcsolva. A hálózati feszültségre vonatkozó előírások megtekintéséhez lásd: [Elektromos jellemzők](#page-124-0) 112. oldal.
- A papír megfelelően van-e a tálcába töltve, és nincs-e elakadva a nyomtatóban.
- Minden csomagolóanyag és ragasztószalag el lett távolítva.
- A nyomtató van aktuális vagy alapértelmezett nyomtatóként beállítva. Windows használata esetén a Nyomtatók mappában állítsa be azt alapértelmezettként. Mac OS X használata esetén a **System Preferences** (Rendszertulajdonságok) **Print & Fax** (Nyomtatás és Fax) vagy **Print & Scan** (Nyomtatás és beolvasás) részében állítsa be azt alapértelmezettként. További tudnivalókat a számítógép dokumentációjában talál.
- Windows rendszert futtató számítógépen a nyomtatás nincsen szüneteltetve (a **Nyomtatás felfüggesztése** lehetőség ne legyen kiválasztva).
- Nincs túl sok futó program a feladat végrehajtásakor. Zárja be a nem használt programokat, vagy indítsa újra a számítógépet a feladat ismételt végrehajtása előtt.

# <span id="page-67-0"></span>**Nyomtatási problémák megoldása**

**TIPP:** A [www.hp.com/support](http://h20180.www2.hp.com/apps/Nav?h_pagetype=s-001&h_page=hpcom&h_client=s-h-e008-1&h_product=5153793&h_lang=hu&h_cc=hu) címen találja a HP online támogató webhelyét, ahol olyan információkat és segédprogramokat talál, amelyek segíthetnek számos gyakori nyomtatóprobléma megoldásában.

Ez a rész a következő témaköröket tárgyalja:

- A nyomtató váratlanul kikapcsol
- Az igazítás nem sikerült
- A nyomtató nem válaszol (semmit sem nyomtat)
- [A nyomtató lassan nyomtat](#page-68-0)
- [A nyomtató szokatlan hangokat ad ki](#page-69-0)
- [A készülék üres vagy hiányos oldalakat nyomtat](#page-69-0)
- [Valami hiányzik vagy rosszul jelenik meg a nyomaton](#page-70-0)
- [Rossz helyen van a szöveg vagy a képek](#page-70-0)

# **A nyomtató váratlanul kikapcsol**

#### **Ellenőrizze a tápellátást és a tápcsatlakozást**

● Győződjön meg arról, hogy a nyomtató megfelelően csatlakozik-e egy működőképes, váltóáramú fali aljzathoz. A hálózati feszültségre vonatkozó előírások megtekintéséhez lásd: [Elektromos jellemzők](#page-124-0) [112. oldal](#page-124-0).

# **Az igazítás nem sikerült**

Ha a beigazítási művelet nem sikerül, ellenőrizze, hogy tiszta, üres fehér papírt helyezett-e az adagolótálcába. Az igazítás sikertelen lesz, ha színes papírt helyez az adagolótálcába.

Ha a beigazítás ismét sikertelen, lehet, hogy tisztítania kell a nyomtatófejet vagy valamelyik érzékelő hibás. A nyomtatófej tisztításáról lásd: [Tisztítsa meg a nyomtatófejet](#page-100-0) 88. oldal.

Ha a nyomtatófej tisztítása nem oldja meg a problémát, forduljon a HP ügyfélszolgálatához. Látogasson el a következő címre: [www.hp.com/support](http://h20180.www2.hp.com/apps/Nav?h_pagetype=s-001&h_page=hpcom&h_client=s-h-e008-1&h_product=5153793&h_lang=hu&h_cc=hu) . Ez a webhely információkat és segédprogramokat tartalmaz, amelyek segíthetnek számos gyakori nyomtatóprobléma megoldásában. Kérésre válasszon országot/ térséget, majd kattintson a **Kapcsolatfelvétel** hivatkozásra. Így a műszaki támogatás telefonos elérhetőségével kapcsolatos információkat kap.

# **A nyomtató nem válaszol (semmit sem nyomtat)**

#### **Nyomtatási feladatok ragadtak be a nyomtatási sorba**

● Nyissa meg a nyomtatási sort, törölje az összes dokumentumot, majd indítsa újra a számítógépet. A számítógép újraindítása után próbálja meg ismét a nyomtatást. További információért olvassa el az operációs rendszer súgóját.

#### **Ellenőrizze a nyomtató telepítését**

● További tudnivalók: [Hibaelhárítással kapcsolatos általános tippek és források](#page-66-0) 54. oldal.

#### <span id="page-68-0"></span>**Ellenőrizze a HP szoftver telepítését**

● Ha nyomtatás közben kikapcsolják a nyomtatót, a számítógép képernyőjén tájékoztató üzenet jelenik meg, ellenkező esetben a nyomtatóhoz kapott HP szoftver valószínűleg nincsen helyesen telepítve. A probléma megoldásához távolítsa el teljesen a HP szoftvert, majd telepítse újra. További információ itt olvasható: [A HP szoftver eltávolítása és újratelepítése](#page-102-0) 90. oldal.

#### **Ellenőrizze a kábelcsatlakozásokat**

- Győződjön meg arról, hogy az USB-kábel vagy az Ethernet-kábel mindkét vége megfelelően csatlakozik.
- Ha a nyomtató hálózathoz csatlakozik, ellenőrizze a következőket:
	- Ellenőrizze a nyomtató hátulján a Kapcsolat jelzőfényt.
	- Ellenőrizze, hogy nem telefonkábel használatával próbál-e csatlakozni a nyomtatóhoz.

#### **Ellenőrizze a számítógépen telepített tűzfalszoftvereket**

● A személyes szoftveres tűzfal olyan biztonsági program, amely a számítógépet a behatolásokkal szemben védi. A tűzfal azonban akadályozhatja a számítógép és a nyomtató közötti kommunikációt. Ha probléma van a nyomtatóval való kommunikációban, próbálja ideiglenesen leállítani a tűzfal működését. Ha a probléma továbbra is fennáll, nem a tűzfal a kommunikációs probléma oka. Engedélyezze újra a tűzfalat.

### **A nyomtató lassan nyomtat**

Ha a nyomtató nagyon lassan nyomtat, próbálkozzon az alábbi megoldási lehetőségekkel.

- 1. megoldási lehetőség: Válasszon alacsonyabb nyomtatási minőséget
- 2. megoldási lehetőség: A tintaszintek ellenőrzése
- [3. megoldási lehetőség: Vegye fel a kapcsolatot a HP ügyfélszolgálatával](#page-69-0)

#### **1. megoldási lehetőség: Válasszon alacsonyabb nyomtatási minőséget**

A nyomtatási minőség magasabbra volt beállítva.

Ellenőrizze a nyomtatási minőség beállításait A **Kiváló** és a **Maximum dpi** biztosítja a legjobb minőséget, de lassabb, mint a **Normál** vagy a **Vázlat**. A **Vázlat** nyomtat a leggyorsabb nyomtatási sebességgel.

Ha a probléma továbbra is fennáll, próbálkozzon a következő megoldási lehetőséggel.

#### **2. megoldási lehetőség: A tintaszintek ellenőrzése**

Elképzelhető, hogy nincs elegendő tinta a patronban. A kevés festék a nyomtatófej túlhevülését okozhatja. Ha a nyomtatófej túlhevül, a nyomtató leáll, hogy a fej lehűljön.

Ellenőrizze a tintapatronok becsült tintaszintjét.

**MEGJEGYZÉS:** A tintaszinttel kapcsolatos riasztások és jelzések csak becsült adatokon alapulnak. Ha alacsony tintaszintre figyelmeztető riasztást kap, a nyomtatási lehetőség kiesésének elkerülésére érdemes előkészítenie egy cserepatront. Mindaddig nem kell kicserélnie a tintapatronokat, amíg a rendszer nem figyelmezteti erre.

<span id="page-69-0"></span>**VIGYÁZAT!** Bár a nyomtatón kívül hagyott tintapatronok nem sérülnek, a nyomtatófejbe mindig az összes patront be kell helyezni, miután a nyomtatót üzembe helyezte és használta. Ha egy vagy több patronnyílást hosszabb ideig üresen hagy, az a nyomtatási minőséggel kapcsolatos problémákhoz vezethet, és károsíthatja a nyomtatófejet. Ha a közelmúltban egy patront hosszabb ideig a nyomtatón kívül hagyott, vagy nemrég papírelakadás történt, és gyenge nyomtatási minőséget tapasztal, tisztítsa meg a nyomtatófejet. További információ itt olvasható: [Tisztítsa meg a nyomtatófejet](#page-100-0) 88. oldal.

További tudnivalók:

● [A becsült tintaszintek ellenőrzése](#page-55-0) 43. oldal

Ha a probléma továbbra is fennáll, próbálkozzon a következő megoldási lehetőséggel.

#### **3. megoldási lehetőség: Vegye fel a kapcsolatot a HP ügyfélszolgálatával**

Probléma van a nyomtatóval.

Segítségért forduljon a HP ügyfélszolgálatához.

Látogasson el a következő címre: [www.hp.com/support](http://h20180.www2.hp.com/apps/Nav?h_pagetype=s-001&h_page=hpcom&h_client=s-h-e008-1&h_product=5153793&h_lang=hu&h_cc=hu) . Ez a webhely információkat és segédprogramokat tartalmaz, amelyek segíthetnek számos gyakori nyomtatóprobléma megoldásában.

Kérésre válassza ki országát/térségét, és kattintson a **Kapcsolatfelvétel** hivatkozásra. Így a műszaki támogatás telefonos elérhetőségével kapcsolatos információkat kap.

# **A nyomtató szokatlan hangokat ad ki**

Előfordulhat, hogy a nyomtató szokatlan hangokat hallat. Ezek karbantartási hangok – a nyomtató automatikus karbantartási műveleteket hajt végre a nyomtatófejek állapotának javítása érdekében.

**MEGJEGYZÉS:** A nyomtató lehetséges károsodásának megelőzése érdekében:

Ne kapcsolja ki a nyomtatót, ha az bármilyen szervizelési művelet végrehajtását végzi. Ha kikapcsolja a nyomtatót, várja meg, amíg a nyomtató teljesen leáll, mielőtt kikapcsolja a (Tápellátás) gombbal. További információ itt olvasható: [A nyomtató kikapcsolása](#page-26-0) 14. oldal.

Győződjön meg arról, hogy minden tintapatron a helyén van. Ha valamelyik tintapatron hiányzik, a nyomtató rendkívüli karbantartást fog végezni, hogy megvédje a nyomtatófejet.

# **A készülék üres vagy hiányos oldalakat nyomtat**

#### **Tisztítsa meg a nyomtatófejet**

- Indítsa el a nyomtatófej-tisztítási eljárást. További információ itt olvasható: Tisztítsa meg a [nyomtatófejet](#page-100-0) 88. oldal. A nyomtató helytelen leállítása után előfordulhat, hogy meg kell tisztítani a nyomtatófejet.
- **MEGJEGYZÉS:** A nyomtató helytelen leállítása a nyomtatásminőségi problémákhoz, például üres vagy részben kinyomtatott oldalakhoz vezethet. A nyomtatófejek tisztítása megoldhatja ezeket a problémákat, de elsősorban mégis a nyomtató helyes leállításával előzhetők meg. A nyomtatót mindig a rajta található (Tápellátás) gomb megnyomásával kapcsolja ki. A tápkábel kihúzása, illetve az elosztó lekapcsolása előtt várja meg, amíg a tápfeszültségjelző fény elalszik.

#### <span id="page-70-0"></span>**Ellenőrizze a papírbeállításokat**

- Ellenőrizze, hogy a tálcába töltött papírnak megfelelőek legyenek az illesztőprogramban megadott nyomtatásiminőség-beállítások.
- Győződjön meg arról, hogy a nyomtató-illesztőprogram oldalbeállításai megegyeznek a tálcába helyezett papír oldalméretével.

#### **A lapadagoló egynél több lapot szed fel egyszerre**

További információ itt olvasható: [Papíradagolási problémák megoldása](#page-77-0) 65. oldal.

#### **A fájl üres oldalt tartalmaz**

● Ellenőrizze, nincs-e a fájlban üres oldal.

### **Valami hiányzik vagy rosszul jelenik meg a nyomaton**

#### **A Nyomtatási minőség diagnosztikai oldal ellenőrzése**

● Nyomtasson egy nyomtatási minőségre vonatkozó diagnosztikai oldalt, amelynek segítségével eldöntheti, kell-e karbantartást végeznie a nyomatok nyomtatási minőségének javításához. További információ itt olvasható: [A nyomtatási minőséggel kapcsolatos hibaelhárítás](#page-72-0) 60. oldal.

#### **Ellenőrizze a margóbeállításokat**

- Győződjön meg arról, hogy a margók beállítása nem a nyomtató nyomtatható területén kívülre esik-e. További információ itt olvasható: [Minimális margók beállítása](#page-121-0) 109. oldal.
	- **TIPP:** Ha a dokumentum alsó és felső margói kisebbek, mint 16 mm, előfordulhat, hogy a nyomtató nem nyomtatja ki a dokumentumot megfelelően.

#### **Ellenőrizze a színes nyomtatási beállításokat**

● Ellenőrizze, hogy a **Nyomtatás szürkeárnyalatban** nincs kiválasztva a nyomtató-illesztőprogramban.

#### **Vizsgálja meg a nyomtató helyét és az USB-kábel hosszát**

● Az erős elektromágneses mezők (például az USB-kábelek keltette mezők) néha enyhén torzíthatják a nyomatokat. Helyezze távolabb a nyomtatót az elektromágneses mezők forrásától. Ajánlott a 3 méternél rövidebb USB-kábelek használata az elektromágneses mezők hatásának csökkentése érdekében.

#### **Ellenőrizze a papírméretet**

Ellenőrizze, hogy a kiválasztott papír mérete egyezik-e a ténylegesen betöltött papír méretével.

### **Rossz helyen van a szöveg vagy a képek**

#### **Ellenőrizze a papír betöltésének módját**

● Győződjön meg arról, hogy a papírvezetők a papír szélére pontosan fekszenek fel, és hogy a tálca nincs túlterhelve. További információ itt olvasható: [Papír betöltése](#page-23-0) 11. oldal.

#### **Ellenőrizze a papírméretet**

- A lap tartalma csonkolva lehet, ha a dokumentum mérete nagyobb a használt papírénál.
- Ellenőrizze, hogy a nyomtató-illesztőprogramban kiválasztott papír mérete egyezik-e a nyomtató tálcájába töltött papír méretével.

#### **Ellenőrizze a margóbeállításokat**

Ha a szöveg vagy grafika levágásra került a lap széleinél, győződjön meg arról, hogy a dokumentum margóbeállításai nem haladják meg a nyomtató nyomtatható területét. További információ itt olvasható: [Minimális margók beállítása](#page-121-0) 109. oldal.

#### **Ellenőrizze a lap tájolását**

● Győződjön meg arról, hogy az alkalmazásban kiválasztott papírméret és oldalbeállítás megegyezik a nyomtató-illesztőprogramban megadott beállításokkal. További információ itt olvasható: [Alapvető](#page-151-0) [hálózati beállítások módosítása](#page-151-0) 139. oldal.

#### **Vizsgálja meg a nyomtató helyét és az USB-kábel hosszát**

Az erős elektromágneses mezők (például az USB-kábelek keltette mezők) néha enyhén torzíthatják a nyomatokat. Helyezze távolabb a nyomtatót az elektromágneses mezők forrásától. Ajánlott a 3 méternél rövidebb USB-kábelek használata az elektromágneses mezők hatásának csökkentése érdekében.

Ha az alábbi megoldások egyike sem működött, a probléma oka valószínűleg az, hogy az alkalmazás nem képes megfelelően értelmezni a nyomtató beállításait. Olvassa el a kiadási megjegyzésekben az ismert szoftverütközések listáját, illetve az alkalmazás dokumentációját, vagy kérjen konkrét segítséget a szoftver gyártójától.

**TIPP:** A [www.hp.com/support](http://h20180.www2.hp.com/apps/Nav?h_pagetype=s-001&h_page=hpcom&h_client=s-h-e008-1&h_product=5153793&h_lang=hu&h_cc=hu) címen találja a HP online támogató webhelyét, ahol olyan információkat és segédprogramokat talál, amelyek segíthetnek számos gyakori nyomtatóprobléma megoldásában.
# **A nyomtatási minőséggel kapcsolatos hibaelhárítás**

Próbálkozzon a következő részben leírt megoldásokkal a nyomtatási minőséggel kapcsolatos problémák megoldásához.

- 1. megoldási lehetőség: Kizárólag eredeti HP tintapatront használjon
- 2. megoldási lehetőség: A tintaszintek ellenőrzése
- [3. megoldási lehetőség: Ellenőrizze az adagolótálcába töltött papírt](#page-73-0)
- [4. megoldási lehetőség: Ellenőrizze a papírtípust](#page-73-0)
- [5. megoldási lehetőség: Ellenőrizze a nyomtatási beállításokat](#page-73-0)
- [6. megoldási lehetőség: Nyomtatási minőségjelentés nyomtatása és kiértékelése](#page-74-0)
- [7. megoldási lehetőség: Vegye fel a kapcsolatot a HP ügyfélszolgálatával](#page-75-0)

## **1. megoldási lehetőség: Kizárólag eredeti HP tintapatront használjon**

Nem HP tintapatront használt.

Ellenőrizze, hogy eredeti HP tintapatronokat használ-e.

A HP eredeti HP tintapatronok használatát ajánlja. Az eredeti HP tintapatronok HP nyomtatókhoz készültek, és tesztelésüket is HP nyomtatókban végezték, így egyszerűen és folyamatosan kiváló minőségben nyomtathat.

**MEGJEGYZÉS:** A HP nem tudja szavatolni a nem HP termékek minőségét és megbízhatóságát. Nem HP tartozék használata miatti szervizre vagy javításra a jótállás nem terjed ki.

Ha Ön úgy tudja, hogy eredeti HP tintapatront vásárolt, keresse fel a következő címet:

[www.hp.com/go/anticounterfeit](http://www.hp.com/go/anticounterfeit)

Ha a probléma továbbra is fennáll, próbálkozzon a következő megoldási lehetőséggel.

## **2. megoldási lehetőség: A tintaszintek ellenőrzése**

Elképzelhető, hogy nincs elegendő tinta a patronban.

**MEGJEGYZÉS:** A tintaszinttel kapcsolatos riasztások és jelzések csak becsült adatokon alapulnak. Ha alacsony tintaszintre figyelmeztetį riasztást kap, a nyomtatási lehetőség kiesésének elkerülésére érdemes előkészítenie egy cserepatront. Nem kell cserélnie a nyomtatópatront, amíg a nyomtatási minőség elfogadhatatlanná nem válik.

**VIGYÁZAT!** Bár a nyomtatón kívül hagyott tintapatronok nem sérülnek, a nyomtatófejbe mindig az összes patront be kell helyezni, miután a nyomtatót üzembe helyezte és használta. Ha egy vagy több patronnyílást hosszabb ideig üresen hagy, az a nyomtatási minőséggel kapcsolatos problémákhoz vezethet, és károsíthatja a nyomtatófejet. Ha a közelmúltban egy patront hosszabb ideig a nyomtatón kívül hagyott, vagy nemrég papírelakadás történt, és gyenge nyomtatási minőséget tapasztal, tisztítsa meg a nyomtatófejet. További információ itt olvasható: [Tisztítsa meg a nyomtatófejet](#page-100-0) 88. oldal.

Ellenőrizze a tintapatronok becsült tintaszintjét. További információ itt olvasható: [A becsült tintaszintek](#page-55-0) [ellenőrzése](#page-55-0) 43. oldal.

Ha a probléma továbbra is fennáll, próbálkozzon a következő megoldási lehetőséggel.

## <span id="page-73-0"></span>**3. megoldási lehetőség: Ellenőrizze az adagolótálcába töltött papírt**

A papír helytelenül volt betöltve, gyűrött vagy túl vastag volt.

Győződjön meg arról, hogy a papír helyesen van-e betöltve, és nem gyűrött vagy túl vastag-e.

- A papírt a nyomtatandó oldalával lefelé töltse be. Például ha fényes papírra szeretne nyomtatni, akkor a papírt a fényes felével lefelé helyezze a készülékbe.
- Ellenőrizze, hogy a papír simán fekszik-e az adagolótálcában, és nem gyűrött-e. Ha a papír túl közel van a nyomtatófejhez nyomtatás közben, a tinta elkenődhet a papíron. Ez akkor történhet meg, ha a papír gyűrött vagy nagyon vastag, például egy levélboríték.

További tudnivalók:

[Papír betöltése](#page-23-0) 11. oldal

Ha a probléma továbbra is fennáll, próbálkozzon a következő megoldási lehetőséggel.

## **4. megoldási lehetőség: Ellenőrizze a papírtípust**

Nem megfelelő papírtípus volt az adagolótálcában.

A HP azt javasolja, hogy a nyomtató számára megfelelő HP papírt vagy egyéb ColorLok technológiával készült, megfelelő típusú papírt használjon. Minden ColorLok emblémával ellátott papírtípus esetében külön tesztek garantálják, hogy azok megfelelnek a megbízhatósággal és a nyomtatási minőséggel szemben támasztott magas követelményeknek, és hogy a velük létrehozott nyomatok ragyogóak, élénk színűek, a fekete szín pedig mélyebb lesz, valamint a nyomat gyorsabban szárad, mint a hagyományos, normál papírok esetében.

Mindig ellenőrizze, hogy a nyomtatáshoz használt papír simán fekszik-e. A lehető legjobb minőség elérése érdekében képek nyomtatása esetén használjon HP speciális fotópapírt.

A különleges papírokat eredeti csomagolásukban vagy visszazárható műanyag tasakban tárolja, lapos és vízszintes felületen, száraz, hűvös helyen. Nyomtatáskor lehetőleg csak annyi papírt vegyen elő, amennyit azonnal fel fog használni. A nyomtatás végeztével a maradék papírt tegye vissza a műanyag tasakba. Ez megakadályozza, hogy a fotópapír meggyűrődjön.

**MEGJEGYZÉS:** Ez esetben nem merül fel probléma a tintaszinttel kapcsolatban. Éppen ezért a tintapatronokat nem kell kicserélni.

További tudnivalók:

[Nyomtatópapír kiválasztása](#page-20-0) 8. oldal

Ha a probléma továbbra is fennáll, próbálkozzon a következő megoldási lehetőséggel.

## **5. megoldási lehetőség: Ellenőrizze a nyomtatási beállításokat**

A nyomtatási beállítások hibásak voltak.

Ellenőrizze a nyomtatási beállításokat.

● Tekintse meg a nyomtatási beállításokat, ellenőrizendő, hogy a színbeállítások helytelenül vannak-e megadva.

<span id="page-74-0"></span>Ellenőrizze például, hogy a dokumentum szürkeárnyalatos nyomtatásra van-e beállítva. Illetve a színek megjelenítésének a megváltoztatásához ellenőrizze, hogy a speciális színbeállítások, mint a telítettség, fényerő vagy színmélység, be vannak-e állítva.

● Ellenőrizze a nyomtatási minőség beállításait, és győződjön meg arról, hogy azok megfelelnek-e a nyomtatóba betöltött papírtípusnak.

Lehetséges, hogy alacsonyabb nyomtatási minőségbeállítást kell választania, amennyiben a színek összecsúsznak. Egyéb esetben válasszon magasabb minőségbeállítást, ha jó minőségű fényképeket nyomtat, majd győződjön meg arról, hogy fotópapír, például HP speciális fotópapír van-e az adagolótálcában.

**MEGJEGYZÉS:** Egyes számítógép-képernyőkön a színek másként jelennek meg, mint papíron nyomtatva. Ebben az esetben nem áll fenn a terméket, a nyomtatási beállításokat vagy a nyomtatópatronokat érintő probléma. Nincs szükség további hibaelhárításra.

További tudnivalók:

● [Nyomtatópapír kiválasztása](#page-20-0) 8. oldal

Ha a probléma továbbra is fennáll, próbálkozzon a következő megoldási lehetőséggel.

## **6. megoldási lehetőség: Nyomtatási minőségjelentés nyomtatása és kiértékelése**

A nyomtatási minőséggel kapcsolatos problémákat több minden is okozhatja: a szoftverbeállítások, a rossz minőségű képfájl, illetve maga a nyomtatórendszer is. Ha nem elégedett a nyomtatás minőségével, a nyomtatási minőséggel kapcsolatos diagnosztikai oldal segíthet megállapítani, hogy megfelelően működik-e a nyomtatórendszer.

#### **Minőségjelentés nyomtatása**

- **Kezelőpanel:** Nyomja meg és tartsa nyomva a (Tápellátás) gombot, nyomja meg hétszer a (Visszavonás) gombot, nyomja meg kétszer a [, (Folytatás) gombot, majd engedje fel a (I (Tápellátás) gombot.
- **Beágyazott webkiszolgáló:** Kattintson az **Eszközök** fülre, kattintson a **Nyomtatás minősége szerszámosláda** elemre a **Segédeszközök** szakaszban, majd kattintson a **Minőségjelentés nyomtatása**  gombra.
- **HP segédprogram (Mac OS X):** Az **Information And Support** (Információk és támogatás) szakaszban kattintson a **Print Quality Diagnostics** (Nyomtatási minőség diagnosztikája) elemre, majd kattintson a **Print** (Nyomtatás) parancsra.

#### <span id="page-75-0"></span>HP Officejet 7110 Wide Format Series **Print Quality Diagnostic Page**

#### Printer Information

Product model number: CR768A<br>Product serial number: CR768A<br>Product serial number: CN1781F22005R1<br>Service ID: 21206<br>Firmware Version: EBL2FA1127BR<br>Pages printed: Tray 1=10, Total=10<br>Ink cartridge level": K=80, Y=90, N=90, C "Estimates only. Actual ink levels may vary.

Test Pattern 1 If the lines are not straight and connected, align the printheads.

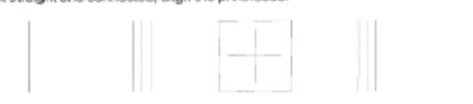

Test Pattern 2

you see thin white lines across any of the colored blocks, clean the printheads.

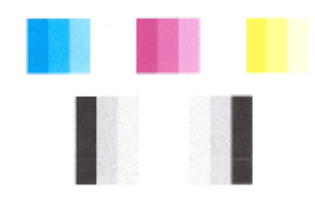

## Test Pattern 3<br>If you see dark lines or white gaps where the arrows are pointing, align printhead.

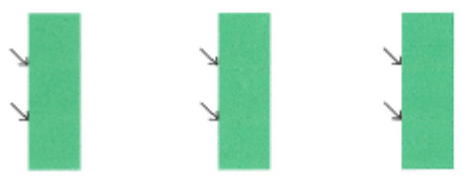

Ha az oldalon hiba szerepel, hajtsa végre az alábbi lépéseket:

- **1.** Ha az 1. tesztminta vonalai nem egyenesek és nem kapcsolódnak, igazítsa a nyomtatót. További információ itt olvasható: [A nyomtatófej beigazítása](#page-101-0) 89. oldal.
- **2.** Ha a 2. tesztminta bármelyik színes blokkjában fehér vonalakat lát, tisztítsa meg a nyomtatófejet. További információ itt olvasható: [Tisztítsa meg a nyomtatófejet](#page-100-0) 88. oldal.
- **3.** Ha fehér vagy sötét vonalakat lát azon a helyen, ahová a nyilak mutatnak a 3. tesztmintában, igazítsa a nyomtatót. További információ itt olvasható: [A nyomtatófej beigazítása](#page-101-0) 89. oldal.

Ha semmilyen hibát nem talál, akkor megfelelően működik a nyomtató és a tintarendszer is. Ha továbbra is a nyomtatási minőséggel kapcsolatos problémák merülnek fel a kimeneten, ismét ellenőrizze a szoftverbeállításokat és a papírt, ahogyan azt a korábbi megoldások ismertetik.

## **7. megoldási lehetőség: Vegye fel a kapcsolatot a HP ügyfélszolgálatával**

Probléma van a nyomtatóval.

Segítségért forduljon a HP ügyfélszolgálatához.

Látogasson el a következő címre: [www.hp.com/support](http://h20180.www2.hp.com/apps/Nav?h_pagetype=s-001&h_page=hpcom&h_client=s-h-e008-1&h_product=5153793&h_lang=hu&h_cc=hu) . Ez a webhely információkat és segédprogramokat tartalmaz, amelyek segíthetnek számos gyakori nyomtatóprobléma megoldásában.

Kérésre válassza ki országát/térségét, és kattintson a **Kapcsolatfelvétel** hivatkozásra. Így a műszaki támogatás telefonos elérhetőségével kapcsolatos információkat kap.

# **Papíradagolási problémák megoldása**

**TIPP:** A [www.hp.com/support](http://h20180.www2.hp.com/apps/Nav?h_pagetype=s-001&h_page=hpcom&h_client=s-h-e008-1&h_product=5153793&h_lang=hu&h_cc=hu) címen találja a HP online támogató webhelyét, ahol olyan információkat és segédprogramokat talál, amelyek segíthetnek számos gyakori nyomtatóprobléma megoldásában.

### **Ezt a papírt nem támogatja a nyomtató vagy a tálca**

● Csak a nyomtató és a használt adagolótálca által is támogatott papírt használjon. További információ itt olvasható: [Papírjellemzők](#page-118-0) 106. oldal.

#### **A készülék nem húzza be a papírokat az egyik tálcából**

- Ellenőrizze, hogy van-e betöltve papír a tálcába. További információ itt olvasható: [Papír betöltése](#page-23-0) [11. oldal.](#page-23-0) Betöltés előtt pörgesse át a papírokat.
- Ellenőrizze, hogy a tálcán lévő papírvezetők a behelyezett papírnak megfelelő pozícióba vannak-e állítva. Ügyeljen arra is, hogy a papírvezetők érintsék a köteg szélét, de ne legyenek túl szorosak.
- Ellenőrizze, hogy a tálcában használt papír nem hajlott-e. Simítsa ki a papírt a meghajlással ellenkező irányban történő hajlítással.

#### **A hordozó nem távozik megfelelően**

● Figyeljen arra, hogy a kimeneti tálca hosszabbítója ki legyen húzva, máskülönben a kinyomtatott lapok leeshetnek a nyomtatóról.

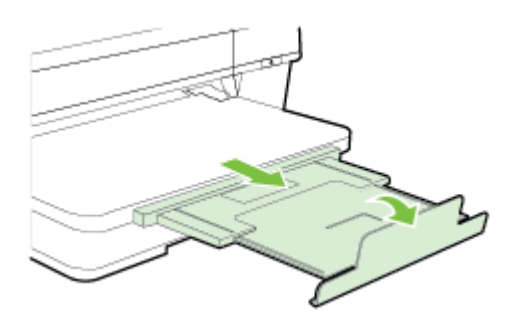

Távolítsa el a felesleges papírt a kimeneti tálcáról. A tálca korlátozott számú lapot bír el.

#### **Az oldalak ferdék**

- Ellenőrizze, hogy a tálcákba helyezett papírok megfelelően illeszkednek-e a papírvezetőkhöz. Szükség esetén húzza ki a tálcákat a készülékből, töltse be helyesen a papírokat, és győződjön meg arról, hogy a papírvezetők megfelelően illeszkednek.
- Csak akkor töltsön be papírt a nyomtatóba, ha az éppen nem nyomtat.
- Távolítsa el és cserélje le az automatikus kétoldalas nyomtatási kiegészítőt (duplexelő).
	- Nyomja meg a duplex egység két oldalán levő gombokat, majd távolítsa el a készülékből az egységet.

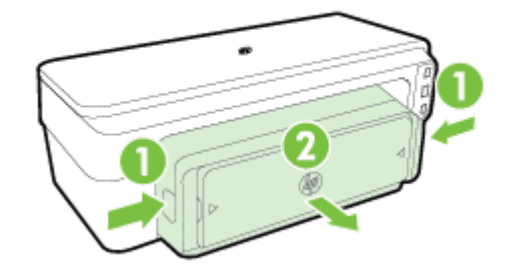

— Helyezze vissza a duplex egységet a nyomtatóba.

### **A készülék egyszerre több lapot húz be**

- Betöltés előtt pörgesse át a papírokat.
- Ellenőrizze, hogy a tálcán lévő papírvezetők a behelyezett papírnak megfelelő pozícióba vannak-e állítva. Ügyeljen arra is, hogy a papírvezetők érintsék a köteg szélét, de ne legyenek túl szorosak.
- Ellenőrizze, hogy a tálca nincs-e túlterhelve papírral.
- Az optimális teljesítmény és hatékonyság érdekében használjon HP papírt.

## **Problémák megoldása a HP ePrint és HP webhelyeinek segítségével**

Ez a rész a legáltalánosabb problémák megoldására kínál lehetőségeket a HP ePrint és HP webhelyeinek segítségével.

- Problémák megoldása a HP ePrint segítségével
- [Problémák megoldása a HP webhelyek segítségével](#page-80-0)

## **Problémák megoldása a HP ePrint segítségével**

Ha a HP ePrint használata közben problémákba ütközik, ellenőrizze a következőket:

● Győződjön meg arról, hogy a nyomtató csatlakoztatva van az internethez Ethernet vagy vezeték nélküli kapcsolattal.

**MEGJEGYZÉS:** A webes szolgáltatások nem használhatók, ha a nyomtató USB-kábellel csatlakozik.

- Ellenőrizze, hogy a legújabb nyomtatófrissítések telepítve vannak-e a nyomtatóra. További információ itt olvasható: [A nyomtató frissítése](#page-27-0) 15. oldal.
- Biztosítsa, hogy a HP ePrint engedélyezve legyen a beágyazott webkiszolgálón (EWS). További információ itt olvasható: [A HP ePrint beállítása a beágyazott webkiszolgáló használatával](#page-49-0) 37. oldal.
- Ellenőrizze, hogy a hálózati elosztó, kapcsoló vagy útválasztó be van-e kapcsolva, és megfelelően működik-e.
- Ha a számítógépet Ethernet-kábellel csatlakoztatja, győződjön meg róla, hogy nem telefonkábellel vagy crossover kábellel van a nyomtató a hálózatra csatlakoztatva, valamint hogy az Ethernet-kábel megfelelően csatlakozik a nyomtatóhoz. További információ itt olvasható: [Ethernet hálózat](#page-84-0)  [problémáinak megoldása](#page-84-0) 72. oldal.
- Ha a nyomtató vezeték nélkül csatlakozik, ellenőrizze, hogy a vezeték nélküli hálózat megfelelően működik-e. További információ itt olvasható: [Vezeték nélküli hálózati problémák megoldása](#page-84-0) 72. oldal.
- Ha a HP ePrint eszközt használja, ellenőrizze a következőket:
	- Ellenőrizze, hogy helyes-e a nyomtató e-mail címe.
	- Biztosítsa, hogy csak a nyomtató e-mail címe legyen az e-mail üzenet "Címzett" sorában. Ha más e-mail címek is szerepelnek a "Címzett" sorban, lehet, hogy nem tudja kinyomtatni az elküldött mellékleteket.
	- Ellenőrizze, hogy a HP ePrint követelményeinek megfelelő dokumentumokat küld-e. További információ itt olvasható: [HP ePrint műszaki adatok](#page-123-0) 111. oldal.
- Ha a hálózat proxybeállításokat használ, amikor az internethez csatlakozik, ellenőrizze, hogy érvényesek-e a beírt proxybeállítások:
	- Ellenőrizze a használt webböngésző (például Internet Explorer, Firefox vagy Safari) beállításait.
	- Ezt az IT-rendszergazdával vagy a tűzfal beállítójával ellenőrizze.

Ha a tűzfal által használt proxybeállítások módosultak, frissítenie kell ezeket a beállításokat a nyomtató kezelőpaneljén. Ha ezek a beállítások nincsenek frissítve, nem használhatja a HP ePrint eszközt.

További információ itt olvasható: [A HP ePrint beállítása a beágyazott webkiszolgáló használatával](#page-49-0) [37. oldal.](#page-49-0)

<span id="page-80-0"></span>**TIPP:** A HP ePrint beállításával és használatával kapcsolatban további segítségért látogasson el az ePrintCenter központba ( [www.eprintcenter.com](http://www.eprintcenter.com) ).

## **Problémák megoldása a HP webhelyek segítségével**

Ha a HP webhelyeinek a számítógépről történő használata közben problémákba ütközik, ellenőrizze a következőket:

- Ellenőrizze, hogy a használt számítógép csatlakozik-e az internethez.
- Győződjön meg arról, hogy a webböngésző megfelel a rendszerkövetelményeknek. További információ itt olvasható: [HP webhely műszaki adatok](#page-124-0) 112. oldal.
- Ha a böngésző proxyn keresztül csatlakozik az internethez, próbálja meg kikapcsolni ezeket a beállításokat. További tájékoztatást a böngésző dokumentációja tartalmaz.

## A tűzfalszoftver konfigurálása a nyomtató használatára

A személyes tűzfal egy, a számítógépen futó biztonsági szoftver, amely blokkolhatja a számítógép és a nyomtató közötti kommunikációt.

Ha a következő problémákat tapasztalja:

- A HP készülék telepítése során a nyomtató nem található
- Nem lehet nyomtatni, a nyomtatási feladat a nyomtatási sorban ragad, illetve a nyomtatónak nincs összeköttetése
- A nyomtató állapota nem tekinthető meg a számítógépen

A tűzfal megakadályozhatja a nyomtatót abban, hogy értesítse a hálózat számítógépeit a nyomtató helyéről.

Ha a HP szoftvert egy Windows rendszert futtató számítógépen használja, és nem találja a nyomtatót a telepítés során (ugyanakkor Ön tudja, hogy a nyomtató a hálózaton található), vagy már sikeresen telepítette a HP szoftvert, de hibákat észlel, próbálkozzon a következőkkel:

- Ha éppen most telepítette a HP szoftvert, próbálkozzon a nyomtató és a számítógép kikapcsolásával, majd újbóli bekapcsolásával.
- Tartsa naprakészen a biztonsági szoftvereket. Számos biztonságiszoftver-fejlesztő biztosít az ismert problémákat elhárító frissítéseket, valamint elérhetővé teszi az új biztonsági fenyegetésekkel szemben védő legújabb eszközöket.
- · Ha a tűzfal rendelkezik "Magas", "Közepes" vagy "Alacsony" biztonsági beállításokkal, a "Közepes" beállítást válassza, amikor a számítógép a hálózatra csatlakozik.
- Ha módosította a tűzfal beállításait, próbálkozzon az alapértelmezett beállítások visszaállításával.
- Amennyiben a tűzfalban elérhető "megbízható zóna" elnevezésű beállítás, használja ezt, amikor számítógépe a hálózatra csatlakozik.
- Ha a tűzfal rendelkezik olyan beállítással, amelynek hatására nem jeleníti meg a figyelmeztető üzeneteket, tiltsa le azt. A HP szoftver telepítése és a HP nyomtató használata során a tűzfalszoftver figyelmeztetéseket jeleníthet meg, amelyek "engedélyezés", "tiltás" vagy "blokkolás feloldása" lehetőségeket biztosítanak. Minden figyelmeztetést eredményező HP szoftvert engedélyeznie kell. Továbbá ha a figyelmeztetésben szerepelnek olyan lehetőségek, mint "a művelet megjegyzése" vagy a "szabály létrehozása ehhez", jelölje be ezeket. A tűzfal így tanulja meg, mi megbízható a hálózatán belül.
- A számítógépen ne legyen egyszerre egynél több aktív tűzfal. Például ne engedélyezze egyszerre az operációs rendszer által biztosított Windows tűzfalat és egy harmadik féltől származó tűzfalat. Egynél több aktív tűzfal használata nem jelent nagyobb védettséget a számítógép számára, viszont problémákat okozhat.

Tovább információkért a nyomtató egy személyes tűzfalszoftverrel való használatáról látogasson el a [www.hp.com/go/wirelessprinting](http://www.hp.com/go/wirelessprinting) webhelyre majd kattintson a **Tűzfal súgó** elemre a **Vezeték nélküli hálózat súgó** területen.

**MEGJEGYZÉS:** A webhely egyes részei egyelőre nem érhetők el minden nyelven.

## **A nyomtatáskezelés problémáinak megoldása**

Ez a rész a nyomtatáskezelés legáltalánosabb problémáira kínál megoldási lehetőségeket. Ez a rész a következő témaköröket tárgyalja:

- A beágyazott webkiszolgáló nem nyitható meg
- **MEGJEGYZÉS:** A beágyazott webkiszolgáló (EWS) használatához a készüléknek Ethernet vagy vezeték nélküli hálózathoz kell csatlakoznia. Nem használhatja a beágyazott webkiszolgálót, ha a nyomtató egy USBkábellel csatlakozik egy számítógéphez.

## **A beágyazott webkiszolgáló nem nyitható meg**

#### **Ellenőrizze a hálózati beállításokat**

- Győződjön meg arról, hogy nem telefonkábelt vagy fordított hálózati (crossover) kábelt használ-e a nyomtató csatlakoztatására.
- Ellenőrizze, hogy a hálózati kábel biztosan csatlakozik-e a nyomtatóhoz.
- Ellenőrizze, hogy a hálózati elosztó, kapcsoló vagy útválasztó be van-e kapcsolva, és megfelelően működik-e.

#### **Ellenőrizze a számítógépet**

- Ellenőrizze, hogy a használt számítógép csatlakozik-e a hálózathoz.
- **MEGJEGYZÉS:** A beágyazott webkiszolgáló (EWS) használatához a készüléknek Ethernet vagy vezeték nélküli hálózathoz kell csatlakoznia. Nem használhatja a beágyazott webkiszolgálót, ha a nyomtató egy USBkábellel csatlakozik egy számítógéphez.

#### **Ellenőrizze webböngészőjét**

- Győződjön meg arról, hogy a webböngésző megfelel a rendszerkövetelményeknek. További információ itt olvasható: [Beágyazott webkiszolgáló jellemzői](#page-117-0) 105. oldal.
- Ha a böngésző proxyn keresztül csatlakozik az internethez, próbálja meg kikapcsolni ezeket a beállításokat. További tájékoztatást a böngésző dokumentációja tartalmaz.
- Győződjön meg arról, hogy böngészőjében engedélyezve vannak a cookie-k és a JavaScript. További tájékoztatást a böngésző dokumentációja tartalmaz.

#### **Ellenőrizze a nyomtató IP-címét**

- A nyomtató IP-címének ellenőrzéséhez az IP-címet a hálózatbeállítási oldal kinyomtatásával szerezheti be. Nyomja meg a  $\mathbb{P}_1$  (Hálózati információk) gombot a hálózatbeállítási oldal nyomtatásához.
- Próbálja meg elérni a nyomtatót a parancssorból (Windows) vagy a Network Utility programból (Mac OS X) a ping parancs és az IP-cím segítségével. (A Network Utility (Hálózati segédprogram) a merevlemez **Utilities** (Segédprogramok) mappáján belüli **Alkalmazások** mappában található.)

Ha az IP-cím például 123.123.123.123, akkor a következő címet kell beírnia a webböngészőbe (Windows):

C:\Ping 123.123.123.123

vagy

A hálózati segédprogramban (Mac OS X), kattintson a **Ping** fülre, írja be a 123.123.123.123 címet, majd kattintson a **Ping** parancsra.

Ha válasz jelenik meg, az IP-cím helyes. Ha időtúllépésről kap üzenetet, az IP-cím nem helyes.

**TIPP:** A [www.hp.com/support](http://h20180.www2.hp.com/apps/Nav?h_pagetype=s-001&h_page=hpcom&h_client=s-h-e008-1&h_product=5153793&h_lang=hu&h_cc=hu) címen találja a HP online támogató webhelyét, ahol olyan információkat és segédprogramokat talál, amelyek segíthetnek számos gyakori nyomtatóprobléma megoldásában.

# <span id="page-84-0"></span>**Hálózati problémák megoldása**

Ez a rész azokra az általános problémákra kínál megoldási lehetőségeket, amikor nem tudja csatlakoztatni vagy használni a nyomtatót a hálózaton.

Ez a rész a következő témaköröket tárgyalja:

- Ethernet hálózat problémáinak megoldása
- Vezeték nélküli hálózati problémák megoldása
- [A nyomtató hálózati beállításainak visszaállítása az alapértékekre](#page-92-0)

### **Ethernet hálózat problémáinak megoldása**

Ha nem tud csatlakozni a nyomtatóval az Ethernet hálózathoz, ellenőrizze a következőket:

- Győződjön meg arról, hogy a nyomtató Vezeték nélküli jelzőfénye nem világít.
- A számítógép és a nyomtató kábelcsatlakozásai megfelelőek.
- A hálózat működik, és a hálózati elosztóegység, az átkapcsoló vagy az útválasztó be van kapcsolva.
- Windows rendszer esetén minden alkalmazás, beleértve a víruskereső programokat, a kémprogramszűrő programokat és a tűzfalprogramokat is, be van zárva vagy le van tiltva.
- A nyomtató azonos alhálózatra lett-e telepítve azokkal a számítógépekkel, amelyekről majd használni fogják a nyomtatót.
- Ha a telepítőprogram nem észleli a nyomtatót, nyomtassa ki a hálózatbeállítási oldalt, és adja meg kézzel az IP-címet a telepítőprogramban. További információ itt olvasható: [A hálózatbeállítási oldal](#page-97-0) [értelmezése](#page-97-0) 85. oldal.
- Telepítse újra a HP szoftvert. További információ itt olvasható: [A HP szoftver eltávolítása és](#page-102-0)  [újratelepítése](#page-102-0) 90. oldal.

A nyomtatóhoz statikus IP-címet rendelve elkerülhető a telepítési problémák egy része, például a tűzfalprogrammal való ütközés. (Nem ajánlott)

**TIPP:** A [www.hp.com/support](http://h20180.www2.hp.com/apps/Nav?h_pagetype=s-001&h_page=hpcom&h_client=s-h-e008-1&h_product=5153793&h_lang=hu&h_cc=hu) címen találja a HP online támogató webhelyét, ahol olyan információkat és segédprogramokat talál, amelyek segíthetnek számos gyakori nyomtatóprobléma megoldásában.

## **Vezeték nélküli hálózati problémák megoldása**

Ez a szakasz azon problémák megoldásával kapcsolatban tartalmaz információkat, amelyek akkor fordulhatnak elő, amikor a nyomtatót a vezeték nélküli hálózathoz csatlakoztatja.

Kövesse sorrendben ezeket a javaslatokat, "A vezeték nélküli adatátvitel alapvető problémáinak hibaelhárítása" szakaszban szereplőkkel kezdve. Ha továbbra is problémák fordulnak elő, kövesse "A vezeték nélküli adatátvitel speciális problémáinak hibaelhárítása" szakasz javaslatait.

- [A vezeték nélküli adatátvitel alapvető problémáinak hibaelhárítása](#page-85-0)
- [A vezeték nélküli adatátvitel speciális problémáinak hibaelhárítása](#page-86-0)
- [A problémák megoldása után](#page-91-0)
- <span id="page-85-0"></span>**TIPP:** A vezeték nélküli hálózati problémák elhárításával kapcsolatos további tudnivalókért látogassa meg a [www.hp.com/go/wirelessprinting](http://www.hp.com/go/wirelessprinting) webhelyet.
- **MEGJEGYZÉS:** A probléma megoldását követően kövesse az [A problémák megoldása után](#page-91-0) 79. oldal című rész útmutatásait.

### **A vezeték nélküli adatátvitel alapvető problémáinak hibaelhárítása**

**MEGJEGYZÉS:** Ha már beállította a nyomtatót vezeték nélküli kapcsolatra, de a vezeték nélküli eszközök jelzőfénye még mindig villog, indítsa újra a vezeték nélküli hálózat összetevőit.

Az összetevők újraindításához kapcsolja ki az útválasztót és a nyomtatót, majd kapcsolja be őket újra a következő sorrendben: először az útválasztót, azután a nyomtatót. Ha továbbra sem tud kapcsolódni, kapcsolja ki az útválasztót, a nyomtatót és a számítógépet. Előfordul, hogy a ki- majd bekapcsolás megold egy-egy hálózati kommunikációs problémát.

**MEGJEGYZÉS:** Amennyiben nem konfigurálta a nyomtatót vezeték nélküli kapcsolathoz, használja a HP szoftvert a beállítás befejezéséhez. További információ itt olvasható: [A nyomtató beállítása a beágyazott](#page-156-0)  [webkiszolgáló \(EWS\) használatával](#page-156-0) 144. oldal.

Hajtsa végre az alábbi lépéseket, a megadott sorrendben.

**TIPP:** Amennyiben Windows rendszert futtató számítógépet használ, használja a HP nyomtatási és lapolvasási javítóeszközt a diagnosztikai feladatokhoz, valamit arra, hogy segítséget kapjon a HP nyomtatók otthoni hálózatra történő telepítéséhez és használatához. Az eszköz használatához látogasson el a HP vezeték nélküli nyomtatási központjába [www.hp.com/go/wirelessprinting](http://www.hp.com/go/wirelessprinting) , majd kattintson a **Nyomtatási és lapolvasási javítóeszköz** lehetőségre a **Gyors hivatkozások** szakaszban.

#### **1. lépés: Ellenőrizze, hogy világít-e a vezeték nélküli adatátvitel (802.11) jelzőfénye**

● A nyomtató kezelőpaneljén lévő vezeték nélküli jelzőfény a vezeték nélküli lehetőségek állapotát jelzi.

#### **A nyomtató vezeték nélküli funkciójának bekapcsolása**

Kapcsolja be a nyomtató vezeték nélküli funkcióját a ( **Vezeték nélküli** ) gombbal.

**MEGJEGYZÉS:** Ha a nyomtató támogatja az Ethernetes hálózatkezelést, győződjön meg arról, hogy az Ethernet-kábel nincs-e bedugva a nyomtatóba. Az Ethernet-kábel csatlakoztatása kikapcsolja a nyomtató vezeték nélküli funkcióját.

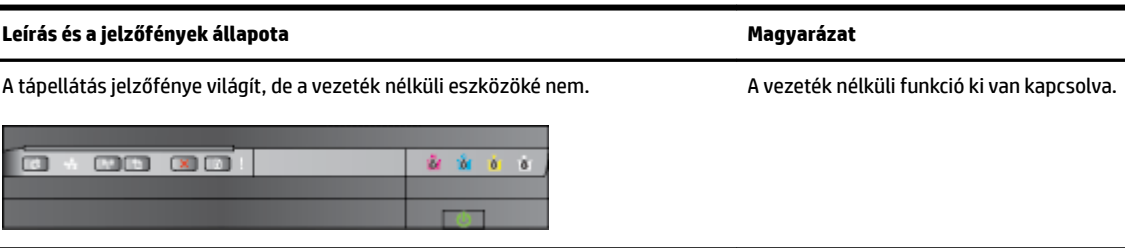

<span id="page-86-0"></span>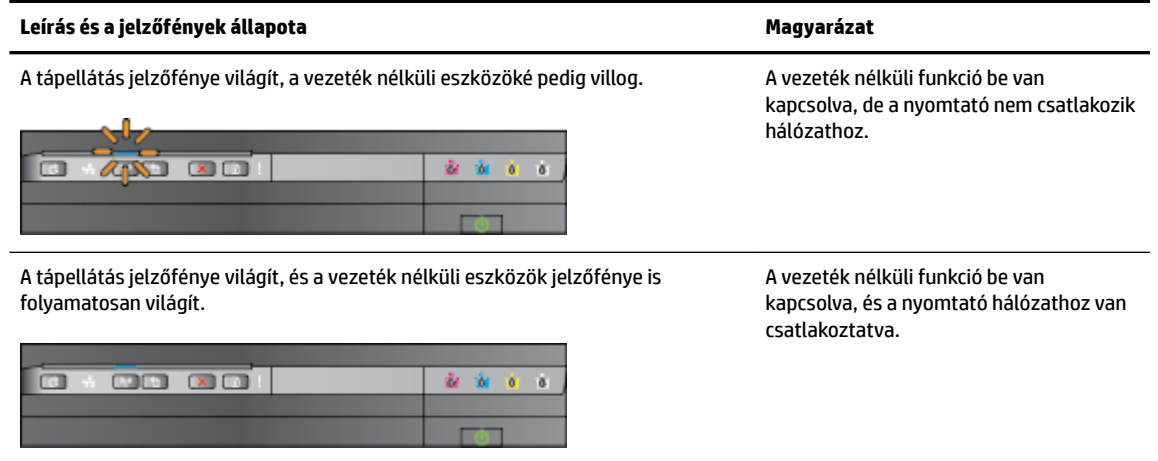

### **2. lépés: Helyezze közelebb a nyomtatót a vezeték nélküli útválasztóhoz**

Ha konfigurálta a nyomtatót a vezeték nélküli hálózat használatára, és a vezeték nélküli eszközök jelzőfénye folyamatosan világít, de a nyomtató nem képes fenntartani a kapcsolatot, vagy a nyomtatás és a beolvasás kommunikációs hibáiba ütközik, próbálja közelebb helyezni a nyomtatót a vezeték nélküli útválasztóhoz.

#### **3. lépés: Futtassa le a vezeték nélküli hálózati tesztet**

● Vezeték nélküli hálózati problémák esetén futtassa a vezeték nélküli hálózati tesztet. Ha probléma merül fel, a kinyomtatott tesztjelentés javaslatokat tartalmaz annak megoldására. További információ a vezeték nélküli tesztoldal nyomtatásáról: [A vezeték nélküli kapcsolat tesztelése](#page-158-0) 146. oldal.

### **A vezeték nélküli adatátvitel speciális problémáinak hibaelhárítása**

Ha kipróbálta az [A vezeték nélküli adatátvitel alapvető problémáinak hibaelhárítása](#page-85-0) 73. oldal szakaszban leírt megoldási javaslatokat, és ezek után sem tud a nyomtatóval nyomtatni a vezeték nélküli hálózaton keresztül számítógépről vagy mobileszközről, akkor próbálja ki a következő lépéseket ebben a sorrendben:

- [1. lépés: Győződjön meg arról, hogy a számítógép összeköttetésben van a hálózattal](#page-87-0)
- [2. lépés: Ellenőrizze, hogy a nyomtató csatlakozik-e a hálózathoz](#page-88-0)
- [3. lépés: Győződjön meg arról, hogy a számítógép nem virtuális magánhálózaton \(Virtual Private](#page-89-0) [Network, VPN\) keresztül csatlakozik](#page-89-0)
- [4. lépés: Ellenőrizze, hogy a nyomtató csatlakozik-e a hálózatra, és hogy üzemkész-e](#page-90-0)
- [5. lépés: Győződjön meg arról, hogy a \(hálózati\) címkéjű HP nyomtató van beállítva alapértelmezett](#page-90-0)  [nyomtató-illesztőprogramként \(csak Windows\)](#page-90-0)
- [6. lépés: Ellenőrizze, hogy a tűzfalprogram blokkolja-e a kommunikációt](#page-91-0)

**TIPP:** Amennyiben Windows rendszert futtató számítógépet használ, használja a HP nyomtatási és lapolvasási javítóeszközt a diagnosztikai feladatokhoz, valamit arra, hogy segítséget kapjon a HP nyomtatók otthoni hálózatra történő telepítéséhez és használatához. Az eszköz használatához látogasson el a HP vezeték nélküli nyomtatási központjába [www.hp.com/go/wirelessprinting](http://www.hp.com/go/wirelessprinting) , majd kattintson a **Nyomtatási és lapolvasási javítóeszköz** lehetőségre a **Gyors hivatkozások** szakaszban.

#### <span id="page-87-0"></span>**1. lépés: Győződjön meg arról, hogy a számítógép összeköttetésben van a hálózattal**

Győződjön meg arról, hogy a számítógép csatlakozik a hálózathoz – Ethernet hálózathoz vagy vezeték nélküli hálózathoz. Ha a számítógép nem csatlakozik a hálózathoz, nem használhatja a nyomtatót a hálózaton.

### **Az Ethernet-csatlakozás ellenőrzése**

**▲** Sok számítógépen jelzőfény található amellett port mellett, ahol az útválasztóból érkező Ethernetkábel a számítógéphez csatlakozik. Általában két jelzőfény van: az egyik folyamatosan világít, a másik villog. Ha a számítógépén vannak jelzőfények, ellenőrizze, hogy világítanak-e. Ha fények nem világítanak, csatlakoztassa újra az Ethernet-kábelt a számítógéphez és az útválasztóhoz. Ha továbbra sem lát jelzőfényeket, az útválasztó, az Ethernet-kábel vagy a számítógép meghibásodása lehet a probléma.

**MEGJEGYZÉS:** Mac számítógépeken nincs jelzőfény. Ha szeretné ellenőrizni az Ethernet-kapcsolatot egy Macintosh számítógépen, kattintson a dokkban a **Rendszerbeállítások** elemre, majd a **Hálózat**  elemre. Ha az Ethernet-kapcsolat megfelelően működik, a kapcsolatok listájában megjelenik a **Built-In Ethernet** (Beépített Ethernet), az IP-címmel és egyéb állapotinformációkkal. Ha a **Beépített Ethernet**  lehetőség nem jelenik meg a listában, probléma lehet az útválasztóval, az Ethernet-kábellel vagy a számítógéppel. További információkért kattintson a Súgó ikonra az ablakban.

#### **A vezeték nélküli kapcsolat ellenőrzése**

- **1.** Ellenőrizze, hogy a számítógép vezeték nélküli funkciója be van kapcsolva. (További tudnivalókat a számítógéphez tartozó dokumentációban olvashat.)
- **2.** Ha nem rendelkezik egyéni hálózatnévvel (SSID-vel), lehetséges, hogy a vezeték nélküli számítógép egy másik, a közelben működő hálózatra fog csatlakozni.

Az alábbi lépések végrehajtásával meghatározhatja, hogy a számítógép az Ön hálózatához csatlakozike.

#### **Windows**

**a.** A számítógép asztalán kattintson a **Indítás** , majd a **Kezelőpanel** lehetőségre, mutasson a **Hálózat és internet** lehetőségre, végül kattintson a **Hálózati állapot és feladatok megjelenítése**  lehetőségre.

-Vagy-

A számítógép asztalán kattintson a **Indítás** elemre, válassza a **Beállítások** lehetőséget, kattintson a **Kezelőpanel** lehetőségre, majd kattintson duplán a **Hálózati kapcsolatok** elemre.

-Vagy-

A **Indítás** képernyőn kattintson a jobb gombbal a képernyő egy üres területére, kattintson a **Minden alkalmazás** lehetőségre az alkalmazás sávon, kattintson a **Kezelőpanel** , majd a **Hálózati és megosztási központ** lehetőségre, végül pedig a **Hálózati állapot és feladatok megjelenítése**  lehetőségre.

A következő lépésig hagyja nyitva a hálózati párbeszédpanelt.

- **b.** Húzza ki a tápkábelt kábelt a vezeték nélküli útválasztóból. A következő jelenik meg a számítógép csatlakozási állapotaként: **Nincs kapcsolat**.
- **c.** Dugja újra a tápkábelt a vezeték nélküli útválasztóba. A következő jelenik meg a számítógép csatlakozási állapotaként: **Csatlakoztatva.**.

#### <span id="page-88-0"></span>**Mac OS X**

- **▲** Kattintson az **AirPort** ikonra a képernyő tetején látható menüsorban. A megjelenő menüben megnézheti, hogy az AirPort be van-e kapcsolva, és hogy a számítógép melyik vezeték nélküli hálózathoz csatlakozik.
- **MEGJEGYZÉS:** Az AirPort kapcsolatra vonatkozó részletes információkért kattintson a dokkban a **System Preferences** (Rendszerbeállítások) elemre, majd a **Hálózat** elemre. Ha a vezeték nélküli kapcsolat megfelelően működik, egy zöld pont jelenik meg az AirPort kapcsolat mellett a kapcsolatlistában. További információkért kattintson a Súgó ikonra az ablakban.

Ha nem tudja a számítógépet a hálózathoz csatlakoztatni, lépjen kapcsolatba vagy a hálózatot beállító személlyel vagy az útválasztó gyártójával, mivel lehetséges, hogy a problémát az útválasztó vagy a számítógép hardverhibája okozza.

**TIPP:** Amennyiben Windows rendszert futtató számítógépet használ, használja a HP nyomtatási és lapolvasási javítóeszközt a diagnosztikai feladatokhoz, valamit arra, hogy segítséget kapjon a HP nyomtatók otthoni hálózatra történő telepítéséhez és használatához. Az eszköz használatához látogasson el a HP vezeték nélküli nyomtatási központjába [www.hp.com/go/wirelessprinting](http://www.hp.com/go/wirelessprinting) , majd kattintson a **Nyomtatási és lapolvasási javítóeszköz** lehetőségre a **Gyors hivatkozások** szakaszban.

#### **2. lépés: Ellenőrizze, hogy a nyomtató csatlakozik-e a hálózathoz**

Ha a nyomtató nem ugyanahhoz a hálózathoz kapcsolódik, amelyre a számítógép csatlakozik, nem használhatja a nyomtatót a hálózaton. Kövesse az itt olvasható utasításokat, hogy ellenőrizze, a nyomtató valóban csatlakozik-e a hálózathoz.

**MEGJEGYZÉS:** Ha a vezeték nélküli útválasztó vagy az Apple AirPort bázisállomás rejtett SSID-t használ, a nyomtató nem érzékeli automatikusan a hálózatot.

#### **A: Ellenőrizze, hogy a nyomtató csatlakoztatva van-e a hálózatra**

- **1.** Ha a nyomtató támogatja az Ethernet-kapcsolatot, és csatlakozik Ethernet-hálózathoz, ellenőrizze, hogy a nyomtató hátulján ne legyen csatlakoztatva Ethernet-kábel. Ha hátul Ethernet-kábel van csatlakoztatva, a készülék vezeték nélküli működése letiltódik.
- **2.** Ha a nyomtató vezeték nélküli hálózathoz csatlakozik, futtassa a vezeték nélküli hálózat tesztjét. További információ a vezeték nélküli tesztoldal nyomtatásáról: [A vezeték nélküli kapcsolat tesztelése](#page-158-0) [146. oldal](#page-158-0).
- **3.** Az oldal kinyomtatása után ellenőrizze a vezeték nélküli kapcsolat állapotát, a hálózatnevet (SSID) és az IP-címet:

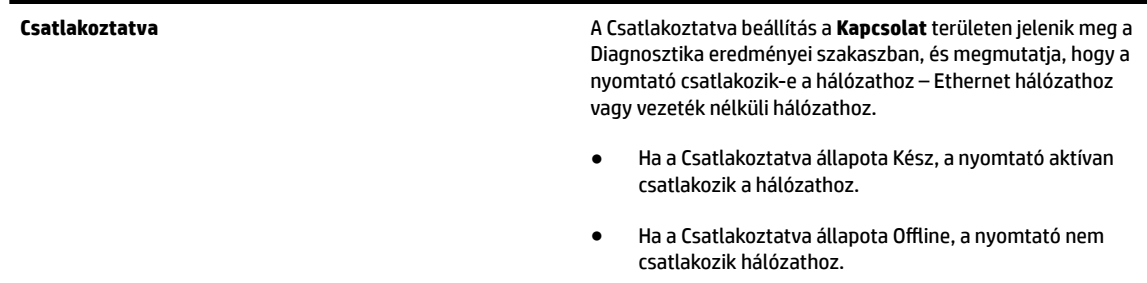

<span id="page-89-0"></span>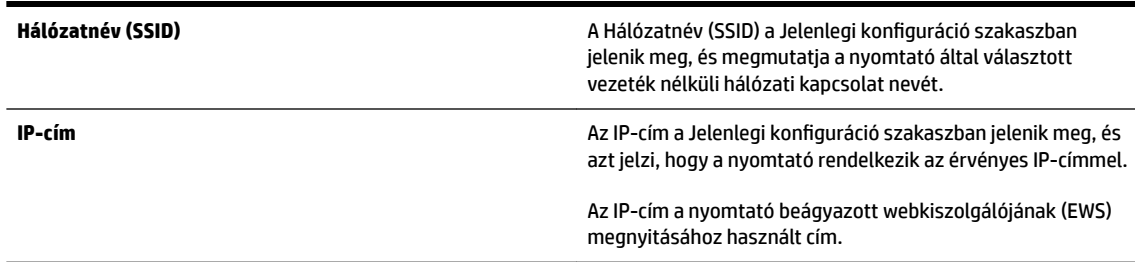

A nyomtató vezeték nélküli hálózathoz történő csatlakoztatásával kapcsolatos információkat lásd: [A](#page-156-0) [nyomtató beállítása a beágyazott webkiszolgáló \(EWS\) használatával](#page-156-0) 144. oldal.

#### **B: Ellenőrizze, hogy el tudja-e érni a beágyazott webkiszolgálót**

**▲** Miután a számítógép és a nyomtató is aktívan csatlakozik a hálózathoz, a nyomtató beágyazott webkiszolgálójának elérésével ellenőrizheti, hogy azok ugyanazon a hálózaton vannak-e. További információ itt olvasható: [Beágyazott webkiszolgáló](#page-167-0) 155. oldal.

### **A beágyazott webkiszolgáló elérése**

- **a.** A számítógépen nyissa meg a beágyazott webkiszolgálót. További információ itt olvasható: [Beágyazott webkiszolgáló](#page-167-0) 155. oldal.
- **MEGJEGYZÉS:** Ha proxykiszolgálót használ a böngészőben, tiltsa le a beágyazott webkiszolgáló elérése érdekében.
- **b.** Ha sikerül megnyitnia a beágyazott webkiszolgálót, a hálózati telepítés sikerességének ellenőrzéséhez használja a nyomtatót a hálózaton keresztül (például nyomtasson).

Ha nem tudja megnyitni a beágyazott webkiszolgálót, vagy problémákat észlel a nyomtató hálózaton történő használata közben, olvassa el a következő, a tűzfalak beállítására vonatkozó szakaszt.

#### C: Konfigurálja újra a vezeték nélküli beállításokat, hogy a kapcsolat létrejöjjön.

**▲** Ha a nyomtató még mindig nincs csatlakoztatva a hálózatához, a számítógépen a HP nyomtatószoftverben konfigurálja újra a vezeték nélküli beállításokat. További tudnivalók a konfigurációról: [A vezeték nélküli adatátvitel alapvető problémáinak hibaelhárítása](#page-85-0) 73. oldal.

#### **3. lépés: Győződjön meg arról, hogy a számítógép nem virtuális magánhálózaton (Virtual Private Network, VPN) keresztül csatlakozik**

A virtuális magánhálózat (VPN) olyan számítógépes hálózat, amely az internet használatával biztosít távoli, biztonságos kapcsolatot a szervezet hálózatához. A legtöbb VPN szolgáltatás azonban nem engedélyezi a helyi eszközök (például a nyomtató) elérését a helyi hálózaton, amikor a számítógép a VPN hálózathoz csatlakozik.

Válassza le a gépet a VPN hálózatról, hogy a nyomtatóhoz csatlakozhasson.

**TIPP:** A nyomtató VPN hálózaton keresztüli használatához a nyomtatót egy USB-kábellel a számítógéphez csatlakoztathatja. A nyomtató egyidőben használja az USB és hálózati kapcsolatait.

További információkért forduljon a hálózati rendszergazdához vagy a vezeték nélküli hálózatot beállító személyhez.

**MEGJEGYZÉS:** Ellenőrizze, hogy a nyomtató hátulján nincs-e csatlakoztatva Ethernet-kábel. Ha csatlakoztatva van, a készülék vezeték nélküli működése le van tiltva.

#### <span id="page-90-0"></span>**4. lépés: Ellenőrizze, hogy a nyomtató csatlakozik-e a hálózatra, és hogy üzemkész-e**

Ha telepítette a HP szoftvert, a számítógépről is ellenőrizheti a nyomtató állapotát. Így láthatja, ha a működése éppen fel van függesztve, vagy nincs hálózati kapcsolat, és ezért nem tudja használni a nyomtatót.

A nyomtató állapotának ellenőrzéséhez tegye a következőket:

#### **Windows**

**1.** Kattintson a(z) **Indítás** , majd a **Nyomtatók**, **Nyomtatók és faxok** vagy **Eszközök és nyomtatók**  lehetőségre.

– vagy –

Kattintson a **Indítás** gombra, kattintson a **Kezelőpanel** lehetőségre, majd kattintson duplán a **Nyomtatók** ikonra.

– vagy –

A **Indítás** képernyőn kattintson a **Kezelőpanel** lehetőségre, majd kattintson az **Eszközök és nyomtatók megtekintése** parancsra.

- **2.** Ha a számítógépén lévő nyomtatók nem jelennek meg a Részletek nézetben, kattintson a **Nézet**  menüre, majd a **Részletek** lehetőségre.
- **3.** A nyomtató állapotától függően tegye az alábbiak valamelyikét:
	- **a.** Ha a nyomtató állapota **Offline**, kattintson a jobb gombbal a nyomtató nevére, és válassza **A nyomtató online használata** lehetőséget.
	- **b.** Ha a nyomtató állapota **Szüneteltetve**, kattintson a jobb gombbal a nyomtató nevére, és kattintson a **Nyomtatás folytatása** lehetőségre.
- **4.** Próbálja használni a nyomtatót a hálózaton keresztül.

#### **Mac OS X**

- **1.** Kattintson a **System Preferences** (Rendszerbeállítások) lehetőségre a Dockban, majd kattintson a **Print & Fax** (Nyomtatás és fax) vagy a **Print & Scan** (Nyomtatás és beolvasás) lehetőségre.
- **2.** Válassza ki a nyomtatót, majd kattintson az **Open Print Queue** (Nyomtatási sor megnyitása) elemre.
- **3.** Ha a nyomtatási feladat szüneteltetve van, kattintson a **Resume** (Folytatás) elemre.
- **4.** Ha a nyomtató le van állítva, kattintson a **Resume Printer** (Nyomtató folytatása) elemre.

Ha a fenti lépések végrehajtása után sikerül használnia a nyomtatót, de a további használat során ismét jelentkeznek a problémák, a zavar okozója a tűzfal lehet.

Ha a nyomtatót továbbra sem tudja a hálózatra csatlakoztatva használni, olvassa el a következő szakaszt, amelyben további hibaelhárítási útmutatást talál.

#### **5. lépés: Győződjön meg arról, hogy a (hálózati) címkéjű HP nyomtató van beállítva alapértelmezett nyomtatóillesztőprogramként (csak Windows)**

Ha újratelepíti a HP szoftvert, a telepítő létrehozhatja a nyomtató-illesztőprogram egy második verzióját a **Nyomtatók**, **Nyomtatás & Faxolás** , **Eszközök és nyomtatók**, **Eszközök és nyomtatók megtekintése**  mappában. Ha nehézségekbe ütközik a nyomtatás vagy a nyomtatóhoz való csatlakozás során, ellenőrizze, hogy a nyomtató-illesztőprogram megfelelő verziója van-e beállítva alapértelmezettként.

<span id="page-91-0"></span>**1.** Kattintson a(z) **Indítás** , majd a **Nyomtatók**, **Nyomtatók és faxok** vagy **Eszközök és nyomtatók**  lehetőségre.

– vagy –

Kattintson a **Indítás** gombra, kattintson a **Kezelőpanel** lehetőségre, majd kattintson duplán a **Nyomtatók** ikonra.

– vagy –

A **Indítás** képernyőn kattintson a **Kezelőpanel** lehetőségre, majd kattintson az **Eszközök és nyomtatók megtekintése** parancsra.

- **2.** Kattintson a jobb egérgombbal a nyomtató ikonjára a nyomtató-illesztőprogram vezeték nélkül csatlakozó változatához, majd válassza a **Beállítás alapértelmezett nyomtatóként** lehetőséget.
- **MEGJEGYZÉS:** Ha a mappában a nyomtató egynél több ikonja látható, kattintson a jobb gombbal a nyomtató vezeték nélküli kapcsolattal csatlakozó változatának ikonjára, majd válassza a **Beállítás alapértelmezett nyomtatóként** lehetőséget.

#### **6. lépés: Ellenőrizze, hogy a tűzfalprogram blokkolja-e a kommunikációt**

Ideiglenesen kapcsolja ki a számítógépen futó tűzfalszoftvert, majd próbáljon újra nyomtatni, beolvasni vagy faxolni a kapcsolat létrejöttének ellenőrzéséhez.

**TIPP:** Amennyiben Windows rendszert futtató számítógépet használ, használja a HP nyomtatási és lapolvasási javítóeszközt a diagnosztikai feladatokhoz, valamit arra, hogy segítséget kapjon a HP nyomtatók otthoni hálózatra történő telepítéséhez és használatához. Az eszköz használatához látogasson el a HP vezeték nélküli nyomtatási központjába [www.hp.com/go/wirelessprinting](http://www.hp.com/go/wirelessprinting) , majd kattintson a **Nyomtatási és lapolvasási javítóeszköz** lehetőségre a **Gyors hivatkozások** szakaszban.

Vagy pedig a tűzfal súgójában is részletes információt talál a tűzfal hibaelhárításáról. Tovább információkért látogasson el a HP vezeték nélküli nyomtatási központba [www.hp.com/go/wirelessprinting](http://www.hp.com/go/wirelessprinting), majd kattintson a **Tűzfal súgó** elemre a **Vezeték nélküli hálózat súgó** területen.

### **A problémák megoldása után**

Miután megoldotta a problémákat, és sikeresen csatlakoztatta a nyomtatót a vezeték nélküli hálózathoz, végezze el az operációs rendszerének megfelelően a következő lépéseket:

#### **Windows**

**1.** A számítógép asztalán kattintson a **Indítás** gombra, majd mutasson a **Programok** vagy a **Minden program** elemre, kattintson a **HP** lehetőségre, jelölje ki a nyomtató nevét, majd kattintson a **Nyomtatóbeállítás és -szoftver** elemre.

- vagy -

A **Indítás** képernyőn kattintson a **Nyomtatóbeállítás és & -szoftver** lehetőségre.

**2.** Kattintson az **Új nyomtató csatlakoztatása** parancsra, majd válassza ki a használni kívánt kapcsolatot.

### <span id="page-92-0"></span>**Mac OS X**

- **1.** Nyissa meg a HP Utility segédprogramot. További információ itt olvasható: [HP segédprogram \(Mac OS X\)](#page-166-0) [154. oldal](#page-166-0).
- **2.** Kattintson a HP Utility segédprogram eszköztárának **Alkalmazások** ikonjára, kattintson duplán a **HP Setup Assistant** elemre, majd kövesse a képernyőn megjelenő utasításokat.

## **A nyomtató hálózati beállításainak visszaállítása az alapértékekre**

### **A nyomtató hálózati beállításainak visszaállításához hajtsa végre a következő lépéseket:**

- 1. Tartsa nyomva a <sup>(k</sup>t<sup>y</sup>) (**Vezeték nélküli**) és a **X** (Visszavonás) gombot három másodpercig.
- **2.** Nyomja meg a (Hálózati információk) gombot a hálózatbeállítási oldal kinyomtatásához, és ellenőrizze, hogy a hálózati beállítások visszaálltak-e az alapértékekre. Alapértelmezés szerint a hálózati név (SSID) "HP-Print-\*\*-Officejet 7110", ahol a "\*\*" a nyomtató által véletlenszerűen generált szám, és a kommunikációs mód beállítása "infrastruktúra".
- **MEGJEGYZÉS:** A nyomtató hálózati beállításainak visszaállítása után a rendszer eltávolítja az előzőleg konfigurált vezeték nélküli hálózati beállításokat. Újra kell csatlakoztatnia a nyomtatót a vezeték nélküli hálózathoz a Vezeték nélküli beállítási varázsló használatával. További információ itt olvasható: [A nyomtató](#page-156-0) [beállítása a beágyazott webkiszolgáló \(EWS\) használatával](#page-156-0) 144. oldal.
- **TIPP:** A [www.hp.com/support](http://h20180.www2.hp.com/apps/Nav?h_pagetype=s-001&h_page=hpcom&h_client=s-h-e008-1&h_product=5153793&h_lang=hu&h_cc=hu) címen találja a HP online támogató webhelyét, ahol olyan információkat és segédprogramokat talál, amelyek segíthetnek számos gyakori nyomtatóprobléma megoldásában.

# **Telepítési problémák hibaelhárítása**

Ha a következő témakörökben található információk nem segítenek, akkor a HP támogatással kapcsolatban lásd: [HP-támogatás](#page-62-0) 50. oldal.

- Javaslatok a hardver üzembe helyezéséhez
- Javaslatok a HP szoftver telepítéséhez

## **Javaslatok a hardver üzembe helyezéséhez**

### **Ellenőrizze a nyomtatót**

- Győződjön meg arról, hogy minden ragasztószalagot és csomagolóanyagot eltávolított-e a nyomtató külsejéről és belsejéből.
- Ellenőrizze, hogy a nyomtatóban van-e papír.
- Győződjön meg arról, hogy a nyomtatón a tápfeszültségjelző fényen kívül, amelynek világítania kell, egyetlen jelzőfény sem világít vagy villog.

#### **Ellenőrizze a kábelcsatlakozásokat.**

- Ellenőrizze a használt kábelek és vezetékek megfelelő állapotát.
- Ellenőrizze, hogy a tápkábel csatlakoztatva van-e a nyomtatóhoz és az elektromos hálózathoz.

#### **Ellenőrizze a tintapatronokat**

Ellenőrizze, hogy mindegyik tintapatron feszesen, pontosan a helyes, színkódolt helyén van. Egy megfelelően behelyezett tintapatronnak nem szabad mozognia, ha kicsit meghúzza. A nyomtató nem tud nyomtatni, ha a tintapatronok nincsenek behelyezve.

## **Javaslatok a HP szoftver telepítéséhez**

#### **Ellenőrizze a számítógépet.**

- Győződjön meg arról, hogy a számítógépen a támogatott operációs rendszerek valamelyike fut.
- Ellenőrizze, hogy a számítógép megfelel-e a minimális rendszerkövetelményeknek.
- A Windows Eszközkezelőben győződjön meg arról, hogy az USB-illesztőprogramok nincsenek letiltva.
- Windows rendszer esetén, amennyiben a számítógép nem ismeri fel a nyomtatót, indítsa el az eltávolítási segédprogramot (a HP szoftver CD lemezén lévő util $\ccc\$ uninstall.bat programot) a nyomtató illesztőprogramjának teljes eltávolításához. Indítsa újra a számítógépet, majd telepítse újra a nyomtatóillesztő-programot.

#### **Ellenőrizze a telepítési előfeltételeket.**

- A telepítéshez a használt operációs rendszernek megfelelő telepítőcsomagot tartalmazó HP szoftver CD-t használja.
- A telepítés megkezdése előtt zárjon be minden más futó programot.
- Ha a rendszer nem ismeri fel a CD-meghajtó betűjele alapján az útvonalat, ellenőrizze a használt betűjel helyességét.
- Ha a rendszer nem ismeri fel a telepítő CD-t a meghajtóban, nézze meg, nincs-e sérülés a CD-lemezen. A nyomtató illesztőprogramja letölthető a HP webhelyéről ( [www.hp.com/support](http://h20180.www2.hp.com/apps/Nav?h_pagetype=s-001&h_page=hpcom&h_client=s-h-e008-1&h_product=5153793&h_lang=hu&h_cc=hu) ). Ez a webhely információkat és segédprogramokat tartalmaz, amelyek segíthetnek számos gyakori nyomtatóprobléma megoldásában.

**MEGJEGYZÉS:** A hibák bármelyikének kijavítását követően futtassa újra a telepítőprogramot.

## **A nyomtató állapotjelentés ismertetése**

A nyomtató állapotjelentése segítségével megtekintheti a nyomtatóval kapcsolatos aktuális információkat, valamint a tintapatronok állapotát. A nyomtató állapotjelentése ezenfelül segít a nyomtató hibáinak elhárításában.

Az állapotjelentés a legutóbbi események naplóját is tartalmazza.

Ha kapcsolatba kell lépnie a HP-vel, a hívás előtt nyomtassa ki a nyomtató állapotjelentését.

#### **A nyomtató állapotjelentésének nyomtatása**

Tartsa nyomva a **X** (Visszavonás) gombot három másodpercig.

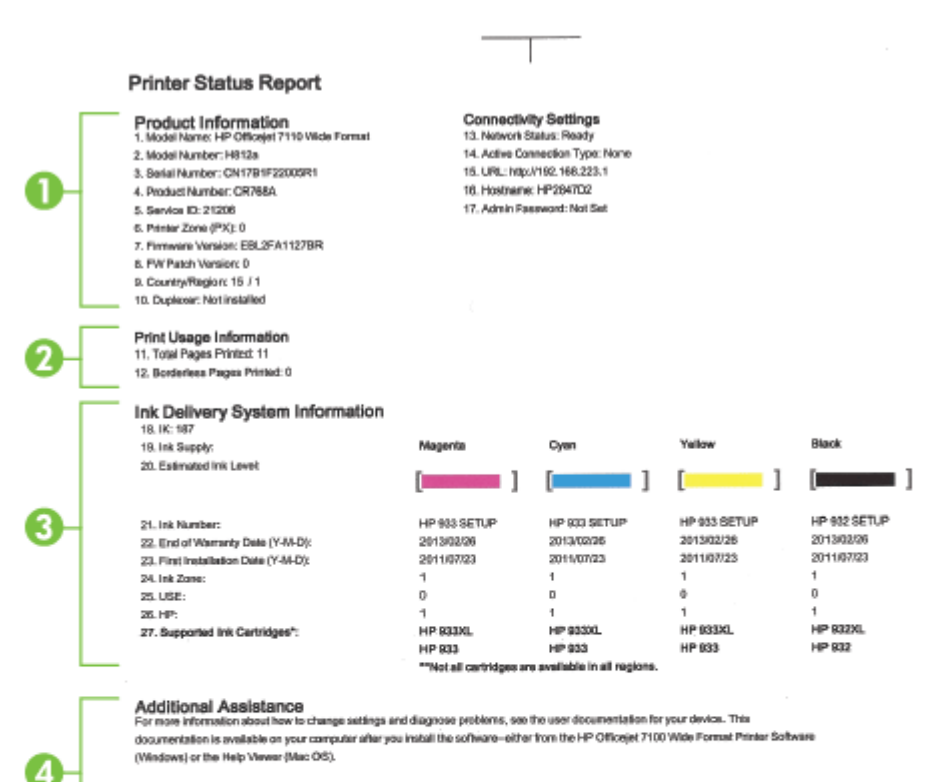

Wireless Network Test

To verify your product is setup correctly for Wireless, run the Windows Network Teat. You can access this test from the device control panel.

 $\mathbf{H}$ 

- **1. Termékinformáció:**A nyomtató adatait (például a nyomtató nevét, a típusszámot, a sorozatszámot és a firmware verziószámát), a telepített kiegészítőket (például duplex egységet), valamint a tálcákból és kiegészítőkből nyomtatott oldalak számát mutatja.
- **2. Nyomtatási felhasználási információk:** Összegzési információkat mutat a nyomtatóból nyomtatott oldalakról.
- **3. Tintarendszerre vonatkozó információk:** A becsült tintaszinteket grafikusan megjelenítve azokat) és a kellékek cikkszámát, valamint a tintapatronok garanciájának lejárati dátumát mutatja.
	- **MEGJEGYZÉS:** A tintaszintekre vonatkozó figyelmeztetések és jelzőfények csak tervezési célokra szolgálnak. Amikor megjelenik az alacsony tintaszintre figyelmeztető üzenet, a nyomtatás késlekedésének elkerülése érdekében győződjön meg róla, hogy rendelkezésére áll csere nyomtatópatron. Mindaddig nem kell kicserélnie a patronokat, amíg a rendszer nem figyelmezteti erre.
- **4. További segítség:** Megjeleníti, hogy hol található további segítség a nyomtató használatához.

# <span id="page-97-0"></span>**A hálózatbeállítási oldal értelmezése**

Ha a nyomtató hálózathoz csatlakozik, kinyomtathat egy hálózatbeállítási oldalt a nyomtató hálózati beállításainak és a nyomtató által észlelt hálózatok listájának megtekintéséhez. A hálózatbeállítási oldalt a hálózati csatlakozási problémák hibáinak elhárítására használhatja. Ha a HP-val lép kapcsolatba, gyakran jó hasznát veheti ennek az oldalnak.

### **Hálózatbeállítási oldal nyomtatása a nyomtató vezérlőpaneljéről**

● Nyomja meg a (Hálózati információk) gombot a hálózatbeállítási oldal nyomtatásához.

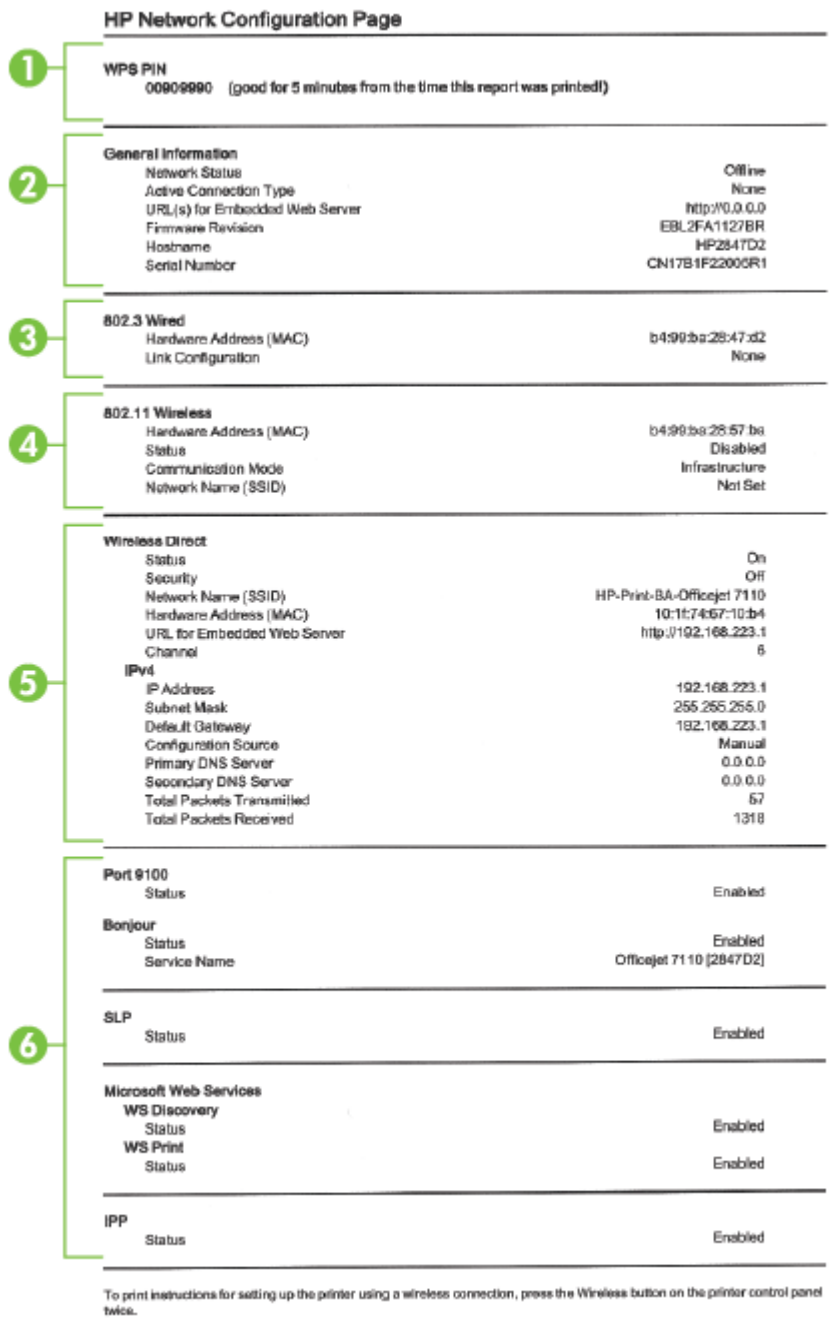

**1. A WPS PIN kódja:** A WPS PIN kódot jeleníti meg, amelyet a nyomtató vezeték nélküli hálózaton való, PIN módszerrel végzett beállításához használhat.

- **2. Általános információk:** Információkat jelenít meg a hálózat aktuális állapotáról és az aktív kapcsolat típusáról, valamint egyéb információkat, például a beágyazott webkiszolgáló URL-címét.
- **3. 802.3 vezetékes:** Az aktív Ethernet hálózati kapcsolat adatainak (például az IP-cím, az alhálózati maszk és az alapértelmezett átjáró), valamint a nyomtató hardvercímének megjelenítése.
- **4. Vezeték nélküli (802.11):** A vezeték nélküli hálózati kapcsolat adatait (például az állomásnevet, az IPcímet, az alhálózati maszkot, az alapértelmezett átjárót és a kiszolgálót) jeleníti meg. Tartalmazza továbbá a hálózatnevet (SSID), a relatív jelerősséget és a használt csatornákat. A hálózatlistán ellenőrizheti, hogy saját hálózatának jelerőssége megfelelő-e, és módosíthatja a vezeték nélküli kommunikáció beállítását a beágyazott webkiszolgáló (EWS) használatával. További információ itt olvasható: [A nyomtató beállítása a beágyazott webkiszolgáló \(EWS\) használatával](#page-156-0) 144. oldal.
- **5. Vezeték nélküli közvetlen kapcsolat:** A vezeték nélküli közvetlen nyomtatási kapcsolat adatait (például a hálózatnevet (SSID), az IP-címet, az alhálózati maszkot, az alapértelmezett átjárót és a kiszolgálót) jeleníti meg.
- **6. Egyebek:** Információt jelenít meg a speciális hálózati beállításokról.
	- **9100-as port**: A nyomtató a 9100-as TCP-porton keresztül támogatja a nyers IP-nyomtatást. A HP ezen saját TCP/IP-portja az alapértelmezett nyomtatási port a nyomtatón. HP szoftverek férnek hozzá (például a HP Standard Port).
	- **Bonjour**: A Bonjour-szolgáltatásokat (amelyek az mDNS (Multicast Domain Name System) protokollt alkalmazzák) általában IP-címek és nevek feloldására használják – az 5353-as UDPporton keresztül – olyan kisebb hálózatokon, amelyeken nincs hagyományos DNS-kiszolgáló.
	- **SLP**: A szolgáltatáskereső protokoll (SLP) egy szabványos Internet-protokoll, mely meghatározza, hogyan kereshetik meg és konfigurálhatják a hálózati alkalmazások a nagyvállalati hálózatok hálózati szolgáltatásait. Ez a protokoll egyszerűbbé teszi az olyan hálózati erőforrások felfedezését és használatát, mint például a nyomtatók, webkiszolgálók, faxgépek, videokamerák, fájlrendszerek, biztonsági mentési eszközök (szalagos meghajtók), adatbázisok, könyvtárak, levelezési kiszolgálók, illetve naptárak.
	- **Microsoft Webszolgáltatások**: Az nyomtató által támogatott Microsoft dinamikus webszolgáltatás-felfedező (WS-Discovery) protokollok, illetve a Microsoft webes nyomtatási eszközszolgáltatások engedélyezése és letiltása. A használaton kívüli nyomtatási szolgáltatások letiltása a hozzáférés megakadályozása céljából.

**MEGJEGYZÉS:** További információ a WS-Discovery és WSD Print protokollokról: <http://www.microsoft.com>.

● **IPP**: Az Internet Printing Protocol (IPP) egy szabványos hálózati protokoll távolról történő nyomtatáshoz. Az egyéb távoli IP-alapú protokollokkal ellentétben az IPP támogatja a hozzáférésvezérlést, a hitelesítést és a titkosítást, így biztonságosabb nyomtatást tesz lehetővé.

# <span id="page-100-0"></span>**A nyomtatófej karbantartása**

Ha gondjai vannak a nyomtatással, lehet, hogy a nyomtatófejjel van probléma. Csak akkor végezze el a következő részekben található lépéseket, ha a nyomtatási minőség hibáinak kiküszöbölésére talál bennük instrukciókat.

Ha szükségtelenül igazítja be vagy tisztítja meg a készüléket, azzal tintát pazarol, és a patronok élettartama is csökken.

Ez a rész a következő témaköröket tárgyalja:

- Tisztítsa meg a nyomtatófejet
- [A nyomtatófej beigazítása](#page-101-0)

### **Tisztítsa meg a nyomtatófejet**

Ha a nyomat csíkos, a színei nem megfelelőek, illetve egyes színei hiányoznak, lehet, hogy a nyomtatófejet meg kell tisztítani.

Két tisztítási szakasz van. A művelet körülbelül két percig tart, egy papírlapot és sok tintát használ fel. Folyamatosan ellenőrizze a kinyomtatott oldal minőségét. Csak akkor folytassa a tisztítást, ha nem megfelelő minőségű a kinyomtatott lap.

Ha a nyomtatás minősége a nyomtatófej megtisztítása után sem kielégítő, végezze el az összes tisztítási szakaszt, majd próbálkozzon a nyomtató beigazításával. Ha a minőségi problémákat a beigazítás és a tisztítás sem hárította el, forduljon a HP támogatáshoz. További információ itt olvasható: [HP-támogatás](#page-62-0) [50. oldal.](#page-62-0)

**MEGJEGYZÉS:** A tisztítás tintát használ fel, így a nyomtatófejek megtisztítását csak akkor végezze, ha szükséges. A tisztítási folyamat néhány percig tart. A folyamat némi zajjal járhat. A nyomtatófejek megtisztítása előtt ellenőrizze, hogy betöltötte-e a papírt. További információ itt olvasható: [Papír betöltése](#page-23-0) [11. oldal.](#page-23-0)

A nyomtató helytelen leállítása a nyomtatási minőség romlásához vezethet. További információkért lásd: [A](#page-26-0)  [nyomtató kikapcsolása](#page-26-0) 14. oldal.

#### **A nyomtatófej tisztítása a beágyazott webkiszolgálóból (EWS)**

- **1.** Nyissa meg a beágyazott webkiszolgálót. További információ itt olvasható: [Beágyazott webkiszolgáló](#page-167-0) [155. oldal](#page-167-0).
- **2.** Kattintson az **Eszközök** fülre, majd a **Segédeszközök** szakaszban kattintson a **Nyomtatás minősége szerszámosláda** elemre.
- **3.** Kattintson a **Nyomtatófej tisztítása** elemre, majd kövesse a képernyőn megjelenő utasításokat.

#### **A nyomtatófej tisztítása a szerszámosládából (Windows)**

- **1.** Helyezzen Letter, A4-es vagy Legal méretű, nem használt, sima fehér papírt a fő adagolótálcába. További információ itt olvasható: [Szabványos méretű papír betöltése](#page-23-0) 11. oldal.
- **2.** Nyissa meg az Eszközkészletet. További információ itt olvasható: [A Szerszámosláda megnyitása](#page-165-0) [153. oldal](#page-165-0).
- **3.** Az **Eszközszolgáltatások** lapon kattintson a **Nyomtatófejek tisztítása** bal oldalán található ikonra.
- **4.** Kövesse a képernyőn megjelenő utasításokat.

#### <span id="page-101-0"></span>**A nyomtatófej tisztítása a HP segédprogramból (Mac OS X)**

- **1.** Nyissa meg a HP Utility programot. További információ itt olvasható: [HP segédprogram \(Mac OS X\)](#page-166-0) [154. oldal](#page-166-0).
- **2.** Az **Information And Support** (Információk és támogatás) szakaszban kattintson a **Clean Printheads**  (Nyomtatófejek tisztítása) lehetőségre.
- **3.** Kattintson a **Tisztítás** gombra, majd kövesse a képernyőn megjelenő utasításokat.

## **A nyomtatófej beigazítása**

A nyomtató a kezdeti beállítás során automatikusan beigazítja a nyomtatófejet.

Akkor is használhatja ezt a funkciót, ha a nyomtatóállapot-oldal valamelyik színblokkja csíkos vagy hiányos, illetve ha minőségi problémák merülnek fel a nyomtatott lapokkal kapcsolatban.

#### **A nyomtatófej igazítása a nyomtató vezérlőpaneljéről**

- **1.** Helyezzen Letter, A4-es vagy Legal méretű, nem használt, sima fehér papírt a fő adagolótálcába.
- **2.** A nyomtató kezelőpaneljén tartsa nyomva a (I) (Tápellátás) gombot.
- **3.** Nyomja meg háromszor a (Folytatás) gombot.

#### **A nyomtatófej igazítása a beágyazott webkiszolgálóból (EWS)**

- **1.** Nyissa meg a beágyazott webkiszolgálót. További információ itt olvasható: [Beágyazott webkiszolgáló](#page-167-0) [155. oldal](#page-167-0).
- **2.** Kattintson az **Eszközök** fülre, majd a **Segédeszközök** szakaszban kattintson a **Nyomtatás minősége szerszámosláda** elemre.
- **3.** Kattintson a **Nyomtató igazítása** gombra, és kövesse a képernyőn megjelenő utasításokat.

#### **A nyomtatófej illesztése a szerszámosládából (Windows)**

- **1.** Helyezzen Letter, A4-es vagy Legal méretű, nem használt, sima fehér papírt a fő adagolótálcába. További információ itt olvasható: [Szabványos méretű papír betöltése](#page-23-0) 11. oldal.
- **2.** Nyissa meg az Eszközkészletet. További információ itt olvasható: [A Szerszámosláda megnyitása](#page-165-0) [153. oldal](#page-165-0).
- **3.** Az **Eszközszolgáltatások** lapon kattintson a **Nyomtatófejek igazítása** bal oldalán található ikonra.
- **4.** Kövesse a képernyőn megjelenő utasításokat.

#### **A nyomtatófej illesztése a HP segédprogramból (Mac OS X)**

- **1.** Nyissa meg a HP Utility segédprogramot. További információ itt olvasható: [HP segédprogram \(Mac OS X\)](#page-166-0) [154. oldal](#page-166-0).
- **2.** Az **Information And Support** (Információk és támogatás) szakaszban kattintson az **Align** (Igazítás) lehetőségre.
- **3.** Kattintson az **Igazítás** lehetőségre, majd kövesse a képernyőn megjelenő utasításokat.

## <span id="page-102-0"></span>**A HP szoftver eltávolítása és újratelepítése**

Ha a telepítés nem fejeződött be megfelelően, vagy ha még a HP szoftver telepítőprogramjának erre vonatkozó utasítása előtt csatlakoztatta az USB-kábelt a számítógéphez, szükség lehet a nyomtatóval kapott HP szoftver eltávolítására és újratelepítésére. Ne egyszerű törléssel távolítsa el a nyomtató alkalmazásfájljait a számítógépről. A fájlok megfelelő eltávolításához a HP szoftver telepítéskor a számítógépre került eltávolító segédprogramot használja.

#### **Eltávolítás Windows-számítógépről, 1. módszer**

- **1.** Válassza le a nyomtatót a számítógépről. Ne csatlakoztassa a nyomtatót a számítógéphez a HP szoftver újratelepítésének befejezése előtt.
- **2.** A számítógépen kattintson a **Start** gombra, majd mutasson a **Programok** vagy a **Minden program**  pontra, kattintson a **HP mappára**, válassza ki a nyomtató nevét, majd kattintson az **Eltávolítás**  parancsra.
- **3.** Kövesse a képernyőn megjelenő utasításokat.
- **4.** Ha a rendszer azt kérdezi, hogy kívánja-e eltávolítani a megosztott fájlokat, kattintson a **Nem** válaszra.

Ha a fájlokat törli, előfordulhat, hogy más, ezeket a fájlokat használó programok nem működnek megfelelően.

- **5.** Indítsa újra a számítógépet.
- **6.** A HP szoftver újratelepítéséhez tegye be a HP szoftver CD-jét a számítógép CD-meghajtójába, és kövesse a képernyőn megjelenő utasításokat.
- **7.** Ha a HP szoftver felszólítja, csatlakoztassa a nyomtatót a számítógéphez.
- **8.** Kapcsolja be a nyomtatót a (Tápellátás) gombbal.

A nyomtató csatlakoztatása és bekapcsolása után hosszabb idő szükséges az összes felismerési művelet végrehajtásához.

**9.** Kövesse a képernyőn megjelenő utasításokat.

#### **Eltávolítás Windows-számítógépről, 2. módszer**

**MEGJEGYZÉS:** Akkor használja ezt a módszert, ha az **Eltávolítás** nem érhető el a Windows Start menüjében.

**1.** Kattintson a számítógépen a **Indítás** gombra, válassza a **Beállítások** , majd a **Kezelőpanel** lehetőséget, és kattintson a **Programok telepítése és törlése** parancsra.

– vagy –

Kattintson a **Indítás** , majd a **Kezelőpanel** lehetőségre, és végül kattintson a **Program eltávolítása**  elemre, vagy kattintson duplán a **Programok és szolgáltatások** elemre.

– vagy –

A **Indítás** képernyőn kattintson a **Kezelőpanel** lehetőségre, majd kattintson a **Program eltávolítása**  elemre.

**2.** Válassza ki a HP nyomtatószoftverét, és kattintson az **Eltávolítás** parancsra.

Kövesse a képernyőn megjelenő utasításokat.

- **3.** Válassza le a nyomtatót a számítógépről.
- **4.** Indítsa újra a számítógépet.
- **MEGJEGYZÉS:** Fontos, hogy a számítógép újraindítása előtt leválassza a nyomtatót. Ne csatlakoztassa a nyomtatót a számítógéphez a HP szoftver újratelepítésének befejezése előtt.
- **5.** Helyezze be a HP szoftver CD-jét a számítógép CD-meghajtójába, és indítsa el a telepítőprogramot.
- **6.** Kövesse a képernyőn megjelenő utasításokat.

#### **Eltávolítás Mac számítógépről**

- **1.** Kattintson duplán a **HP Uninstaller** (HP eltávolítása) ikonra (ez a merevlemez **Alkalmazások**  mappájának **Hewlett-Packard** almappájában található), majd kattintson a **Continue** (Folytatás) gombra.
- **2.** Kérésre írja be a helyes rendszergazdai felhasználónevet és jelszót, majd kattintson az **OK** gombra.
- **3.** Kövesse a képernyőn megjelenő utasításokat.
- **4.** A **HP Uninstaller** befejeződésekor indítsa újra a számítógépet.

## **Elakadások megszüntetése**

Időnként a papír elakad a feladatok végrehajtása közben.

Ez a rész a következő témaköröket tárgyalja:

- Papírelakadás megszüntetése
- [A papírelakadás elkerülése](#page-105-0)

## **Papírelakadás megszüntetése**

- **VIGYÁZAT!** A nyomtatófej potenciális sérülése elkerülése érdekében a lehető leghamarabb hárítsa el a papírelakadást.
- **TIPP:** Ha gyenge nyomtatási minőséget tapasztal, tisztítsa meg a nyomtatófejet. További információ itt olvasható: [Tisztítsa meg a nyomtatófejet](#page-100-0) 88. oldal.

### **Az elakadás megszüntetése**

A következő lépések végrehajtásával megszüntetheti a papírelakadást.

- **1.** Távolítsa el az összes papírt a kimeneti tálcáról.
- **2.** Nyomja be a hátsó szerelőajtó (vagy duplex egység) mindkét oldalán található fogantyút, majd húzza az ajtót (vagy a duplex egységet) maga felé.

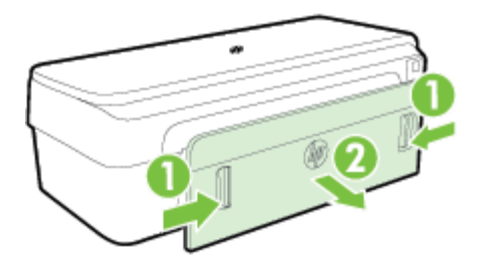

- **VIGYÁZAT!** Ha az elakadt papírt a nyomtató eleje felől próbálja eltávolítani, azzal kárt tehet a nyomtatóműben. A papírelakadásokat mindig a hátsó ajtón keresztül szüntesse meg.
- **3.** Húzza ki óvatosan a papírt a görgők közül.
- **VIGYÁZAT!** Ha az eltávolítás során a papír elszakad, ellenőrizze, hogy a görgők és kerekek között nem maradtak-e papírdarabok a nyomtató belsejében. Ha nem távolítja el az összes papírmaradványt a nyomtatóból, további elakadások várhatók.
- **4.** Helyezze vissza a hátsó szerelőajtót (vagy a duplex egységet). Finoman tolja a helyére az ajtót (vagy a duplex egységet), míg az be nem pattan.
- **5.** Ellenőrizze a nyomtató elejét.
	- **a.** Nyissa ki a tintapatronok ajtaját.

<span id="page-105-0"></span>**b.** Ha papír maradt a nyomtatóban, ellenőrizze, hogy a patrontartó a nyomtató jobb oldalán található-e, távolítsa el az összes papírdarabkát és gyűrött papírt, majd húzza maga felé a papírt a nyomtató tetején keresztül.

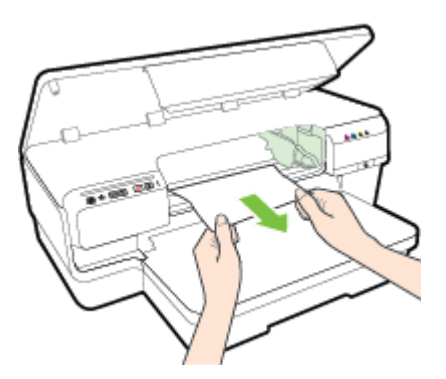

**c.** Mozgassa a patrontartót a bal oldalra, keresse meg a nyomtatóban elakadt papírokat a patrontartótól jobbra, távolítsa el az összes papírdarabkát és gyűrött papírt, majd húzza maga felé a papírt a nyomtató tetején keresztül.

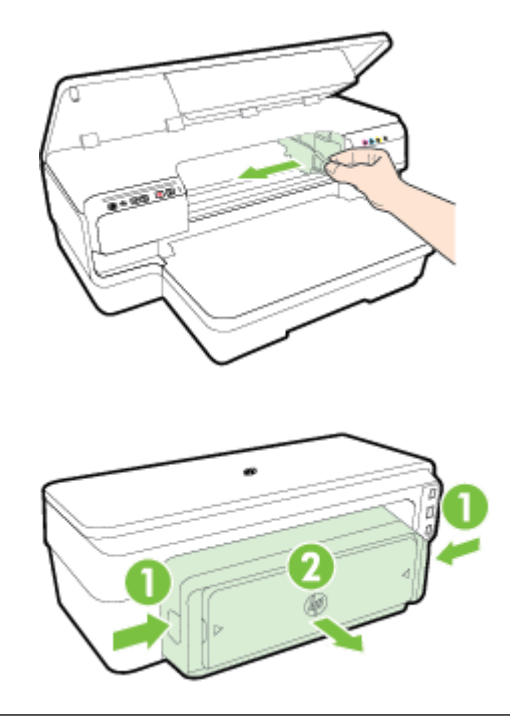

- **FIGYELEM!** Ne nyúljon bele a nyomtatóba, ha be van kapcsolva, és a patrontartó elakadt. Amikor kinyitja a tintapatrontartó fedelét, a patrontartónak vissza kell mennie a nyomtató jobb oldalán lévő helyére. Ha nem mozdul el jobbra, kapcsolja ki a nyomtatót, mielőtt megszüntetné az elakadást.
- **6.** Az elakadás megszüntetése után csukja be az összes fedelet, kapcsolja be a nyomtatót (ha korábban kikapcsolta), majd küldje el újra a nyomtatási feladatot.

## **A papírelakadás elkerülése**

A papírelakadás elkerülése érdekében tartsa be az alábbi szabályokat.

- Rendszeresen ürítse a kimeneti tálcát.
- Ellenőrizze, hogy a papír, amelyre nyomtat, nincs-e meggyűrődve, vagy nem sérült-e meg.
- A papír szakadását, gyűrődését és egyéb deformációját elkerülheti, ha a használaton kívüli papírt visszazárható tasakban tárolja.
- Ne használjon olyan papírt, amely túl vastag vagy túl vékony a nyomtató számára.
- Ügyeljen arra, hogy az adagolótálcába tett papírok simák legyenek, a széleik ne legyenek meggyűrődve vagy beszakadva.
- Győződjön meg arról, hogy az adagolótálcába megfelelően töltötte be a hordozókat, és a tálca nincs túltöltve. További információ itt olvasható: [Papír betöltése](#page-23-0) 11. oldal.
- Az adagolótálcában ne keverjen össze különböző méretű és típusú papírokat; az adagolótálcában lévő teljes papírkötegnek ugyanolyan méretű és típusú papírokat kell tartalmazni.
- Minden papírtípushoz és papírmérethez gondosan állítsa be az adagolótálca papírvezetőit. A papírvezető ne hajlítsa meg az adagolótálcában található papírt.
- Ne tolja túlságosan előre a papírt az adagolótálcában.
- Ha egy lap mindkét oldalára nyomtat, ne nyomtasson erősen telített képeket kis tömegű papírra.
- Mindig a nyomtatóhoz javasolt papírtípust használjon. További információ itt olvasható: [Papírjellemzők](#page-118-0) [106. oldal](#page-118-0).
- Ellenőrizze, hogy a nyomtató tiszta-e.

# **A vezérlőpanel jelzőfényeinek útmutatója**

A vezérlőpanel jelzőfényei a nyomtató állapotát jelzik, és hasznosak a nyomtatási problémák felismeréséhez. Ez a rész információkat tartalmaz a jelzőfényekről, arról, hogy mit jeleznek, és hogy esetleg milyen műveletek végrehajtására lehet szükség.

A legújabb hibaelhárítási, nyomtatójavítási és frissítési információkért keresse fel a HP webhelyét: [www.hp.com/support](http://h20180.www2.hp.com/apps/Nav?h_pagetype=s-001&h_page=hpcom&h_client=s-h-e008-1&h_product=5153793&h_lang=hu&h_cc=hu) . Ez a webhely információkat és segédprogramokat tartalmaz, amelyek segíthetnek számos gyakori nyomtatóprobléma megoldásában.

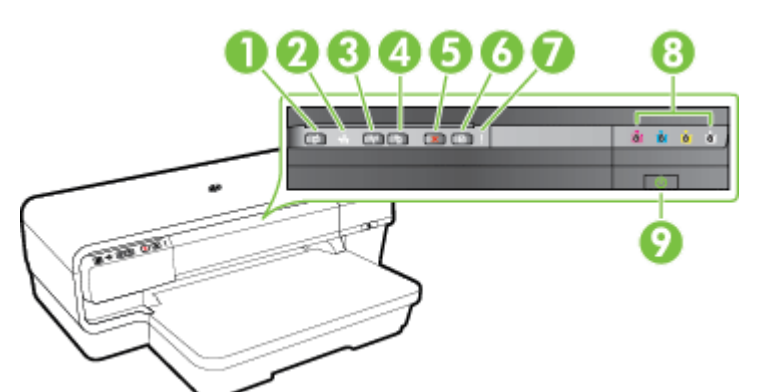

- 1 ePrint gomb i és jelzőfény
- 2 Ethernet jelzőfény
- 3 Vezeték nélküli gomb († 1) és jelzőfény
- 4 Hálózati információk gomb
- 5 Mégse gomb X
- 6 Folytatás gomb és  $\Box$  jelzőfény
- 7 Riasztási jelzőfény
- 8 Tintapatron jelzőfények
- 9 Tápkapcsoló gomb és jelzőfény

#### **A vezérlőpanel jelzőfényeinek értelmezése**

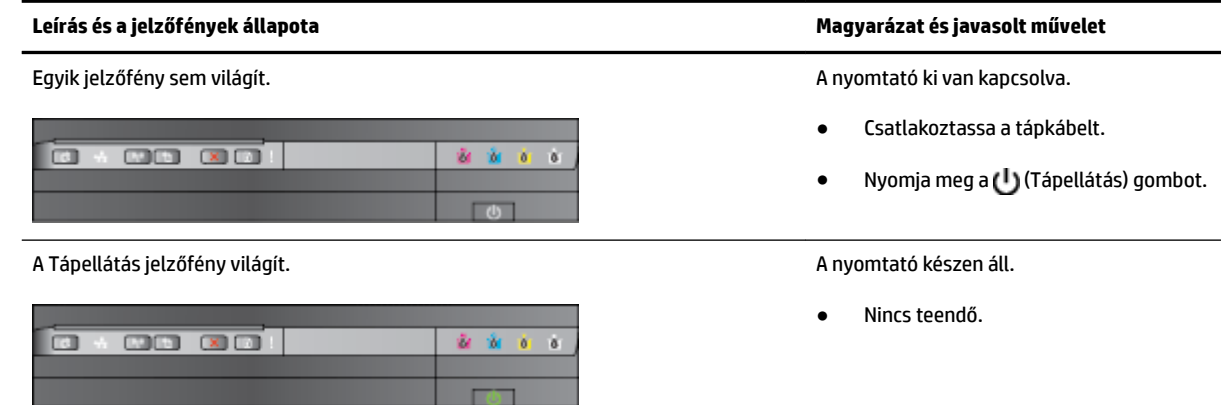
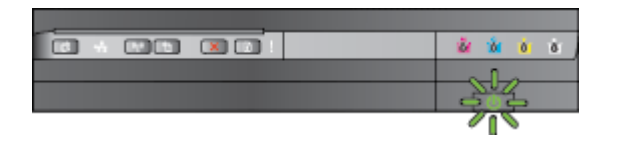

A Tápellátás jelzőfény világít, a Folytatás és a Riasztási jelzőfény pedig villog. A papír elakadt a nyomtatóban.

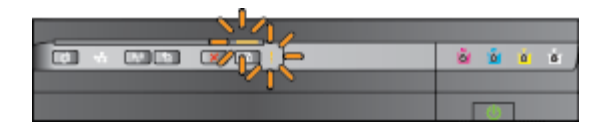

#### **Leírás és a jelzőfények állapota Magyarázat és javasolt művelet**

A Tápellátás jelzőfény villog. A nyomtató be- vagy kikapcsol, illetve egy nyomtatási feladatot dolgoz fel.

Nincs teendő.

A nyomtató arra vár, hogy a nyomat megszáradjon.

● Várja meg a tinta megszáradását.

Távolítsa el az összes papírt a kimeneti tálcáról. Keresse meg és szüntesse meg az elakadást. További információ itt olvasható: [Elakadások](#page-104-0)  [megszüntetése](#page-104-0) 92. oldal.

A papír szélességének beállítása nem felel meg a betöltött papírnak.

Módosítsa a nyomtató illesztőprogramjának a papírra vonatkozó beállítását úgy, hogy az megfeleljen a betöltött papírnak. További tudnivalók: [Nyomtatás](#page-39-0) [speciális és egyéni méretű papírra](#page-39-0) [27. oldal](#page-39-0)

A nyomtatóból elfogyott a papír.

Tegyen be papírt, majd nyomja meg a (Folytatás) gombot.

A nyomtatópatron-tartó elakadt.

- Nyissa ki a felső fedelet, és szüntesse meg az akadályt (például távolítsa el az elakadt papírt).
- A nyomtatás folytatásához nyomja meg a (Folytatás) gombot.
- Ha a hiba továbbra is fennáll, kapcsolja ki, majd be a nyomtatót.

duplex egység vagy a beégetőmű ajtaja nincs megfelelően bezárva.

● Ellenőrizze, hogy az összes fedél megfelelően be van-e zárva.

A tápellátás jelzőfénye világít, és a riasztási jelzőfény villog. Az az elülső fedőlap, a karbantartási ajtó, a

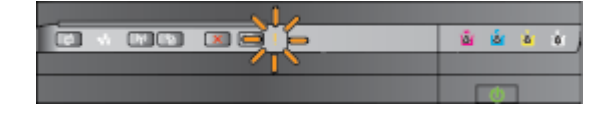

#### **Leírás és a jelzőfények állapota Magyarázat és javasolt művelet**

A tápellátás jelzőfénye világít, a riasztási jelzőfény villog, és a tintapatron jelzőfényei egymás után, balról jobbra villognak.

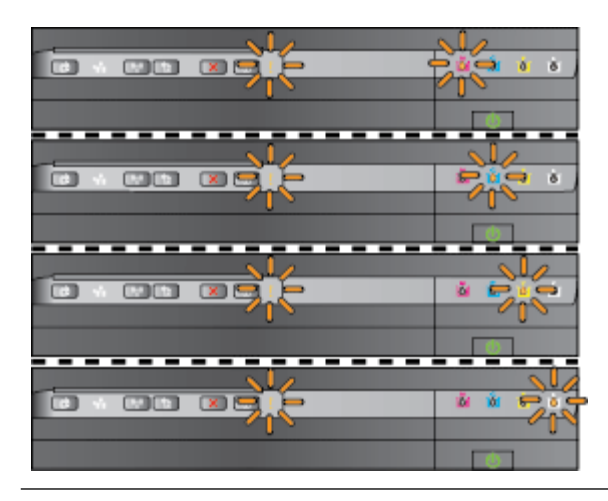

Hiányzik vagy hibás a nyomtatófej

- Kapcsolja ki a nyomtatót, majd kapcsolja be ismét.
- Ha a probléma továbbra is fennáll, a javítás vagy csere érdekében lépjen kapcsolatba a HP ügyfélszolgálatával. További információ itt olvasható: [HP](#page-62-0)[támogatás](#page-62-0) 50. oldal.

A tápellátás jelzőfénye és a riasztási jelzőfény villog, és a tintapatron jelzőfényei egymás után, balról jobbra villognak.

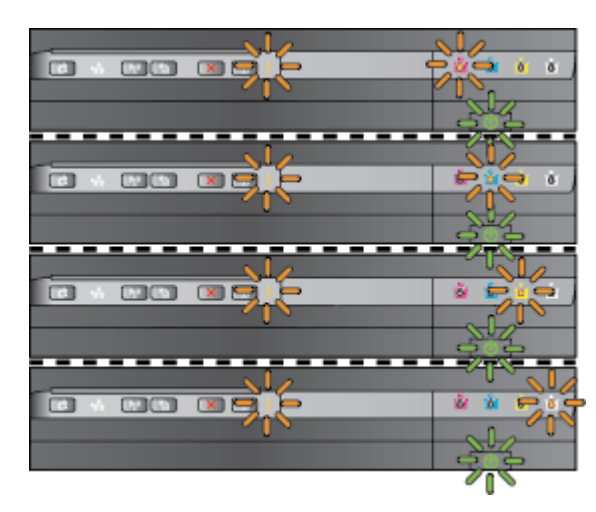

- A nyomtatófej nem kompatibilis.
	- Kapcsolja ki a nyomtatót, majd kapcsolja be ismét.
	- Ha a probléma továbbra is fennáll, a javítás vagy csere érdekében lépjen kapcsolatba a HP ügyfélszolgálatával. További információ itt olvasható: [HP](#page-62-0)[támogatás](#page-62-0) 50. oldal.
- A tintapatron hibás, ellenőrizni kell, nem megfelelő vagy nem kompatibilis.
	- Győződjön meg arról, hogy a tintapatron megfelelően van behelyezve, majd próbáljon meg nyomtatni. Néhányszor távolítsa el és helyezze be újra a tintapatront, amennyiben szükséges.
	- Ha a hiba továbbra is fennáll, cserélje ki a tintapatront.

A tápellátás jelzőfénye világít, a riasztási jelzőfény és egy vagy több tintapatron jelzőfénye pedig villog.

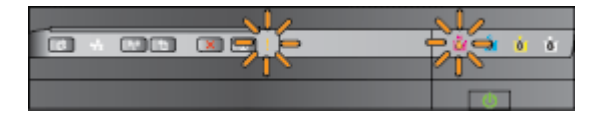

- Egy vagy több tintapatron hiányzik.
- Helyezze be a jelzett tintapatront, majd próbáljon meg nyomtatni. Néhányszor

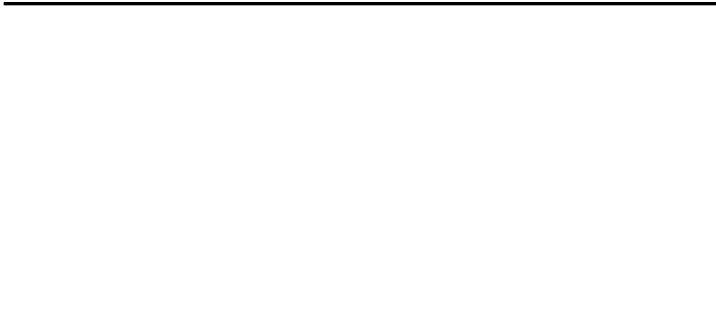

#### **Leírás és a jelzőfények állapota Magyarázat és javasolt művelet**

távolítsa el és helyezze be újra a tintapatront, amennyiben szükséges.

Ha a hiba továbbra is fennáll, cserélje ki a jelzett tintapatront.

A tintapatron kifogyott.

● Cserélje ki a jelzett tintapatront. A rendelési információkat lásd: [Kellékek](#page-149-0) [137. oldal.](#page-149-0)

**MEGJEGYZÉS:** Nem kell kicserélnie a tintapatronokat, amíg a rendszer fel nem szólítja erre.

A tápellátás jelzőfénye világít, valamint egy vagy több tintapatron jelzőfénye világít. Egy vagy több tintapatronban kevés a tinta,

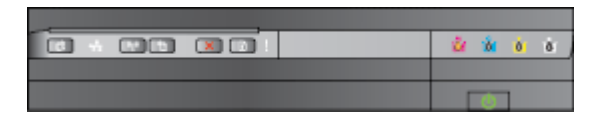

A Tápellátás jelzőfénye világít, a Folytatás jelzőfénye, valamint egy vagy több tintapatron jelzőfénye villog.

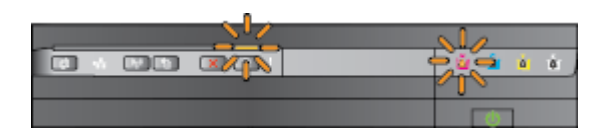

ezért hamarosan ki kell cserélni azokat.

**MEGJEGYZÉS:** A tintaszintre vonatkozó riasztások becsült értékeket biztosítanak tervezési célokra. Az alacsony tintaszintre vonatkozó riasztás megjelenésekor fontolja meg a cserepatronok beszerzését, hogy az esetleges késlekedést elkerülje a nyomtatás során.

Legalább egy tintapatronból kifogyott a festék.

- Ha a fekete tintapatronból, illetve egy vagy több színes tintapatronból kifogyott a festék, a nyomtatás folytatódik a fennmaradó tintapatronok használatával, de a nyomtató lassabban fog nyomtatni. Emellett ez hatással lehet a nyomtatott dokumentumok minőségére. További információ itt olvasható: [Nyomtatás csak fekete vagy](#page-56-0)  [színes tintával](#page-56-0) 44. oldal.
- Ha a fekete tintapatronból és a színes tintapatronból is kifogyott a festék, vásároljon új tintapatronokat, és cserélje ki a kifogyottakat, amikor a nyomtató erre kéri. Az új patronok telepítésével kapcsolatos további tudnivalókat lásd: [A tintapatronok](#page-57-0) cseréje [45. oldal](#page-57-0).

Egy vagy több használt, újratöltött vagy hamisított patront észlelt a nyomtató.

Cserélje ki az újratöltött vagy nem HP tintapatront eredeti HP tintapatronra, vagy a patron további használatához nyomja meg a (Folytatás) gombot. További információ itt olvasható: [A](#page-57-0)  [tintapatronok cseréje](#page-57-0) 45. oldal.

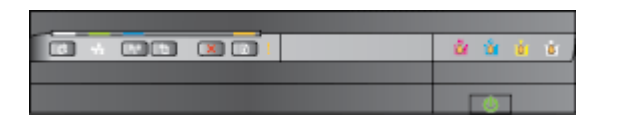

A HP ePrint jelzőfény ki van kapcsolva. A HP ePrint nincs beállítva.

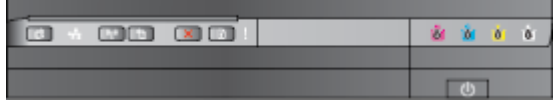

#### **Leírás és a jelzőfények állapota Magyarázat és javasolt művelet**

Az összes jelzőfény villog. Helyre nem állítható hiba történt. Húzza ki a tápkábelt, majd csatlakoztassa újra, és próbáljon meg nyomtatni.

● A HP ePrint beállításához nyomja meg az (HP ePrint) gombot, majd kövesse a kinyomtatott információs oldalon található utasításokat.

A HP ePrint be van állítva, de ki van kapcsolva.

● A HP ePrint bekapcsolásához nyomja meg az (HP ePrint) gombot.

A HP ePrint be van kapcsolva, de nem tud kapcsolódni.

A HP ePrint nem tud kapcsolódni. Ennek lehet az az oka, hogy a kiszolgáló nem érhető el, vagy hogy a hálózat nem működik megfelelően.

> Ha a hálózat proxybeállításokat használ, amikor az internethez csatlakozik, ellenőrizze a beírt proxybeállítások érvényességét. További információért tekintse meg a nyomtatóhoz mellékelt alapvető tudnivalókat ismertető útmutatót, illetve érdeklődjön a rendszergazdánál vagy a hálózatot beállító személynél.

A csatlakozás ismételt megkísérléséhez nyomja meg az **na** (HP ePrint) gombot.

- Ha a nyomtató tud csatlakozni, a HP ePrint jelzőfény bekapcsol, és a nyomtató kinyomtat egy információs oldalt.
- Ha a nyomtató továbbra sem tud csatlakozni, a HP ePrint jelzőfény villog, majd kikapcsol, és a

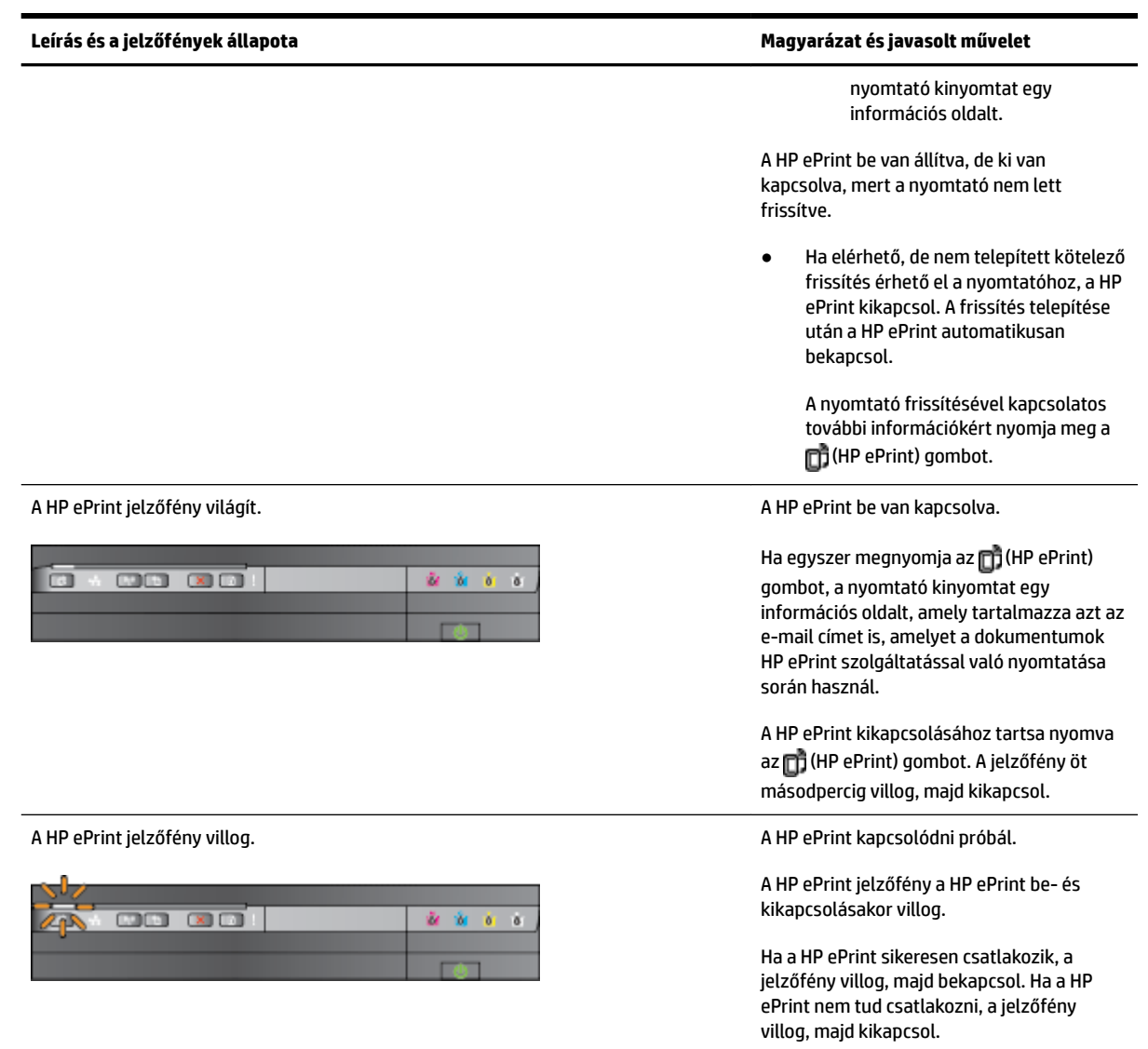

# **A Műszaki információk**

Ez a rész a következő témaköröket tárgyalja:

- [Garanciával kapcsolatos információk](#page-114-0)
- [A nyomtató műszaki adatai](#page-116-0)
- [Előírásokkal kapcsolatos közlemények](#page-125-0)
- [Környezeti termékkezelési program](#page-132-0)
- [Külső licencek](#page-137-0)

# <span id="page-114-0"></span>**Garanciával kapcsolatos információk**

Ez a rész a következő témaköröket tárgyalja:

- Hewlett-Packard korlátozott jótállási nyilatkozat
- [A tintapatron jótállási információi](#page-115-0)

## **Hewlett-Packard korlátozott jótállási nyilatkozat**

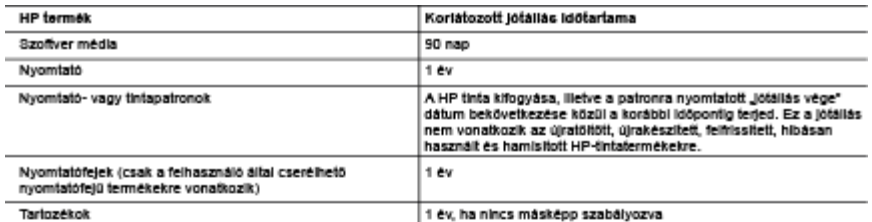

A A kodáhanit lótállási közlezettség tededelme

- 
- 
- A kondoszott jótálási kötelezettség terjedelme<br>1. A Hewietk-Packard Cég (HP) garantálja a végfelhasználónak, hogy az előzőekben meghatározott HP-termékek anyaga és<br>1. A Hewietk-Benkelban marad a fent megasdott időtartamon
	- a. Helytelen karbantariás vagy módosítás;<br>b. A HP által nem javasok, lietve nem támogatott szoftver, média, alkalrész vagy tartozék használata;<br>c. A termékjelemzőkben megadott paraméterektől eltérően történő üzemeltetés;
	-
	- d. Engedely neiküli modosítás vagy helytelen használat.
- a. Engelesy neusu moodostas vagy nevetem másznak.<br>4. A HP nyomtatól esetében a nem a HP-tól számmazó patronok vagy újratóltótt patronok használata nem befolyásolja sem a<br>1elhasználóval szemben vállalt jótállást, sem az úgy tulaidonitható, a HP az adott hiba vagy sérülés lavitásáért a mindenkori munkadilat és anyagköltséget felszámítja.
- wagionimismo, a nr az asourimis vagy serues javkassen a miniemkon inumasiyares anyagkonisegerreiszamiga.<br>Ha a HP a vonatkozó jótállási időn belül értesül a jótállása alá tartozó bármely termék meghibásodásáról, a temeket s 5. vásárlónak
- 6. A HP nincs javításra, cserére vagy visszafizetésre kötelezve mindaddig, amig az úgyfél a hibás terméket vissza nem küldi a HP-nek
- 7. Bärmely cseretermék lehet úl vagy úlszerű is, amennyiben működőképessége legalább azonos a kicserélt termék
- működöképességével.<br>Működöképességével.<br>A HP-termékek tartalmazhatnak olyan felújított alkatrészeket, összetevöket vagy anyagokat, amelyek az újjai azonos  $8.$  AH
- teljesítményt nyújtanak.
- rejesimenyt nyujtanak.<br>9. A HP koriátorászól szóló nyilatkozata minden olyan országban érvényes, ahol a hatálya alá tariozó HP-terméket<br>1. maga a HP forgalmazza. Kiegészítő garanciális szolgáltatásokra (például helyszíni s nic mt hivatalos importôr végzi.
- B. Ajotalias koriatozasai

- C. A feleiősség koriátozásai
	- vissossa somassassa.<br>1. Ahelyi jogszabályok kerelein belül a jelen jótállási nyilatkozatban biztosított jogorvoslati lehetőségek a vásárió kizárólagos
	- 1. A netyl gaszabalyok keretein belül a jelen jotalasi nyilakozatban biztoskott iggorvosiati lehetőségel.<br>2. A HELYI JOGSZABÁLYOK KERETEIN BELÜL A JELEN NYILATKOZATBAN MEGJELŐLT KÖTELEZETTSÉGEK<br>KIVÉTELÉVEL A HP ÉS KÜLB
- D. Helyl jogszabályok
	-
	-
	- enemezni, nogy az elemimonas megszünjön. Ez eseben a nyilatozat lozonyos kizanasai és konstazasai nem<br>akalmazhatók az ügyfélre. Például az Amerikai Egyesült Aliamok néhány állama, valamint az Amerikai Egyesült Áliamok<br>a. e
	-
	-
	- byan: powier in a construction in the product of the second to the interest in a material product in the material of the material of the material of the material of the material of the material of the second of the secon
	- KIVÉTELÉVEL, NEM ZÁRJÁK KI, NEM KORLÁTOZZÁK, ÉS NEM MÓDOSÍTJÁK A HP TERMÉK ELADÁSÁRA<br>VONATKOZÓ KÖTELEZŐ, TÖRVÉNY ÁLTAL SZABÁLYOZOTT JOGOKAT, HANEM AZOK KIEGÉSZÍTÉSEKÉNT VONATKÖZŐ KÖTEI<br>ÉRTELMEZENDŐK.

#### HP koriátozott jótállási tájékoztatója

On az alábbiakban megtalálja azon HP vállalatok nevét és címét, amelyek az egyes országokban biztosítják a HP mint gyártó által vallalt Koriatozott Jotaliast

Hungary: - Hewlett-Packard Magyarország Kft, H-1117 Budapest, Aliz 1 - Hewlett-Packard Informatikal Ktt, H-1117 Budapest, Aliz 1

A HP Koriátozott Jótállásán tülmenően Önt a HP terméket Önnek értékesítő kereskedővel szemben megliletik a helyi kötelezően<br>alkalmazandó és eltérést nem engedő jogszabályok áltai biztosított szavatossági és jótállási jogok

ranss korianzassar<br>A HELYI JOGSZABÅLYOK KERETEIN BELÜL SEM A HP, SEM KÜLSŐ SZÁLLÍTÓI NEM VÁLLALNAK EGYÉB<br>KIFEJEZETT VAGY BELEÉRTETT JÓTÁLLÁST ÉS FELTÉTELT, ÉS VISSZAUTASÍTJÁK AZ ELADHATÓSÁGRA, A<br>KIELÉGÍTŐ MINŐSÉGRE, VALAM JÖTÄLLÄSOKAT ÉS FELTÉTELEKET.

## <span id="page-115-0"></span>**A tintapatron jótállási információi**

A HP patronra abban az esetben érvényes jótállás, ha azt a rendeltetés szerinti HP nyomtatókészülékben használják. Ez a garancia nem vonatkozik az olyan HP tintatermékekre, melyeket újratöltöttek, felújítottak, átalakítottak, rendeltetésellenesen használtak vagy szakszerűtlenül kezeltek.

A jótállás érvényessége a HP tinta kifogyásáig, illetve a jótállás lejárati dátumáig tart attól függően, hogy melyik következik be előbb. A jótállási időszak vége ÉÉÉÉ-HH formátumban a terméken van feltüntetve az ábrák szerint:

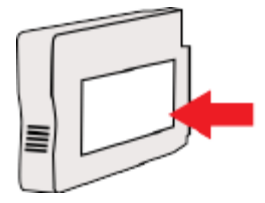

# <span id="page-116-0"></span>**A nyomtató műszaki adatai**

Ez a rész a következő témaköröket tárgyalja:

- Fizikai adatok
- Tulajdonságok és kapacitás
- [A processzor és a memória jellemzői](#page-117-0)
- **[Rendszerkövetelmények](#page-117-0)**
- A hálózati protokoll specifikációi
- [Beágyazott webkiszolgáló jellemzői](#page-117-0)
- [Papírjellemzők](#page-118-0)
- [Nyomtatási felbontás](#page-123-0)
- [HP ePrint és HP webhely műszaki adatok](#page-123-0)
- [Környezeti jellemzők](#page-124-0)
- [Elektromos jellemzők](#page-124-0)
- [Zajkibocsátási jellemzők](#page-124-0)

#### **Fizikai adatok**

#### **A nyomtató mérete (szélesség x magasság x mélység)**

● 585 x 189 x 419 mm (23 x 7,4 x 16,5 hüvelyk)

#### **A nyomtató tömege (nyomtatási kellékek nélkül)**

● 8,1 kg (17,9 font)

## **Tulajdonságok és kapacitás**

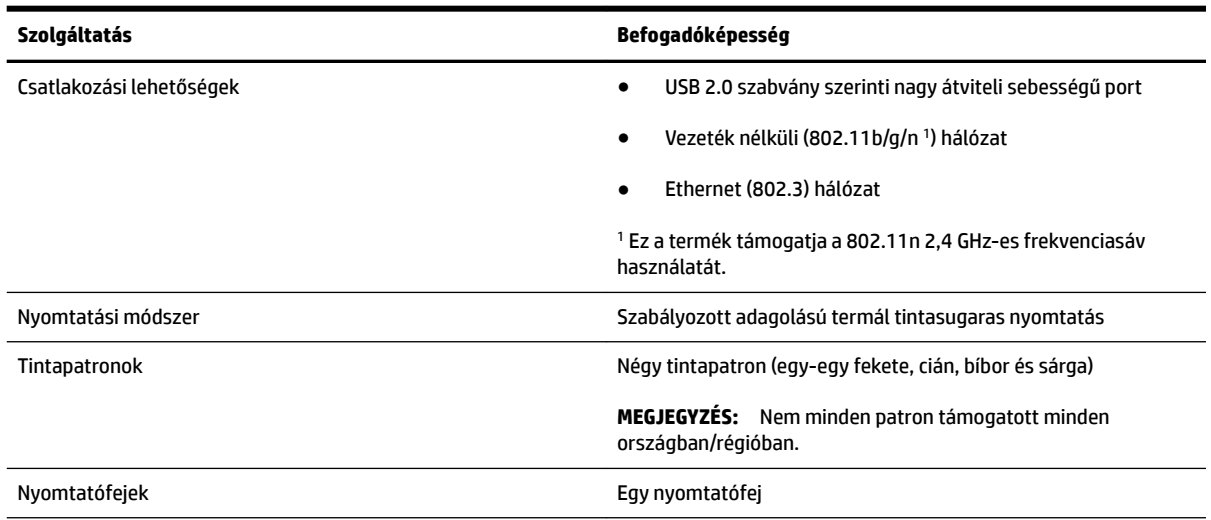

<span id="page-117-0"></span>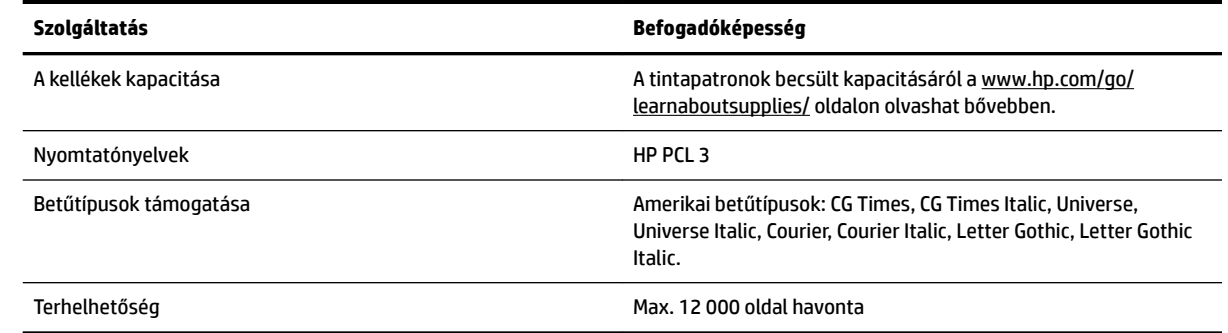

## **A processzor és a memória jellemzői**

#### **A nyomtató processzora**

ARM R4

#### **A nyomtató memóriája**

128 MB beépített RAM

#### **Rendszerkövetelmények**

A szoftver- és rendszerkövetelményeket a Readme (Olvass el!) fájl ismerteti.

**MEGJEGYZÉS:** A támogatott operációs rendszerekkel és rendszerkövetelményekkel kapcsolatos legfrissebb tudnivalókért látogasson el a következő webhelyre: [www.hp.com/support](http://h20180.www2.hp.com/apps/Nav?h_pagetype=s-001&h_page=hpcom&h_client=s-h-e008-1&h_product=5153793&h_lang=hu&h_cc=hu) .

## A hálózati protokoll specifikációi

A szoftver- és rendszerkövetelményeket a Readme (Olvass el!) fájl ismerteti.

## **Beágyazott webkiszolgáló jellemzői**

#### **Követelmények**

- TCP/IP-alapú hálózat (az IPX/SPX-alapú hálózatok nem támogatottak)
- Webböngésző (Microsoft Internet Explorer 7.0 vagy újabb, Mozilla Firefox 3.0 vagy újabb, Safari 3.0 vagy újabb, valamint Google Chrome 5.0 vagy újabb)
- Hálózati kapcsolat (nem használható USB-kábellel számítógéphez csatlakoztatott nyomtatók esetében)
- Internetkapcsolat (bizonyos szolgáltatásokhoz szükséges)
- **MEGJEGYZÉS:** A beépített webkiszolgálót internetkapcsolat nélkül is meg lehet nyitni. Egyes szolgáltatások azonban így nem érhetők el.
- **MEGJEGYZÉS:** A beágyazott webkiszolgálónak és a nyomtatónak a tűzfal egyazon oldalán kell lennie.

## <span id="page-118-0"></span>**Papírjellemzők**

Ezek a táblázatok segítenek meghatározni a nyomtatóhoz az adott célnak megfelelő papírokat, valamint az egyes papírtípusokhoz igénybe vehető szolgáltatásokat.

- A támogatott papírok jellemzői
- [Minimális margók beállítása](#page-121-0)
- [Útmutató a lap mindkét oldalára történő nyomtatáshoz](#page-122-0)

#### **A támogatott papírok jellemzői**

A táblázatok segítenek meghatározni a nyomtatóhoz az adott célnak megfelelő papírokat, valamint az egyes papírtípusokhoz igénybe vehető szolgáltatásokat.

- Támogatott méretek
- [Támogatott papírtípusok és súlyok](#page-120-0)

#### **Támogatott méretek**

**TIPP:** Ha a duplex egységet használja, a felső és alsó margóknak legalább 16 mm (0,63 hüvelyk) méretet kell beállítani.

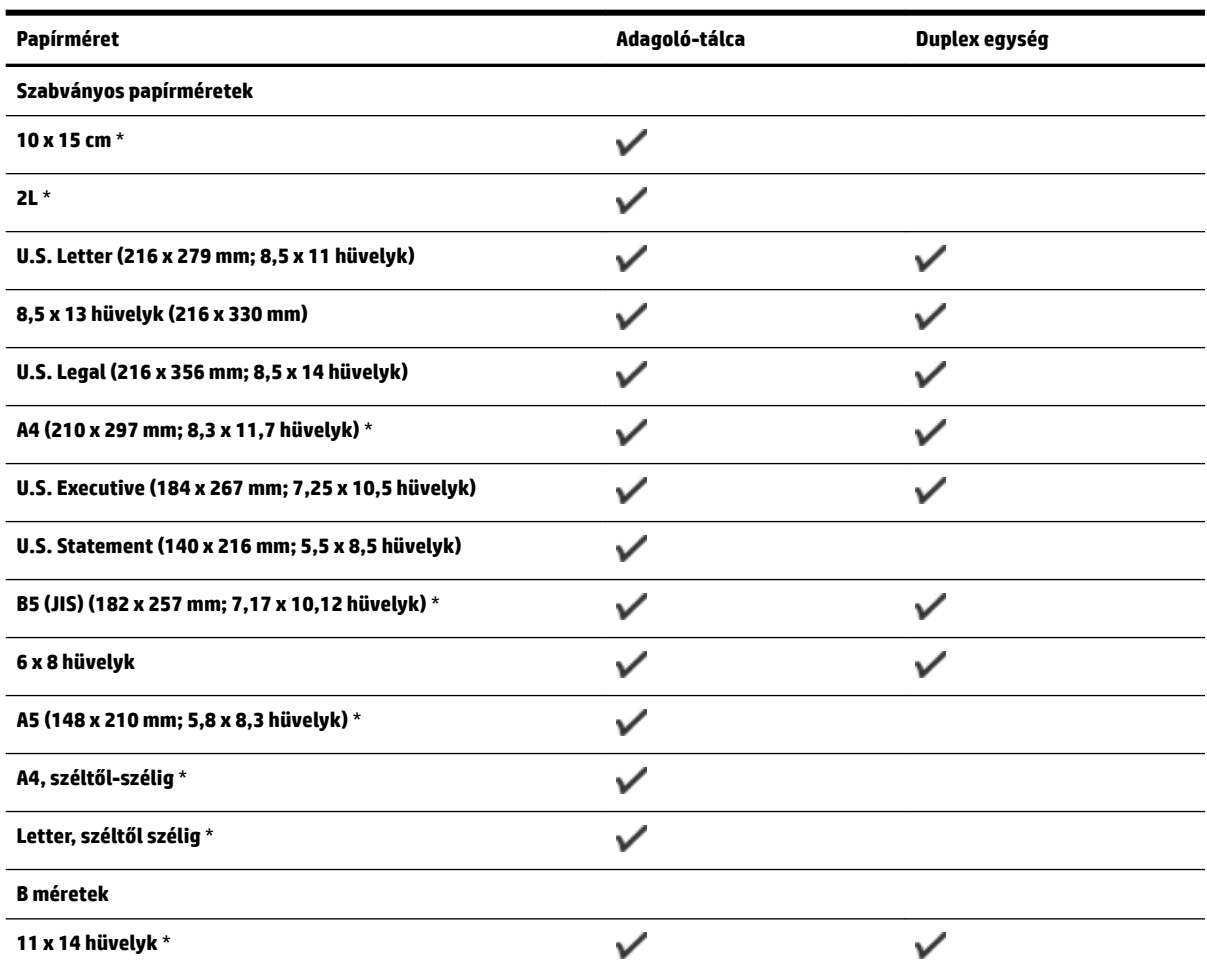

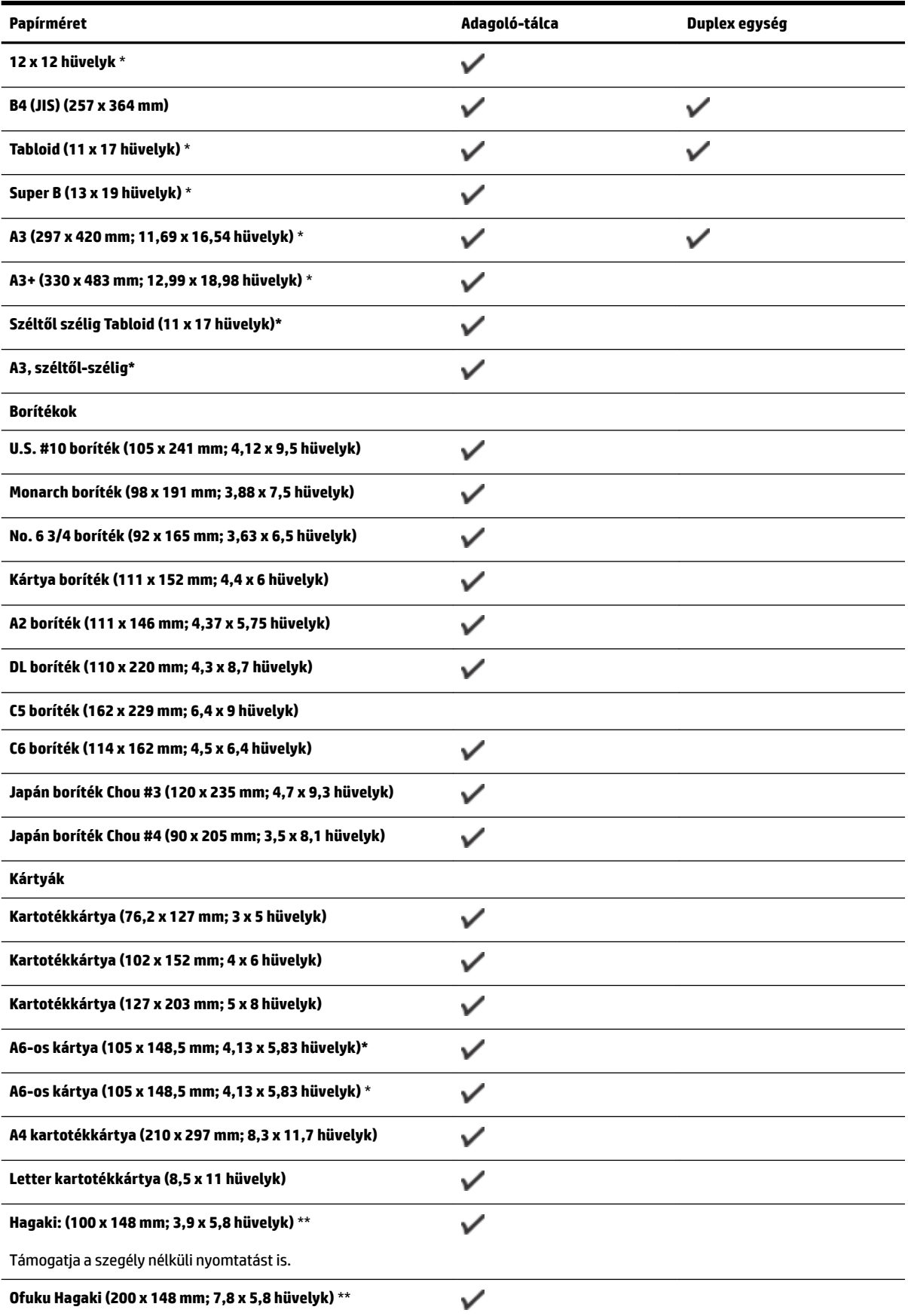

<span id="page-120-0"></span>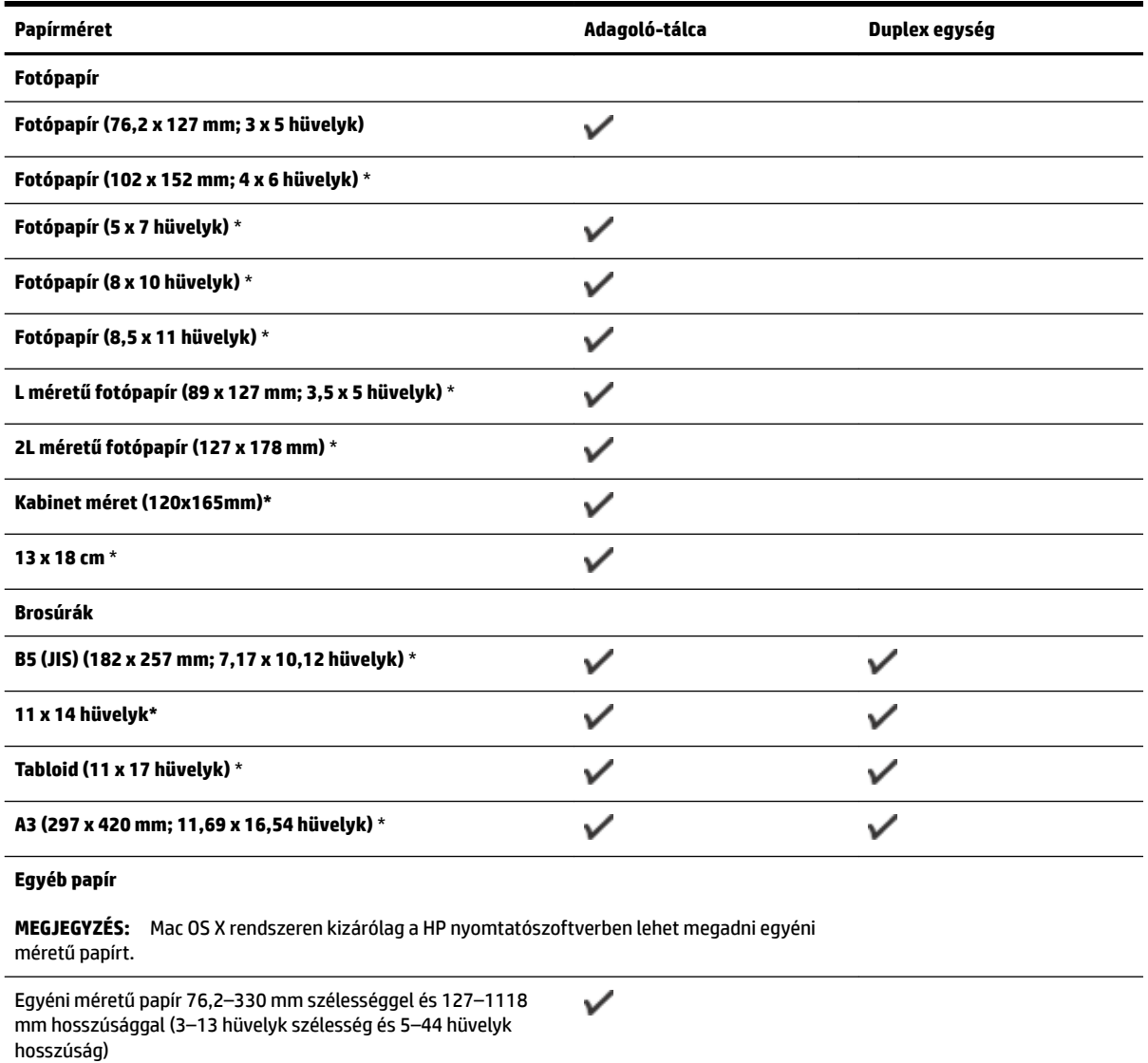

\*Ezek a méretek használhatók szegély nélküli nyomtatáshoz.

\*\* A nyomtató csak a Japan Post normál és tintasugaras hagaki nyomathordozójával kompatibilis. A Japan Post fényképminőségű hagaki hordozójával nem használható.

#### **Támogatott papírtípusok és súlyok**

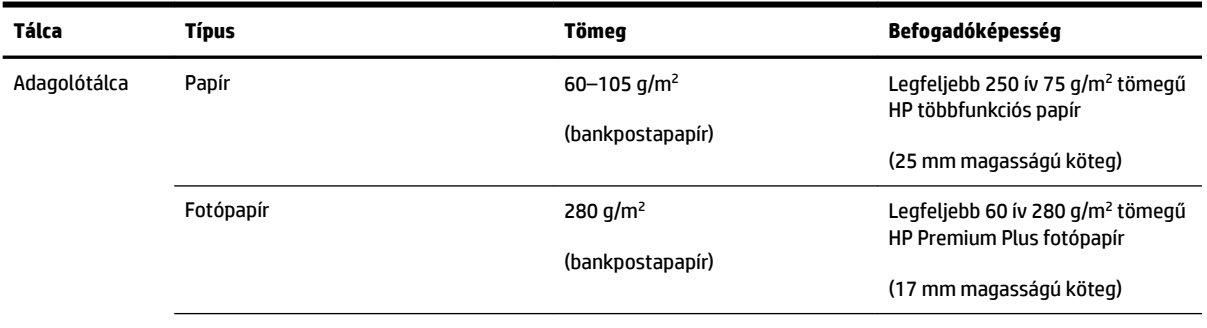

<span id="page-121-0"></span>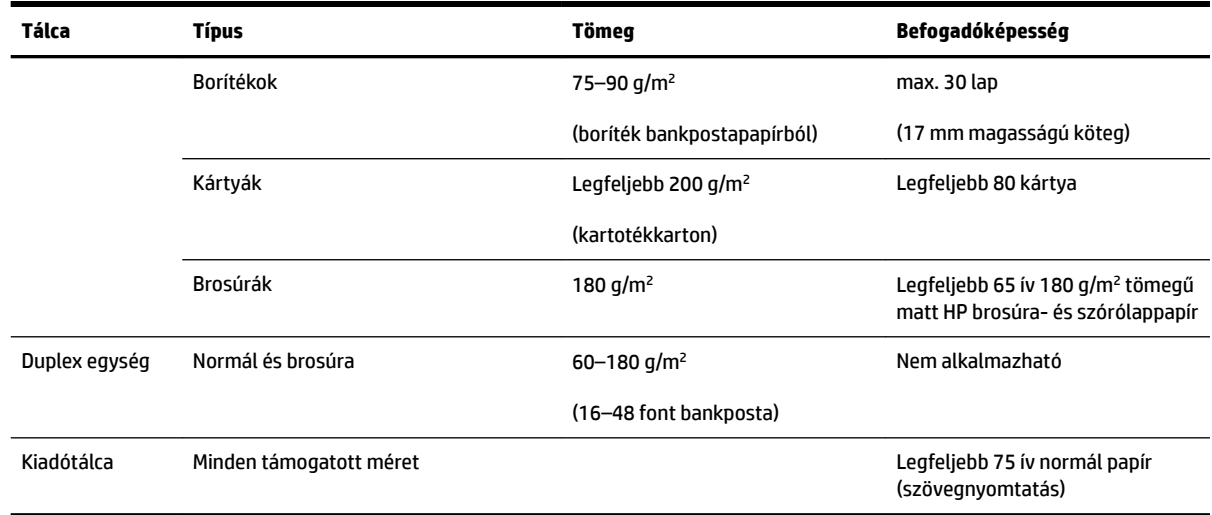

## **Minimális margók beállítása**

A dokumentum margóinak legalább az alábbi értékeket el kell érniük álló tájolás esetén.

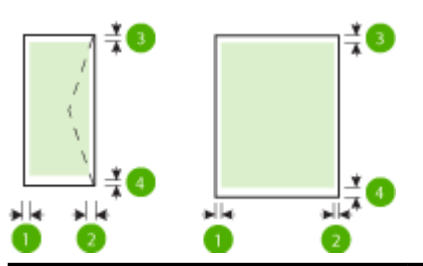

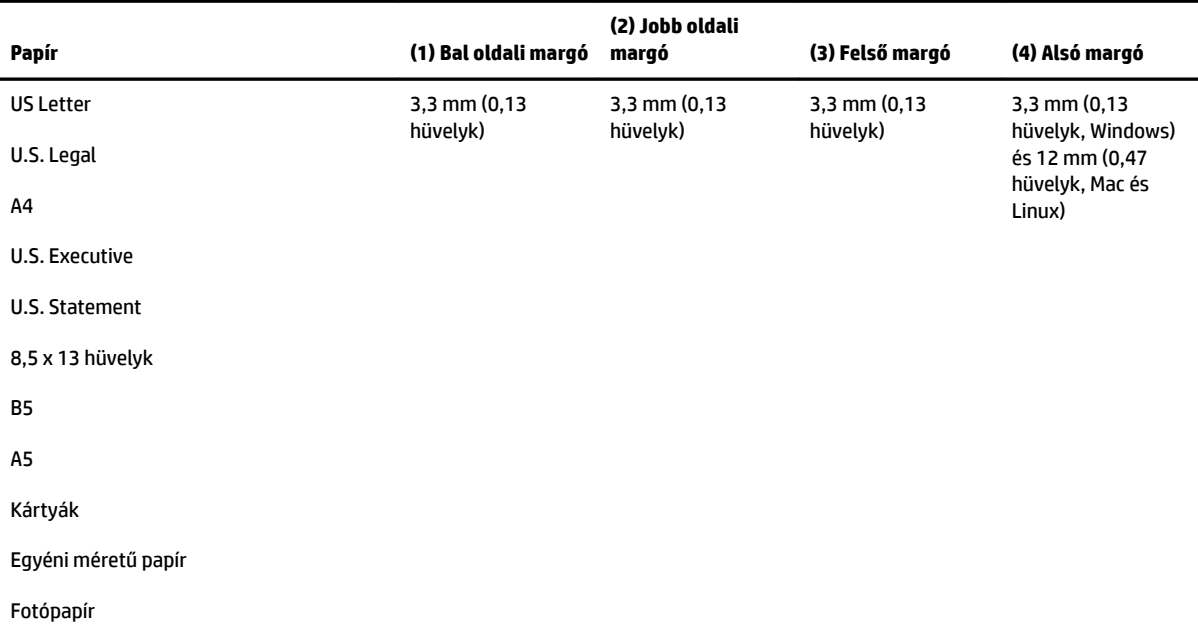

<span id="page-122-0"></span>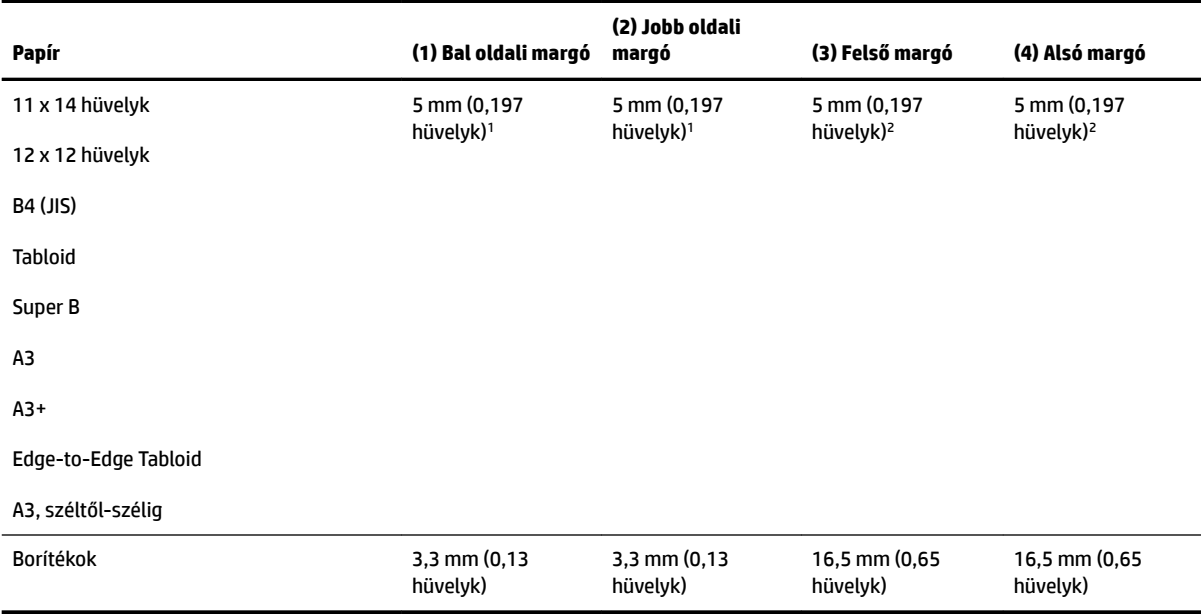

1 A sima és a brosúrapapír margói 13 mm (0,51 hüvelyk) szélesek egyoldalas és kétoldalas beolvasás esetében egyaránt.

2 A sima papír margói 16 mm (0,63 hüvelyk) szélesek egyoldalas beolvasás esetén, és 22 mm (0,87 hüvelyk) szélesek kétoldalas beolvasás esetében. A brosúrapapír margói 16 mm (0,63 hüvelyk) szélesek az egyoldalas és kétoldalas beolvasás esetében egyaránt.

#### **Útmutató a lap mindkét oldalára történő nyomtatáshoz**

- Mindig olyan papírt használjon, amely megfelel a nyomtató műszaki jellemzőinek. További információ itt olvasható: [Papírjellemzők](#page-118-0) 106. oldal.
- A kétoldalas nyomtatás beállításait az alkalmazásban vagy a nyomtató-illesztőprogramban adhatja meg.
- Ne végezzen kétoldalas nyomtatást borítékra, fotópapírra, fényes papírra, illetve olyan papírra, amely könnyebb mint 60 g/m², vagy pedig nehezebb mint 105 g/m². Ezekkel a papírtípusokkal elakadások történhetnek.
- Egyes papírtípusokhoz speciális tájolásra van szükség, amikor a lap mindkét oldalára nyomtat. Ezek közé tartoznak a fejléces papírok, az előnyomtatott papírok és a vízjelet tartalmazó és előlyukasztott papírok. Amikor Windows rendszerű számítógépről nyomtat, a nyomtató előbb a papír első oldalára nyomtat. A papírt nyomtatandó oldalával lefelé töltse be.
- Automatikus kétoldalas nyomtatás esetén, amikor a papír egyik felén készen van a nyomtatás, a készülék vár, amíg a tinta megszárad. Ha a tinta megszáradt, a készülék visszahúzza a papírt, és annak másik oldalára is megkezdi a nyomtatást. A nyomtatás befejezésekor a papír a kimeneti tálcára kerül. Addig ne vegye el, amíg a nyomtatás be nem fejeződött.
- A támogatott egyéni méretű papírok mindkét oldalára a papír megfordításával és a nyomtatóba történő visszahelyezésével nyomtathat. További információ itt olvasható: [Papírjellemzők](#page-118-0) 106. oldal.

## <span id="page-123-0"></span>**Nyomtatási felbontás**

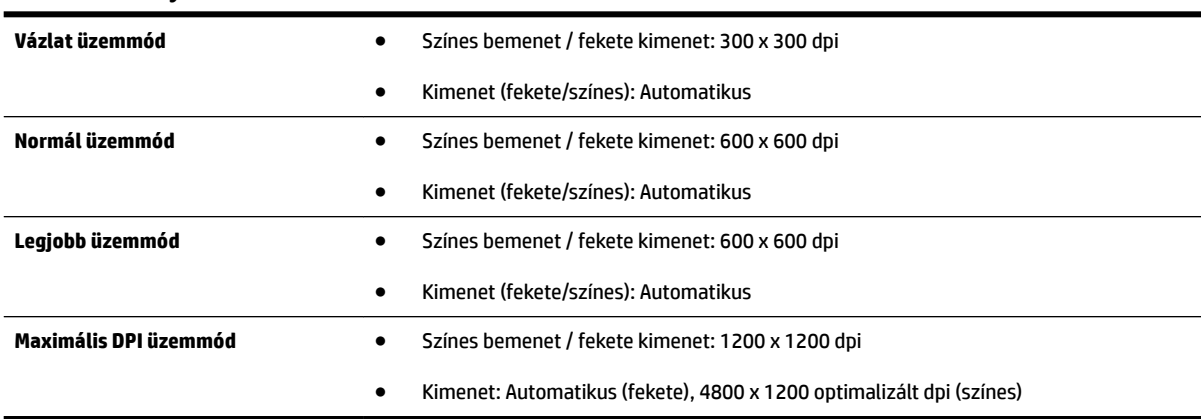

#### **A-1. táblázat: Nyomtatási felbontás**

## **HP ePrint és HP webhely műszaki adatok**

Ez a rész a következő témaköröket tárgyalja:

- HP ePrint műszaki adatok
- [HP webhely műszaki adatok](#page-124-0)

#### **HP ePrint műszaki adatok**

- Ethernet vagy vezeték nélküli kapcsolatot használó internetkapcsolat.
- E-mailek és mellékletek maximális mérete: 5 MB
- Mellékletek maximális száma: 10
- **MEGJEGYZÉS:** A HP ePrint kiszolgáló nem fogadja el az e-mailben küldött nyomtatási feladatokat, ha több e-mail cím szerepel a "Címzett" vagy a "Másolatot kap" sorban. Csak a HP nyomtató címét adja meg a "Címzett" mezőben. Ne adjon meg további e-mail címeket a többi sorban.
- Támogatott fájltípusok:
	- PDF
	- HTML
	- Normál szövegfájl-formátumok
	- Microsoft Word, PowerPoint
	- Képfájlok, például PNG, JPEG, TIFF, GIF, BMP
- **MEGJEGYZÉS:** Elképzelhető, hogy más típusú fájlokat is használhat a HP ePrint eszközzel. A HP azonban nem garantálja, hogy azok megfelelően működnek a nyomtatóval, mert nem lettek teljesen tesztelve.

#### <span id="page-124-0"></span>**HP webhely műszaki adatok**

- Webböngésző (Microsoft Internet Explorer 6.0 vagy újabb verzió, Mozilla Firefox 2.0 vagy újabb verzió, Safari 3.2.3 vagy újabb verzió, illetve Google Chrome 3.0) Adobe Flash bővítménnyel (10-es vagy újabb verzió).
- Internetkapcsolat

## **Környezeti jellemzők**

#### **Működési környezet**

● Működési hőmérséklet: 5–40°C

Ajánlott működési körülmények: 15–32°C

Ajánlott relatív páratartalom: 25–75%, lecsapódásmentes

#### **Tárolási környezet**

Tárolási hőmérséklet: -40-60°C

Tárolási relatív páratartalom: Legfeljebb 90% (lecsapódásmentes), 60°C hőmérsékleten

## **Elektromos jellemzők**

#### **Tápellátás**

● Univerzális tápegység (külső)

#### **Táphálózat**

● Bemenő feszültség: 100–240 V-os váltóáram (+/- 10%), 50/60 Hz (+/- 3 Hz) (Világszerte), 200–240 V váltóáram, 50/60 Hz (Kizárólag Kína és India)

Kimenő feszültség: +32 V-os egyenáram / +12 V-os egyenáram (1094 mA / 250 mA)

#### **Teljesítményfelvétel**

● 30 watt nyomtatáskor (Gyorsvázlat üzemmódban)

## **Zajkibocsátási jellemzők**

Nyomtatás vázlat módban, zajszint az ISO 7779 szerint

- Hangnyomás (a készülék környezetében)
	- LpAm 54 (dBA) (mono, Vázlat minőségű nyomtatás)
- Hangteljesítmény
	- LwAd 6,7 (BA)

# <span id="page-125-0"></span>**Előírásokkal kapcsolatos közlemények**

A nyomtató megfelel az ország/térség szabályozó hatóságai által megállapított termékkövetelményeknek.

Ez a rész a következő témaköröket tárgyalja:

- Szabályozási termékszám
- [FCC-nyilatkozat](#page-126-0)
- [Megjegyzések a koreai felhasználók számára](#page-126-0)
- [VCCI \(B osztály\) megfelelőségi nyilatkozat japán felhasználók számára](#page-126-0)
- [A tápkábelre vonatkozó megjegyzések a japán felhasználók számára](#page-127-0)
- [Zajkibocsátási nyilatkozat, Németország](#page-127-0)
- [GS-nyilatkozat \(Németország\)](#page-127-0)
- [Európai Unióra vonatkozó hatósági nyilatkozat](#page-127-0)
- [A vezeték nélküli termékekkel kapcsolatos előírásokra vonatkozó közlemények](#page-128-0)
	- [A rádiófrekvenciás sugárzás mértéke](#page-129-0)
	- [Megjegyzések a brazil felhasználók számára](#page-129-0)
	- [Megjegyzések a kanadai felhasználók számára](#page-130-0)
	- [Megjegyzések a tajvani felhasználók számára](#page-130-0)
	- [Megjegyzések mexikói felhasználók számára](#page-131-0)
	- [Megjegyzések japán felhasználók számára](#page-131-0)

#### **Szabályozási termékszám**

Hivatalos azonosítás céljából a termék el van látva egy hivatalos szabályozási modellszámmal. A termék hatósági típusszáma SNPRC-1103-02. Ez a hatósági típusszám nem tévesztendő össze a forgalomba hozatali névvel (HP Officejet 7110 Wide Format) vagy a termékszámmal (CR768A).

## <span id="page-126-0"></span>**FCC-nyilatkozat**

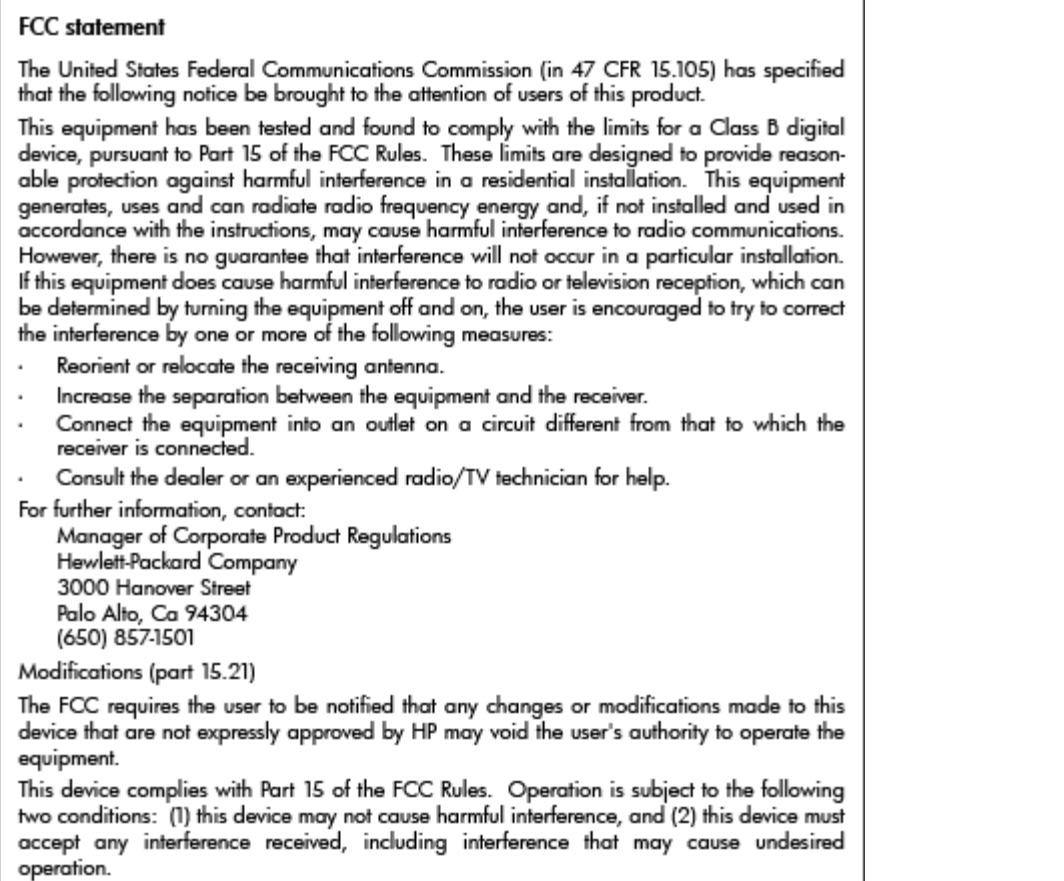

## **Megjegyzések a koreai felhasználók számára**

이 기기는 가정용(B급)으로 전자파적합등록을 한 B 급 기기 기기로서 주 로 가정에서 사용하는 것을 목적으로 하며, (가정용 방송통신기기) 모든 지역에서 사 용할 수 있습니다.

## **VCCI (B osztály) megfelelőségi nyilatkozat japán felhasználók számára**

この装置は、クラスB情報技術装置です。この装置は、家庭環境で使用することを目的として いますが、この装置がラジオやテレビジョン受信機に近接して使用されると、受信障害を引き 起こすことがあります。取扱説明書に従って正しい取り扱いをして下さい。

**VCCI-B** 

## <span id="page-127-0"></span>**A tápkábelre vonatkozó megjegyzések a japán felhasználók számára**

```
製品には、同梱された電源コードをお使い下さい。
同梱された電源コードは、他の製品では使用出来ません。
```
## **Zajkibocsátási nyilatkozat, Németország**

#### Geräuschemission

LpA < 70 dB am Arbeitsplatz im Normalbetrieb nach DIN 45635 T. 19

## **GS-nyilatkozat (Németország)**

# GS-Erklärung (Deutschland)

Das Gerät ist nicht für die Benutzung im unmittelbaren Gesichtsfeld am Bildschirmarbeitsplatz vorgesehen. Um störende Reflexionen am Bildschirmarbeitsplatz zu vermeiden, darf dieses Produkt nicht im unmittelbaren Gesichtsfeld platziert werden.

## **Európai Unióra vonatkozó hatósági nyilatkozat**

A CE jelzést viselő termékek megfelelnek a következő Európai Uniós direktíváknak:

- Low Voltage Directive 2006/95/EC (Kisfeszültségre vonatkozó irányelv)
- EMC direktíva 2004/108/EC
- Környezetbarát tervezésre vonatkozó direktíva 2009/125/EC, ahol alkalmazható

A termék CE-megfelelősége kizárólag akkor érvényes, ha a HP által szállított, megfelelő CE-jelzéssel ellátott váltakozó áramú adapterrel használja.

Ha a termék vezetékes és/vagy vezeték nélküli távközlési szolgáltatásokat biztosít, akkor megfelel a következő Európai Uniós irányelv alapvető követelményeinek is:

● R&TTE direktíva 1999/5/EC

A direktíváknak való megfelelésből következik a megfelelő európai szabványoknak (normáknak) való megfelelés is, amelynek leírása a HP által a jelen termékhez vagy termékcsaládhoz kiadott Európai Uniós megfelelőségi nyilatkozatban, a termék dokumentációjában vagy a következő webhelyen érhető el (kizárólag angol nyelven): [www.hp.com/go/certificates](http://www.hp.com/go/certificates) (írja be a termékszámot a keresőmezőbe).

A megfelelőséget a következő megfelelőségi jelek valamelyikének a terméken való elhelyezése jelzi:

<span id="page-128-0"></span> $C \in \mathbb{O}$ 

A telekommunikációs szolgáltatásokat nem biztosító, illetve az EU-s előírásoknak megfelelő telekommunikációs eszközök (például a Bluetooth® technológiát alkalmazó megoldások) 10 mW-os teljesítményszint alatt.

Az EU-s előírásoknak nem megfelelő telekommunikációs termékek (ha alkalmazható, négyszámjegyű azonosítószám kerül a CE és a ! jel közé).

Tekintse meg a terméken található hatósági címkét.

A termék telekommunikációs szolgáltatásai az Európai Unió és az Európai Szabadkereskedelmi Társulás alábbi országaiban használhatók: Ausztria, Belgium, Bulgária, Ciprus, Cseh Köztársaság, Dánia, Egyesült Királyság, Észtország, Finnország, Franciaország, Görögország, Hollandia, Írország, Izland, Lengyelország, Lettország, Liechtenstein, Litvánia, Luxemburg, Magyarország, Málta, Németország, Norvégia, Olaszország, Portugália, Románia, Spanyolország, Svájc, Svédország, Szlovákia és Szlovénia.

A telefoncsatlakozó (nem minden termékhez érhető el) analóg telefonhálózatokra való csatlakozáshoz használható.

#### **Termékek vezeték nélküli csatlakozásra alkalmas eszközökkel**

● Egyes országok speciális előírásokat vagy követelményeket támaszthatnak a vezeték nélküli helyi hálózatok működtetésére, például a kizárólagos beltéri használatra vagy a rendelkezésre álló csatornákra vonatkozóan. Győződjön meg arról, hogy a vezeték nélküli hálózat országbeállításai megfelelők.

#### **Franciaország**

● A termék 2,4 GHz-es vezeték nélküli működtetésére bizonyos korlátozások vonatkoznak: A termék beltéren a teljes 2400-2483,5 MHz-es frekvenciasávban használható (1-13 csatorna). Kültéri használatra kizárólag a 2400-2454 MHz-es frekvenciasáv (1-7 csatorna) használható. A követelmények legfrissebb listáját a [www.arcep.fr](http://www.arcep.fr) címen találja.

Hatósági ügyek kapcsolattartója:

Hewlett-Packard GmbH, Dept./MS: HQ-TRE, Herrenberger Strasse 140, 71034 Boeblingen, GERMANY

#### **A vezeték nélküli termékekkel kapcsolatos előírásokra vonatkozó közlemények**

Ebben a részben a vezeték nélküli készülékre vonatkozó alábbi szabályozási információk találhatók:

- [A rádiófrekvenciás sugárzás mértéke](#page-129-0)
- [Megjegyzések a brazil felhasználók számára](#page-129-0)
- [Megjegyzések a kanadai felhasználók számára](#page-130-0)
- [Megjegyzések a tajvani felhasználók számára](#page-130-0)
- [Megjegyzések mexikói felhasználók számára](#page-131-0)
- [Megjegyzések japán felhasználók számára](#page-131-0)

## <span id="page-129-0"></span>**Exposure to radio frequency radiation**

**Caution** The radiated output power of this device is far below the FCC radio frequency exposure limits. Nevertheless, the device shall be used in such a manner that the potential for human contact during normal operation is minimized. This product and any attached external antenna, if supported, shall be placed in such a manner to minimize the potential for human contact during normal operation. In order to avoid the possibility of exceeding the FCC radio frequency exposure limits, human proximity to the antenna shall not be less than 20 cm (8 inches) during normal operation.

#### **Megjegyzések a brazil felhasználók számára**

#### Aviso aos usuários no Brasil

Este equipamento opera em caráter secundário, isto é, não tem direito à proteção contra interferência prejudicial, mesmo de estações do mesmo tipo, e não pode causar interferência a sistemas operando em caráter primário. (Res.ANATEL 282/2001).

#### <span id="page-130-0"></span>**Megjegyzések a kanadai felhasználók számára**

#### Notice to users in Canada/Note à l'attention des utilisateurs canadiens

Under Industry Canada regulations, this radio transmitter may only operate using an antenna of a type and maximum (or lesser) gain approved for the transmitter by Industry Canada. To reduce potential radio interference to other users, the antenna type and its gain should be so chosen that the equivalent isotropically radiated power (e.i.r.p.) is not more than that necessary for successful communication.

This device complies with Industry Canada licence-exempt RSS standard(s). Operation is subject to the following two conditions: (1) this device may not cause interference, and (2) this device must accept any interference, including interference that may cause undesired operation of the device.

WARNING! Exposure to Radio Frequency Radiation The radiated output power of this device is below the Industry Canada radio frequency exposure limits. Nevertheless, the device should be used in such a manner that the potential for human contact is minimized during normal operation.

To avoid the possibility of exceeding the Industry Canada radio frequency exposure limits, human proximity to the antennas should not be less than 20 cm (8 inches).

Conformément au Règlement d'Industrie Canada, cet émetteur radioélectrique ne peut fonctionner qu'avec une antenne d'un type et d'un gain maximum (ou moindre) approuvé par Industrie Canada. Afin de réduire le brouillage radioélectrique potentiel pour d'autres utilisateurs, le type d'antenne et son gain doivent être choisis de manière à ce que la puissance isotrope rayonnée équivalente (p.i.r.e.) ne dépasse pas celle nécessaire à une communication réussie.

Cet appareil est conforme aux normes RSS exemptes de licence d'Industrie Canada. Son fonctionnement dépend des deux conditions suivantes : (1) cet appareil ne doit pas provoquer d'interférences nuisibles et (2) doit accepter toutes interférences reçues, y compris des interférences pouvant provoquer un fonctionnement non souhaité de l'appareil.

AVERTISSEMENT relatif à l'exposition aux radiofréquences. La puissance de rayonnement de cet appareil se trouve sous les limites d'exposition de radiofréquences d'Industrie Canada. Néanmoins, cet appareil doit être utilisé de telle sorte qu'il soit mis en contact le moins possible avec le corps humain.

Afin d'éviter le dépassement éventuel des limites d'exposition aux radiofréquences d'Industrie Canada, il est recommandé de maintenir une distance de plus de 20 cm entre les antennes et l'utilisateur.

#### **Megjegyzések a tajvani felhasználók számára**

## 低功率電波輻射性電機管理辦法

#### 第十二條

經型式認證合格之低功率射頻電機,非經許可,公司、商號或使用者均不得擅自變更頻 率、加大功率或變更設計之特性及功能。

#### 第十四條

低功率射頻電機之使用不得影響飛航安全及干擾合法通信;經發現有干擾現象時,應立 即停用,並改善至無干擾時方得繼續使用。

前項合法通信,指依電信法規定作業之無線電通信。低功率射頻電機須忍受合法通信或 工業、科學及醫藥用電波輻射性電機設備之干擾。

#### <span id="page-131-0"></span>**Megjegyzések mexikói felhasználók számára**

#### Aviso para los usuarios de México

La operación de este equipo está sujeta a las siguientes dos condiciones: (1) es posible que este equipo o dispositivo no cause interferencia perjudicial y (2) este equipo o dispositivo debe aceptar cualquier interferencia, incluyendo la que pueda causar su operación no deseada.

Para saber el modelo de la tarjeta inalámbrica utilizada, revise la etiqueta regulatoria de la impresora.

#### **Megjegyzések japán felhasználók számára**

この機器は技術基準適合証明又は工事設計認証を受けた無線設備を搭載しています。

# <span id="page-132-0"></span>**Környezeti termékkezelési program**

A Hewlett-Packard elkötelezett aziránt, hogy termékei ne csak kiváló minőségűek, de környezetbarátok is legyenek.

- Ezt a terméket az újrahasznosítási elvek szerint tervezték.
- A felhasznált anyagok száma minimalizálva lett, természetesen a megfelelő működés és megbízhatóság biztosítása mellett.
- A különböző anyagok könnyen elkülöníthetőek.
- A rögzítők és egyéb csatlakozások könnyen megtalálhatók, elérhetők és eltávolíthatók mindennapi szerszámok használatával.
- A legfontosabb alkatrészek gyorsan elérhetők a hatékony szétszerelés és javítás érdekében.

További információ: [www.hp.com/ecosolutions](http://www.hp.com/ecosolutions)

Ez a rész a következő témaköröket tárgyalja:

- Az Európai Unió Bizottságának 1275/2008 sz. rendelete
- Papírfelhasználás
- [Műanyagok](#page-133-0)
- [Anyagbiztonsági adatlapok](#page-133-0)
- [Újrahasznosítási program](#page-133-0)
- [A HP tintasugaras kiegészítők újrahasznosítási programja](#page-133-0)
- [Hulladék berendezések felhasználók általi selejtezése a magánháztartásokban az Európai Unió](#page-134-0) [területén](#page-134-0)
- [Teljesítményfelvétel](#page-135-0)
- [Vegyi anyagok](#page-135-0)
- [Akkumulátorinformációk](#page-135-0)
- [RoHS nyilatkozat \(csak Kína\)](#page-136-0)
- [RoHS nyilatkozat \(csak Ukrajna\)](#page-136-0)

#### **Az Európai Unió Bizottságának 1275/2008 sz. rendelete**

A termék teljesítményadatairól, köztük a hálózati készenléti állapot közben, minden vezetékes hálózati port csatlakoztatása és minden vezeték nélküli port aktiválása esetén tapasztalható energiafogyasztásról a termék IT ECO energiatakarékossági nyilatkozatának P14, "Additional information" (További információk) című szakasza nyújt tájékoztatást: [www.hp.com/hpinfo/globalcitizenship/environment/productdata/](http://www.hp.com/hpinfo/globalcitizenship/environment/productdata/itecodesktop-pc.html) [itecodesktop-pc.html](http://www.hp.com/hpinfo/globalcitizenship/environment/productdata/itecodesktop-pc.html).

#### **Papírfelhasználás**

A termék képes a DIN 19309-nek és az EN 12281:2002-nek megfelelően újrafelhasznált papírral való működésre.

## <span id="page-133-0"></span>**Műanyagok**

A 25 grammnál nehezebb műanyag alkatrészeket a nemzetközi szabványok szerint jelöltük meg, így a termék életének a végén könnyen azonosíthatók az újrafelhasználható műanyag alkatrészek.

## **Anyagbiztonsági adatlapok**

Az anyagbiztonsági adatlapok (MSDS) megtalálhatók a HP webhelyén:

[www.hp.com/go/msds](http://www.hp.com/go/msds)

## **Újrahasznosítási program**

A HP egyre növekvő számú termék-visszavételi és újrahasznosítási programot kínál fel sok országban/ régióban, és partnereként működik együtt a világ néhány legnagyobb újrahasznosítási központjával. A HP a néhány legnépszerűbb termékének újra történő eladásával megóvja az erőforrásokat. További, általános tudnivalók a HP termékek újrahasznosításával kapcsolatban:

[www.hp.com/hpinfo/globalcitizenship/environment/recycle/](http://www.hp.com/hpinfo/globalcitizenship/environment/recycle/)

## **A HP tintasugaras kiegészítők újrahasznosítási programja**

A HP elkötelezett a környezet védelme iránt. Az újrahasznosítási program (HP Inkjet Supplies Recycling Program) számos országban lehetővé teszi az elhasznált nyomtatópatronok és tintapatronok ingyenes begyűjtését. További tudnivalókat az alábbi webhelyen olvashat:

[www.hp.com/hpinfo/globalcitizenship/environment/recycle/](http://www.hp.com/hpinfo/globalcitizenship/environment/recycle/)

#### <span id="page-134-0"></span>**Hulladék berendezések felhasználók általi selejtezése a magánháztartásokban az Európai Unió területén**

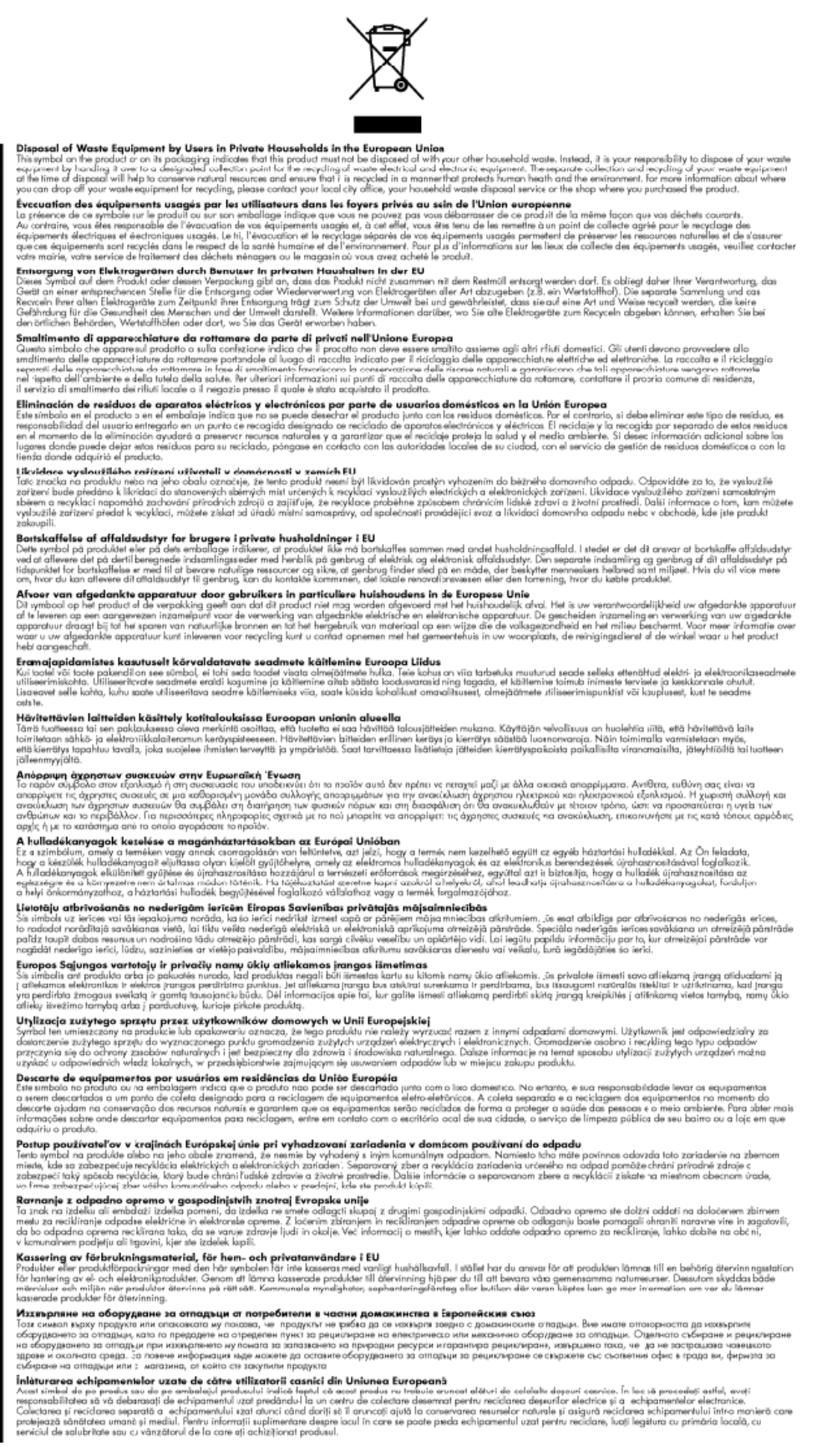

Français

E

**Links** 

뎙

## <span id="page-135-0"></span>**Teljesítményfelvétel**

Az ENERGY STAR® logóval ellátott Hewlett-Packard nyomtatási és képkezelési berendezés megfelel az Amerikai Környezetvédelmi Hivatal képkezelő berendezésekre vonatkozó ENERGY STAR specifikációinak. Az ENERGY STAR-minősítéssel rendelkező képalkotó eszközökön az alábbi jelölés látható:

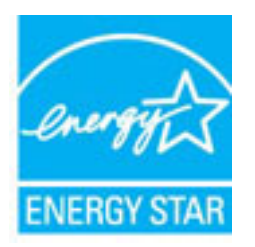

További ENERGY STAR előírásnak megfelelő termékinformációk az alábbi oldalon olvashatók:

[www.hp.com/go/energystar](http://www.hp.com/go/energystar)

## **Vegyi anyagok**

A HP fontosnak tartja, hogy a termékeiben jelen lévő vegyi anyagokról tájékoztassa ügyfeleit, az olyan előírásoknak megfelelően, mint például az európai REACH *(EK 1907/2006 rendelet, Európai Parlament és Bizottság)*. A termékben található vegyi anyagokról a következő helyen olvashat: [www.hp.com/go/reach.](http://www.hp.com/go/reach)

## **Akkumulátorinformációk**

Ez a rész a következő témaköröket tárgyalja:

- Akkumulátorok ártalmatlanítása Tajvanon
- Figyelmeztetés kaliforniai felhasználók számára
- [Akkumulátorok ártalmatlanítása Hollandiában](#page-136-0)

#### **Akkumulátorok ártalmatlanítása Tajvanon**

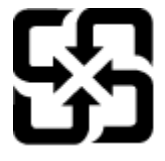

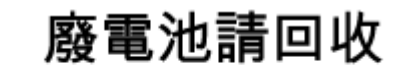

Please recycle waste batteries.

#### **Figyelmeztetés kaliforniai felhasználók számára**

## California Perchlorate Material Notice

Perchlorate material - special handling may apply. See: http://www.dtsc.ca.gov/hazardouswaste/perchlorate/

This product's real-time clock battery or coin cell battery may contain perchlorate and may require special handling when recycled or disposed of in California.

#### <span id="page-136-0"></span>**Akkumulátorok ártalmatlanítása Hollandiában**

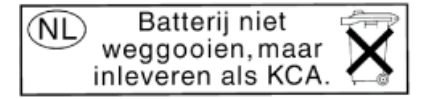

Dit HP Product bevat een lithium-manganese-dioxide batterij. Deze bevindt zich op de hoofdprintplaat. Wanneer deze batterij leeg is, moet deze volgens de geldende regels worden afgevoerd.

## **RoHS nyilatkozat (csak Kína)**

**A-1. ábra:** Mérgező és veszélyes anyagok táblázata

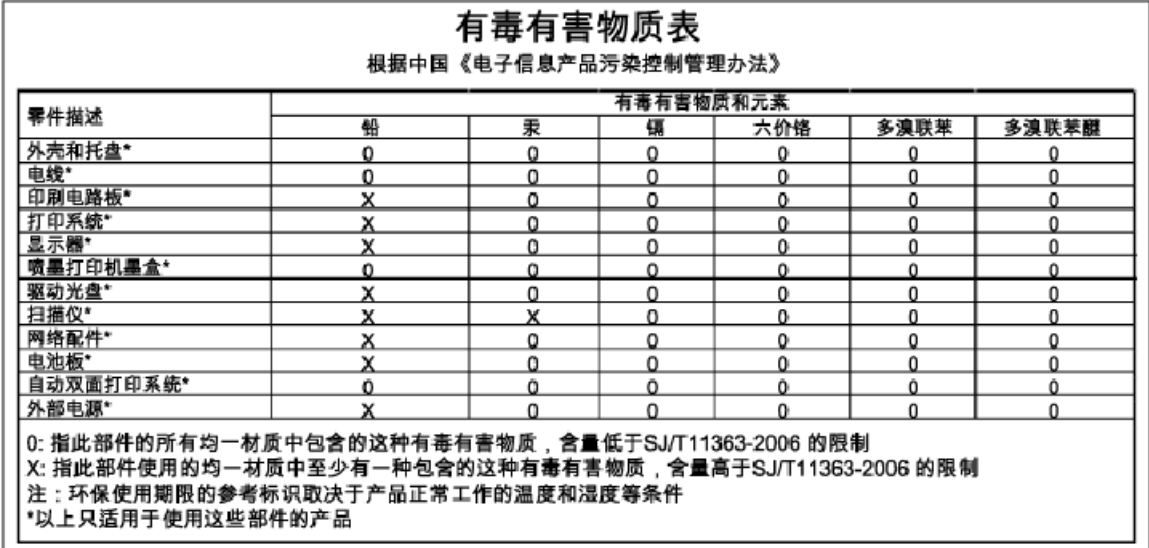

## **RoHS nyilatkozat (csak Ukrajna)**

#### Технічний регламент щодо обмеження використання небезпечних речовин (Україна)

Обладнання відповідає вимогам Технічного регламенту щодо обмеження використання деяких небезпечних речовин в електричному та електронному обладнанні, затвердженого постановою Кабінету Міністрів України від 3 грудня 2008 № 1057

# <span id="page-137-0"></span>**Külső licencek**

LICENSE.aes-pubdom--crypto

---------------------

/\* rijndael-alg-fst.c

\*

\* @version 3.0 (December 2000)

\*

\* Optimised ANSI C code for the Rijndael cipher (now AES)

\*

\* @author Vincent Rijmen <vincent.rijmen@esat.kuleuven.ac.be>

\* @author Antoon Bosselaers <antoon.bosselaers@esat.kuleuven.ac.be>

\* @author Paulo Barreto <paulo.barreto@terra.com.br>

\*

\*

\* This code is hereby placed in the public domain.

 \* THIS SOFTWARE IS PROVIDED BY THE AUTHORS ''AS IS'' AND ANY EXPRESS \* OR IMPLIED WARRANTIES, INCLUDING, BUT NOT LIMITED TO, THE IMPLIED \* WARRANTIES OF MERCHANTABILITY AND FITNESS FOR A PARTICULAR PURPOSE

\* ARE DISCLAIMED. IN NO EVENT SHALL THE AUTHORS OR CONTRIBUTORS BE

\* LIABLE FOR ANY DIRECT, INDIRECT, INCIDENTAL, SPECIAL, EXEMPLARY, OR

\* CONSEQUENTIAL DAMAGES (INCLUDING, BUT NOT LIMITED TO, PROCUREMENT OF

\* SUBSTITUTE GOODS OR SERVICES; LOSS OF USE, DATA, OR PROFITS; OR

\* BUSINESS INTERRUPTION) HOWEVER CAUSED AND ON ANY THEORY OF LIABILITY,

\* WHETHER IN CONTRACT, STRICT LIABILITY, OR TORT (INCLUDING NEGLIGENCE

\* OR OTHERWISE) ARISING IN ANY WAY OUT OF THE USE OF THIS SOFTWARE,

\* EVEN IF ADVISED OF THE POSSIBILITY OF SUCH DAMAGE.

\*/

LICENSE.expat-mit--expat

---------------------

Copyright (c) 1998, 1999, 2000 Thai Open Source Software Center Ltd

Permission is hereby granted, free of charge, to any person obtaining a copy of this software and associated documentation files (the "Software"), to deal in the Software without restriction, including without limitation the rights to use, copy, modify, merge, publish, distribute, sublicense, and/or sell copies of the Software, and to permit persons to whom the Software is furnished to do so, subject to the following conditions:

The above copyright notice and this permission notice shall be included in all copies or substantial portions of the Software.

THE SOFTWARE IS PROVIDED "AS IS", WITHOUT WARRANTY OF ANY KIND, EXPRESS OR IMPLIED, INCLUDING BUT NOT LIMITED TO THE WARRANTIES OF MERCHANTABILITY, FITNESS FOR A PARTICULAR PURPOSE AND NONINFRINGEMENT. IN NO EVENT SHALL THE AUTHORS OR COPYRIGHT HOLDERS BE LIABLE FOR ANY CLAIM, DAMAGES OR OTHER LIABILITY, WHETHER IN AN ACTION OF CONTRACT, TORT OR OTHERWISE, ARISING FROM, OUT OF OR IN CONNECTION WITH THE SOFTWARE OR THE USE OR OTHER DEALINGS IN THE SOFTWARE.

LICENSE.hmac-sha2-bsd--nos\_crypto

---------------------

/\* HMAC-SHA-224/256/384/512 implementation

\* Issue date: 06/15/2005

\*

\* Copyright (C) 2005 Olivier Gay < olivier.gay@a3.epfl.ch >

\* All rights reserved.

\*

<sup>\*</sup> Last update: 06/15/2005

\* Redistribution and use in source and binary forms, with or without \* modification, are permitted provided that the following conditions \* are met:

\* 1. Redistributions of source code must retain the above copyright

\* notice, this list of conditions and the following disclaimer.

\* 2. Redistributions in binary form must reproduce the above copyright

\* notice, this list of conditions and the following disclaimer in the

\* documentation and/or other materials provided with the distribution.

\* 3. Neither the name of the project nor the names of its contributors

\* may be used to endorse or promote products derived from this software

\* without specific prior written permission.

\* THIS SOFTWARE IS PROVIDED BY THE PROJECT AND CONTRIBUTORS ``AS IS'' AND \* ANY EXPRESS OR IMPLIED WARRANTIES, INCLUDING, BUT NOT LIMITED TO, THE \* IMPLIED WARRANTIES OF MERCHANTABILITY AND FITNESS FOR A PARTICULAR \* PURPOSE ARE DISCLAIMED. IN NO EVENT SHALL THE PROJECT OR CONTRIBUTORS \* BE LIABLE FOR ANY DIRECT, INDIRECT, INCIDENTAL, SPECIAL, EXEMPLARY, OR \* CONSEQUENTIAL DAMAGES (INCLUDING, BUT NOT LIMITED TO, PROCUREMENT OF \* SUBSTITUTE GOODS OR SERVICES; LOSS OF USE, DATA, OR PROFITS; OR \* BUSINESS INTERRUPTION) HOWEVER CAUSED AND ON ANY THEORY OF LIABILITY, \* WHETHER IN CONTRACT, STRICT LIABILITY, OR TORT (INCLUDING NEGLIGENCE OR \* OTHERWISE) ARISING IN ANY WAY OUT OF THE USE OF THIS SOFTWARE, EVEN IF \* ADVISED OF THE POSSIBILITY OF SUCH DAMAGE.

\*/

\*

LICENSE.open\_ssl--open\_ssl

---------------------

Copyright (C) 1995-1998 Eric Young (eay@cryptsoft.com) All rights reserved.

This package is an SSL implementation written

by Eric Young (eay@cryptsoft.com).

The implementation was written so as to conform with Netscapes SSL.

This library is free for commercial and non-commercial use as long as the following conditions are aheared to. The following conditions apply to all code found in this distribution, be it the RC4, RSA, lhash, DES, etc., code; not just the SSL code. The SSL documentation included with this distribution is covered by the same copyright terms except that the holder is Tim Hudson (tjh@cryptsoft.com).

Copyright remains Eric Young's, and as such any Copyright notices in the code are not to be removed.

If this package is used in a product, Eric Young should be given attribution as the author of the parts of the library used.

This can be in the form of a textual message at program startup or in documentation (online or textual) provided with the package.

Redistribution and use in source and binary forms, with or without modification, are permitted provided that the following conditions are met:

1. Redistributions of source code must retain the copyright notice, this list of conditions and the following disclaimer. 2. Redistributions in binary form must reproduce the above copyright notice, this list of conditions and the following disclaimer in the documentation and/or other materials provided with the distribution. 3. All advertising materials mentioning features or use of this software must display the following acknowledgement: "This product includes cryptographic software written by Eric Young (eay@cryptsoft.com)" The word 'cryptographic' can be left out if the rouines from the library being used are not cryptographic related :-).

4. If you include any Windows specific code (or a derivative thereof) from the apps directory (application code) you must include an acknowledgement: "This product includes software written by Tim Hudson (tjh@cryptsoft.com)"

THIS SOFTWARE IS PROVIDED BY ERIC YOUNG ``AS IS'' AND ANY EXPRESS OR IMPLIED WARRANTIES, INCLUDING, BUT NOT LIMITED TO, THE IMPLIED WARRANTIES OF MERCHANTABILITY AND FITNESS FOR A PARTICULAR PURPOSE ARE DISCLAIMED. IN NO EVENT SHALL THE AUTHOR OR CONTRIBUTORS BE LIABLE FOR ANY DIRECT, INDIRECT, INCIDENTAL, SPECIAL, EXEMPLARY, OR CONSEQUENTIAL DAMAGES (INCLUDING, BUT NOT LIMITED TO, PROCUREMENT OF SUBSTITUTE GOODS OR SERVICES; LOSS OF USE, DATA, OR PROFITS; OR BUSINESS INTERRUPTION) HOWEVER CAUSED AND ON ANY THEORY OF LIABILITY, WHETHER IN CONTRACT, STRICT LIABILITY, OR TORT (INCLUDING NEGLIGENCE OR OTHERWISE) ARISING IN ANY WAY OUT OF THE USE OF THIS SOFTWARE, EVEN IF ADVISED OF THE POSSIBILITY OF SUCH DAMAGE.

The licence and distribution terms for any publically available version or derivative of this code cannot be changed. i.e. this code cannot simply be copied and put under another distribution licence [including the GNU Public Licence.]

==================================================================== Copyright (c) 1998-2001 The OpenSSL Project. All rights reserved.

Redistribution and use in source and binary forms, with or without modification, are permitted provided that the following conditions are met:

1. Redistributions of source code must retain the above copyright notice, this list of conditions and the following disclaimer.

2. Redistributions in binary form must reproduce the above copyright notice, this list of conditions and the following disclaimer in the documentation and/or other materials provided with the distribution.

3. All advertising materials mentioning features or use of this software must display the following acknowledgment: "This product includes software developed by the OpenSSL Project for use in the OpenSSL Toolkit. (http://www.openssl.org/)"

4. The names "OpenSSL Toolkit" and "OpenSSL Project" must not be used to endorse or promote products derived from this software without prior written permission. For written permission, please contact openssl-core@openssl.org.

5. Products derived from this software may not be called "OpenSSL" nor may "OpenSSL" appear in their names without prior written permission of the OpenSSL Project.

6. Redistributions of any form whatsoever must retain the following acknowledgment:

 "This product includes software developed by the OpenSSL Project for use in the OpenSSL Toolkit (http://www.openssl.org/)"

THIS SOFTWARE IS PROVIDED BY THE OpenSSL PROJECT ``AS IS'' AND ANY EXPRESSED OR IMPLIED WARRANTIES, INCLUDING, BUT NOT LIMITED TO, THE IMPLIED WARRANTIES OF MERCHANTABILITY AND FITNESS FOR A PARTICULAR PURPOSE ARE DISCLAIMED. IN NO EVENT SHALL THE OpenSSL PROJECT OR ITS CONTRIBUTORS BE LIABLE FOR ANY DIRECT, INDIRECT, INCIDENTAL, SPECIAL, EXEMPLARY, OR CONSEQUENTIAL DAMAGES (INCLUDING, BUT NOT LIMITED TO, PROCUREMENT OF SUBSTITUTE GOODS OR SERVICES;

LOSS OF USE, DATA, OR PROFITS; OR BUSINESS INTERRUPTION) HOWEVER CAUSED AND ON ANY THEORY OF LIABILITY, WHETHER IN CONTRACT, STRICT LIABILITY, OR TORT (INCLUDING NEGLIGENCE OR OTHERWISE) ARISING IN ANY WAY OUT OF THE USE OF THIS SOFTWARE, EVEN IF ADVISED OF THE POSSIBILITY OF SUCH DAMAGE.

====================================================================

This product includes cryptographic software written by Eric Young (eay@cryptsoft.com). This product includes software written by Tim Hudson (tjh@cryptsoft.com).

====================================================================

Copyright (c) 1998-2006 The OpenSSL Project. All rights reserved.

Redistribution and use in source and binary forms, with or without modification, are permitted provided that the following conditions are met:

1. Redistributions of source code must retain the above copyright notice, this list of conditions and the following disclaimer.

2. Redistributions in binary form must reproduce the above copyright notice, this list of conditions and the following disclaimer in the documentation and/or other materials provided with the distribution.

3. All advertising materials mentioning features or use of this software must display the following acknowledgment: "This product includes software developed by the OpenSSL Project for use in the OpenSSL Toolkit. (http://www.openssl.org/)"
4. The names "OpenSSL Toolkit" and "OpenSSL Project" must not be used to endorse or promote products derived from this software without prior written permission. For written permission, please contact openssl-core@openssl.org.

5. Products derived from this software may not be called "OpenSSL" nor may "OpenSSL" appear in their names without prior written permission of the OpenSSL Project.

6. Redistributions of any form whatsoever must retain the following acknowledgment:

 "This product includes software developed by the OpenSSL Project for use in the OpenSSL Toolkit (http://www.openssl.org/)"

THIS SOFTWARE IS PROVIDED BY THE OpenSSL PROJECT ``AS IS'' AND ANY EXPRESSED OR IMPLIED WARRANTIES, INCLUDING, BUT NOT LIMITED TO, THE IMPLIED WARRANTIES OF MERCHANTABILITY AND FITNESS FOR A PARTICULAR PURPOSE ARE DISCLAIMED. IN NO EVENT SHALL THE OpenSSL PROJECT OR ITS CONTRIBUTORS BE LIABLE FOR ANY DIRECT, INDIRECT, INCIDENTAL, SPECIAL, EXEMPLARY, OR CONSEQUENTIAL DAMAGES (INCLUDING, BUT NOT LIMITED TO, PROCUREMENT OF SUBSTITUTE GOODS OR SERVICES; LOSS OF USE, DATA, OR PROFITS; OR BUSINESS INTERRUPTION) HOWEVER CAUSED AND ON ANY THEORY OF LIABILITY, WHETHER IN CONTRACT, STRICT LIABILITY, OR TORT (INCLUDING NEGLIGENCE OR OTHERWISE) ARISING IN ANY WAY OUT OF THE USE OF THIS SOFTWARE, EVEN IF ADVISED OF THE POSSIBILITY OF SUCH DAMAGE.

====================================================================

This product includes cryptographic software written by Eric Young (eay@cryptsoft.com). This product includes software written by Tim Hudson (tjh@cryptsoft.com).

====================================================================

Copyright 2002 Sun Microsystems, Inc. ALL RIGHTS RESERVED. ECC cipher suite support in OpenSSL originally developed by SUN MICROSYSTEMS, INC., and contributed to the OpenSSL project.

LICENSE.sha2-bsd--nos\_crypto

---------------------

/\* FIPS 180-2 SHA-224/256/384/512 implementation

\* Last update: 02/02/2007

\* Issue date: 04/30/2005

\*

\* Copyright (C) 2005, 2007 Olivier Gay < olivier.gay@a3.epfl.ch >

\* All rights reserved.

\*

\*

\* Redistribution and use in source and binary forms, with or without

\* modification, are permitted provided that the following conditions

\* are met:

\* 1. Redistributions of source code must retain the above copyright

\* notice, this list of conditions and the following disclaimer.

\* 2. Redistributions in binary form must reproduce the above copyright

\* notice, this list of conditions and the following disclaimer in the

- \* documentation and/or other materials provided with the distribution.
- \* 3. Neither the name of the project nor the names of its contributors

\* may be used to endorse or promote products derived from this software

\* without specific prior written permission.

\* THIS SOFTWARE IS PROVIDED BY THE PROJECT AND CONTRIBUTORS ``AS IS'' AND

\* ANY EXPRESS OR IMPLIED WARRANTIES, INCLUDING, BUT NOT LIMITED TO, THE \* IMPLIED WARRANTIES OF MERCHANTABILITY AND FITNESS FOR A PARTICULAR \* PURPOSE ARE DISCLAIMED. IN NO EVENT SHALL THE PROJECT OR CONTRIBUTORS BE \* LIABLE FOR ANY DIRECT, INDIRECT, INCIDENTAL, SPECIAL, EXEMPLARY, OR \* CONSEQUENTIAL DAMAGES (INCLUDING, BUT NOT LIMITED TO, PROCUREMENT OF \* SUBSTITUTE GOODS OR SERVICES; LOSS OF USE, DATA, OR PROFITS; OR BUSINESS \* INTERRUPTION) HOWEVER CAUSED AND ON ANY THEORY OF LIABILITY, WHETHER IN \* CONTRACT, STRICT LIABILITY, OR TORT (INCLUDING NEGLIGENCE OR OTHERWISE) \* ARISING IN ANY WAY OUT OF THE USE OF THIS SOFTWARE, EVEN IF ADVISED OF \* THE POSSIBILITY OF SUCH DAMAGE.

\*/

#### LICENSE.zlib--zlib

---------------------

zlib.h -- interface of the 'zlib' general purpose compression library version 1.2.3, July 18th, 2005

Copyright (C) 1995-2005 Jean-loup Gailly and Mark Adler

This software is provided 'as-is', without any express or implied warranty. In no event will the authors be held liable for any damages arising from the use of this software.

Permission is granted to anyone to use this software for any purpose, including commercial applications, and to alter it and redistribute it freely, subject to the following restrictions:

1. The origin of this software must not be misrepresented; you must not claim that you wrote the original software. If you use this software in a product, an acknowledgment in the product documentation would be appreciated but is not required.

2. Altered source versions must be plainly marked as such, and must not be misrepresented as being the original software.

3. This notice may not be removed or altered from any source distribution.

Jean-loup Gailly Mark Adler jloup@gzip.org madler@alumni.caltech.edu

The data format used by the zlib library is described by RFCs (Request for Comments) 1950 to 1952 in the files http://www.ietf.org/rfc/rfc1950.txt (zlib format), rfc1951.txt (deflate format) and rfc1952.txt (gzip format).

# **B HP kellékek és tartozékok**

Ez a fejezet a nyomtatóhoz használható HP kellékekről és tartozékokról nyújt felvilágosítást. Az információ változhat, a legújabb frissítéseket a HP webhelyén ([www.hpshopping.com\)](http://www.hpshopping.com) találja. A webhelyen keresztül vásárolni is tud.

**MEGJEGYZÉS:** Nem minden patron szerezhető be minden országban/térségben.

Ez a rész a következő témaköröket tárgyalja:

- [Nyomtatási kellékek online rendelése](#page-148-0)
- **[Kellékek](#page-149-0)**

# <span id="page-148-0"></span>**Nyomtatási kellékek online rendelése**

Kiegészítők online rendeléséhez vagy nyomtatható bevásárlólista létrehozásához nyissa meg a nyomtatóhoz mellékelt HP szoftvert, és kattintson a **Vásárlás** lehetőségre. Kattintson a **Kellékek vásárlása online**  lehetőségre. A HP szoftver az Ön engedélyét kéri, és feltölti a nyomtató adatait – köztük a modellszámot, a sorozatszámot és a becsült tintaszinteket. Az Ön nyomtatójában működő HP kellékek előre ki vannak jelölve. A mennyiségeket módosíthatja, tételeket adhat a listához vagy eltávolíthat belőle, majd kinyomtathatja a listát, illetve elvégezheti a vásárlást online módon a HP internetes áruházában vagy más online kereskedőknél (a lehetőségek országonként/területenként eltérőek). A patronok adatai és az online vásárlási lehetőségek hivatkozásai a tintával kapcsolatos figyelmeztető üzeneteken is megjelennek.

Emellett online rendelésre is lehetőség van a [www.hp.com/buy/supplies](http://www.hp.com/buy/supplies) webhelyen. Kérésre válasszon országot/térséget, a kérdések segítségével válassza ki a nyomtatót, majd a szükséges kelléket.

**MEGJEGYZÉS:** A patronok online rendelése nem minden országban és térségben lehetséges. Számos országban azonban telefonos tájékoztatás áll rendelkezésre, megkereshetők a helyi üzletek, illetve kinyomtatható a lista a vásárláshoz. Emellett rákattinthat a Vásárlás menüpontra a [www.hp.com/buy/](http://www.hp.com/buy/supplies) [supplies](http://www.hp.com/buy/supplies) oldal tetején, így tájékoztatást kaphat a HP termékeinek országában való beszerezhetőségéről.

# <span id="page-149-0"></span>**Kellékek**

- **Tintapatronok**
- HP papírok

### **Tintapatronok**

A patronok online rendelése nem minden országban és térségben lehetséges. Számos országban azonban telefonos tájékoztatás áll rendelkezésre, megkereshetők a helyi üzletek, illetve kinyomtatható a lista a vásárláshoz. Emellett rákattinthat a Vásárlás menüpontra a [www.hp.com/buy/supplies](http://www.hp.com/buy/supplies) oldal tetején, így tájékoztatást kaphat a HP termékeinek országában való beszerezhetőségéről.

Csak olyan cserepatronokat használjon, amelyek cikkszáma megegyezik a lecserélt patron számával. A patron cikkszámát a következő helyeken találhatja meg:

- A beágyazott webkiszolgálóban kattintson az **Eszközök** fülre, majd a **Termékinformáció** területen kattintson a **Tintamérő** elemre. További információ itt olvasható: [Beágyazott webkiszolgáló](#page-167-0) 155. oldal.
- A kicserélendő tintapatron címkéjén.
- A nyomtatóállapotot megjelenítő oldalon (lásd: [A nyomtató állapotjelentés ismertetése](#page-95-0) 83. oldal).
- **MEGJEGYZÉS:** A tintaszintekre vonatkozó figyelmeztetések és jelzőfények csak tervezési célokra szolgálnak. Amikor megjelenik az alacsony tintaszintre figyelmeztető üzenet, a nyomtatás késlekedésének elkerülése érdekében győződjön meg róla, hogy rendelkezésére áll csere nyomtatópatron. Mindaddig nem kell kicserélnie a patronokat, amíg a rendszer nem figyelmezteti erre.

## **HP papírok**

Papír, például HP prémium papír rendeléséhez keresse fel a [www.hp.com](http://www.hp.com) webhelyet.

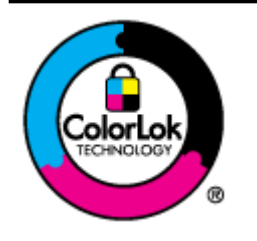

A HP ColorLok emblémával ellátott sima papírokat javasol a gyakran használt dokumentumok nyomtatásához. Minden ColorLok emblémával ellátott papírtípus esetében külön tesztek garantálják, hogy azok megfelelnek a megbízhatósággal és a nyomtatási minőséggel szemben támasztott magas követelményeknek, és hogy a velük létrehozott nyomatok ragyogóak, élénk színűek, a fekete szín mélyebb, valamint a nyomat gyorsabban szárad, mint a hagyományos, sima papírok esetében. A legnagyobb papírgyártó vállalatok számos súlyú és méretű, ColorLok emblémával ellátott papírtípust kínálnak.

# **C Hálózatbeállítás**

A nyomtató hálózati beállításait a nyomtató vezérlőpaneljének segítségével, a következő szakasz útmutatása alapján kezelheti. Speciális beállítások megadásához a beágyazott webkiszolgálót használja. Ezt a konfigurációs és állapotellenőrző eszközt a webböngészőből érheti el a nyomtató meglévő hálózati kapcsolatán keresztül. További információ itt olvasható: [Beágyazott webkiszolgáló](#page-167-0) 155. oldal.

Ez a rész a következő témaköröket tárgyalja:

- [Alapvető hálózati beállítások módosítása](#page-151-0)
- [Speciális hálózati beállítások módosítása](#page-152-0)
- [A nyomtató beállítása vezeték nélküli kommunikációhoz](#page-154-0)
- [HP vezeték nélküli közvetlen nyomtatás](#page-161-0)

# <span id="page-151-0"></span>**Alapvető hálózati beállítások módosítása**

A vezérlőpanel beállításai lehetővé teszik, hogy konfigurálja és kezelje a vezeték nélküli kapcsolatot, és hogy különböző hálózatkezelési feladatokat hajtson végre. Ezek közé tartozik a hálózati beállítások megtekintése, a hálózat alapértelmezett beállításainak visszaállítása, a vezeték nélküli rádió ki- és bekapcsolása, valamint a hálózati beállítások módosítása.

Ez a rész a következő témaköröket tárgyalja:

- Hálózati beállítások megjelenítése és nyomtatása
- A vezeték nélküli rádió be- és kikapcsolása

### **Hálózati beállítások megjelenítése és nyomtatása**

A nyomtatóhoz mellékelt HP szoftverrel megjelenítheti a hálózati beállítások összesítését. Részletesebb hálózatbeállítási oldalt is nyomtathat, amely tartalmaz minden fontos hálózati beállítást, például az IPcímet, a csatlakozási sebességet, valamint a DNS és az mDNS beállításait. További információ itt olvasható: [A](#page-97-0) [hálózatbeállítási oldal értelmezése](#page-97-0) 85. oldal.

### **A vezeték nélküli rádió be- és kikapcsolása**

A vezeték nélküli rádió alapértelmezés szerint be van kapcsolva, amit kék jelzőfény jelez a nyomtató előlapján. A vezeték nélküli hálózattal kiépített kapcsolat fenntartásához bekapcsolt rádió szükséges. Ethernet hálózati csatlakozás vagy USB-csatlakozás esetén azonban a nyomtató nem használja a rádiót. Ebben az esetben érdemes lehet a rádiót kikapcsolni. A vezeték nélküli rádió kikapcsolásához nyomja meg és tartsa nyomva a ( **Vezeték nélküli** ) gombot, amíg a jelzőfény ki nem alszik.

# <span id="page-152-0"></span>**Speciális hálózati beállítások módosítása**

**VIGYÁZAT!** A hálózati beállítások elérhetősége az Ön kényelmét szolgálja. Azonban egyes beállításokat (például a kapcsolat sebességét, az IP-beállításokat, az alapértelmezett átjárót és a tűzfal beállításait) nem ajánlott módosítania.

Ez a rész a következő témaköröket tárgyalja:

- A kapcsolat sebességének beállítása
- Az IP-beállítások megtekintése
- IP-beállítások módosítása
- [Hálózati beállítások alapállapotba állítása](#page-153-0)

### **A kapcsolat sebességének beállítása**

Módosíthatja a hálózaton keresztül történő adatátvitel sebességét. Az alapértelmezett beállítás az **Automatikus**.

- **1.** Nyissa meg a beépített webszervert (EWS, Embedded Web Server). További információ itt olvasható: [Beágyazott webkiszolgáló](#page-167-0) 155. oldal.
- **2.** Kattintson a **Hálózat** lapfülre, majd a **Speciális** lehetőségre a **Vezetékes (802.3)** szakaszban.
- **3.** A **Kapcsolat beállításai** szakaszban kattintson a **Kézi** lehetőségre.
- **4.** A kapcsolatsebesség kiválasztásához kattintson a hálózati hardvernek megfelelő értékre:
	- **2. 10, teljes duplex**
	- **3. 10, félduplex**
	- **4. 100, teljes duplex**
	- **5. 100, félduplex**

### **Az IP-beállítások megtekintése**

A nyomtató IP-címének megtekintése:

- Nyomtassa ki a hálózatbeállítási oldalt. További információkért lásd: [A hálózatbeállítási oldal](#page-97-0) [értelmezése](#page-97-0) 85. oldal.
- Vagy (Windows esetén) nyissa meg a HP szoftvert, kattintson a **Hálózati beállítások** fülre, majd az aktuális csatlakozási módtól függően a **Vezetékes** vagy **Vezeték nélküli** fülre, végül az **IP-beállítások**  lehetőségre.

### **IP-beállítások módosítása**

Az alapértelmezett **Automatikus** IP-beállítás megtartása esetén az IP-beállítások megadása automatikusan történik. Előfordulhat, hogy kézileg szeretné módosítani a beállításokat, például az IP-címet, az alhálózati maszkot vagy az alapértelmezett átjárót.

**VIGYÁZAT!** Az IP-cím kézi beállítása során legyen óvatos. Ha érvénytelen IP-címet ír be a telepítés alatt, a hálózati részegységek nem tudnak csatlakozni a nyomtatóhoz.

- <span id="page-153-0"></span>**1.** Nyissa meg a beágyazott webkiszolgálót. További információ itt olvasható: [Beágyazott webkiszolgáló](#page-167-0) [155. oldal](#page-167-0).
- 2. Kattintson a Hálózat lapfülre, majd az IPv4 konfiguráció lehetőségre a Vezetékes (802.3) szakaszban.
- **3.** Az **IP-cím beállítása** szakaszban kattintson a **Kézi** lehetőségre.
- **4.** Egy figyelmeztetį üzenet jelenik meg, amely szerint ha módosítja az IP-címet, azzal eltávolítja a nyomtatót a hálózatról. A folytatáshoz kattintson az **OK** gombra.
- **5.** Módosítsa az IP-cím beállítását:
	- **Kézi IP-cím**
	- **Kézi alhálózati maszk**
	- **Kézi alapértelmezett átjáró**
- **6.** Kattintson az **Alkalmaz** gombra.

### **Hálózati beállítások alapállapotba állítása**

A rendszergazdai jelszó és a hálózati beállítások visszaállításához nyomja meg és tartsa nyomva a  $\binom{n}{1}$ ( **Vezeték nélküli** ) gombot és a  $\times$  (Visszavonás) gombot három másodpercig.

**MEGJEGYZÉS:** Nyomtassa ki a hálózatbeállítási oldalt, és ellenőrizze, hogy a hálózati beállítások visszaálltak-e az alapértékekre. További információ itt olvasható: [A hálózatbeállítási oldal értelmezése](#page-97-0) [85. oldal.](#page-97-0)

Alapértelmezés szerint a hálózati név (SSID) "HP-Print-\*\*-Officejet 7110", ahol a "\*\*" a nyomtató által véletlenszerűen generált szám.

# <span id="page-154-0"></span>**A nyomtató beállítása vezeték nélküli kommunikációhoz**

A nyomtatót beállíthatja vezeték nélküli kommunikációhoz.

Ez a rész a következő témaköröket tárgyalja:

- Mielőtt hozzákezdene
- [A nyomtató beállítása a vezeték nélküli hálózaton](#page-155-0)
- [A kapcsolattípus módosítása](#page-156-0)
- [A vezeték nélküli kapcsolat tesztelése](#page-158-0)
- [Útmutató a vezeték nélküli hálózat biztonságához](#page-158-0)
- [Útmutató a vezeték nélküli hálózat interferenciájának csökkentéséhez](#page-160-0)

**TIPP:** A nyomtató beállításáról és vezeték nélküli használatáról a HP vezeték nélküli nyomtatási központ weboldalán ( [www.hp.com/go/wirelessprinting](http://www.hp.com/go/wirelessprinting) ) olvashat.

### **Mielőtt hozzákezdene**

A vezeték nélküli kapcsolat beállításának elkezdése előtt ellenőrizze a következőket:

- A nyomtató nincs hálózati kábellel csatlakoztatva a hálózathoz.
- A vezeték nélküli hálózat megfelelően van beállítva és működik.
- A nyomtató és a nyomtatót használó számítógépek ugyanazon a hálózaton (alhálózaton) vannak.

A nyomtató csatlakoztatásakor előfordulhat, hogy a rendszer kéri a vezeték nélküli hálózat nevét (SSID), illetve a hozzá tartozó jelszót.

- A vezeték nélküli hálózat neve a vezeték nélküli hálózat nevét jelenti.
- A vezeték nélküli jelszó meggátolja, hogy mások engedély nélkül csatlakozzanak a vezeték nélküli hálózathoz. A szükséges biztonsági szinttől függően a vezeték nélküli hálózat WPA kulcsot vagy WEP jelszót használhat.

Ha nem módosította a hálózatnevet vagy a biztonsági hozzáférési kulcsot a vezeték nélküli hálózat beállítása óta, azok esetenként megtalálhatók a vezeték nélküli útválasztó hátulján vagy oldalán.

Ha nem találja a hálózatnevet vagy a biztonsági hozzáférési kulcsot, illetve nem emlékszik ezekre, tekintse meg a számítógép vagy a vezeték nélküli útválasztó dokumentációját. Ha továbbra sem találja ezeket az információkat, forduljon a hálózati rendszergazdához vagy a vezeték nélküli hálózatot beállító személyhez.

**TIPP:** Amennyiben Windows rendszert futtató számítógépet használ, használja a HP nyomtatási és lapolvasási javítóeszközt a diagnosztikai feladatokhoz, valamit arra, hogy segítséget kapjon a HP nyomtatók otthoni hálózatra történő telepítéséhez és használatához. Az eszköz használatához látogasson el a HP vezeték nélküli nyomtatási központjába ( [www.hp.com/go/wirelessprinting](http://www.hp.com/go/wirelessprinting) ), majd kattintson a **Nyomtatási és lapolvasási javítóeszköz** lehetőségre a **Gyors hivatkozások** szakaszban.

**MEGJEGYZÉS:** Ha a nyomtató csatlakoztatásakor probléma fordul elő, lásd: [Vezeték nélküli hálózati](#page-84-0)  [problémák megoldása](#page-84-0) 72. oldal.

## <span id="page-155-0"></span>**A nyomtató beállítása a vezeték nélküli hálózaton**

A vezeték nélküli hálózaton a nyomtató beállításához használja a következő módszerek egyikét:

- A nyomtató beállítása a HP nyomtatószoftverrel
- A nyomtató beállítása védett beállítású Wi-Fi Protected Setup (WPS) kapcsolattal
- [A nyomtató beállítása a beágyazott webkiszolgáló \(EWS\) használatával](#page-156-0)
- **MEGJEGYZÉS:** Mindenképpen telepítse a HP szoftvert, amelyet a nyomtatóhoz és a nyomtató hálózati meghajtóihoz kapott. További információk a meghajtók telepítéséről: [A problémák megoldása után](#page-91-0) 79. oldal.
- **MEGJEGYZÉS:** Amennyiben a nyomtatót már egy másik kapcsolattal (például USB) használja, akkor a vezeték nélküli hálózatra való beállításhoz kövesse az [A kapcsolattípus módosítása](#page-156-0) 144. oldal című rész útmutatásait.

### **A nyomtató beállítása a HP nyomtatószoftverrel**

A fő nyomtatófunkciók engedélyezése mellett a nyomtatóhoz kapott HP nyomtató szoftvert is használhatja a vezeték nélküli kommunikáció beállításához.

Amennyiben a nyomtatót már egy másik kapcsolattal (például USB) használja, akkor a vezeték nélküli hálózatra való beállításhoz kövesse az [A kapcsolattípus módosítása](#page-156-0) 144. oldal című rész útmutatásait.

### **A nyomtató beállítása védett beállítású Wi-Fi Protected Setup (WPS) kapcsolattal**

A védett beállítású Wi-Fi (WPS) lehetővé teszi, hogy gyorsan beállítsa a nyomtatót a vezeték nélküli hálózaton anélkül, hogy be kellene írnia a vezeték nélküli hálózat nevét (SSID), a vezeték nélküli jelszót (WPA jelszót, WEP kulcsot) vagy egyéb vezeték nélküli beállításokat.

**MEGJEGYZÉS:** Csak akkor állítson be vezeték nélküli hálózatot a WPS beállítással, ha a vezeték nélküli hálózat WPA adattitkosítást használ. Ha a vezeték nélküli hálózat WEP titkosítást használ, vagy egyáltalán nem használ titkosítást, az ebben a szakaszban megadott többi módszer egyikével állítsa be a nyomtatót a vezeték nélküli hálózaton.

**MEGJEGYZÉS:** WPS használatához biztosítsa, hogy a vezeték nélküli útválasztó vagy vezeték nélküli hozzáférési pont támogassa a WPS titkosítást. A WPS titkosítást támogató útválasztókon gyakran található egy (**WPS**) gomb vagy egy "WPS" feliratú gomb.

A következő módszerek egyikével állíthatja be a nyomtatót a WPS titkosítással:

- **Push Button eljárás:** Ha az útválasztón található ( **WPS** ) vagy WPS gomb, akkor nyomja meg azt.
- PIN-kódos eljárás: Adja meg a nyomtató által generált PIN kódot az útválasztó konfigurációs szoftverében.

#### **A nyomtató csatlakoztatása a Push Button eljárással**

- **1.** A nyomtató kezelőpaneljén tartsa nyomva három másodpercig a ( **Vezeték nélküli** ) gombot. A vezeték nélküli eszközök jelzőfénye villogni kezd.
- **2.** A vezeték nélküli útválasztón vagy vezeték nélküli hozzáférési ponton nyomja és tartsa nyomva a WPS gombot 3 másodpercig.

Várjon körülbelül 2 percig. Ha a nyomtató sikeresen csatlakozik, a vezeték nélküli eszközök jelzőfénye villogás helyett világít.

#### <span id="page-156-0"></span>**A nyomtató csatlakoztatása a PIN-kódos eljárással**

**1.** Nyomtasson ki egy hálózatbeállítási oldalt, és keresse meg a WPS PIN kódját. További információ itt olvasható: [A hálózatbeállítási oldal értelmezése](#page-97-0) 85. oldal.

A WPS PIN kódja a kinyomtatott lap tetején található.

- **2.** A nyomtató kezelőpaneljén tartsa nyomva három másodpercig a ( **Vezeték nélküli** ) gombot. A vezeték nélküli eszközök jelzőfénye villogni kezd.
- **3.** Nyissa meg a vezeték nélküli útválasztó vagy vezeték nélküli hozzáférési pont konfigurációs segédprogramját vagy szoftverét, és írja be a WPS PIN-kódot.

Várjon körülbelül 2 percig. Ha a nyomtató sikeresen csatlakozik, a vezeték nélküli eszközök jelzőfénye villogás helyett világít.

#### **A nyomtató beállítása a beágyazott webkiszolgáló (EWS) használatával**

Ha a nyomtató hálózathoz csatlakozik, akkor a beágyazott webkiszolgálóval beállíthatja a vezeték nélküli kommunikációt.

- **1.** Nyissa meg a beágyazott webkiszolgálót. További információ itt olvasható: [Beágyazott webkiszolgáló](#page-167-0) [155. oldal](#page-167-0).
- **2.** A **Kezdőlapon** kattintson a **Vezeték nélküli beállítás varázsló** elemre a **Beállítás** mezőben.
- **3.** Kövesse a képernyőn megjelenő utasításokat.
- **TIPP:** A vezeték nélküli kommunikációt úgy is beállíthatja, ha beírja vagy módosítja az egyes vezeték nélküli beállításokat. Ezen beállítások módosításához a **Hálózat** lapon kattintson a bal oldali **Vezeték nélküli (802.11)** szakasz **Speciális** gombjára, módosítsa a vezeték nélküli beállításokat, majd kattintson az **Alkalmaz** gombra.

### **A kapcsolattípus módosítása**

Miután telepítette a HP szoftvert, és a nyomtatót egy számítógéphez vagy a hálózathoz csatlakoztatta, a HP szoftverrel módosíthatja a kapcsolattípust (például USB-kapcsolatról vezeték nélküli kapcsolatra).

**MEGJEGYZÉS:** Ha vezeték nélküli kapcsolatra vált, győződjön meg arról, hogy az Ethernet-kábel nincs bedugva a nyomtatóba. Az Ethernet-kábel csatlakoztatása kikapcsolja a nyomtató vezeték nélküli funkcióját. Ezenkívül a rendszer bekérheti, hogy a beállítási folyamat során ideiglenesen csatlakoztasson egy USBkábelt.

A kapcsolat típusának módosításához hajtsa végre a következő műveletek valamelyikét:

- [Áttérés Ethernet csatlakozásról vezeték nélküli hálózati csatlakozásra](#page-157-0)
- [USB-kapcsolat módosítása vezeték nélküli kapcsolatra](#page-157-0)
- [Vezeték nélküli kapcsolat módosítása USB- vagy Ethernet-kapcsolatra](#page-157-0)

**MEGJEGYZÉS:** A konfigurációs segédprogram használatáról további információt az útválasztóhoz vagy a vezeték nélküli hozzáférési ponthoz kapott dokumentációban talál.

### <span id="page-157-0"></span>**Áttérés Ethernet csatlakozásról vezeték nélküli hálózati csatlakozásra**

#### **Windows**

**1.** A számítógép asztalán kattintson a **Indítás** gombra, majd mutasson a **Programok** vagy a **Minden program** elemre, kattintson a **HP** lehetőségre, jelölje ki a nyomtató nevét, majd kattintson a **Nyomtatóbeállítás és -szoftver** elemre.

- vagy -

A **Indítás** képernyőn kattintson a **Nyomtatóbeállítás és & -szoftver** lehetőségre.

- **2.** Kattintson az **Új nyomtató csatlakoztatása** parancsra, majd válassza ki a használni kívánt kapcsolatot.
- **3.** A beállítás végrehajtásához kövesse a kijelzőn megjelenő utasításokat.

#### **Mac OS X**

- **1.** Nyissa meg a HP Utility segédprogramot. További információ itt olvasható: [HP segédprogram \(Mac OS X\)](#page-166-0) [154. oldal](#page-166-0).
- **2.** A HP segédprogram eszköztárán kattintson az **Alkalmazások** ikonra.
- **3.** Kattintson duplán a **HP Setup Assistant** gombra, majd kövesse a képernyőn megjelenő utasításokat.

#### **USB-kapcsolat módosítása vezeték nélküli kapcsolatra**

Kövesse az operációs rendszernek megfelelő utasításokat.

#### **Windows**

**1.** A számítógép asztalán kattintson a **Indítás** gombra, majd mutasson a **Programok** vagy a **Minden program** elemre, kattintson a **HP** lehetőségre, jelölje ki a nyomtató nevét, majd kattintson a **Nyomtatóbeállítás és -szoftver** elemre.

- vagy -

A **Indítás** képernyőn kattintson a **Nyomtatóbeállítás és & -szoftver** lehetőségre.

- **2.** Kattintson a(z) **USB-kábellel csatlakoztatott nyomtató kapcsolatának módosítása vezeték nélküli kapcsolatra** gombra.
- **3.** A beállítás végrehajtásához kövesse a kijelzőn megjelenő utasításokat.

#### **Mac OS X**

- **1.** Nyissa meg a HP Utility segédprogramot. További információ itt olvasható: [HP segédprogram \(Mac OS X\)](#page-166-0) [154. oldal](#page-166-0).
- **2.** A HP segédprogram eszköztárán kattintson az **Alkalmazások** ikonra.
- **3.** Kattintson duplán a **HP Setup Assistant** gombra, majd kövesse a képernyőn megjelenő utasításokat.

#### **Vezeték nélküli kapcsolat módosítása USB- vagy Ethernet-kapcsolatra**

Hogy vezeték nélküli kapcsolatról USB- vagy Ethernet-kapcsolatra térjen át, csatlakoztassa a nyomtatóhoz az USB- vagy Ethernet-kábelt.

<span id="page-158-0"></span>**MEGJEGYZÉS:** Ha Mac OS X rendszerrel használja a számítógépet, adja hozzá a nyomtatót a nyomtatási sorhoz. Kattintson a **System Preferences** (Rendszerbeállítások) elemre a dokkon, kattintson a **Print & Fax (Nyomtatás és fax)** vagy a **Print& Scan** (Nyomtatás és beolvasás) lehetőségre a **Hardware (Hardver)**  szakaszban, kattintson a **+** elemre, majd válassza ki a nyomtatót.

## **A vezeték nélküli kapcsolat tesztelése**

A vezeték nélküli tesztoldal kinyomtatásával további információkhoz juthat a nyomtató vezeték nélküli kapcsolatáról. A vezeték nélküli tesztoldal információkat biztosít a nyomtató állapotáról, hardver (MAC) címéről és IP-címéről. Ha a nyomtató hálózathoz csatlakozik, a tesztoldal a hálózati beállításokra vonatkozó adatokat jelenít meg.

A vezeték nélküli tesztoldal nyomtatásához nyomja meg a (Hálózati információk) gombot, amikor a hálózat engedélyezve van.

## **Útmutató a vezeték nélküli hálózat biztonságához**

A következő információk segíthetnek a vezeték nélküli hálózat és a vezeték nélküli nyomtató illetéktelen használat elleni védelmében.

További információért keresse fel: [www.hp.com/go/wirelessprinting](http://www.hp.com/go/wirelessprinting) .

Ez a rész a következő témaköröket tárgyalja:

- A biztonsági beállítások áttekintése
- [Hardvercímek hozzáadása vezeték nélküli útválasztóhoz \(MAC-szűrés\)](#page-159-0)
- [Egyéb vezeték nélküli biztonsági útmutatások](#page-159-0)

#### **A biztonsági beállítások áttekintése**

A vezeték nélküli hálózat biztonságának javításához és az illetéktelen hozzáférés megakadályozásához a nyomtató több általános típusú hálózati hitelesítést is támogat (például a WEP, WPA és WPA2 hitelesítést).

- WEP: Úgy nyújt biztonságot, hogy titkosítja a vezeték nélküli eszközök között rádióhullámon küldött adatokat. A WEP titkosítású hálózatokon lévő eszközök WEP-kulcsokat használnak az adatok kódolására. Ha az Ön hálózata WEP-et használ, ismernie kell a használt WEP-kulcso(ka)t.
- WPA: Növeli a vezeték nélküli adatátvitel védelmét, és vezérli a meglévő és jövőbeli vezeték nélküli hálózatok elérését. A WEP (Wired Equivalent Privacy – Vezetékessel egyenértékű titkosság) valamennyi hátrányát kiküszöböli, és ez a 802.11-es szabvány eredeti, natív biztonsági mechanizmusa. A WPA a titkosításhoz Időkulcsos integritásprotokollt (TKIP) használ, és 802.1X hitelesítést alkalmaz a napjainkban elérhető általános Bővíthető hitelesítési protokollok (EAP) egyikével együtt.
- WPA2: A vállalati és vásárlói vezeték nélküli felhasználók számára magas szinten biztosítja, hogy csak a jogosult felhasználók férhessenek hozzá a vezeték nélküli hálózatokhoz. A WPA2 az Advanced Encryption Standard (AES) szabványt biztosítja. Az AES CCM üzemmódban működik, és támogatja az IBSS szolgáltatáskészletet az azon ügyfélállomások közötti biztonságos kommunikáció biztosításához, amelyek vezeték nélkül csatlakoznak vezeték nélküli útválasztó nélkül (például Linksys vezeték nélküli útválasztóval vagy Apple AirPort bázisállomással).

#### <span id="page-159-0"></span>**Hardvercímek hozzáadása vezeték nélküli útválasztóhoz (MAC-szűrés)**

A MAC-szűrés egy olyan biztonsági funkció, amelyben egy vezeték nélküli útválasztó vagy vezeték nélküli hozzáférési pont olyan eszközök hardvercímeinek (más néven "MAC-címek") listájával van konfigurálva, amelyek jogosultak hozzáférni a hálózathoz az útválasztón keresztül.

Ha az útválasztó szűri a hardvercímeket, a nyomtató hardvercímét hozzá kell adni az útválasztó által elfogadott hardvercímek listájához. Ha az útválasztó listájában nem szerepel annak a nyomtatónak a hardvercíme, amely megkísérel hozzáférni a hálózathoz, az útválasztó meggátolja a nyomtató hozzáférését.

**VIGYÁZAT!** Ez a módszer nem ajánlott, mivel a MAC-címeket könnyedén beolvashatják és hamisíthatják a hálózaton kívüli nem kívánt felhasználók.

#### **Hardvercímek hozzáadása vezeték nélküli útválasztóhoz vagy vezeték nélküli hozzáférési ponthoz**

- **1.** Nyomtasson ki egy hálózatbeállítási oldalt, majd keresse meg a nyomtató hardvercímét. További tudnivalók: [A hálózatbeállítási oldal értelmezése](#page-97-0) 85. oldal.
- **MEGJEGYZÉS:** A nyomtató különálló hardvercímeket tart fent az Ethernet-kapcsolathoz és a vezeték nélküli kapcsolathoz. Mindkét hardvercím szerepel a nyomtató hálózatbeállítási oldalán.
- **2.** Nyissa meg a vezeték nélküli útválasztó vagy vezeték nélküli hozzáférési pont konfigurációs segédprogramját, majd adja hozzá a nyomtató hardvercímét az elfogadott hardvercímek listájához.

#### **Egyéb vezeték nélküli biztonsági útmutatások**

A vezeték nélküli hálózat biztonságának megőrzéséhez kövesse az alábbi irányelveket:

- Használjon legalább 20 véletlenszerűen kiválasztott karakterből álló vezeték nélküli hálózati jelszót. Egy vezeték nélküli jelszó legfeljebb 64 karaktert tartalmazhat.
- Ne használjon vezeték nélküli jelszóként gyakori szavakat vagy kifejezéseket, egyszerű karakterösszetételeket (például csupa 1-esből álló jelszót), illetve személyéhez kötődő kifejezéseket. Válasszon kis- és nagybetűkből, számokból, és ha lehetséges, speciális karakterekből álló, vegyes összetételű jelszót.
- Módosítsa a gyártó által megadott, a hozzáférési pont vagy a vezeték nélküli útválasztó eléréséhez szükséges alapértelmezett vezeték nélküli hálózati jelszót. Egyes útválasztók esetében az adminisztrátor neve is módosítható.
- Lehetőség szerint kapcsolja ki a vezeték nélküli hálózaton keresztüli rendszergazdai hozzáférést. Ebben az esetben Ethernet kapcsolattal kell csatlakoznia az útválasztóhoz, ha módosítani szeretné a konfigurációs beállításokat.
- Ha lehetséges, kapcsolja ki az internetes adminisztrációs hozzáférést. A Távoli asztali kapcsolat segítségével titkosított kapcsolatot létesíthet az útválasztó mögött futó számítógéppel, és a konfigurációt az interneten keresztül elért helyi számítógépről módosíthatja.
- Hogy véletlenül se férhessen hozzá más vezetékes hálózathoz, kapcsolja ki a nem preferált hálózatokhoz való automatikus csatlakozás funkciót. A Windows XP operációs rendszerben alapértelmezés szerint ki van kapcsolva ez a beállítás.

**MEGJEGYZÉS:** A konfigurációs segédprogram használatáról további információt az útválasztóhoz vagy a vezeték nélküli hozzáférési ponthoz kapott dokumentációban talál.

## <span id="page-160-0"></span>**Útmutató a vezeték nélküli hálózat interferenciájának csökkentéséhez**

A következő tippek alkalmazásával csökkentheti a rádiózavarok előfordulását a vezeték nélküli hálózatban.

- Tartsa távol a vezeték nélküli eszközöket a nagyméretű fémtárgyaktól (például iratszekrényektől) és az egyéb elektromágneses eszközöktől, például mikrohullámú sütőktől és vezeték nélküli telefonoktól, mivel az ilyen tárgyak akadályozhatják a rádiójelek terjedését.
- Ne tegye a vezeték nélküli eszközöket nagy méretű épített szerkezetek és más épületszerkezetek közelébe, mivel az ilyen tárgyak képesek a rádióhullámok elnyelésére, és csökkentik a jelek erősségét.
- A hozzáférési pontot vagy vezeték nélküli útválasztót központi helyre tegye, ahonnan látszanak a hálózatban lévő vezeték nélküli eszközök.
- A hálózat összes vezeték nélküli eszközét tartsa egymáshoz képest hatótávolságon belül.

# <span id="page-161-0"></span>**HP vezeték nélküli közvetlen nyomtatás**

A HP vezeték nélküli közvetlen nyomtatás használatával vezeték nélkül nyomtathat számítógépről, okostelefonról, táblagépről vagy más vezeték nélküli kapcsolatra alkalmas eszközről – anélkül, hogy csatlakoznia kellene egy meglévő vezeték nélküli hálózathoz.

A HP vezeték nélküli közvetlen nyomtatás használatakor kövesse az alábbi útmutatót:

- Győződjön meg arról, hogy számítógépén vagy mobileszközén megtalálható a szükséges szoftver:
	- Ha számítógépet használ, és ellenőrizze, hogy telepítette-e a nyomtatóhoz kapott nyomtatószoftvert.
- Ha mobileszközt használ, győződjön meg arról, hogy arra telepítve van kompatibilis nyomtatási alkalmazás. További információ a mobil nyomtatásról: [www.hp.com/global/us/en/eprint/](http://www.hp.com/global/us/en/eprint/mobile_printing_apps.html) [mobile\\_printing\\_apps.html.](http://www.hp.com/global/us/en/eprint/mobile_printing_apps.html)
- Győződjön meg arról, hogy a HP vezeték nélküli közvetlen nyomtatás be van kapcsolva a nyomtatón, és, hogy – szükség esetén – a biztonsági szolgáltatások engedélyezve vannak. További információ itt olvasható: HP vezeték nélküli közvetlen nyomtatás bekapcsolása 149. oldal.
- Egy HP vezeték nélküli közvetlen nyomtatási kapcsolatot legfeljebb öt számítógép vagy mobileszköz használhat.
- A HP vezeték nélküli közvetlen nyomtatás akkor is használható, ha a nyomtató USB-kábellel számítógéphez van csatlakoztatva, vagy ha hálózathoz kapcsolódik (vezeték nélküli vagy Ethernetkapcsolattal).
- A HP vezeték nélküli közvetlen nyomtatás használatával nem csatlakoztatható számítógép, mobileszköz vagy nyomtató az internethez.

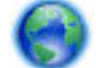

[Kattintson ide további információk online eléréséhez.](http://h20180.www2.hp.com/apps/Nav?h_pagetype=s-924&h_client=s-h-e004-01&h_keyword=lp70046-all-OJ7110&h_lang=hu&h_cc=hu)

További információk a vezeték nélküli nyomtatásról: [A nyomtató beállítása a beágyazott webkiszolgáló](#page-156-0)  [\(EWS\) használatával](#page-156-0) 144. oldal.

**MEGJEGYZÉS:** Elképzelhető, hogy a webhelyek jelenleg nem érhetők el minden nyelven.

Ez a rész a következő témaköröket tárgyalja:

- HP vezeték nélküli közvetlen nyomtatás bekapcsolása
- [Nyomtatás vezeték nélküli kapcsolatra alkalmas mobileszközről](#page-162-0)
- [Nyomtatás vezeték nélküli kapcsolatra alkalmas számítógépről](#page-162-0)

### **HP vezeték nélküli közvetlen nyomtatás bekapcsolása**

- **1.** Nyissa meg a beágyazott webkiszolgálót. További információ itt olvasható: [Beágyazott webkiszolgáló](#page-167-0) [155. oldal](#page-167-0).
- **2.** Kattintson a **Hálózat** fülre.
- **3.** Kattintson a **Közvetlen vezeték nélküli nyomtatás** szakasz **Állapot** gombjára.
- <span id="page-162-0"></span>**4.** A **Vezeték nélküli közvetlen nyomtatás állapota** területen válassza a **Be (biztonsággal)** vagy a **Be (nincs biztonság)** lehetőséget.
	- **TIPP:** Ha nagyobb biztonság mellett kívánja használni a HP vezeték nélküli nyomtatási szolgáltatást, és a számítógép vagy a mobileszköz támogatja a WPA2 titkosítást, válassza azt a beállítást, amellyel engedélyezheti a biztonsági szolgáltatásokat. A biztonsági szolgáltatások engedélyezése után csak a jelszóval rendelkező felhasználók csatlakozhatnak vezeték nélkül a nyomtatóhoz. Ha nem engedélyezi a biztonsági szolgáltatásokat, a nyomtatóhoz csatlakozhat bárki, aki a nyomtató hatósugarán belül tartózkodik, és rendelkezik Wi-Fi eszközzel.
- **5.** Kattintson az **Alkalmaz** gombra.

### **Nyomtatás vezeték nélküli kapcsolatra alkalmas mobileszközről**

Győződjön meg arról, hogy mobileszközére telepítve van kompatibilis nyomtatási alkalmazás. További információ: [www.hp.com/global/us/en/eprint/mobile\\_printing\\_apps.html](http://www.hp.com/global/us/en/eprint/mobile_printing_apps.html).

- **1.** Ellenőrizze, hogy bekapcsolta-e a nyomtatón a HP vezeték nélküli közvetlen nyomtatást. További információ itt olvasható: [HP vezeték nélküli közvetlen nyomtatás bekapcsolása](#page-161-0) 149. oldal.
- **2.** Kapcsolja be a mobileszközön a vezeték nélküli kapcsolatot. További információt a mobileszköz dokumentációjában talál.
- **3.** A mobileszközön keresse meg, majd csatlakozzon a HP vezeték nélküli közvetlen kapcsolat nyomtatási névhez, például: HP-Print-\*\*-Officejet 7110 series (a \*\* a nyomtató azonosítására szolgáló egyedi karaktereket jelöli).

Ha a HP vezeték nélküli közvetlen kapcsolat biztonsági szolgáltatásokkal együtt van bekapcsolva, erre vonatkozó kérdés esetén írja be a jelszót.

**4.** A mobileszköz nyomtatóalkalmazásában erősítse meg, hogy a HP nyomtató az alapértelmezett nyomtató, majd nyomtassa ki a dokumentumot.

### **Nyomtatás vezeték nélküli kapcsolatra alkalmas számítógépről**

Kövesse az operációs rendszernek megfelelő utasításokat.

- Nyomtatás vezeték nélküli kapcsolatra alkalmas számítógépről (Windows)
- [Nyomtatás vezeték nélküli kapcsolatra alkalmas számítógépről \(Mac OS X\)](#page-163-0)

#### **Nyomtatás vezeték nélküli kapcsolatra alkalmas számítógépről (Windows)**

- **1.** Ellenőrizze, hogy bekapcsolta-e a nyomtatón a HP vezeték nélküli közvetlen nyomtatást. További információ itt olvasható: [HP vezeték nélküli közvetlen nyomtatás bekapcsolása](#page-161-0) 149. oldal.
- **2.** Kapcsolja be a számítógépen a vezeték nélküli kapcsolatot. További információt a számítógép dokumentációjában talál.
- **3.** A számítógépen kattintson a vezeték nélküli kapcsolat ikonjára a tálcán, és válassza ki a HP vezeték nélküli közvetlen kapcsolat nyomtatási nevet, például: HP-Print-\*\*-Officejet 7110 series (a \*\* a nyomtató azonosítására szolgáló egyedi karaktereket jelöli).

Ha a HP vezeték nélküli közvetlen kapcsolat biztonsági szolgáltatásokkal együtt van bekapcsolva, erre vonatkozó kérdés esetén írja be a jelszót.

- <span id="page-163-0"></span>**4.** Ha a nyomtató USB-kábellel csatlakozik a számítógéphez, és ennek megfelelően van telepítve, engedélyezze a HP vezeték nélküli közvetlen kapcsolat nyomtatást a HP nyomtatószoftverben. Folytassa az 5. lépéssel, ha a nyomtató (Ethernet- vagy vezeték nélküli) hálózaton keresztül kapcsolódik a számítógéphez, és ennek megfelelően van telepítve.
	- **a.** A számítógép asztalán kattintson a **Indítás** gombra, mutasson a **Programok** vagy a **Minden program** lehetőségre, kattintson a **HP** elemre, kattintson a nyomtató mappájára, majd válassza a **Nyomtatóbeállítás és -szoftver** lehetőséget.

- vagy -

A **Indítás** képernyőn kattintson a jobb gombbal a képernyő egy üres területére, kattintson a **Minden alkalmazás** lehetőségre az alkalmazás sávon, majd kattintson a nyomtató nevét mutató ikonra.

- **b.** Válassza az **Új nyomtató csatlakoztatása** lehetőséget.
- **c.** A **Csatlakozási beállítások** szoftverképernyőn válassza a **Vezeték nélküli** lehetőséget.

Válassza ki a nyomtatót az észlelt nyomtatók listájából, például: HP-Print-\*\*-Officejet 7110 series (a \*\* a nyomtató azonosítására szolgáló egyedi karaktereket jelöli).

- **d.** Kövesse a képernyőn megjelenő utasításokat.
- **5.** Nyomtassa ki a dokumentumot.

#### **Nyomtatás vezeték nélküli kapcsolatra alkalmas számítógépről (Mac OS X)**

- **1.** Ellenőrizze, hogy bekapcsolta-e a nyomtatón a HP vezeték nélküli közvetlen nyomtatást. További információ itt olvasható: [HP vezeték nélküli közvetlen nyomtatás bekapcsolása](#page-161-0) 149. oldal.
- **2.** Kapcsolja be az AirPort funkciót. További információkért tekintse meg az Apple által biztosított dokumentációt.
- **3.** Kattintson az AirPort ikonra, és válassza ki a HP közvetlen vezeték nélküli nyomtatási nevet, például: HP-Print-\*\*-Officejet 7110 series (a \*\* a nyomtató azonosítására szolgáló egyedi karaktereket jelöli).

Ha a HP vezeték nélküli közvetlen kapcsolat biztonsági szolgáltatásokkal együtt van bekapcsolva, erre vonatkozó kérdés esetén írja be a jelszót.

- **4.** Adja hozzá a nyomtatót.
	- **a.** A **Rendszerbeállítások** ablakban az operációs rendszertől függően válassza a **Nyomtatás és fax**  vagy a **Nyomtatás és beolvasás** lehetőséget.
	- **b.** Kattintson a + jelre a bal oldalon található nyomtatólistán.
	- **c.** Válassza ki a nyomtatót az észlelt nyomtatók listájából (a "Bonjour" szó olvasható a nyomtató neve mellett, a jobb oldali oszlopban), majd kattintson a **Hozzáadás** parancsra.
- **5.** Nyomtassa ki a dokumentumot.

# **D Nyomtatókezelő eszközök**

Ez a rész a következő témaköröket tárgyalja:

- [Szerszámosláda \(Windows\)](#page-165-0)
- [HP segédprogram \(Mac OS X\)](#page-166-0)
- [Beágyazott webkiszolgáló](#page-167-0)

# <span id="page-165-0"></span>**Szerszámosláda (Windows)**

A Szerszámosláda karbantartási információkat biztosít a nyomtatóhoz.

- **MEGJEGYZÉS:** Ha a számítógép megfelel a rendszerkövetelményeknek, a Szerszámosláda telepíthető a HP szoftver CD lemezéről.
	- A Szerszámosláda megnyitása

### **A Szerszámosláda megnyitása**

- **1.** Nyissa meg a HP nyomtatószoftvert a következő eljárások egyikével:
	- A számítógép asztalán kattintson a **Indítás** gombra, mutasson a **Programok** vagy a **Minden program** lehetőségre, kattintson a **HP** elemre, kattintson a nyomtató mappájára, majd válassza a nyomtató nevével ellátott ikont.
	- A **Indítás** képernyőn kattintson a jobb gombbal a képernyő egy üres területére, kattintson a **Minden alkalmazás** lehetőségre az alkalmazás sávon, majd kattintson a nyomtató nevét mutató ikonra.
- **2.** A megjelenő ablakban válassza a **Nyomtatás, beolvasás és faxolás** vagy a **Nyomtatás és beolvasás**  lehetőséget, majd válassza **A nyomtató karbantartása** elemet a **Nyomtatás** menüpontnál.

# <span id="page-166-0"></span>**HP segédprogram (Mac OS X)**

A HP segédprogram a nyomtatási beállítások megadásához, a nyomtató kalibrálásához, a kellékek online megrendeléséhez és a webhelyek támogatási információinak eléréséhez használható eszközöket tartalmaz.

**MEGJEGYZÉS:** A HP segédprogram funkciói a kiválasztott nyomtatótól függően változhatnak.

A tintaszintekre vonatkozó figyelmeztetések és jelzőfények csak tervezési célokra szolgálnak. Amikor megjelenik az alacsony tintaszintre figyelmeztető üzenet, a nyomtatás késlekedésének elkerülése érdekében győződjön meg róla, hogy rendelkezésére áll csere nyomtatópatron. Mindaddig nem kell kicserélnie a patronokat, amíg a rendszer nem figyelmezteti erre.

## **A HP Utility segédprogram megnyitása**

Kattintson duplán a HP Utility ikonra. Ez az ikon a merevlemez **Alkalmazások** mappáján belüli **Hewlett-Packard** mappában található.

# <span id="page-167-0"></span>**Beágyazott webkiszolgáló**

Ha a nyomtató hálózathoz csatlakozik, a nyomtató weblapjának (beágyazott webkiszolgáló vagy EWS) segítségével állapotinformációkat tekinthet meg, beállításokat módosíthat, valamint kezelheti a nyomtatót a számítógépről.

**MEGJEGYZÉS:** A webhely használatához szükséges rendszerkövetelményekkel kapcsolatban lásd: [Beágyazott webkiszolgáló jellemzői](#page-117-0) 105. oldal.

Egyes beállítások megtekintéséhez és módosításához jelszó megadására lehet szükség.

A beágyazott webkiszolgálót abban az esetben is megnyithatja és használhatja, ha nem rendelkezik internetkapcsolattal. Egyes szolgáltatások azonban így nem érhetők el.

Ez a rész a következő témaköröket tárgyalja:

- A cookie-król
- A beágyazott webkiszolgáló megnyitása

### **A cookie-król**

A beágyazott webkiszolgáló (EWS) böngészés közben kisméretű szövegfájlokat (cookie-kat) tárol merevlemezén. Ezek a fájlok teszik lehetővé, hogy a beépített webkiszolgáló a következő látogatáskor felismerje a számítógépet. Ha például beállította a beépített webkiszolgáló nyelvét, a cookie segítségével tud visszaemlékezni a beállított nyelvre, így az EWS következő megnyitásakor az oldalak ezen a nyelven jelenhetnek meg. Bár vannak olyan cookie-k, amelyek minden munkamenet végén törlődnek (ilyen például a beállított nyelvet tároló cookie is), másik (például az ügyfélspecifikus beállításokat tároló cookie) a manuális törlésig tárolódnak a számítógépen.

**MEGJEGYZÉS:** Az EWS által a számítógépen tárolt cookie-k kizárólag beállítások mentésére, illetve a nyomtató és a számítógép közötti információátadásra szolgálnak. Ezeket a cookie-kat a rendszer egyetlen HP webhelynek sem küldi el.

Beállíthatja a böngészőjét úgy, hogy minden cookie-t fogadjon, de úgy is, hogy figyelmeztesse Önt, ha egy webhelyről cookie érkezik. Így minden egyes alkalommal Ön döntheti el, hogy mely cookie-kat fogadja el, és melyeket ne. A böngésző használatával lehet eltávolítani a nemkívánatos cookie-kat is.

**MEGJEGYZÉS:** Ha letiltja a cookie-kat, ez – a nyomtatótól függően – a következő funkciók közül egynek vagy többnek a letiltását is jelenti:

- Az alkalmazás folytatása onnan, ahol kikapcsolta (különösen telepítő varázslók használata esetén hasznos)
- Az EWS kiválasztott nyelvének megjegyzése
- Az EWS kezdőlapjának személyre szabása

A személyes adatok védelmével és a cookie-fájlokkal kapcsolatos beállítások módosításáról, valamint a cookie-fájlok megtekintéséről és törléséről a webböngésző dokumentációjában olvashat.

### **A beágyazott webkiszolgáló megnyitása**

**MEGJEGYZÉS:** A nyomtatónak kapcsolódnia kell egy hálózatra, és rendelkeznie kell IP-címmel. A nyomtató IP-címe és a gazdagépnév az állapotjelentésben olvasható. További információ itt olvasható: [A](#page-97-0)  [hálózatbeállítási oldal értelmezése](#page-97-0) 85. oldal.

● A számítógépen futó webböngészőbe írja be a nyomtató beállított IP-címét vagy állomásnevét.

Ha az IP-cím például 123.123.123.123, akkor a következő címet kell beírnia a webböngészőbe: http://123.123.123.123.

**TIPP:** A beágyazott webkiszolgáló megnyitását követően hozzon létre az oldalra mutató könyvjelzőt, így a későbbiekben pillanatok alatt újra megnyithatja.

**TIPP:** Ha Mac OS X rendszeren Safari webböngészőt használ, használhatja a Bonjour könyvjelzőt az EWS megnyitásához az IP-cím beírása nélkül. A Bonjour könyvjelző használatához nyissa meg a Safarit, majd a **Safari** menüben kattintson a **Preferences** (Beállítások) elemre. A **Bookmarks** (Könyvjelzők) lap **Bookmarks bar** (Könyvjelzők sáv) szakaszában válassza az **Include Bonjour** (Bonjour szerepeltetése) lehetőséget, majd zárja be az ablakot. Kattintson a **Bonjour** könyvjelzőre, majd válassza ki hálózati eszközét az EWS megnyitásához.

# **E Hogyan történik?**

- [Első lépések,](#page-13-0) 1. oldal
- [Alapvető hálózati beállítások módosítása](#page-151-0) 139. oldal
- [A HP ePrint használata](#page-51-0) 39. oldal
- [A tintapatronok kezelése,](#page-53-0) 41. oldal
- [A nyomtató karbantartása](#page-30-0) 18. oldal

# **F Hibák (Windows)**

- [Kevés a tinta](#page-171-0)
- [Nyomtatópatron-probléma](#page-172-0)
- [A tintapatron cseréje](#page-173-0)
- [Nem megfelelő papírméret](#page-174-0)
- [A nyomtatópatron-foglalat nem mozdul](#page-175-0)
- [Papírelakadás](#page-176-0)
- [Kifogyott a papír a nyomtatóból](#page-177-0)
- [A nyomtatónak nincs hálózati összeköttetése](#page-178-0)
- [A nyomtató szüneteltetve van](#page-179-0)
- [A dokumentumot nem sikerült kinyomtatni](#page-180-0)
- [Nyomtatóhiba](#page-181-0)
- [Nyitva van valamelyik ajtó vagy fedél](#page-182-0)
- [Korábban használt tintapatron behelyezve](#page-183-0)
- [Lejárt tintapatronok](#page-184-0)
- **[Tintapatronhiba](#page-185-0)**
- [Nyomtatókellék frissítése](#page-186-0)
- [A nyomtatókellék-frissítés sikerült](#page-187-0)
- [Nyomtatókellék-frissítési probléma](#page-188-0)
- [Nem HP tintapatronok vannak telepítve](#page-189-0)
- [Az eredeti HP nyomtatópatronok használata megtérül](#page-190-0)
- [Hamis nyomtatópatronokkal kapcsolatos tanácsok](#page-191-0)
- [Használt, újratöltött vagy hamis nyomtatópatron észlelhető](#page-192-0)
- [Használja a beállító patronokat](#page-193-0)
- [Ne használja a beállító patronokat](#page-194-0)
- [Nincs elegendő tinta az indításhoz](#page-195-0)
- [Csak fekete tintát szeretne használni?](#page-196-0)
- [Csak színes tintát szeretne használni?](#page-197-0)
- [Nem kompatibilis tintapatronok](#page-198-0)
- [Nem lehet kommunikálni a nyomtatóval](#page-199-0)
- [Tintaérzékelő-hiba](#page-200-0)
- · Tintaérzékelő figyelmeztetése
- [Probléma a nyomtató előkészítésével](#page-202-0)
- [A színes patronból kifogyott a tinta](#page-203-0)
- [A fekete patronból kifogyott a tinta](#page-204-0)

● [Probléma a tintarendszerrel](#page-205-0)

# <span id="page-171-0"></span>**Kevés a tinta**

Az üzenetben megjelölt tintapatron tintaszintje alacsony.

A tintaszintekre vonatkozó figyelmeztetések és jelzőfények csak tervezési célokra szolgálnak. Amikor megjelenik az alacsony tintaszintre figyelmeztető üzenet, a nyomtatás késleltetésének elkerülése érdekében győződjön meg róla, hogy rendelkezésére áll csere nyomtatópatron. Mindaddig nem kell kicserélnie a patronokat, amíg a rendszer nem figyelmezteti erre.

A nyomtatópatronok cseréjével kapcsolatos utasításokat itt talál: [A tintapatronok cseréje](#page-57-0) 45. oldal. A nyomtatópatronok rendelésével kapcsolatos utasításokat itt talál: [Nyomtatási kellékek online rendelése](#page-148-0) [136. oldal](#page-148-0). A tintasugaras kellékek újrahasznosításáról a következő részben olvashat bővebben: [A](#page-133-0) [HP tintasugaras kiegészítők újrahasznosítási programja](#page-133-0) 121. oldal.

**MEGJEGYZÉS:** A patronokból származó tintát a nyomtató különböző módokon használja a nyomtatási folyamat során – többek között az inicializálási eljárás során is, amely előkészíti a nyomtatót és a patronokat a nyomtatásra. A felhasználás végén a patronban mindig marad némi tinta. További információ itt olvasható: [www.hp.com/go/inkusage](http://www.hp.com/go/inkusage) .

# <span id="page-172-0"></span>**Nyomtatópatron-probléma**

Az üzenetben megjelölt tintapatron hiányzik, sérült, inkompatibilis, vagy nem a megfelelő helyre van beillesztve a nyomtatósban.

**MEGJEGYZÉS:** Ha a tintapatront az üzenet inkompatibilisnek vélte, a következő helyen kaphat információt a nyomtatóhoz való tintapatronok beszerzéséről: [Nyomtatási kellékek online rendelése](#page-148-0) 136. oldal.

A probléma megszüntetéséhez próbálkozzon az alábbi megoldásokkal. A megoldási lehetőségek sorrendbe vannak állítva, és a legvalószínűbb megoldási lehetőség nyitja a sort. Ha az első lehetőség nem oldja meg a problémát, folytassa a további megoldási javaslatokkal, amíg a probléma meg nem oldódik.

- 1. megoldás: Kapcsolja ki és vissza a nyomtatót.
- 2. megoldási lehetőség: A tintapatronok megfelelő behelyezése
- 3. megoldási lehetőség: A tintapatron cseréje

#### **1. megoldási lehetőség: Kapcsolja ki és vissza a nyomtatót**

Kapcsolja ki a nyomtatót, majd kapcsolja be újra.

Ha a probléma továbbra is fennáll, akkor próbálja a következő lépést.

#### **2. megoldási lehetőség: A tintapatronok megfelelő behelyezése**

Ellenőrizze, hogy valamennyi tintapatron megfelelően van-e behelyezve:

- **1.** Óvatosan nyissa ki a tintapatronok ajtaját.
- **2.** Távolítsa el a tintapatront úgy, hogy a kioldáshoz benyomja, majd határozottan maga felé húzza azt.
- **3.** Helyezze be a tintapatront a nyílásba. Nyomja be határozottan a patront a megfelelő csatlakozás biztosítása érdekében.
- **4.** Zárja le a tintapatrontartó fedelét, és ellenőrizze, hogy a hibaüzenet eltűnik-e.

# <span id="page-173-0"></span>**A tintapatron cseréje**

Cserélje ki a jelzett tintapatront. További információ itt olvasható: [A tintapatronok cseréje](#page-57-0) 45. oldal.

**MEGJEGYZÉS:** Ha a patronra még kiterjed a jótállás, a csere érdekében lépjen kapcsolatba a HP ügyfélszolgálatával vagy a HP szervizzel. A tintapatron jótállásával kapcsolatos további információkért tekintse át a tintapatron jótállási információira vonatkozó részt. Ha a probléma a patron cseréje után is fennáll, lépjen kapcsolatba a HP támogatással. További információ itt olvasható: [HP-támogatás](#page-62-0) 50. oldal.

# <span id="page-174-0"></span>**Nem megfelelő papírméret**

A nyomtatóillesztőben kiválasztott papír mérete vagy típusa nem egyezik meg a nyomtatóba betöltött papírral. Gondoskodjon róla, hogy megfelelő papír legyen betöltve a nyomtatóba, és nyomtassa ki a dokumentumot újra. További információ itt olvasható: [Papír betöltése](#page-23-0) 11. oldal.

**MEGJEGYZÉS:** Ha a nyomtatóba töltött papír mérete megfelelő, módosítsa a kiválasztott papírméretet a nyomtató-illesztőprogramban, majd nyomtassa ki újra a dokumentumot.

# <span id="page-175-0"></span>**A nyomtatópatron-foglalat nem mozdul**

Valami gátolja a tintapatron foglalatát (a nyomtató tintapatronokat tartó alkatrészét).

Az akadály eltávolításához kapcsolja ki a készüléket a (Tápellátás) gomb megnyomásával, majd ellenőrizze az esetleges elakadásokat.

További tudnivalók: [Elakadások megszüntetése](#page-104-0) 92. oldal.

# <span id="page-176-0"></span>**Papírelakadás**

A papír elakadt a nyomtatóban.

Az elakadás megszüntetése előtt, ellenőrizze az alábbit:

- Győződjön meg arról, hogy olyan papírt töltött a nyomtatóba, amely megfelel a beállításoknak, nem gyűrött, nincs összehajtva és nem sérült.
- Ellenőrizze, hogy a nyomtató tiszta-e.
- Győződjön meg arról, hogy az adagolótálcákba megfelelően töltötte be a hordozókat, és egyik tálca sincs túltöltve. További információ itt olvasható: [Papír betöltése](#page-23-0) 11. oldal.

Az elakadások megszüntetésével kapcsolatos útmutatást, valamint a további elakadások elkerülésével kapcsolatos információkat megtalálhatja a [Elakadások megszüntetése](#page-104-0) 92. oldal című részben.

# <span id="page-177-0"></span>**Kifogyott a papír a nyomtatóból**

Az alapértelmezett papírtálca üres.

Töltsön be papírt. További információ itt olvasható: [Papír betöltése](#page-23-0) 11. oldal.

# <span id="page-178-0"></span>**A nyomtatónak nincs hálózati összeköttetése**

A nyomtató jelenleg offline állapotban van. Offline állapotban nem használható a nyomtató.

A nyomtató állapotának módosításához tegye a következőket.

**1.** Kattintson a(z) **Indítás** , majd a **Nyomtatók**, **Nyomtatók és faxok** vagy **Eszközök és nyomtatók**  lehetőségre.

-Vagy-

Kattintson a **Indítás** gombra, kattintson a **Kezelőpanel** lehetőségre, majd kattintson duplán a **Nyomtatók** ikonra.

-Vagy-

A **Indítás** képernyőn kattintson a **Kezelőpanel** lehetőségre, majd kattintson az **Eszközök és nyomtatók megtekintése** parancsra.

- **2.** Ha a párbeszédpanelen felsorolt nyomtatók nem jelennek meg a Részletek nézetben, kattintson a **Nézet** menüre, majd a **Részletek** elemre.
- **3.** Ha a nyomtató állapota OƱine, kattintson a jobb gombbal a nyomtató nevére, és válassza **A nyomtató online használata** lehetőséget.
- **4.** Próbálja meg újra használni a nyomtatót.

# <span id="page-179-0"></span>**A nyomtató szüneteltetve van**

A nyomtató jelenleg felfüggesztett állapotban van. Felfüggesztett állapotban is kerülnek új munkák a nyomtatási sorba, de nem kerülnek kinyomtatásra.

A nyomtató állapotának módosításához tegye a következőket.

**1.** Kattintson a(z) **Indítás** , majd a **Nyomtatók**, **Nyomtatók és faxok** vagy **Eszközök és nyomtatók**  lehetőségre.

-Vagy-

Kattintson a **Indítás** gombra, kattintson a **Kezelőpanel** lehetőségre, majd kattintson duplán a **Nyomtatók** ikonra.

-Vagy-

A **Indítás** képernyőn kattintson a **Kezelőpanel** lehetőségre, majd kattintson az **Eszközök és nyomtatók megtekintése** parancsra.

- **2.** Ha a párbeszédpanelen felsorolt nyomtatók nem jelennek meg a Részletek nézetben, kattintson a **Nézet** menüre, majd a **Részletek** elemre.
- **3.** Ha a nyomtató szünetel, kattintson a jobb gombbal a nyomtató nevére, és kattintson a **Nyomtatás folytatása** lehetőségre.
- **4.** Próbálja meg újra használni a nyomtatót.
# **A dokumentumot nem sikerült kinyomtatni**

A nyomtató nem tudta kinyomtatni a dokumentumot, mert hiba történt a nyomtatási rendszerben.

A nyomtatási problémák megoldásával kapcsolatos információkat itt találja: [Nyomtatási problémák](#page-67-0) [megoldása](#page-67-0) 55. oldal.

### **Nyomtatóhiba**

Probléma van a nyomtatóval. Ilyen problémákat általában megoldhat az alábbi lépések végrehajtásával:

- **1.** Nyomja meg a (Tápellátás) gombot a nyomtató kikapcsolásához.
- **2.** Húzza ki, majd csatlakoztassa újra a készülék tápkábelét.
- **3.** Kapcsolja be a nyomtatót a (Tápellátás) gombbal.

Ha a probléma továbbra is fennáll, írja le a hibaüzenetben látható hibakódot, majd lépjen kapcsolatba a HP ügyfélszolgálatával! További információ itt olvasható: [HP-támogatás](#page-62-0) 50. oldal.

### **Nyitva van valamelyik ajtó vagy fedél**

Ahhoz hogy a nyomtató dokumentumokat tudjon nyomtatni, minden ajtónak és fedélnek csukva kell lennie.

 $\hat{X}$  **TIPP:** A legtöbb ajtó és fedél a teljes lecsukáskor a helyére kattan.

Ha a probléma az összes ajtó és fedél lecsukása után is fennáll, forduljon a HP támogatási részlegéhez. További információ itt olvasható: [HP-támogatás](#page-62-0) 50. oldal.

### **Korábban használt tintapatron behelyezve**

Az üzenetben megnevezett tintapatron korábban már használatban volt egy másik nyomtatóban.

A tintapatronokat használhatja különböző nyomtatókban, azonban ha a patront hosszabb ideig a nyomtatón kívül hagyja, az hatással lehet a dokumentumok nyomtatási minőségére. Továbbá ha más nyomtatóban már használt nyomtatópatronokat használ, előfordulhat, hogy a tintaszintjelző pontatlanná válik, vagy nem működik.

Ha a nyomtatási minőség nem kielégítő, tisztítsa meg a nyomtatófejeket. További információ itt olvasható: [Tisztítsa meg a nyomtatófejet](#page-100-0) 88. oldal.

**MEGJEGYZÉS:** A patronokból származó tintát a nyomtató különböző módokon használja a nyomtatási folyamat során, ideértve az inicializálási eljárást, amely előkészíti a nyomtatót és a patronokat a nyomtatásra, vagy a nyomtatófej karbantartását, amely a fúvókákat tartja tisztán és a tinta egyenletes áramlását biztosítja. A felhasználás végén a patronban mindig marad némi tinta. További információ itt olvasható: [www.hp.com/go/inkusage](http://www.hp.com/go/inkusage) .

További tudnivalók: Kellékek [137. oldal](#page-149-0).

# **Lejárt tintapatronok**

Az üzenetben szereplő nyomtatópatronokat a nyomtatás folytatásához ki kell cserélni. A HP javasolja, hogy mindaddig ne távolítsa el a régi tintapatronokat, amíg be nem szerezte az újakat.

Lásd: [A tintapatronok cseréje](#page-57-0) 45. oldal

# **Tintapatronhiba**

Az üzenetben szereplő nyomtatópatronok megsérültek vagy meghibásodtak.

Lásd: [A tintapatronok cseréje](#page-57-0) 45. oldal

# **Nyomtatókellék frissítése**

Az üzenetben felsorolt nyomtatópatron csak egy nyomtató frissítéséhez használható. Ha ezen a nyomtatón szeretné használni, akkor kattintson az OK gombra. Ha nem ennek a nyomtatónak szeretné frissíteni a kellékeit, akkor kattintson a Nyomtatás megszakítása pontra, majd vegye ki a nyomtatópatront.

# **A nyomtatókellék-frissítés sikerült**

A kellékfrissítés sikerült. Az üzenetben felsorolt nyomtatópatronok mostantól használhatók a nyomtatóban.

# **Nyomtatókellék-frissítési probléma**

A kellékfrissítés nem sikerült. Az üzenetben felsorolt nyomtatópatronok továbbra is használhatók ebben a nyomtatóban. Cserélje ki a kellékfrissítő nyomtatópatront. További információ itt olvasható: A tintapatronok cseréje [45. oldal.](#page-57-0)

### **Nem HP tintapatronok vannak telepítve**

A HP nem tudja szavatolni a nem HP termékek minőségét és megbízhatóságát. A nem HP tinta használatából eredő javítási vagy szervizigényre a nyomtató jótállása nem terjed ki. Ha Ön úgy tudja, hogy eredeti HP tintapatronokat vásárolt, akkor látogassa meg a HP webhelyét a [www.hp.com/go/anticounterfeit](http://www.hp.com/go/anticounterfeit) címen a további tudnivalókért, illetve az esetleges csalás bejelentéséért.

### **Az eredeti HP nyomtatópatronok használata megtérül**

A HP megjutalmazza az eredeti HP kellékeket használó hűséges vásárlóit. A jutalmak interneten történő megtekintéséhez kattintson az üzenetet követő gombra. A jutalmak nem minden régióban érhetők el.

### **Hamis nyomtatópatronokkal kapcsolatos tanácsok**

A behelyezett patron nem új, eredeti HP patron. Forduljon ahhoz az üzlethez, ahol a nyomtatópatront vásárolta. Ha vélelmezett csalást szeretne jelenteni, akkor látogassa meg a HP webhelyét a [www.hp.com/go/](http://www.hp.com/go/anticounterfeit) [anticounterfeit](http://www.hp.com/go/anticounterfeit) címen. A nyomtatópatron további használatához kattintson a **Folytatás** gombra.

# **Használt, újratöltött vagy hamis nyomtatópatron észlelhető**

A nyomtatópatronból kifogyott az eredeti HP tinta. A probléma megoldásához cserélje ki a tintapatront, vagy a patron további használatához kattintson az OK gombra. A patron cseréjével kapcsolatos további információkért lásd: [A tintapatronok cseréje](#page-57-0) 45. oldal. A HP megjutalmazza az eredeti HP kellékeket használó hűséges vásárlóit. A jutalmak interneten történő megtekintéséhez kattintson az üzenetet követő gombra. A jutalmak nem minden régióban érhetők el.

**A FIGYELEM!** A HP tintapatron-garanciája nem terjed ki a nem HP gyártmányú tintára, illetve a nem HP gyártmányú tintapatronokra. A HP nyomtatógaranciája nem terjed ki a nem HP gyártmányú tintapatronok vagy tinták használatából eredő károk javítására vagy szervizelésére. A HP nem garantálja a nem HP tinták minőségét és megbízhatóságát. A nem HP tinták esetében nem érhetők el a tintaszintre vonatkozó információk.

### **Használja a beállító patronokat**

A nyomtató első beállításakor telepítenie kell a nyomtató dobozában található patronokat. Ezek a patronok TELEPÍTŐ feliratú címkével rendelkeznek, és az első nyomtatási feladat előtt kalibrálják a nyomtatót. Ha nem telepíti a TELEPÍTŐ patronokat a termék első beállításakor, az hibát okozhat. Ha normál patronokat telepített, vegye ki azokat, és tegye be a TELEPÍTŐ patronokat a nyomtató beállításának elvégzéséhez. Miután elkészült a nyomtató beállítása, a nyomtatóval használhatók normál patronok.

Ha továbbra is érkeznek hibaüzenetek, és a nyomtató nem tudja befejezni a tintarendszer inicializálását, forduljon a HP ügyfélszolgálatához. További információ itt olvasható: [HP-támogatás](#page-62-0) 50. oldal.

[Kattintson ide további információk online eléréséhez](http://h20180.www2.hp.com/apps/Nav?h_pagetype=s-924&h_client=s-h-e004-01&h_keyword=lp70035-all&h_lang=hu&h_cc=hu).

# **Ne használja a beállító patronokat**

A TELEPÍTŐ patronok nem használhatók a nyomtató inicializálása után. Vegye ki a beállítási patronokat, majd telepítse a rendes tintapatronokat. További információ itt olvasható: [A tintapatronok cseréje](#page-57-0) 45. oldal.

### **Nincs elegendő tinta az indításhoz**

Az üzenetben felsorolt használt patronokban valószínűleg nincs elég tinta az egyszeri indítási folyamatok végrehajtásához.

Megoldás: Telepítsen új nyomtatópatronokat, vagy kattintson az **OK** gombra a telepített nyomtatópatronok további használatához.

Ha az indítás nem végezhető el a telepített nyomtatópatronokkal, akkor új patronokra van szükség. Az új patronok telepítésével kapcsolatos további tudnivalókat lásd: [A tintapatronok cseréje](#page-57-0) 45. oldal.

### **Csak fekete tintát szeretne használni?**

Az üzenetben felsorolt nyomtatópatronokból kifogyott a tinta.

Megoldások: Színes nyomtatáshoz cserélje ki a kiürült nyomtatópatronokat. Az új patronok telepítésével kapcsolatos további tudnivalókat lásd: [A tintapatronok cseréje](#page-57-0) 45. oldal.

Ha ideiglenesen csak fekete tintával szeretne nyomtatni, akkor kattintson a **Csak fekete használata** pontra. A nyomtató színes helyett szürkeárnyalatos képet nyomtat. Az üres nyomtatópatronokat minél előbb ki kell cserélni.

**A VIGYÁZAT!** Ne távolítsa el az üres színes patronokat a Csak fekete módban történő nyomtatáshoz.

# **Csak színes tintát szeretne használni?**

A fekete patronból kifogyott a tinta.

Megoldások: Ha ideiglenesen színes tintával szeretné helyettesíteni a fekete tintát, akkor kattintson a Csak színes használata pontra. A nyomtató kikeveri a fekete színt. A szöveg és a képek minősége egyaránt eltér az összes tintapatronnal nyomtatottaktól. A fekete nyomtatópatront minél előbb ki kell cserélni.

Ha fekete tintával szeretne nyomtatni, akkor cserélje ki a fekete tintapatront. Az új patronok telepítésével kapcsolatos további tudnivalókat lásd: [A tintapatronok cseréje](#page-57-0) 45. oldal.

**A VIGYÁZAT!** Ne távolítsa el az üres fekete patront a Csak színes módban történő nyomtatáshoz.

### **Nem kompatibilis tintapatronok**

A tintapatron nem kompatibilis a nyomtatóval.

Megoldás: Azonnal vegye ki a nyomtatópatront, és cserélje ki egy kompatibilis nyomtatópatronra. Az új patronok telepítésével kapcsolatos további tudnivalókat lásd: [A tintapatronok cseréje](#page-57-0) 45. oldal.

### **Nem lehet kommunikálni a nyomtatóval**

A számítógép nem képes kommunikálni a nyomtatóval, mert a következő események egyike következett be:

- A nyomtatót kikapcsolták.
- A nyomtató csatlakoztató kábelét (például az USB-kábelt vagy a hálózati (Ethernet) kábelt) eltávolították.
- Ha a nyomtató vezeték nélküli hálózathoz kapcsolódik, megszakadt a vezeték nélküli kapcsolat.

A probléma megszűntetéséhez próbálkozzon az alábbi megoldásokkal:

- Győződjön meg arról, hogy a nyomtató be van kapcsolva, és hogy a (Tápellátás) gomb jelzőfénye világít.
- Győződjön meg arról, hogy a tápkábel és a többi vezeték működőképes, és megfelelően van csatlakoztatva a nyomtatóhoz.
- Győződjön meg arról, hogy a tápkábel megfelelően csatlakozik egy működőképes, váltakozó áramú (AC) fali aljzathoz.
- Ha a nyomtató hálózathoz csatlakozik, ellenőrizze, hogy a hálózat megfelelően működik-e. További információ itt olvasható: [Ethernet hálózat problémáinak megoldása](#page-84-0) 72. oldal.
- Ha a nyomtató vezeték nélküli hálózathoz csatlakozik, ellenőrizze, hogy a vezeték nélküli hálózat megfelelően működik. További információ itt olvasható: [Vezeték nélküli hálózati problémák megoldása](#page-84-0) [72. oldal.](#page-84-0)

### **Tintaérzékelő-hiba**

A tintaérzékelő meghibásodott, ezért a nyomtató nem tud tovább nyomtatni. Forduljon a HP ügyfélszolgálatához. További tudnivalók: [www.hp.com/support](http://h20180.www2.hp.com/apps/Nav?h_pagetype=s-001&h_page=hpcom&h_client=s-h-e008-1&h_product=5153793&h_lang=hu&h_cc=hu) .

# **Tintaérzékelő figyelmeztetése**

A tintaérzékelő váratlan körülményt észlelt. Ezt okozhatta a nyomtatópatron, vagy lehet, hogy meghibásodott az érzékelő. Ha az érzékelő meghibásodott, akkor nem tudja észlelni, hogy mikor fogy ki a tinta a patronokból. Ha üres nyomtatópatronnal nyomtat, akkor levegő kerül a tintaszállító rendszerbe, ami lerontja a nyomtatás minőségét. A megfelelő állapot visszaállításához jelentős mennyiségű tintára lesz szükség, amely a tinta nagy részét kiüríti minden nyomtatópatronból.

Megoldás: A nyomtatás folytatásához kattintson az OK gombra, vagy cserélje ki a nyomtatópatront. Az új patronok telepítésével kapcsolatos további tudnivalókat lásd: [A tintapatronok cseréje](#page-57-0) 45. oldal.

### **Probléma a nyomtató előkészítésével**

A nyomtató órája meghibásodott, és a tinta előkészítése nem fejeződött be. A becsült tintaszintek kijelzője pontatlan lehet.

Megoldás: Ellenőrizze a nyomtatási feladat nyomtatási minőségét. Ha ez kielégítő, akkor az eszköztár nyomtatófej-tisztító eljárásának futtatásával javíthatja. További információ itt olvasható: Tisztítsa meg a [nyomtatófejet](#page-100-0) 88. oldal.

# **A színes patronból kifogyott a tinta**

Az üzenetben felsorolt nyomtatópatronokból kifogyott a tinta.

Megoldások: Színes nyomtatáshoz cserélje ki a kiürült nyomtatópatronokat. Az új patronok telepítésével kapcsolatos további tudnivalókat lásd: [A tintapatronok cseréje](#page-57-0) 45. oldal.

Ha ideiglenesen csak fekete tintával szeretne nyomtatni, akkor kattintson a Nyomtatás megszakítása pontra, majd küldje el újra a nyomtatási feladatot. A feladat kinyomtatása előtt megjelenik a **Csak fekete tintát szeretne használni?** üzenet. Az üres nyomtatópatronokat minél előbb ki kell cserélni.

**VIGYÁZAT!** Ne távolítsa el az üres színes patronokat a Csak fekete módban történő nyomtatáshoz.

# **A fekete patronból kifogyott a tinta**

A fekete patronból kifogyott a tinta.

Megoldások: Cserélje ki a fekete tintapatront. Az új patronok telepítésével kapcsolatos további tudnivalókat lásd: [A tintapatronok cseréje](#page-57-0) 45. oldal.

Ha a fekete tinta helyett ideiglenesen színeset szeretne használni, akkor kattintson a Nyomtatás megszakítása pontra, majd küldje el újra a nyomtatási feladatot. A feladat kinyomtatása előtt megjelenik a **Csak színes tintát szeretne használni?** üzenet. A fekete nyomtatópatront minél előbb ki kell cserélni.

**A VIGYÁZAT!** Ne távolítsa el az üres fekete patront a Csak színes módban történő nyomtatáshoz.

### **Probléma a tintarendszerrel**

Távolítsa el a tintapatronokat, és vizsgálja át azokat, hogy nem lát-e szivárgásra utaló jelet. Ha valamelyik patron szivárog, lépjen kapcsolatba a HP ügyfélszolgálatával. Ne használjon szivárgó patronokat.

Ha nem lát szivárgást, helyezze be újra a patronokat, és csukja le a nyomtató fedelét. Kapcsolja ki, majd kapcsolja újra be a nyomtatót. Ha már másodjára kapja ezt az üzenetet, lépjen kapcsolatba a HP ügyfélszolgálatával.

További tudnivalók a HP ügyfélszolgálatával történő kapcsolatba lépésről: [HP-támogatás](#page-62-0) 50. oldal.

# **Tárgymutató**

#### **Jelek és számok**

2. tálca be- és kikapcsolás az illesztőprogramban [16](#page-28-0)

#### **A**

adagolótálca kapacitás [108](#page-120-0) támogatott papírméretek: [106](#page-118-0) támogatott papírtípusok és súlyok [108](#page-120-0) állapot hálózatbeállítási oldal [85](#page-97-0) nyomtató állapotjelentése [84](#page-96-0)

### **B**

beágyazott webkiszolgáló hibaelhárítás, nem nyitható meg [70](#page-82-0) ismertetés [155](#page-167-0) megnyitás [155](#page-167-0) beállítások hálózat [139](#page-151-0) biztonság vezeték nélküli kommunikáció [146](#page-158-0) B méretek támogatott méretek [106](#page-118-0) Boríték nyomtatása [23](#page-35-0) borítékok támogató tálca [108](#page-120-0) támogatott méretek [107](#page-119-0) Borítékok nyomtatása Mac OS [23](#page-35-0) Brosúrák támogatott méretek [108](#page-120-0) Brosúrák nyomtatása nyomtatás [21](#page-33-0)

#### **CS**

csonka oldalak, hibaelhárítás [58](#page-70-0)

#### **D**

diagnosztikai oldal [62](#page-74-0) duplex egység be- és kikapcsolás az illesztőprogramban [16](#page-28-0) telepítés [16](#page-28-0)

### **E**

egyéni méretű papír Mac OS [27](#page-39-0) nyomtatás [27](#page-39-0) egyéni papírméret támogatott méretek [108](#page-120-0) elakadás papír [92,](#page-104-0) [93](#page-105-0) papír az elkerüléshez [10](#page-22-0) törlés [92](#page-104-0) elektromos jellemzők [112](#page-124-0) előírásokkal kapcsolatos közlemények [113,](#page-125-0) [116](#page-128-0) érintkezők, helye [6](#page-18-0) EWS. *Lásd:* beágyazott webkiszolgáló

### **F**

fej [88](#page-100-0) Fényképek nyomtatása Mac OS [25](#page-37-0) Windows [25](#page-37-0) ferde, hibaelhárítás nyomtatás [65](#page-77-0) feszültségigény [112](#page-124-0) fotópapír támogatott méretek [108](#page-120-0)

### **G**

garancia [102](#page-114-0)

### **H**

hálózatok beállítások megjelenítése és nyomtatása [139](#page-151-0) beállítások módosítása [139](#page-151-0) csatlakozó ábrája [6](#page-18-0) IP-beállítások [140](#page-152-0) kapcsolat sebessége [140](#page-152-0) problémák megoldására [72](#page-84-0) speciális beállítások [140](#page-152-0) tűzfalak, hibaelhárítás [56](#page-68-0) vezeték nélküli beállítások [85](#page-97-0) vezeték nélküli kommunikáció beállítása [142](#page-154-0) hangnyomás [112](#page-124-0) hátsó szerelőfedél ábra [6](#page-18-0) elakadások megszüntetése [92](#page-104-0) hiányzó vagy helytelen információ, hibaelhárítás [58](#page-70-0) hibaelhárítás a készülék nem húzza be a papírokat az egyik tálcából [65](#page-77-0) a készülék semmit nem nyomtat [55](#page-67-0) a készülék több lapot húz be [66](#page-78-0) a készülék üres oldalakat nyomtat [57](#page-69-0) beágyazott webkiszolgáló [70](#page-82-0) csonka oldalak, szöveg vagy kép rossz helyen [58](#page-70-0) elakadás, papír [93](#page-105-0) Ethernet hálózat [72](#page-84-0) fények [95](#page-107-0) ferde oldalak [65](#page-77-0) hálózatbeállítási oldal [85](#page-97-0) hálózati problémák megoldása [72](#page-84-0)

hiányzó vagy helytelen információ [58](#page-70-0) javaslatok a hardver üzembe helyezéséhez [81](#page-93-0) javaslatok a HP szoftver telepítéséhez [81](#page-93-0) nyomtatás [55](#page-67-0) nyomtató állapotjelentése [83](#page-95-0) papíradagolási problémák [65](#page-77-0) tápellátás [55](#page-67-0) telepítési problémák [81](#page-93-0) tippek [54](#page-66-0) tűzfalak [56](#page-68-0) vezeték nélküli hálózati problémák [72](#page-84-0) hordozó duplex nyomtatás [31](#page-43-0) nyomtatás egyéni méretűre [27](#page-39-0) hőmérsékleti jellemzők [112](#page-124-0) HP segédprogram (Mac OS X) megnyitás [154](#page-166-0) HP szoftver eltávolítás a Windows rendszerből [90](#page-102-0) HP szoftver eltávolítása Windows [90](#page-102-0)

#### **I**

illesztőprogram garancia [102](#page-114-0) tartozékok beállításai [16](#page-28-0) IP-beállítások [140](#page-152-0) IP-cím nyomtató IP-címének ellenőrzése [70](#page-82-0)

### **J**

jelentés vezeték nélküli teszt [146](#page-158-0) jelentések diagnosztika [62](#page-74-0) nyomtatási minőség [62](#page-74-0) nyomtatófej [88](#page-100-0) jellemzők papír [106](#page-118-0) jelzőfények a vezérlőpanelen ábra [95](#page-107-0) értelmezés [95](#page-107-0) jelzőfény útmutató [95](#page-107-0)

**K** kapacitás tálcák [108](#page-120-0) kapcsolat sebessége, beállítás [140](#page-152-0) kapcsolattípus módosítás [144](#page-156-0) karbantartás diagnosztikai oldal [62](#page-74-0) minőségjelentés nyomtatása [62](#page-74-0) nyomtatófej [88](#page-100-0) nyomtatófej igazítása [89](#page-101-0) nyomtatófej megtisztítása [88](#page-100-0) tintapatronok cseréje [45](#page-57-0) tintaszintek ellenőrzése [43](#page-55-0) kártyák támogató tálca [108](#page-120-0) támogatott méretek [107](#page-119-0) kellékek kapacitás [105](#page-117-0) nyomtató állapotjelentése [84](#page-96-0) online rendelés [136](#page-148-0) kétoldalas nyomtatás [31](#page-43-0) kezelés nyomtatófej [88](#page-100-0) kiadótálca helye [5](#page-17-0) támogatott papír [109](#page-121-0) kisegítő lehetőségek [2](#page-14-0) Konfigurálás tűzfal [69](#page-81-0) környezetfenntartási program [120](#page-132-0) környezeti jellemzők [112](#page-124-0)

#### **L**

lapolvasó üvege tisztítás [18](#page-30-0)

#### **M**

Mac OS [21](#page-33-0) egyéni méretű papír [27](#page-39-0) Fényképek nyomtatása [25](#page-37-0) nyomtatási beállítások [20](#page-32-0) Szegély nélküli nyomtatás [29](#page-41-0) tartozékok be- és kikapcsolása az illesztőprogramban [16](#page-28-0) Mac OS X HP segédprogram [154](#page-166-0) margók beállítás, specifikációk [109](#page-121-0)

megjelenítés hálózati beállítások [139](#page-151-0) memória jellemzők [105](#page-117-0) mindkét oldalra, nyomtatás [31](#page-43-0) minőségjelentés nyomtatása [62](#page-74-0) modellszám [84](#page-96-0) működési környezet jellemzői [112](#page-124-0) műszaki adatok elektromos jellemzők [112](#page-124-0) fizikai [104](#page-116-0) működési környezet [112](#page-124-0) processzor és memória [105](#page-117-0) tárolási környezet [112](#page-124-0) zajkibocsátás [112](#page-124-0)

#### **NY**

nyelv, nyomtató [105](#page-117-0) nyomtatás diagnosztikai oldal [62](#page-74-0) hibaelhárítás [55](#page-67-0) kétoldalas [31](#page-43-0) minőségjelentés nyomtatása [62](#page-74-0) nyomtató állapotjelentése [83](#page-95-0) nyomtatás beállításai nyomtatási minőség [60](#page-72-0) nyomtatási lassú, hibaelhárítás [56](#page-68-0) nyomtató állapotjelentése információ [83](#page-95-0) nyomtatás [83](#page-95-0) nyomtatófej tisztítás [88](#page-100-0) nyomtatófej, igazítás [89](#page-101-0) nyomtatófejek fények [95](#page-107-0) online rendelés [136](#page-148-0) támogatott [104](#page-116-0) nyomtatófej igazítása [89](#page-101-0) nyomtató-illesztőprogram garancia [102](#page-114-0) tartozékok beállításai [16](#page-28-0) nyomtatószoftver (Windows) megnyitás [19](#page-31-0) nyomtató vezérlőpanelje hálózati beállítások [139](#page-151-0) helye [5](#page-17-0)

### **O**

oldalak havonta (terhelhetőség) [105](#page-117-0)

### **P**

papír adagolás hibaelhárítása [65](#page-77-0) adagolótálca [11](#page-23-0) elakadás [92,](#page-104-0) [93](#page-105-0) elakadások megszüntetése [92](#page-104-0) ferde oldalak [65](#page-77-0) HP, rendelés [137](#page-149-0) jellemzők [106](#page-118-0) kiválasztás [10](#page-22-0) támogatott méretek [106](#page-118-0) támogatott típusok és súlyok [108](#page-120-0) papíradagolási problémák, hibaelhárítás [65](#page-77-0) páratartalom adatai [112](#page-124-0) patronok. *Lásd:* tintapatronok PCL 3-támogatás [105](#page-117-0) portok, műszaki adatok [104](#page-116-0) processzorjellemzők [105](#page-117-0)

#### **R**

rádiófrekvenciás interferencia csökkentése [148](#page-160-0) előírásokkal kapcsolatos közlemények [116](#page-128-0) rádió kikapcsolása [139](#page-151-0) rendszerkövetelmények [105](#page-117-0)

#### **S**

sorozatszám [84](#page-96-0) specifikációk rendszerkövetelmények [105](#page-117-0)

#### **SZ**

szabályozási termékszám [113](#page-125-0) Szegély nélküli nyomtatás Mac OS [29](#page-41-0) Windows [29](#page-41-0) Szerszámosláda (Windows) ismertetés [153](#page-165-0) megnyitás [153](#page-165-0) szoftver garancia [102](#page-114-0) tartozékok beállításai [16](#page-28-0) szöveg hibaelhárítás [58](#page-70-0)

### **T**

tálcák adagolás hibaelhárítása [65](#page-77-0) be- és kikapcsolás az illesztőprogramban [16](#page-28-0) elakadások megszüntetése [92](#page-104-0) helye [5](#page-17-0) kapacitás [108](#page-120-0) papír betöltése [11](#page-23-0) papírvezetők – illusztráció [5](#page-17-0) támogatott papírméretek: [106](#page-118-0) támogatott papírtípusok és súlyok [108](#page-120-0) támogatás [50](#page-62-0) támogatási időszak lejárta után [53](#page-65-0) támogatott betűtípusok [105](#page-117-0) támogatott operációs rendszerek [105](#page-117-0) tápbemenet, helye [6](#page-18-0) tápellátás hibaelhárítás [55](#page-67-0) műszaki adatok [112](#page-124-0) tárolási környezet jellemzői [112](#page-124-0) tartozékok be- és kikapcsolás az illesztőprogramban [16](#page-28-0) garancia [102](#page-114-0) nyomtató állapotjelentése [84](#page-96-0) telepítés [16](#page-28-0) telefonos támogatás [51](#page-63-0) telefonos támogatás időtartama támogatás időtartama [51](#page-63-0) telepítés duplex egység [16](#page-28-0) javaslatok a hardver üzembe helyezéséhez [81](#page-93-0) javaslatok a HP szoftver telepítéséhez [81](#page-93-0) problémák hibaelhárítása [81](#page-93-0) tartozékok [16](#page-28-0) terhelhetőség [105](#page-117-0) tintapatronok [6](#page-18-0) cikkszámok [137](#page-149-0) csere [45](#page-57-0) fények [95](#page-107-0) helye [5](#page-17-0) kapacitás [105](#page-117-0) online rendelés [136](#page-148-0)

ötletek [42](#page-54-0)

támogatott [104](#page-116-0) tintaszintek ellenőrzése [43](#page-55-0) Tintapatronok garancia [102](#page-114-0) tintapatronok cseréje [45](#page-57-0) tintapatrontartó fedél, helye [5](#page-17-0) tintarendszer állapot [84](#page-96-0) cikkszámok [84](#page-96-0) lejárat dátuma [84](#page-96-0) tintaszintek ellenőrzése [43](#page-55-0) tisztítás külső felület [18](#page-30-0) lapolvasó üvege [18](#page-30-0) nyomtatófej [88](#page-100-0) több lap behúzása, hibaelhárítás [66](#page-78-0) Tűzfal konfigurálás [69](#page-81-0) tűzfalak, hibaelhárítás [56](#page-68-0)

#### **U**

újrahasznosítás tintapatronok [121](#page-133-0) USB-csatlakozás műszaki adatok [104](#page-116-0) port, helye [5,](#page-17-0) [6](#page-18-0)

#### **Ü**

üres oldalak, hibaelhárítás nyomtatás [57](#page-69-0) üveg, lapolvasó tisztítás [18](#page-30-0)

#### **V**

vásárlói támogatás elektronikus [50](#page-62-0) vezérlőpanel ábra [95](#page-107-0) jelzőfények, értelmezés [95](#page-107-0) vezeték nélküli kommunikáció beállítás [142](#page-154-0) biztonság [146](#page-158-0) előírásokkal kapcsolatos közlemények [116](#page-128-0) interferencia csökkentése [148](#page-160-0) rádió kikapcsolása [139](#page-151-0)

vezeték nélküli adatátvitel alapvető problémáinak hibaelhárítása [73](#page-85-0) vezeték nélküli adatátvitel speciális problémáinak hibaelhárítása [74](#page-86-0) vezeték nélküli tesztjelentés nyomtatás [146](#page-158-0)

#### **W**

webhelyek információk a kisegítő lehetőségekről [2](#page-14-0) kellékek és tartozékok rendelése [135](#page-147-0) kellékek kapacitásának adattáblázata [105](#page-117-0) környezetvédelmi programok [120](#page-132-0) vásárlói támogatás [50](#page-62-0) Windows [23](#page-35-0) brosúrák nyomtatása [21](#page-33-0) Fényképek nyomtatása [25](#page-37-0) HP szoftver eltávolítása [90](#page-102-0) nyomtatási beállítások [20](#page-32-0) rendszerkövetelmények [105](#page-117-0) szegély nélküli [29](#page-41-0) tartozékok be- és kikapcsolása az illesztőprogramban [16](#page-28-0)

### **Z**

zajkibocsátás [112](#page-124-0) zajszintadatok [112](#page-124-0) © Copyright 2016 HP Development Company, L.P.

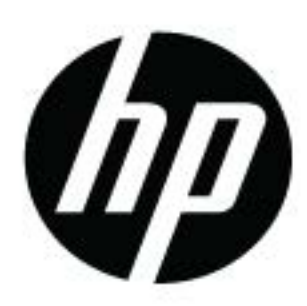